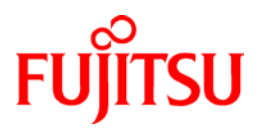

# **ETERNUS SF AdvancedCopy Manager 13.4**

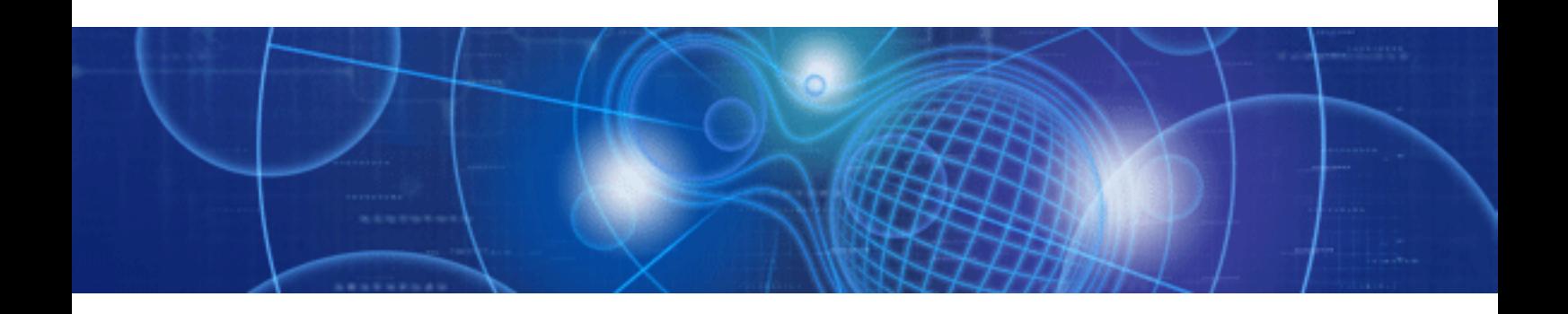

# Installation and Setup Guide

 J2X1-5650-05ENZ0(00) January 2009

# Preface

#### **Purpose**

This manual provides information on the installation and customization of ETERNUS SF AdvancedCopy Manager.

This manual is intended for the Windows, Solaris, Linux, HP-UX, and AIX versions of this software.

# Audience

This manual is intended for the system manager in charge of managing disk storage with ETERNUS SF AdvancedCopy Manager

#### Organization

This manual consists of the following chapters 1 through 10 and appendixes A through D.

# Chapter 1 Overview of Installation Procedure

This chapter contains an overview of the installation of ETERNUS SF AdvancedCopy Manager in a number of different operating environments, as well as the settings of these environments.

#### Chapter 2 Installation of the Manager

This chapter describes the procedure for installing the Manager of ETERNUS SF AdvancedCopy Manager.

#### Chapter 3 Customization of Storage Management Server

This chapter describes the procedure for customizing the Storage Management Server.

#### Chapter 4 Installation of the Agent

This chapter describes the procedure for installing the Agent of ETERNUS SF AdvancedCopy Manager.

#### Chapter 5 Customization of Storage Server

This chapter describes the procedure of customizing the Storage Server.

#### Chapter 6 Installation of the GUI client

This chapter describes the procedure for installing the GUI client.

#### Chapter 7 Installation of Tape Manager

This chapter describes the procedure for installing the Tape Manager of ETERNUS SF AdvancedCopy Manager.

#### Chapter 8 Customization of Tape Server

This chapter describes the procedure for customizing the Tape Server.

#### Chapter 9 Upgrade

This chapter describes the procedure for upgrading the Storage Management Server.

#### Chapter 10 Uninstall

This chapter describes the procedure for uninstalling ETERNUS SF AdvancedCopy Manager.

#### Chapter 11 Notes

This chapter provides notes concerning ETERNUS SF AdvancedCopy Manager installation.

#### Appendix A Program Components of AdvancedCopy Manager

This appendix describes Program Components of ETERNUS SF AdvancedCopy Manager.

# Appendix B Locale

This appendix describes the Installation Location of ETERNUS SF AdvancedCopy Manager.

# Appendix C JRE Use Conditions

This appendix describes the JRE Use Conditions.

### Appendix D Tape Library (LT220/LT230/LT250/LT270) Setup

This appendix describes the tape library (LT220/LT230/LT250/LT270) settings.

# Related Manuals

This ETERNUS SF AdvancedCopy Manager manual is included in the following series of manuals:

- ETERNUS SF AdvancedCopy Manager Overview
- Provides an overview of ETERNUS SF AdvancedCopy Manager.
- ETERNUS SF AdvancedCopy Manager Installation Guide Describes the installation procedure for ETERNUS SF AdvancedCopy Manager. (This manual)
- ETERNUS SF AdvancedCopy Manager Operator's Guide Describes the operating procedures for ETERNUS SF AdvancedCopy Manager. A different operator's guide is provided for each supported operating system.
- ETERNUS SF AdvancedCopy Manager GUI User's Guide Describes the operating procedures for the GUI client of ETERNUS SF AdvancedCopy Manager.
- **ETERNUS SF AdvancedCopy Manager Message Guide** Explains the messages output by ETERNUS SF AdvancedCopy Manager and the associated troubleshooting.
- ETERNUS SF AdvancedCopy Manager Operator's Guide for Cluster Environment Describes the installation and customization procedures for ETERNUS SF AdvancedCopy Manager in a cluster environment.
- ETERNUS SF AdvancedCopy Manager Operator's Guide for Tape Backup Option Describes the operating procedures for performing tape backup with ETERNUS SF AdvancedCopy Manager.
- ETERNUS SF AdvancedCopy Manager Operator's Guide for Copy Control Module Describes the operating procedures for the ETERNUS SF AdvancedCopy Manager Copy Control  $Modu1a$

Users are recommended to read the "ETERNUS SF AdvancedCopy Manager Overview" first, in order to gain an understanding of the general concepts of this software before reading the other manuals as required.

# Notes on abbreviations

- Microsoft(R) Windows(R) 2000 Professional, Microsoft(R) Windows(R) 2000 Server, and Microsoft(R) Windows(R) 2000 Advanced Server are abbreviated as Windows 2000.
- Microsoft(R) Windows Server(R) 2003, Standard Edition, Microsoft(R) Windows Server(R) 2003, Enterprise Edition, Microsoft(R) Windows Server(R) 2003, Enterprise Edition for Itanium-based Systems are abbreviated as Windows Server 2003.
- Microsoft(R) Windows Server(R) 2008 Standard, Microsoft(R) Windows Server(R) 2008 Enterprise, Microsoft(R) Windows Server(R) 2008 Datacenter, and Microsoft(R) Windows Server(R) 2008 for Itanium-Based Systems are abbreviated as Windows Server 2008.
- Microsoft(R) Windows(R) XP Home Edition operating system and the Microsoft(R) Windows(R) XP Professional operating system are abbreviated as Windows XP.
- Microsoft(R) Windows Vista(R) Home Basic, Microsoft(R) Windows Vista(R) Home Premium, Microsoft(R) Windows Vista(R) Business, Microsoft(R) Windows Vista(R) Enterprise, and Microsoft(R) Windows Vista(R) Ultimate are abbreviated as Windows Vista.
- Solaris (TM) Operating System is referred to as Solaris.
- "ETERNUS SF AdvancedCopy Manager" is abbreviated to "AdvancedCopy Manager".
- ETERNUS SF AdvancedCopy Manager's Manager is abbreviated to Manager of AdvancedCopy Manager.
- ETERNUS SF AdvancedCopy Manager's Agent is abbreviated to Agent of AdvancedCopy Manager.
- ETERNUS2000, ETERNUS3000, ETERNUS4000, ETERNUS6000, ETERNUS8000, and ETERNUS GR series are referred to as ETERNUS storage system.
- LT270, LT250, LT230, LT160, and LT130 are referred to as ETERNUS tape library.

# **Trademarks**

Windows, Windows Vista, Windows Server and the names of other Microsoft products and product names are trademarks or registered trademarks of Microsoft Corporation in the United States and other countries.

Sun, Sun Microsystems, the Sun Logo, Solaris and all Solaris-based marks and logos are trademarks of Sun Microsystems, Inc. in the United States and other countries, and are used under license.

UNIX is a registered trademark exclusively licensed for X/Open Company Limited.

ORACLE is a registered trademark of Oracle Corporation.

HP-UX is a registered trademark of Hewlett-Packard Company.

Linux is a trademark or registered trademark of Mr. Linus Torvalds in the United States and other countries.

Red Hat, Red Hat Shadow Man logo, RPM, RPM logo and Glint are registered trademarks of Red Hat, Inc.

IBM, AIX and AIX 5L are trademarks or registered trademarks of International Business Machines Corporation in the United States and other countries.

All other trademarks and product names are the property of their respective owners.

# Table of Contents

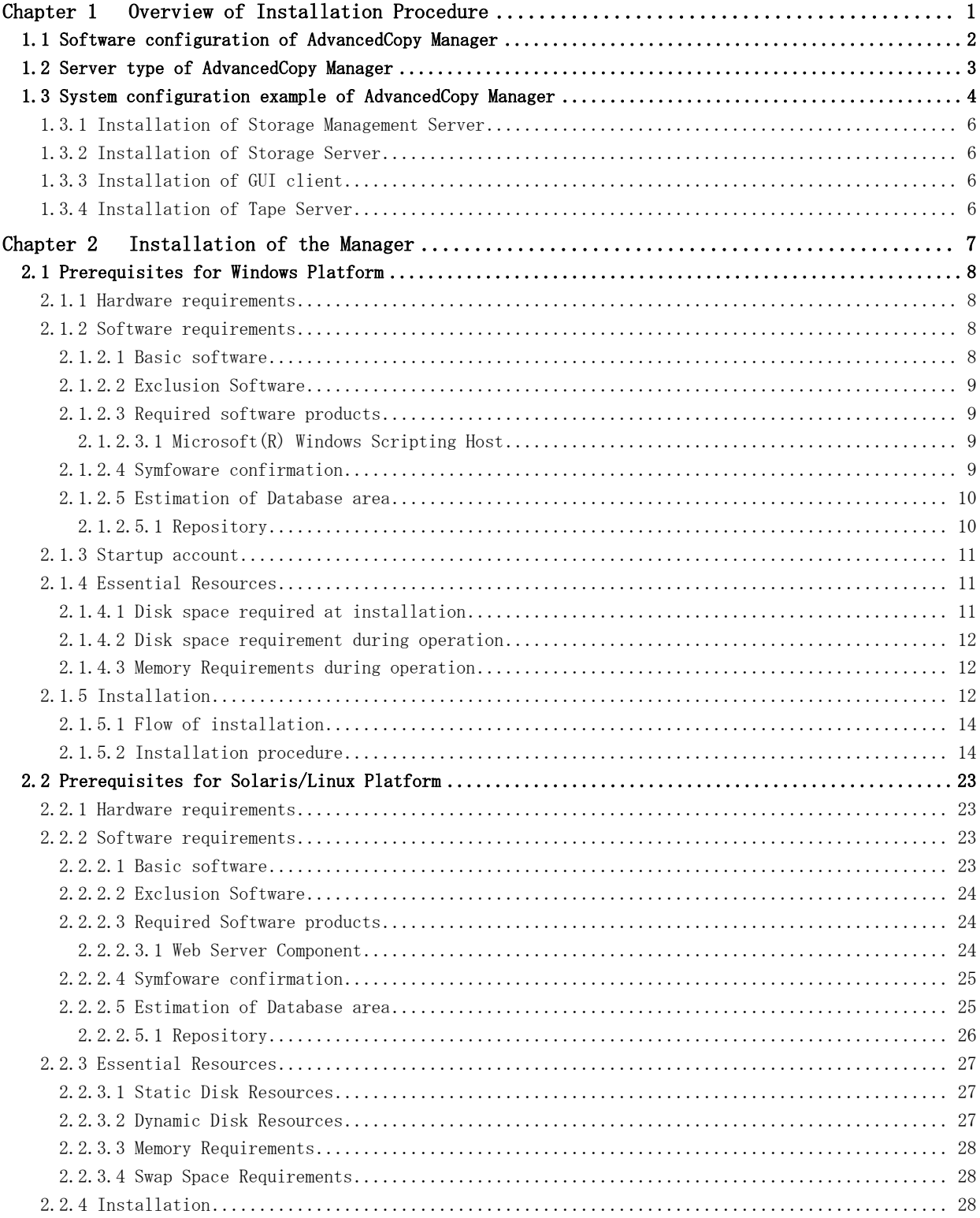

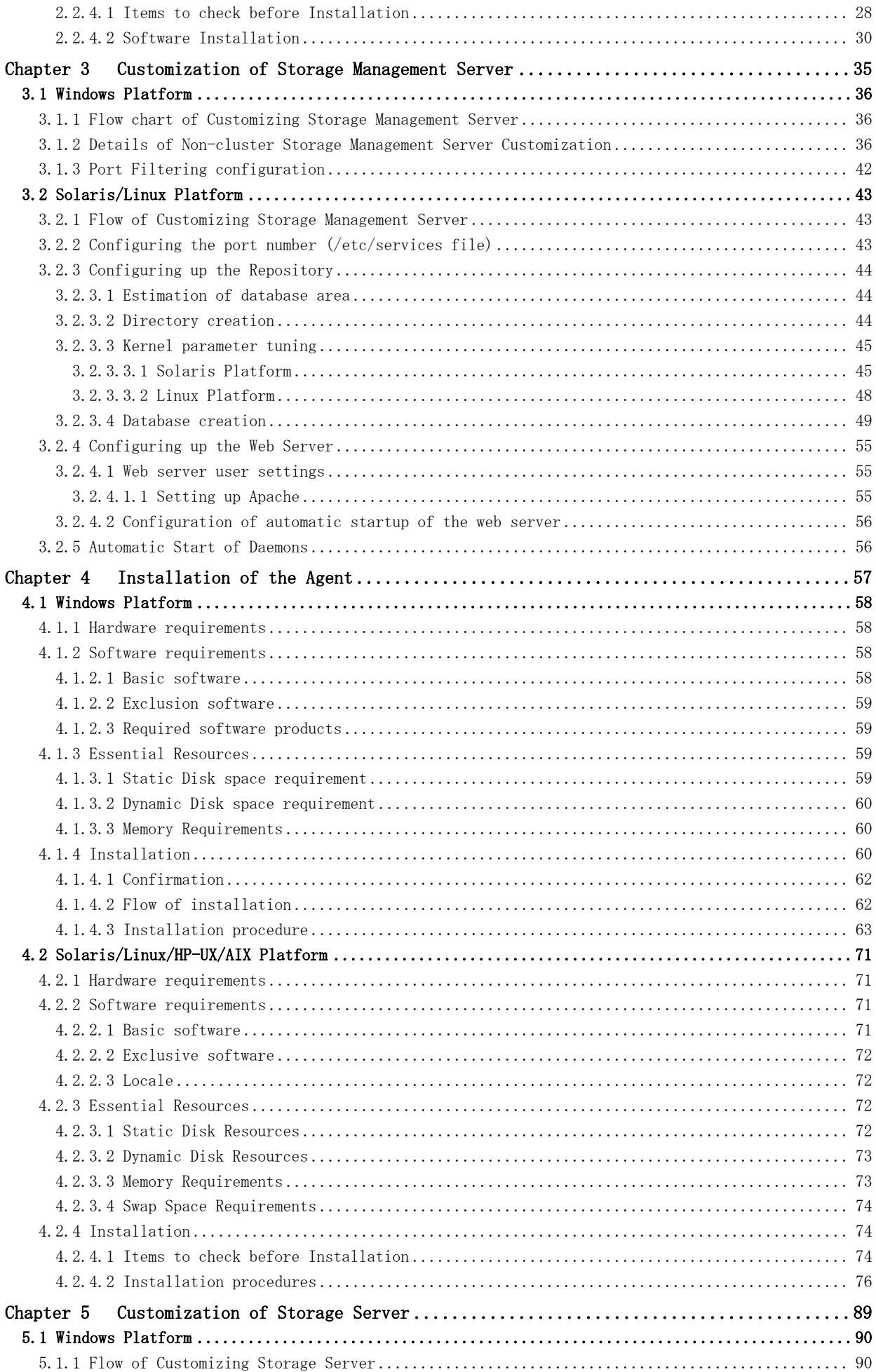

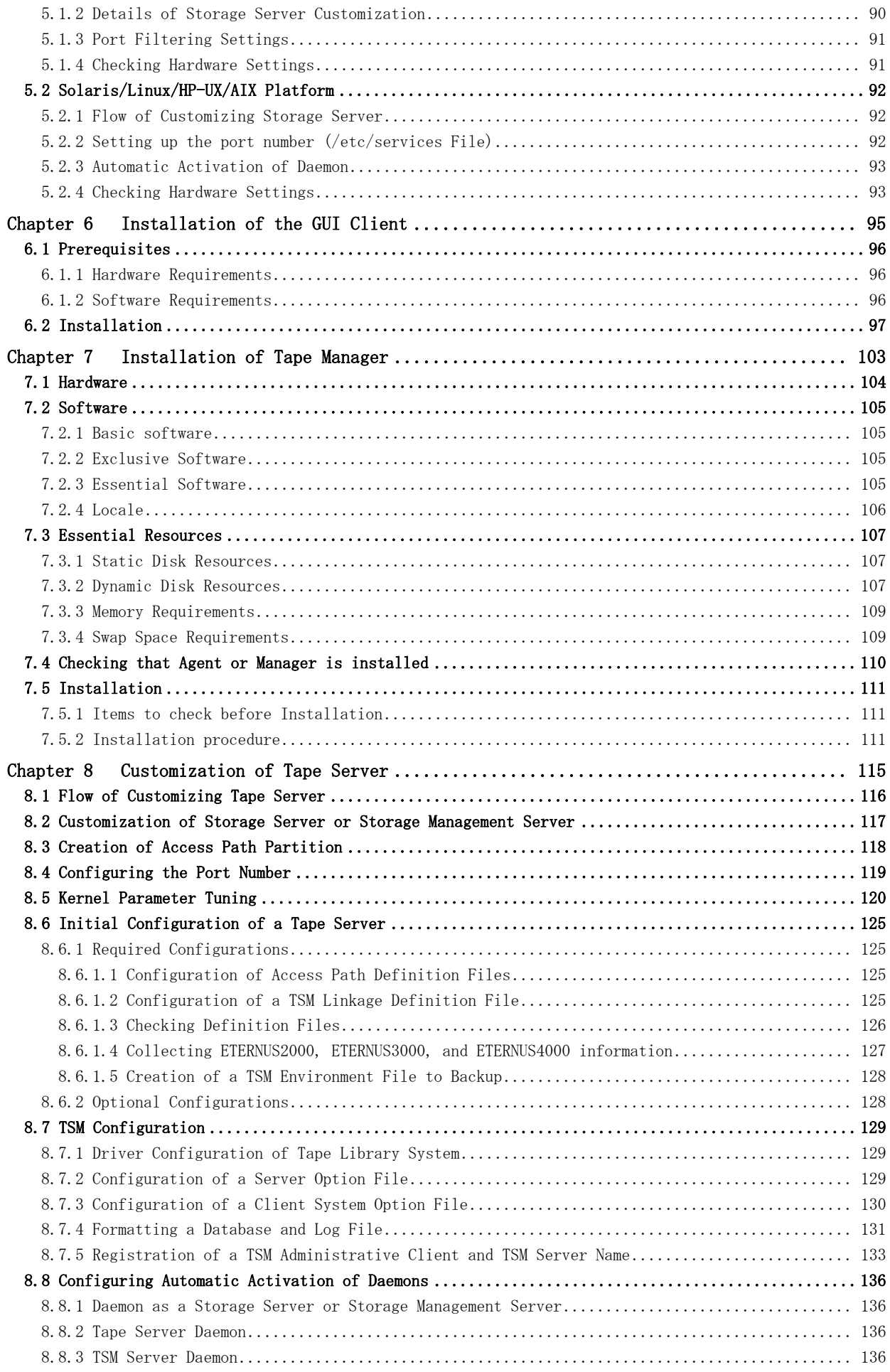

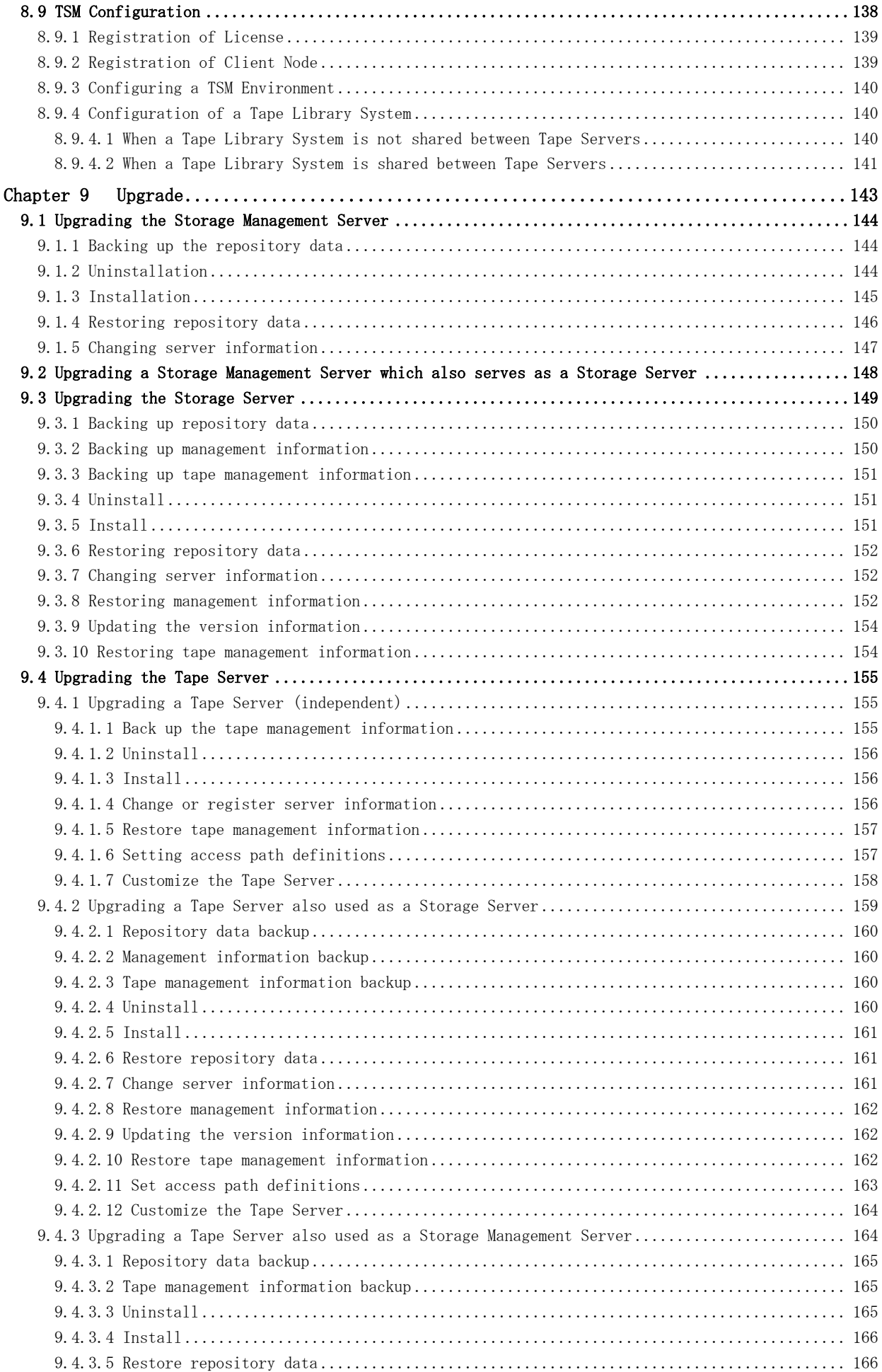

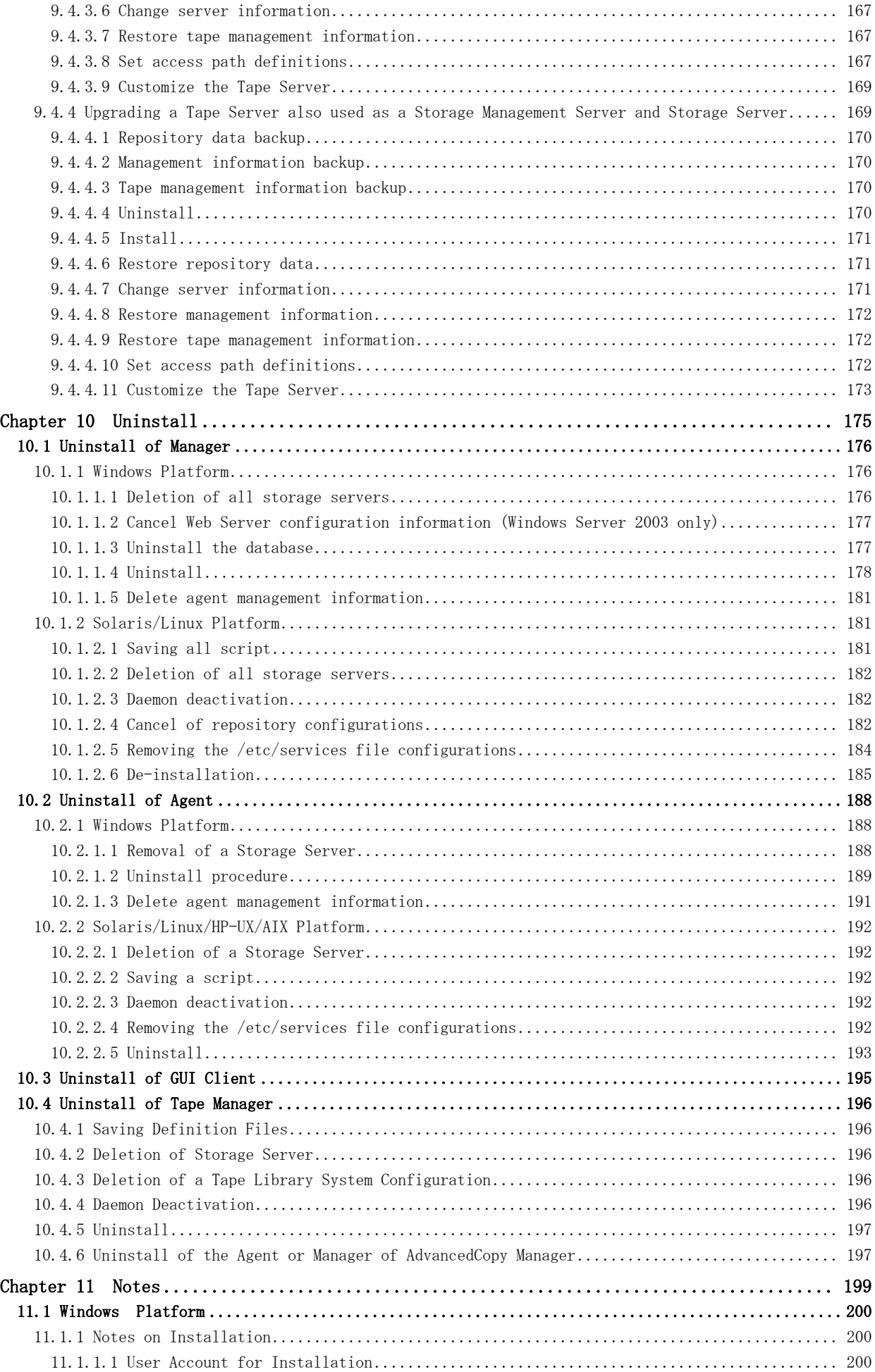

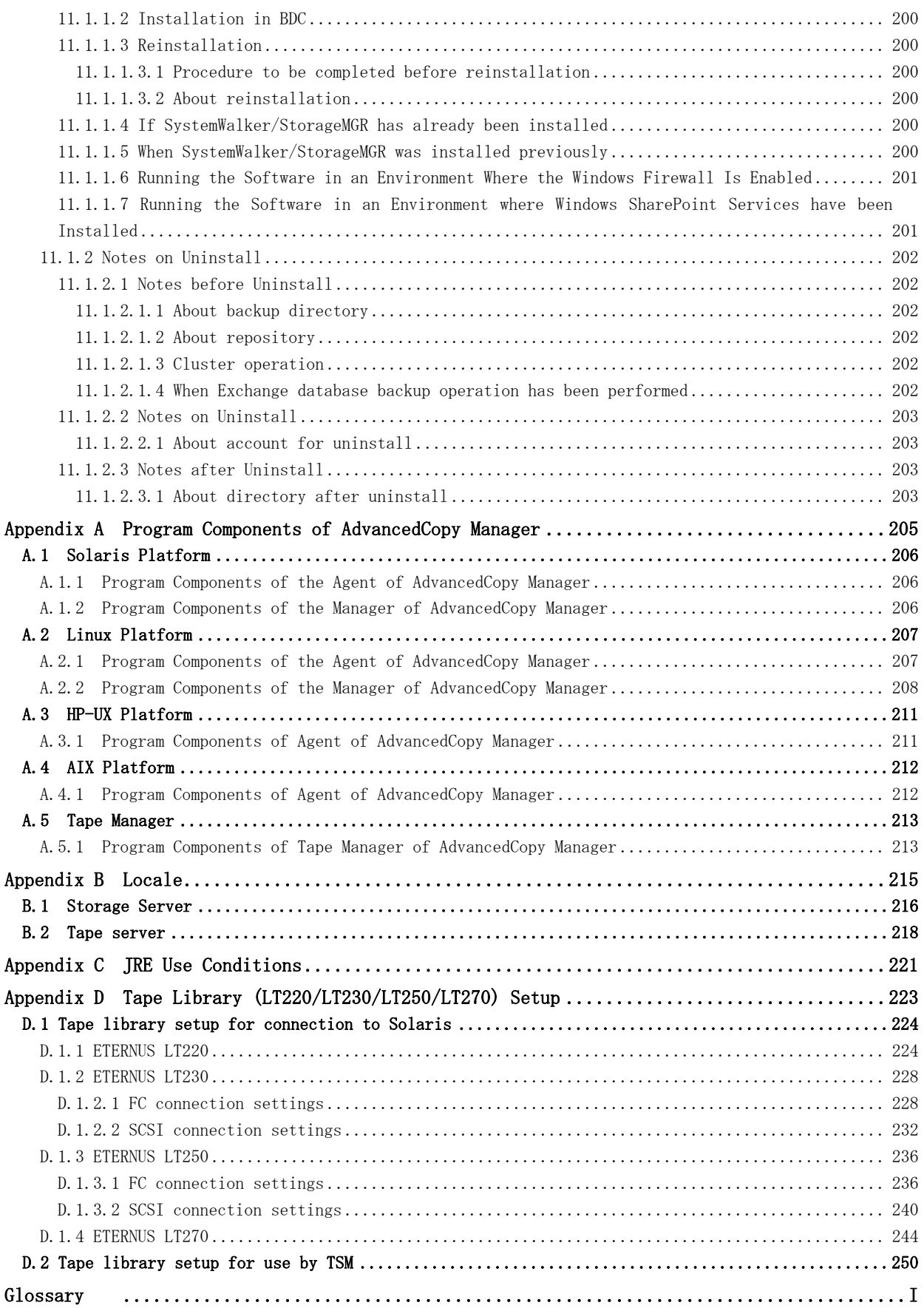

# Chapter 1 Overview of Installation Procedure

This chapter provides an overview of the installation of AdvancedCopy Manager.

# 1.1 Software configuration of AdvancedCopy Manager

AdvancedCopy Manager consists of the following software:

# **Manager**

The Manager runs on the Storage Management Server and manages multiple Storage Servers. If there is only one Storage Server in the system, backup tasks and replication tasks can be performed by installing the Manager on the Storage Server because the agent functions are included with the Manager.

#### Agent

The Agent runs on a Storage Server that is connected to an ETERNUS storage system, and performs backup tasks and replication tasks. There are five platforms to choose from when using the Agent (Windows, Solaris, Linux, HP-UX, and AIX).

#### GUI client

This connects to the AdvancedCopy Manager Storage Management server, and monitors and administers the environment of AdvancedCopy Manager.

#### ● Tape Manager

The Tape Manager runs on a tape server that is connected to an ETERNUS tape library, and performs tape backup tasks.

#### Tape Agent

The Tape Agent runs on a Storage Server that is connected to an ETERNUS storage system, and issues instructions to the tape server to perform backups from disk to tape. The Tape Agent is included in the Agent software.

#### ● Copy Control Module

The Copy Control Module performs backup using the Advanced Copy function of the ETERNUS storage system, without installing the Agent of AdvancedCopy Manager on the server that is the backup source.

For Copy Control Module installation procedures, refer to the "ETERNUS SF AdvancedCopy Manager 13.4 Operator's Guide for Copy Control Module".

# 1.2 Server type of AdvancedCopy Manager

AdvancedCopy Manager defines the server types shown below.

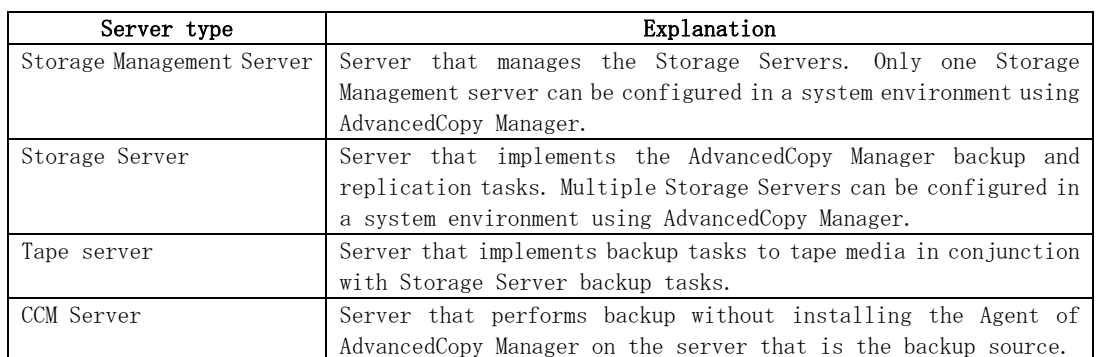

# Table: AdvancedCopy Manager server types

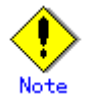

A Tape server can be constructed only if the "ETERNUS SF AdvancedCopy Manager Tape Server Option" is installed.

The operating format determines which software needs to be installed on the servers described in "AdvancedCopy Manager server types".

The table below shows server type and software combinations. Each server can be combined with other servers.

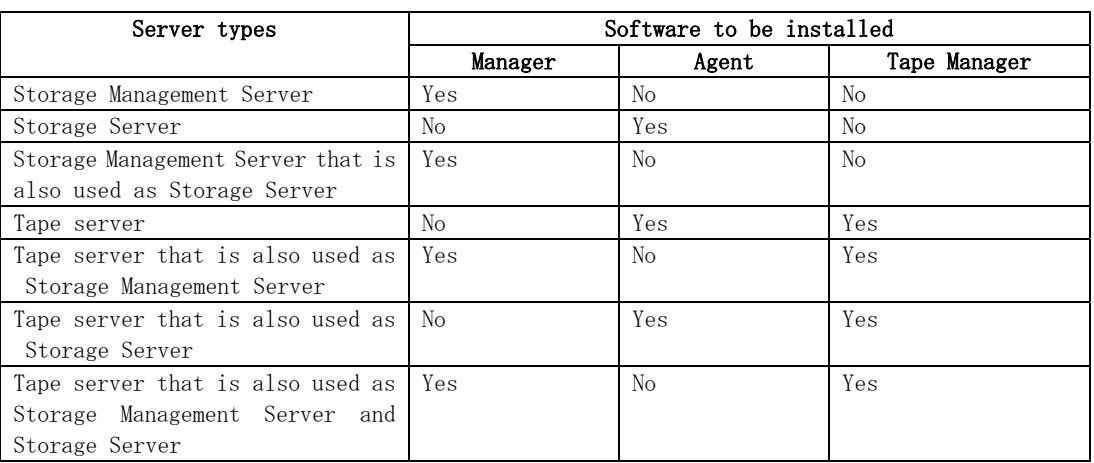

# Table: AdvancedCopy Manager server type and software combinations

Yes: Installation required

No: Installation not required

# 1.3 System configuration example of AdvancedCopy Manager

A Storage Server can also be used as a Storage Management Server. This enables the construction of the various AdvancedCopy Manager configurations shown in the examples below.

# When no tape server is installed

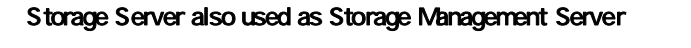

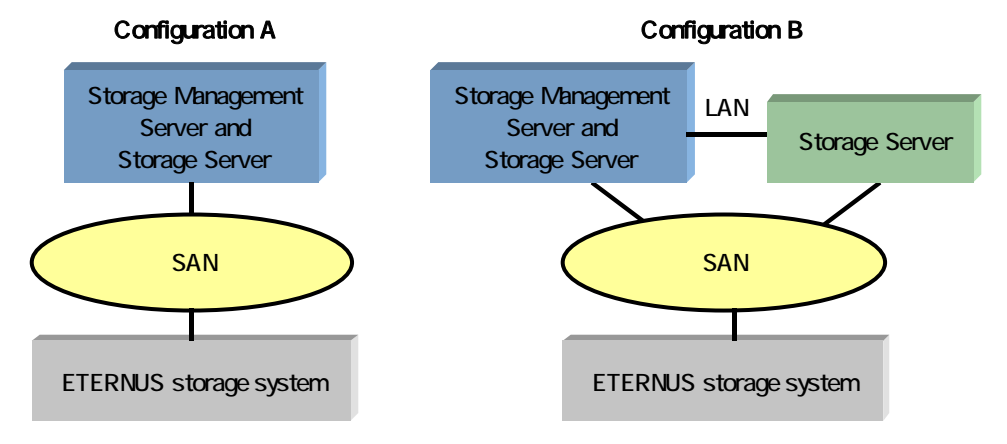

# Storage Management Server configured on separate server

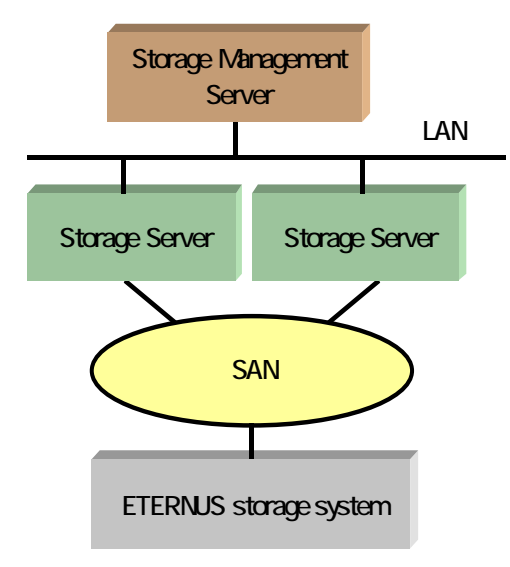

# Installation procedure

For all the above configurations, use the following procedures to install AdvancedCopy Manager:

- 1. Installation of Storage Management Server
- 2. Installation of Storage Server
- 3. Installation of GUI client

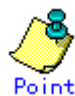

The Storage Management Server contains a repository that stores the operation management information of all Storage Servers. Therefore if there are numerous Storage Servers,

repository access contention may arise.

In the Storage Server that is also used as the Storage Management Server, repository access contention has significant influence on transactions. Consider the use of one of the following configurations in order to minimize the effect on transactions:

- ― Configure a dedicated Storage Management Server.
- ― Use a configuration in which the Storage Server that has the least workload is the Storage Server that is also used as the Storage Management Server.

# When a Tape server is installed

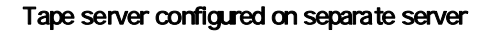

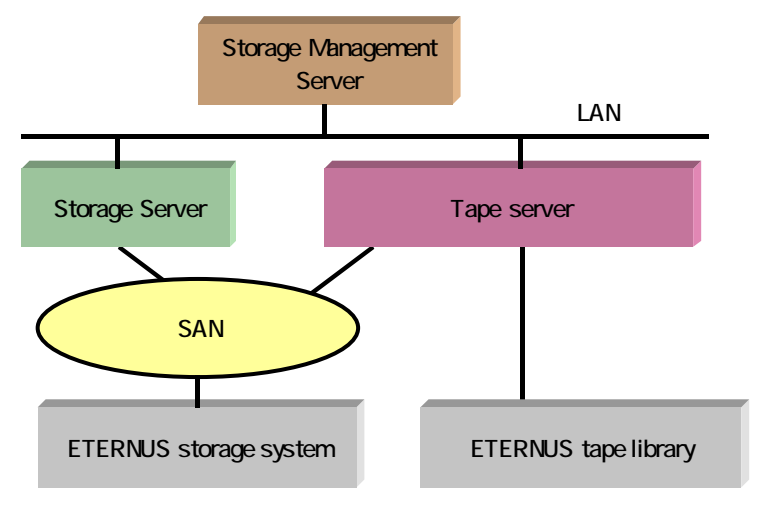

### Tape server configured on Storage Management Server

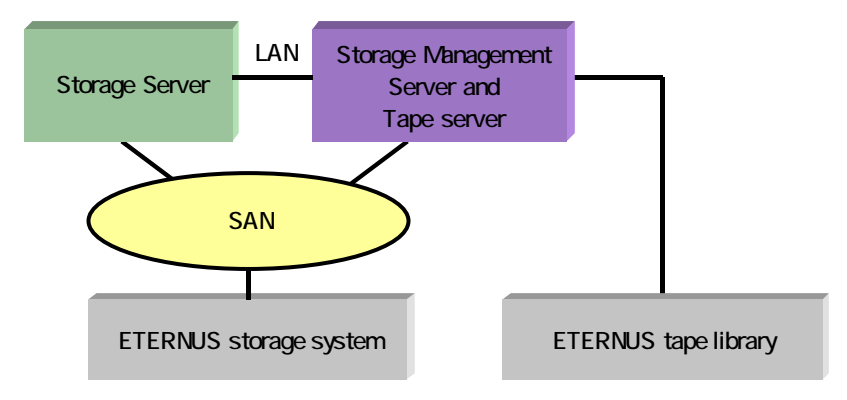

### Tape server configured on Storage Server

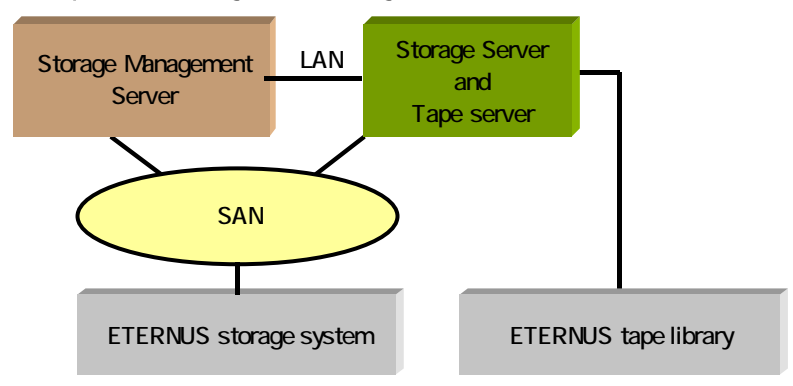

# Installation procedure

Use the following procedures to install AdvancedCopy Manager:

- 1. Installation of Storage Management Server
- 2. Installation of Storage Server
- 3. Installation of GUI client
- 4. Installation of Tape Server

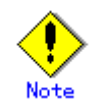

If the Storage Server is running on Solaris

To satisfy the following conditions, the Storage Server and the Tape Server must be configured separately.

- ― Synchronous replication operations target areas that include VTOC
- ― The above areas are tape backup targets

# 1.3.1 Installation of Storage Management Server

Use the following procedures to install the Storage Management server:

- 1. Install the Manager of AdvancedCopy Manager.
	- Refer to "Installation of the Manager" for the installation method.
- 2. Customize as the Storage Management Server Refer to "Customization of Storage Management Server" for the customization method.

# 1.3.2 Installation of Storage Server

Use the following procedures to install the Storage Server on a server that is not also used as the Storage Management Server:

- 1. Install the AdvancedCopy Manager Agent.
	- Refer to "Installation of the Agent" for the installation method.
- 2. Customize as a Storage Server

Refer to "Customization of Storage Server" for the customization method.

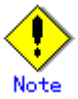

The Agent does need to be installed on a server that does not perform AdvancedCopy Manager backup or replication operations.

# 1.3.3 Installation of GUI client

The GUI client should be installed with the following procedure.

- 1. Installation of GUI client
	- Refer to "Installation of the GUI client" for the installation method.
- 2. Using GUI client

Refer to the "ETERNUS SF AdvancedCopy Manager GUI User's Guide" for details of how to use the GUI client.

# 1.3.4 Installation of Tape Server

Use the following procedures to install a Tape server:

- 1. Install the Tape Manager.
	- Refer to "Installation of Tape Manager" for the installation method.
- 2. Customize as a Tape server. Refer to "Customization of Tape Server" for the customization method.

# Chapter 2 Installation of the Manager

This chapter explains the installation of the Manager of AdvancedCopy Manager.

# 2.1 Prerequisites for Windows Platform

This section describes how to install the Windows edition of the Manager.

# 2.1.1 Hardware requirements

# Machine model

A machine that enables the Windows operating system to be loaded is required.

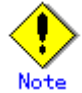

The PRIMERGY FT model is not supported.

# I/O device

The following I/O devices are required to run this software.

Note that an AdvancedCopy Manager licence and appropriate cache table size settings are required.

The settings required for Advanced Copy functions will depend on the device type, so consult your Fujitsu systems engineer.

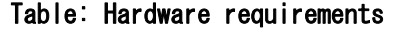

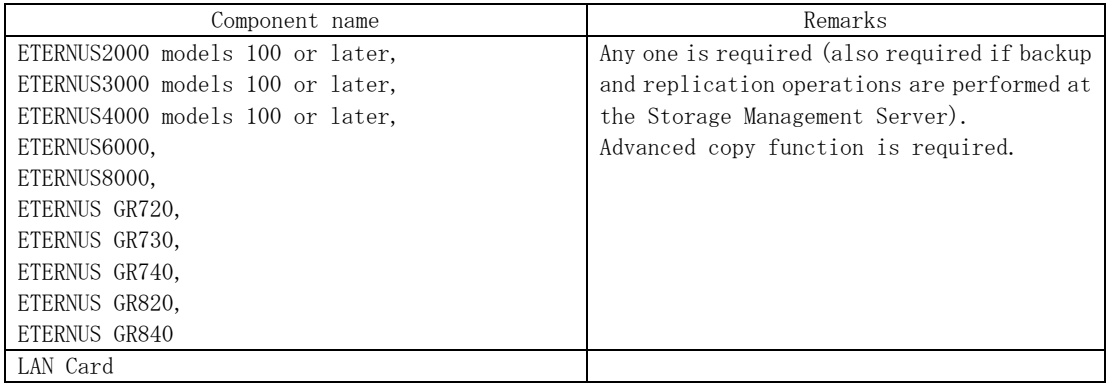

# 2.1.2 Software requirements

# 2.1.2.1 Basic software

Manager of AdvancedCopy Manager can only be installed under one of the following environments. Any other system environment is not supported.

- Microsoft(R) Windows(R) 2000 Server SP4 or later
- Microsoft(R) Windows(R) 2000 Advanced Server SP4 or later
- Microsoft(R) Windows Server(R) 2003, Standard Edition SP1,SP2
- Microsoft(R) Windows Server(R) 2003, Enterprise Edition SP1,SP2
	- Microsoft(R) Windows Server(R) 2003 R2, Standard Edition
	- Microsoft(R) Windows Server(R) 2003 R2, Standard Edition SP2
	- Microsoft(R) Windows Server(R) 2003 R2, Enterprise Edition
	- Microsoft(R) Windows Server(R) 2003 R2, Enterprise Edition SP2
- Microsoft(R) Windows Server(R) 2008 Standard(32-bit)(64-bit) (Note)
- Microsoft(R) Windows Server(R) 2008 Enterprise(32-bit)(64-bit) (Note)
- Microsoft(R) Windows Server(R) 2008 Datacenter(32-bit)(64-bit) (Note)

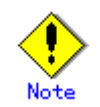

The Hyper-V(TM) function of Windows Server 2008 is not supported.

# 2.1.2.2 Exclusion Software

AdvancedCopy Manager cannot coexist with the following software.

- SystemWalker/StorageMGR-M
- SystemWalker/StorageMGR-A
- Softek AdvancedCopy Manager-M
- Softek AdvancedCopy Manager-A
- Interstage Business Application Server Standard Edition
- Interstage CollaborationRing File Transfer Integrator
- Interstage CollaborationRing EDI Server
- Interstage CollaborationRing Process Manager
- Interstage CollaborationRing Flow Controller
- Interstage CollaborationRing Business Connector
- Interstage List Manager Enterprise Edition/Standard Edition

If any of the above-mentioned software is installed, it must be uninstalled first.

# 2.1.2.3 Required software products

The Manager agent of AdvancedCopy Manager will require the following pre-requisite software:

# 2.1.2.3.1 Microsoft(R) Windows Scripting Host

Windows Scripting Host is used in the context processing script of the backup and restore/replication commands.

If the storage management server at the installation destination does not serve as the storage server, then this software need not be installed.

- 1. Enter "cscript" on the command prompt line, and check whether Version 5.1 or later is installed.
- 2. If the software is not installed or the version is earlier than Version 5.1, then download the latest version from the following URL:

http://www.microsoft.com/japan/msdn/scripting/default.aspx

# 2.1.2.4 Symfoware confirmation

Symfoware components are internally bundled with the Manager of AdvancedCopy Manager. No problems arise if Symfoware is not installed in the install destination system. If Symfoware is installed, the Symfoware status must be confirmed after installation.

### Windows 2000/Windows Server 2003

Check that the installed Symfoware Server is the following level:

— Symfoware Server Enterprise Edition V6.0 or later

If an earlier level of Symfoware was installed, uninstall Symfoware Server, then install Symfoware Server Enterprise Edition V6.0 or later.

Do not install Symfoware if:

- if you are installing the Manager of AdvancedCopy Manager on Windows Server 2003 x64, or Windows Server 2008 x64
- The version of Symfoware already installed is version 64.

In these cases, use the Symfoware that is already installed.

#### Windows Server 2008

Symfoware Server and Symfoware Client are used with the Manager of AdvancedCopy Manager. The configuration of the installation must be confirmed.

- Both Symfoware Server and Symfoware Client can be installed without a problem.
- If only Symfoware Server is installed, and the version is Symfoware Server Enterprise Edition 9.1.1, no action is required because the client will be installed when ACM Manager is installed.
- If only Symfoware Server is installed, and a version other than the above is installed, perform the following:
	- Install the same version of Symfoware Client as the installed

Symfoware Server.

- Save any required data, and remove the installed Symfoware Server. After installing the ACM Manager, restore the saved data.
- If only Symfoware Client is installed, remove it.

# <span id="page-21-0"></span>2.1.2.5 Estimation of Database area

To operate Manager of AdvancedCopy Manager, the following databases are required.

# 2.1.2.5.1 Repository

The following database areas are required for the repository.

The following databases must reside on a drive with NTFS format:

- RDB dictionary
- RDB log file
- Repository database

The [Table b](#page-21-0)elow gives the minimum space required for each database. Check that the required capacity is securable. (Enter these specifications with reference to "Details of Non-Cluster Storage Management Server Customization".)

#### Table: Required database space

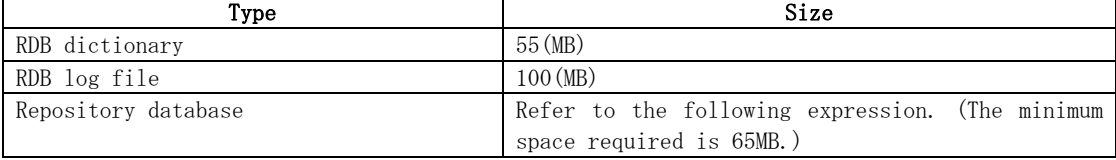

Calculating the repository capacity:

Capacity (MB) = {[(number of servers  $x 6 + total$  number of devices x 11) / 40] x 17 + 512} / 1024

Number of servers: = The total of Storage management servers and Storage servers.

Total of devices = The total of devices (\*1) to be managed by the AdvancedCopy Manager. Note that this total is not the total of devices connected to all the Storage servers. \*1 Depending on the Storage server to be managed, the "device" corresponds to the following:

# Table: Storage Server OS type and meaning of "device"

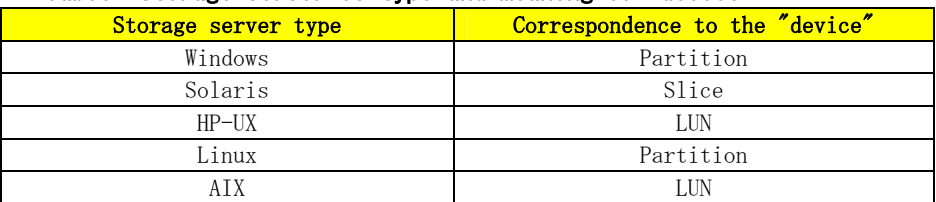

When the Storage server to be managed is using mirroring with the SynfinityDISK or PRIMECLUSTER Global Disk Services, the number of devices is equivalent to the total number of mirror slices. The total number of mirror slices is the number of devices multiplied by the number of disks comprising the mirror group.

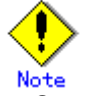

- When there are two or more Storage servers, define the number to be estimated as the total number on all Storage servers.
- When a cluster operation is running, consider not only logical servers but also physical servers.
- Round up to the integer, any fractions in the calculation results for the terms in the square brackets.
- When the calculated capacity is less than 65 MB, use 65 MB as the minimum required size.

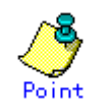

Specify in advance a size that is greater than the estimated size if there is a possibility that the number of servers or number of partitions will be increased in future.

If SafeDISK or PRIMECLUSTER Global Disk Services are used, specify in advance a size that is greater than the estimated size if there is a possibility that the number of mirrors or number of devices will be increased in future.

# <span id="page-22-0"></span>2.1.3 Startup account

During installation of AdvancedCopy Manager, the system will ask which user should be used as the "startup account." The user specified here is used as the account for activating each service of the AdvancedCopy Manager or as a manager of any "authentication function."

For more information of the "authentication function" see "Security provided by authentication function" in the "ETERNUS SF AdvancedCopy Manager Operator's Guide (Windows)."

When an existing user is specified as the startup account, ensure that the user satisfies the following requirements:

- The user belongs to the Administrators group of the local computer.
- The user's password does not expire.

If the startup account that has been specified at installation time of the AdvancedCopy Manager does not belong to the Administrators group, the system automatically makes the startup account belong to the Administrators group.

Since the startup account is used as the account for activating the services of the AdvancedCopy Manager, the following authority is added when installing the AdvancedCopy Manager:

- Log on as a service
- Act as part of the operating system
- Increase quotas
- Replace a process level token

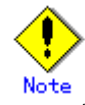

An account name and password must satisfy all of the validation requirements of the Windows OS naming convention.

# 2.1.4 Essential Resources

This section describes the resources that are mandatory for this software.

# 2.1.4.1 Disk space required at installation

In order to install this software for the first time, the following disk space is required for each directory. If the existing file system size can't support these disk space requirements, the file system may need to be rebuilt with more allocated space.

| Directory           | Disk space requirement   | Remarks                                            |
|---------------------|--------------------------|----------------------------------------------------|
|                     | (Unit: megabytes)        |                                                    |
| Program storing     | $700$ (MB) : Windows     | The program directory name specified when you      |
|                     | 2000/Windows<br>Server   | install this software product.                     |
|                     | 2003                     |                                                    |
|                     | 800 (MB): Windows Server |                                                    |
|                     | 2008                     |                                                    |
| Environmental setup | 1(MB)                    | The environmental setting directory name specified |
|                     |                          | when you install this software product.            |
| Work                | 1(MB)                    | The directory name for work specified when you     |
|                     |                          | install this software product.                     |

Table: Disk space required at installation

# 2.1.4.2 Disk space requirement during operation

When using this software in addition to disk space required for installation, the following disk capacity (reference) is required for each directory for the following operations:

| Directory           | Disk space requirement<br>$(\text{Unit}: \text{ MB})$ | Operation                  |
|---------------------|-------------------------------------------------------|----------------------------|
| Environmental setup | $(a+35 x b)/1024$                                     | For Backup Management      |
| Environmental setup | $(1.1 \times c)/1024$                                 | For Replication Management |
| Work                | 107                                                   | Mandatory                  |

Table: Disk space required during operation

a: Number of backup volumes

b: Number of transaction volumes

c: Number of volume pairs for replication management

# 2.1.4.3 Memory Requirements during operation

A minimum of 96 MB or more of memory is required to run this software.

# 2.1.5 Installation

This section describes how to install the Manager of AdvancedCopy Manager. The following two methods of installation are available:

- Custom install
- Default install

Custom install and default install are described below.

# Custom install

With the custom install method, the user enters the various types of install information (install destination, startup account name, port numbers used for each service, and so on) in the windows.

# Default install

The default install method uses the default install information. The input tasks that use windows can be omitted.

# Default install information

[Install destination]

● Program directory

<System drive>:\Win32app\AdvancedCopyManager\

● Environment setup directory

 $\langle$  System drive $\rangle$ : \Win32app\AdvancedCopyManager\

Work directory

 $\langle$  System drive $\rangle$ : \Win32app\AdvancedCopyManager\

# [Startup account name] Account name: acmuser Password: acmuser

Note: For Windows Server 2008, use the following password: acm!123 Note: If the above account name and password cannot be used due to an OS security policy, use custom install to install the Manager.

[Port numbers used for each service]

| Service name              | Port number |
|---------------------------|-------------|
| Communication service     | 1226        |
| Remote access service     | 9851        |
| Exclusion control service | 9852        |
| CB service                | 4660        |
| Repository service        | 2004        |

List of port numbers

# Error checks

The following error checks are automatically performed for the default install information. If the error checks detect an error, a warning dialog is displayed and the display returns to the [Welcome] window (install options selection window).

[Install destination]

Checks that the free disk space required for installation is available.

[Account name/Password]

If the default account name already exists in the system, checks that the password matches the default password.

Note: If the default account name does not exist in the system, a new user is created with the default account name and password.

[Port numbers]

Checks that the default port numbers are not being used for anything else.

Note: If an alias has been used to define an AdvancedCopy Manager service name, a warning dialog is displayed and a port number is not registered. The install process can be continued by clicking the [OK] button.

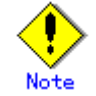

#### To operate a Storage Management Server in a cluster system:

Refer to "Installation of Manager function of AdvancedCopy Manager" in the "ETERNUS SF AdvancedCopy Manager Operator's Guide for cluster environment".

# 2.1.5.1 Flow of installation

A flowchart outlining the installation process for the Manager agent of AdvancedCopy Manager is shown below:

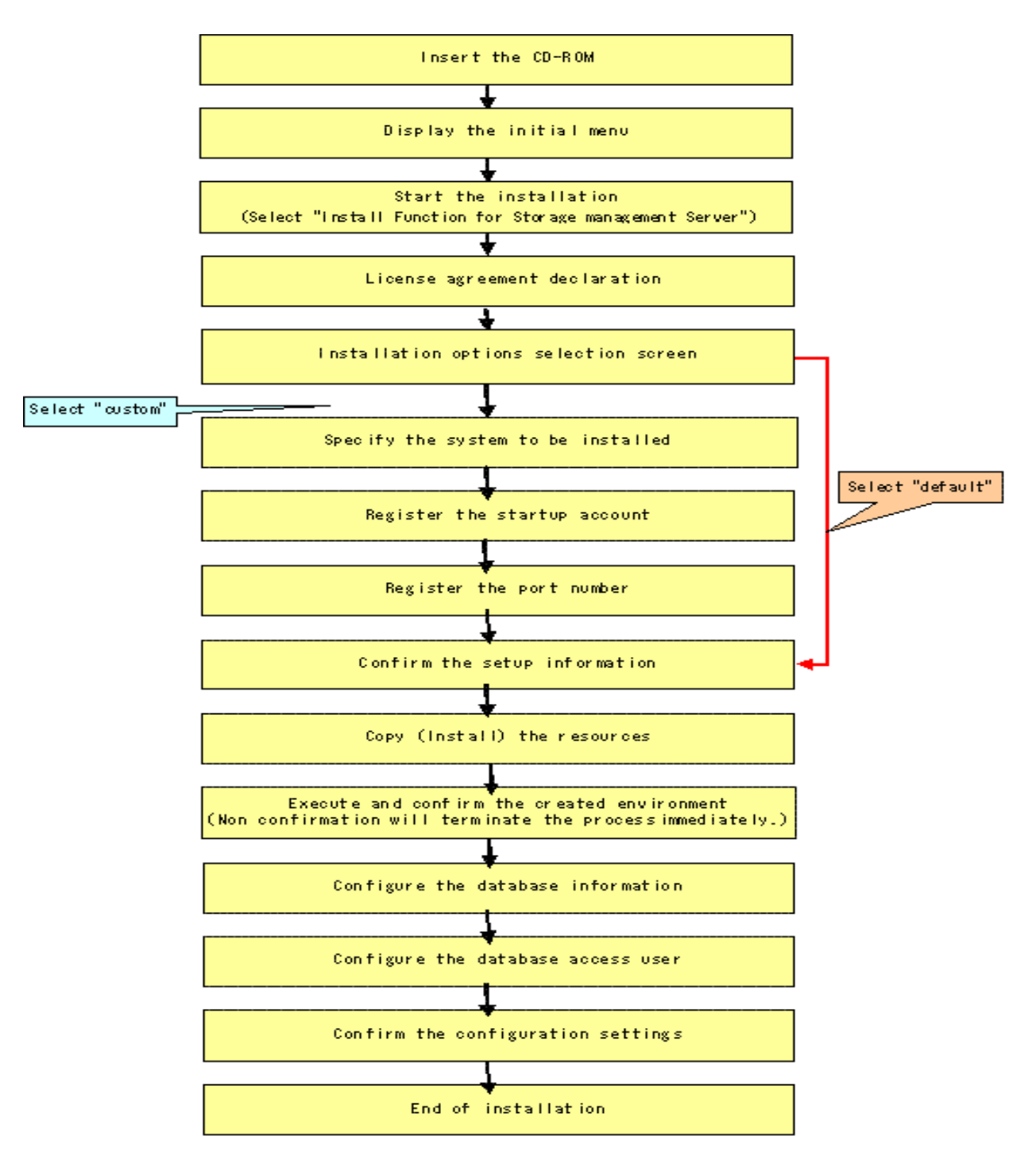

Figure: Flow of installation

# 2.1.5.2 Installation procedure

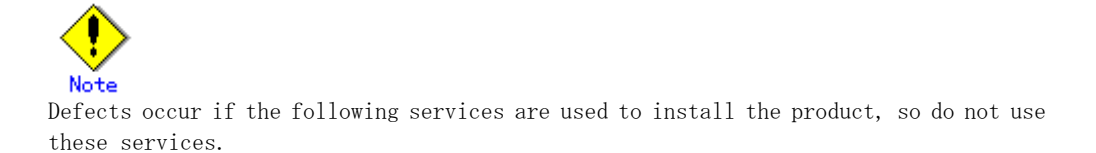

― Terminal service (use via remote desktop connection)

― Telnet server service

Note: This excludes cases where Symfoware Server V9.1.1 or later is being used in Windows Server 2008.

Note that if the Storage Management Server is Windows Server 2003, a console session connection to the terminal service can be used. Refer to the following site for the console session connection method:

<http://support.microsoft.com/kb/278845>

Install AdvancedCopy Manager, using the following procedure:

1. Logon to the system.

Logon as the user who has the Administrator's authority on the system where the AdvancedCopy Manager will be installed.

2. Insert the AdvancedCopy Manager CD-ROM (Manager Program) into the drive and an initial window will be displayed. Click [Install Function for Storage Management Server].

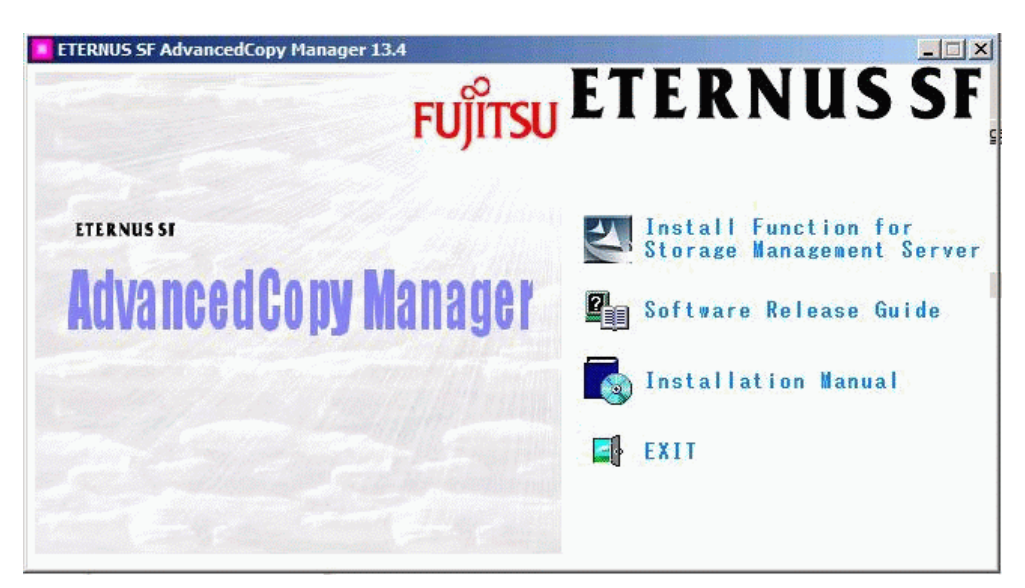

3. At the following (InstallShield) window, check the displayed contents, then click the [Next] button.

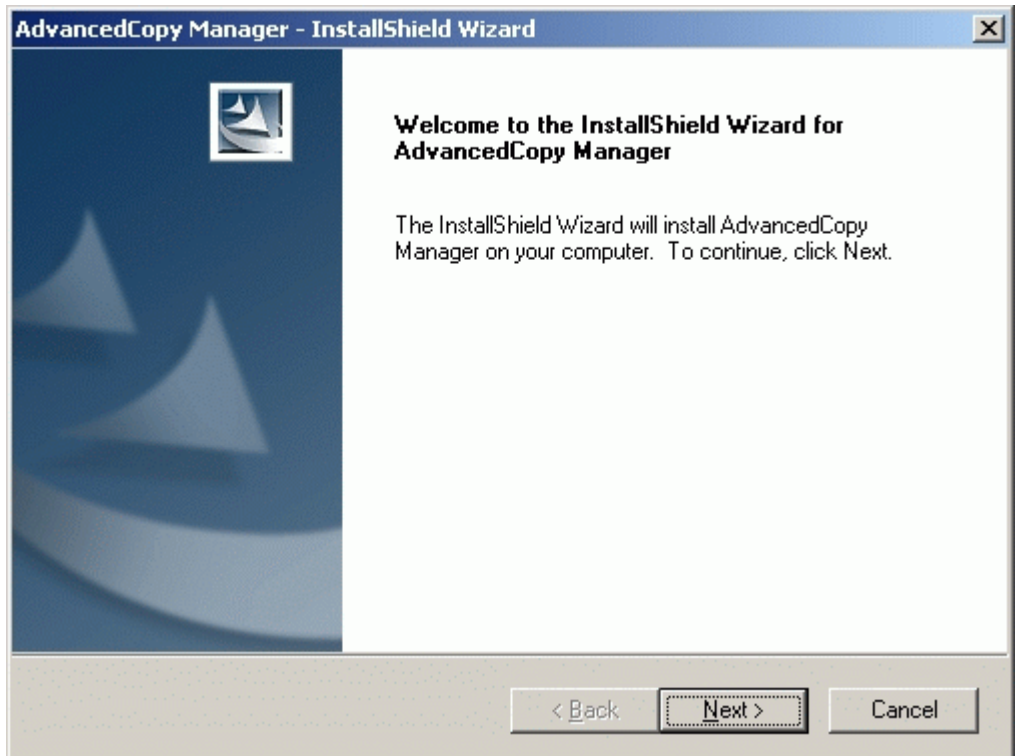

4. Accept the license usage terms and conditions displayed on the [License Agreement] window. Check the displayed contents, and then click the [Yes] button.

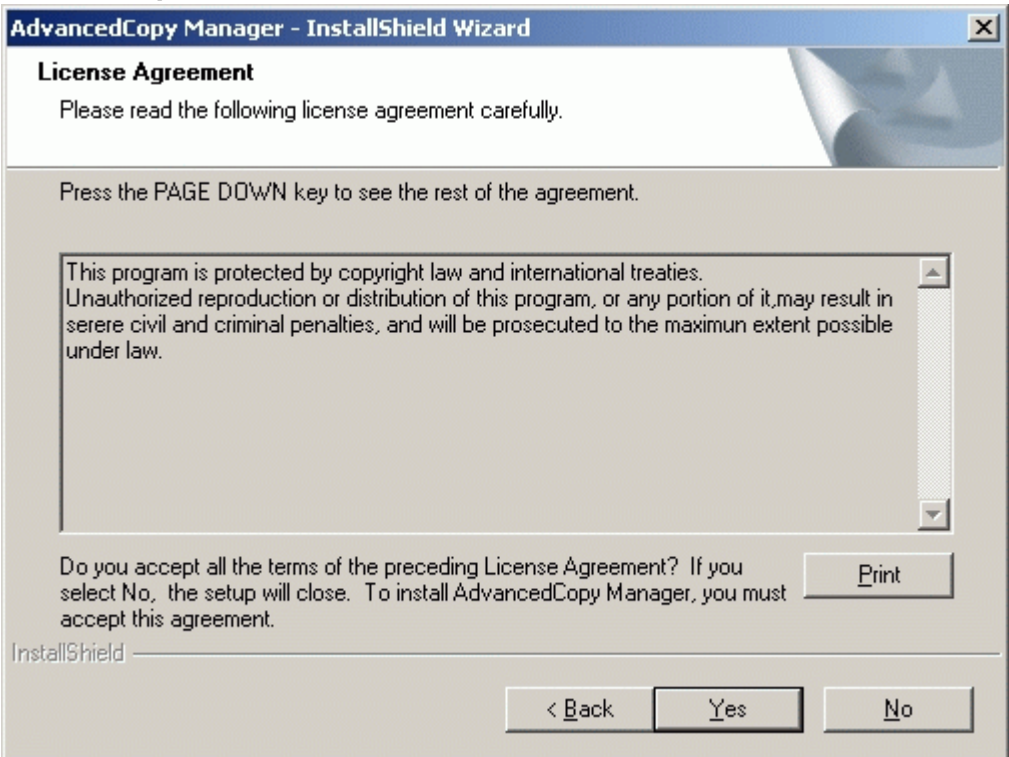

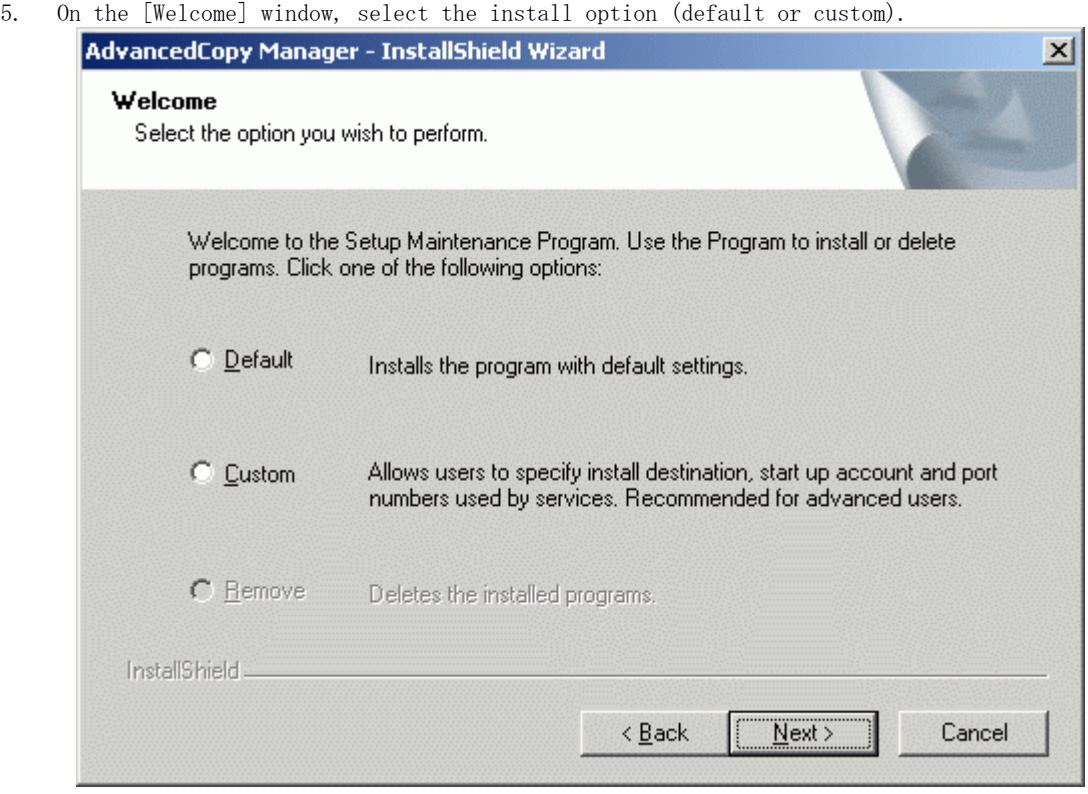

― If [Default] is selected

The install information settings on the following windows can be omitted (the settings in steps 6 to 8 are not required):

- [Specify installation directory] window
- [Startup Account registration] window
- [The registration of the port] window

Error checks are performed automatically for the default install information of the omitted windows.

If an error is detected: A warning dialog is displayed and the display switches back to the main window.

If no errors are detected: The [Start Copying Files] window is displayed.

― If [Custom] is selected

Install information settings must be entered in each of the install windows. Enter the required information as indicated for the display windows in step 6 and subsequent steps.

6. Specify the installation directory.

If this product is to be installed in directories other than those displayed (default directories), click the [Browse] button to select the desired directories. After all the proper directories have been selected, click the [Next] button.

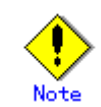

Directories with spaces in their names (e.g., Program Files) cannot be specified.

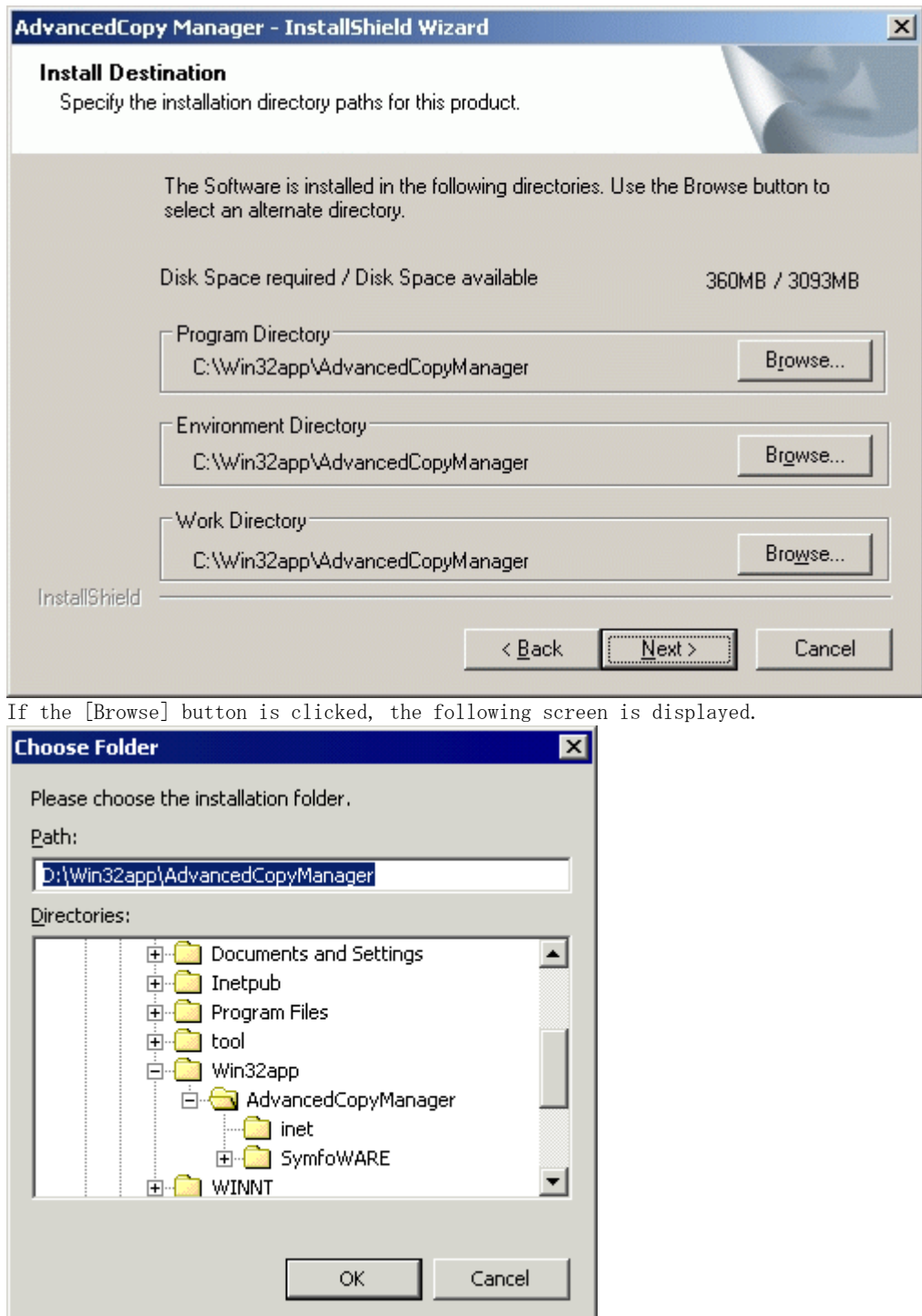

7. Specify the startup account on the [Startup/Authentication feature manager] window. Enter the account name belonging to the Administrator's group with a password, and click the [Next] button. The account name and password must satisfy all of the validation requirements of the Windows OS naming convention the following conditions.

# In Windows Server 2008

Environment dependent characters (Unicode) included in JIS X 0213:2004 (hereafter referred to as "JIS2004") cannot be used in the account name

For details of the startup account, see ["Startup account"](#page-22-0).

If the account name is not registered, the system adds this account with Administrative rights with the password set not to expire. The system will also set the following user authority:

- ― Log on as a service
- ― Function as part of the operating system
- ― Adding a quota
- ― Replace the process level token

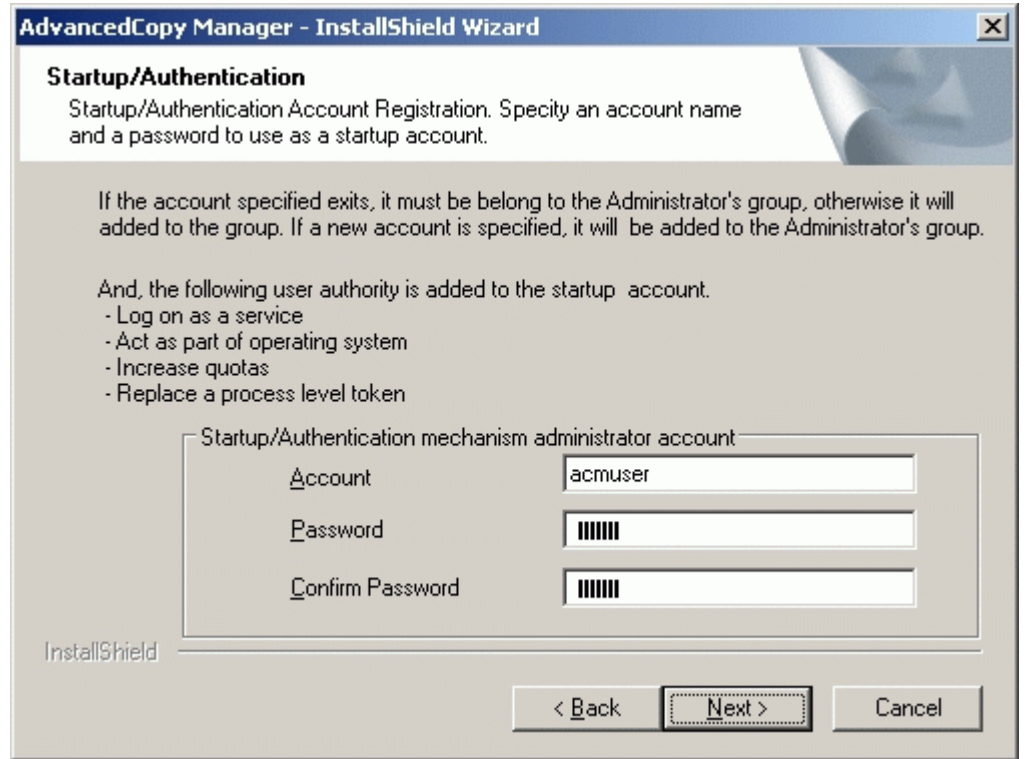

8. Specify the port number to be allocated for the service in the [The registration of the port] window.

The first displayed numeric value is the recommended value for cluster operation, but it is not necessarily unique. Enter an appropriate port number that suits your operations

If changing to a value other than the recommended value, enter a number in the following range:

―From 5001 to 65535

After port number specification is complete, click the [Next] button. The [The registration of the port] window will be redisplayed if the specified port number is already assigned elsewhere.

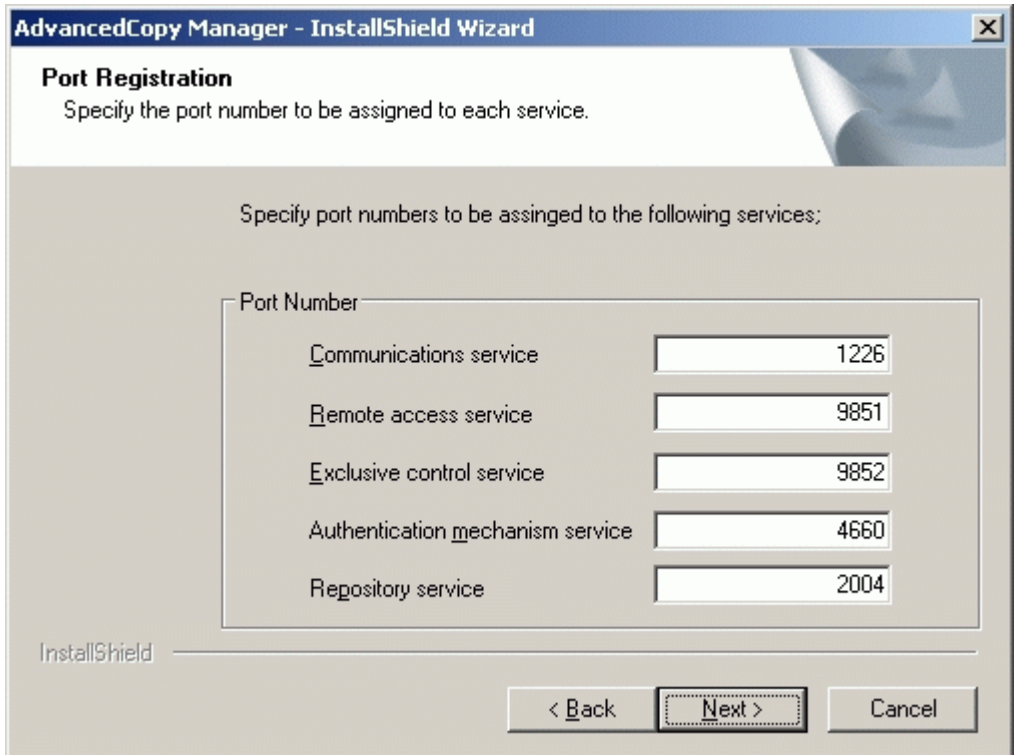

If the AdvancedCopy Manager service name is defined with an ALIAS, the following window will be displayed and the port number specified on the previous screen is ignored. The installation will proceed.

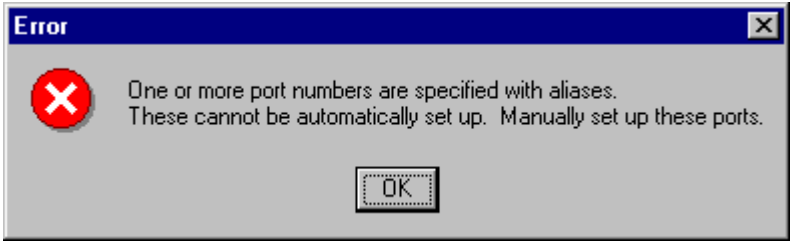

Edit the following file to set the port number manually:

C:\WINDOWS\system32\drivers\etc\Services

9. Confirm the settings on the [Start Copying Files] window.

If the information specified is correct, click the [Next] button, or to correct or modify any settings click the [Back] button.

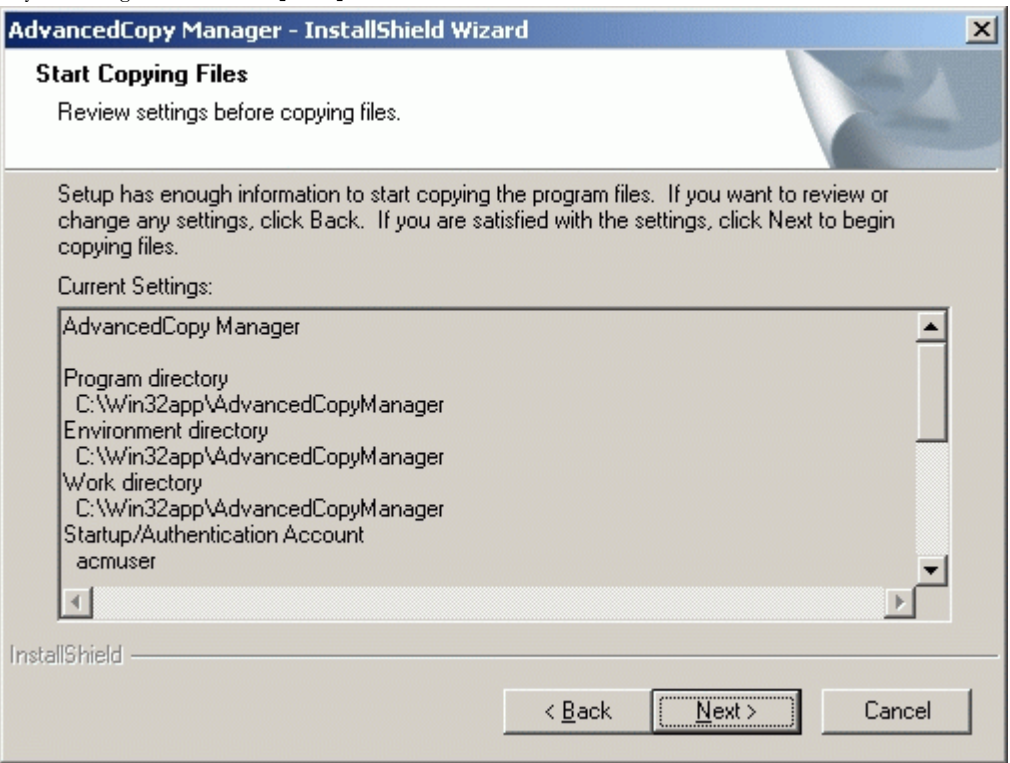

10. Start the copying.

Ī

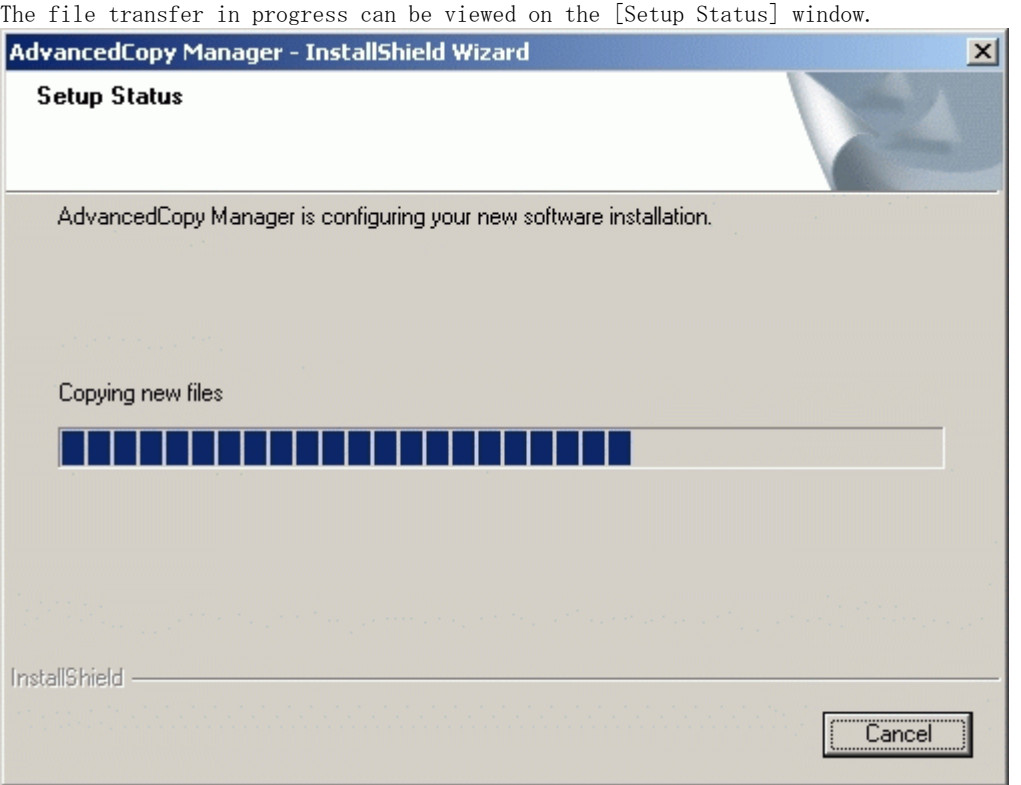

11. Confirm the environment settings.

In the [Environment setup] dialog click the [Yes] button to set up the environment now or [No] to do the settings after rebooting the system. If you click [No], the installation-completed window is displayed.

Click the [End] button and the [Environment setup] window will be automatically displayed after restarting the system.

For cluster operation of the storage management server, click [No].

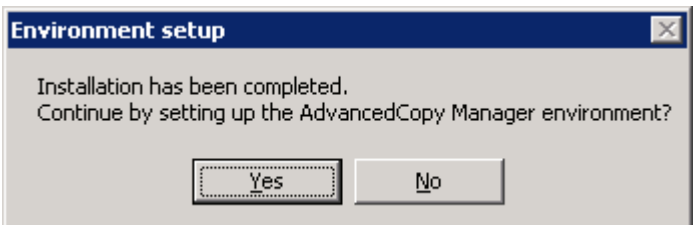

12. Finish the Installer.

Click the [Finish] button to end the install process.

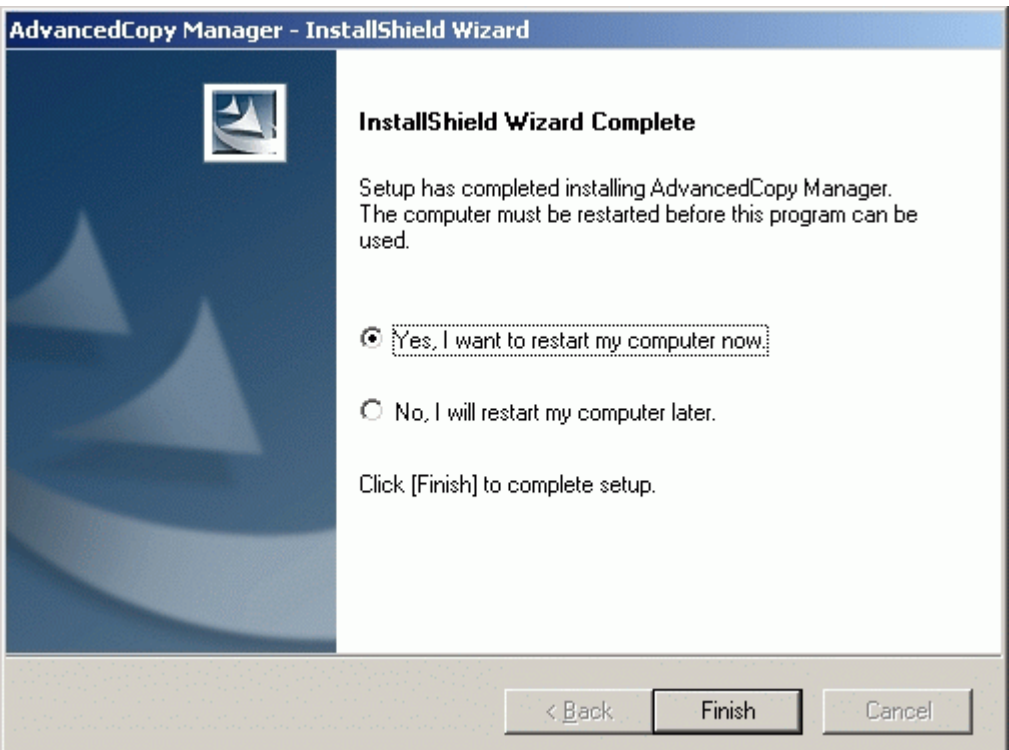

# 2.2 Prerequisites for Solaris/Linux Platform

This section describes how to install a Solaris or Linux edition Manager.

# 2.2.1 Hardware requirements

The following I/O devices are required to run this software:

Note that an AdvancedCopy licence and appropriate cache table size settings are required. The settings required for AdvancedCopy functions will depend on the device type, so consult your Fujitsu systems engineer.

Table: Hardware requirements

| Component name                  | Remarks                                      |
|---------------------------------|----------------------------------------------|
| ETERNUS2000models 100 or later, | Any one is required (also required if backup |
| ETERNUS3000models 100 or later, | and replication operations are performed at  |
| ETERNUS4000models 100 or later, | the Storage Management Server).              |
| ETERNUS6000.                    | Advanced copy function is required.          |
| ETERNUS8000,                    |                                              |
| ETERNUS GR720,                  |                                              |
| ETERNUS GR730,                  |                                              |
| ETERNUS GR740,                  |                                              |
| ETERNUS GR820,                  |                                              |
| ETERNUS GR840                   |                                              |
| LAN Card                        |                                              |

# 2.2.2 Software requirements

# 2.2.2.1 Basic software

Manager of AdvancedCopy Manager can only be installed in one of the following environments. Any other version of Solaris is not supported.

# Solaris

- Solaris 8 Operating System
- Solaris 9 Operating System
- Solaris 10 Operating System

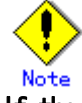

# If the operating system is Solaris 10

The following functions of Solaris 10 are not supported:

― Containers (Zones)

― ZFS

Linux

- Red Hat Enterprise Linux AS (v. 3 for x86)
- Red Hat Enterprise Linux ES (v. 3 for x86)
- Red Hat Enterprise Linux AS (v. 4 for x86)
- Red Hat Enterprise Linux ES (v. 4 for x86)
- Red Hat Enterprise Linux AS (v.4 for EM64T) \* Operates in 32-bit compatible mode
- Red Hat Enterprise Linux AS (v. 4 for Itanium)
- Red Hat Enterprise Linux 5 (for Intel Itanium)
- Red Hat Enterprise Linux 5 (for x86)
- Red Hat Enterprise Linux 5 (for Intel64) \* Operates in 32-bit compatible mode

# 2.2.2.2 Exclusion Software

AdvancedCopy Manager cannot coexist with the following software.

# Solaris

- SystemWalker/StorageMGR-M
- SystemWalker/StorageMGR-A
- Softek AdvancedCopy Manager-M
- Softek AdvancedCopy Manager-A
- Symfoware Server 2.x 5.x
- Symfoware Server Standard Edition 6.x or later
- Symfoware Server Client Function 6.x/7.x/8.x/9.x
- Symfoware Server Connection Manager 6.x/7.x/8.x/9.x

If any of the above-mentioned software is installed, it must be uninstalled first. Refer to ["Items to check before Installation](#page-39-0)" for further detail.

# Linux

- It cannot coexist with the following software.
	- System environment is v 3
		- ― Softek AdvancedCopy Manager-M
		- ― Softek AdvancedCopy Manager-A
		- ― Symfoware Server Client Function V6.0 or later
		- ― Symfoware Server Standard Edition V6.0 or later
		- ― Symfoware Server Connection Manager V6.0 or later
	- System environment is v 4 for x86 or v.4 for EM64T
		- ― Softek AdvancedCopy Manager-M
		- ― Softek AdvancedCopy Manager-A
		- ― Symfoware Server Client V7.0 or later
		- ― Symfoware Server Standard Edition V7.0 or later
		- ― Symfoware Server Connection Manager V7.0 or later
	- System environment is v 4 for Itanium
		- ― Softek AdvancedCopy Manager-M
		- ― Softek AdvancedCopy Manager-A
		- ― Symfoware Server Client V7.0 or later
			- Symfoware Server Connection Manager V7.0 or later
	- System environment is Linux 5 (for x86 / for EM64T / for Intel Itanium)
		- Symfoware Server Client Function V9.0 or later
		- Symfoware Server Connection Manager 9.0 or later

If any of the abovementioned software is installed, it must be uninstalled first.

# 2.2.2.3 Required Software products

The Manager agent of AdvancedCopy Manager will require the following pre-requisite software.

### 2.2.2.3.1 Web Server Component

If the Web client is used, then make sure that one of the following Web servers is installed. If only commands or the GUI Client is used, then the Web server does not need to be installed.

### Solaris

● Apache 1.3.4 or later

# Linux

● Apache 1.3.23 or later
#### <span id="page-36-0"></span>2.2.2.4 Symfoware confirmation

Symfoware components are internally bundled with the Manager of AdvancedCopy Manager. No problems arise if Symfoware is not installed in the install destination system. If Symfoware is installed, the Symfoware status must be confirmed after installation. Check that the installed Symfoware server is the following level:

#### Solaris

● 32-bit version

— Symfoware Server Enterprise Edition 6.0 or later

- 64-bit version
	- Symfoware Server Enterprise Extended Edition 6.0 or later

If it was installed previously at a lower level it needs to be uninstalled and the appropriate level installed.

Note that the software versions and levels differ in accordance with the system environment where Symfoware is installed. Refer to the related software manuals for details.

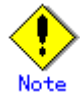

Symfoware cannot operate in an environment where standard security operations are selected during installation.

#### Linux

- System environment of V3:
	- Symfoware Server Enterprise Edition V6.0 or later
- System environment of V4 for x86:

—

- Symfoware Server Enterprise Edition V7.0 or later
- System environment of v.4 for EM64T
	- Symfoware Server Enterprise Edition V8.0.1 or later
- System environment of V4 for Itanium:
- Symfoware Server Enterprise Extended Edition V7.0 or later
- System environment of Linux 5 (for x86 / for EM64T / for Intel Itanium)
	- Symfoware Server Enterprise Extended Edition V9.0 or later or
	- Symfoware Server Enterprise Edition V9.0 or later

If it was installed previously at a lower level it needs to be uninstalled and the appropriate level installed.

#### 2.2.2.5 Estimation of Database area

The following database areas are required in order for the Manager of AdvancedCopy Manager to operate:

● Repository

Repository for managing the information of devices managed by AdvancedCopy Manager This repository also contains management information such as history for backup restoration and replication.

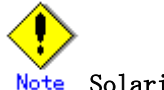

#### Solaris

When configuring a Tape Server on the Storage management server, you must also estimate the dynamic resources used by Tape Server. For details, see "Dynamic Disk Resources".

#### <span id="page-37-0"></span>2.2.2.5.1 Repository

A database domain is needed in the directory of the following repositories.

- Directory for database file system
- Directory for RDB dictionary
- Directory for RDB log file
- Directory for repository data database space

The following [table](#page-37-0) provides information on the minimum space required for each database.

Table: Capacity of required database areas

| Tvpe                                                                                          | Necessary size on filesystem |
|-----------------------------------------------------------------------------------------------|------------------------------|
| Directory for Database file system                                                            | 200 MB                       |
| Directory for RDB dictionary                                                                  | 50 MB                        |
| Directory for RDB log file                                                                    | 50 MB                        |
| Directory for repository data storage database See the estimation expression (minimum: 65 MB) |                              |
| space                                                                                         | given below.                 |

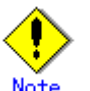

Note the following when you store the above mentioned directory in the new device.

- ― A management block is required for operation with the filesystem when the filesystem is created. The size of the filesystem must be less than the size of the defined device.
- The capacity of the management block is specified using the relevant option to when the filesystem it is created.
- Confirm the capacity of the filesystem by the df command etc., and confirm using the table above whether there is enough free space to support the requirements as listed.

The formula for estimating space requirements for repository data storage is set out below.

```
Capacity (MB) = \{ \lceil (number of servers x 6 + total number of devices x 11) / 40] x 17+ 512}/ 1024
```
Number of servers = The total of Storage management servers and managing Storage servers. Total of devices = The total of devices (\*1) to be managed by the AdvancedCopy Manager. Note that this total is not the total of devices connected to all the Storage servers. \*1: Depending on the Storage server to be managed, the "device" corresponds to the following:

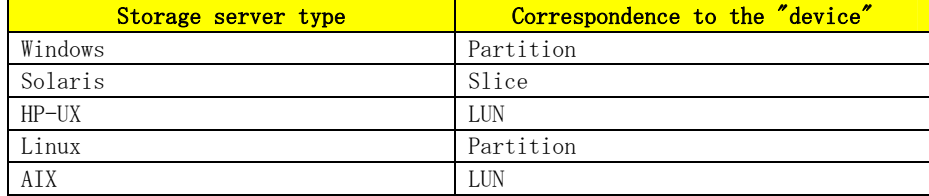

#### Table: Storage Server OS type and meaning of "device"

When the Storage server to be managed is using mirroring with the SynfinityDISK or PRIMECLUSTER Global Disk Services, the number of devices is equivalent to the total of mirror slices. The total number of mirror slices is the number of devices multiplied by the number of disks comprising the mirror group.

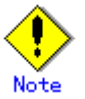

- Although the four directories can be created on the same device, for reliability and performance considerations, Fujitsu recommends preparing these directories on another partition.
- When there are two or more Storage servers, define the number to be estimated as the total number on all Storage servers. When cluster operation is used, consider not only logical servers but also physical servers.
- Round up any fractions in the calculation results for the terms in the square brackets.
- <span id="page-38-0"></span>● When the calculated capacity is less than 65 MB, use 65 MB as the minimum required size.If the calculated capacity and the prepared partition free space are the same, then after the database is created, the directory usage rate (capacity) may be 100%. This is not a problem.
- When the calculated capacity and the free space in the prepared partition are the same size, the directory usage rate (capacity), displayed by the df command or similar, may be 100%, but this is not a problem.

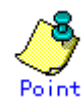

If there is a possibility that the number of servers or number of partitions will be increased in future, specify a size that is greater than the estimated size. If there is a possibility that the number of mirrors or number of devices will be increased in future and SynfinityDISK or PRIMECLUSTER Global Disk Services are used, also specify a size that is greater than the estimated size.

# 2.2.3 Essential Resources

This section describes the resources required by the software. When Tape Manager is configured on this Server, estimate the dynamic resources used by Tape Manager. For details, see the "Installation of Tape Manager"

# 2.2.3.1 Static Disk Resources

The following table lists the amount of disk space required for each directory when this software is newly installed. If necessary, expand the size of the file system.

| No.           | Directory | Disk space requirements<br>(Unit: MB) |       | Remarks                                                                                                    |
|---------------|-----------|---------------------------------------|-------|----------------------------------------------------------------------------------------------------|
|               |           | Solaris                               | Linux |                                                                                                    |
|               | /\$DIR1   | 580                                   | 580   |                                                                                                    |
| $\mathcal{L}$ | /\$DIR2   | 0, 2                                  |       |                                                                                                    |
| 3             | /\$DIR3   | 0.2                                   |       |                                                                                                    |
|               | $\sigma$  | 150                                   | 120   | When the program directory name<br>specified at the time of<br>installation is something other<br>than $\sqrt{opt}$ |

Table: Disk space requirement at installation

 $\degree$ \$DIR1 $\degree$  is the program directory name to be specified when you install this software product.

- "\$DIR2" is the environment setup directory name to be specified when you install this software product.
- $"BIR3"$  is the variable data storage directory name to be specified when you install this software product.

# 2.2.3.2 Dynamic Disk Resources

To use this software product, the disk space for each directory (reference) listed in the following table is required for installation, in addition to that described in ["Static Disk](#page-38-0)  [Resources](#page-38-0)". If there is not enough space, expand the size of the file system.

[Estimated disk space requirements for the database area] For details, see the "[Estimation of Database area](#page-36-0)"

Table: Disk space requirement during operation

| No. | Directory | Disk space requirement<br>$(\text{Unit}: \text{MB})$ | Operation                  |
|-----|-----------|------------------------------------------------------|----------------------------|
|     | '\$DIR2   | $(a+35 \times b)/1024$                               | For Backup Management      |
|     | '\$DIR2   | $(1.1 \times c)/1024$                                | For Replication Management |
|     | /\$DIR2   | 0.4                                                  | Mandatory                  |

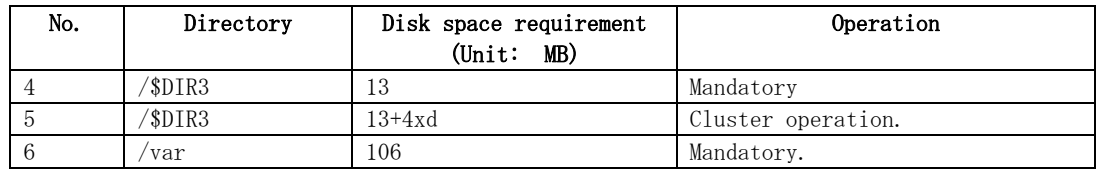

- $"$DIR2"$  is the environment setup directory name to be specified when you install this software product.
- "\$DIR3" is the program directory name to be specified when you install this software product.
- a: Number of backup disks
- b: Number of transaction disks
- c: Number of volume pairs for replication management
- d: Number of transactions (include local transaction)

#### 2.2.3.3 Memory Requirements

To operate this software product, the amount of memory listed in the following table is required.

| No. | Memory requirement<br>$\text{(Unit: MB)}$ | Operation                                                                                                    |
|-----|-------------------------------------------|----------------------------------------------------------------------------------------------------|
|     | 150                                       | Performs operation using 16 partitions of transaction<br>volume and 60 partitions of backup volume for all 128<br>partitions. |
|     | 10                                        | Executing a 1-slice backup command in 16 slices of<br>transaction volume and 60 slices of backup volume                       |

Table: Memory Requirements

#### 2.2.3.4 Swap Space Requirements

To operate this software product, the swap space listed in the following table is required. If the requirements exceed the provided swap area, expand it.

Table: Swap Space Requirements

| No. | Swap area<br>(Unit: )<br>MB) | Operation                                                                                                    |
|-----|------------------------------|----------------------------------------------------------------------------------------------------|
|     | 300                          | Performs operation using 16 slices of transaction volume<br>and 60 slices of backup volume for all 128 slices. |

# 2.2.4 Installation

This section describes how to install the Manager agent of AdvancedCopy Manager

## 2.2.4.1 Items to check before Installation

Confirm whether there is enough disk space to install this software. Please refer to "[Static](#page-38-0)  [Disk Resource"](#page-38-0) for the size of the disk that this software uses. You will need to reconfigure the disk partition composition when there is not enough disk space.

#### Solaris

1. Check that SystemWalker/StorageMGR, Softek AdvancedCopy Manager and ETERNUS SF AdvancedCopy Manager are not installed using the following command at the command line.

# pkginfo -l FJSVswsts

If SystemWalker/StorageMGR is installed, uninstall it using the following methods.

- a) SystemWalker/StorageMGR is installed when displayed in the output result as SystemWalker/StorageMGR. Distinguish M/A and SE/EE from this output result, confirm the version. Uninstall it with reference to installation instructions for SystemWalker/StorageMGR.
- b) Softek AdvancedCopy Manager is installed when displayed in the output result as Softek AdvancedCopy Manager. Uninstall it with reference to installation instructions for Softek AdvancedCopy Manager.
- c) ETERNUS SF AdvancedCopy Manager is installed when displayed in the output result as ETERNUS SF AdvancedCopy Manager.

Use the following commands to confirm whether the installed ETERNUS SF AdvancedCopy Manager is a Manager or an Agent:

# pkginfo -l FJSVswscm

If this operation results in a package being displayed in the output result, the Manager is installed, uninstall the Manager, with reference to "Solaris/Linux Platform" under "Uninstall of Manager.

If a package is not displayed in the output result, the Agent is installed. Refer to "Solaris/Linux/HP-UX/AIX Platform" under "Uninstall of Agent" and uninstall the Agent.

#### Linux

1. Confirm Softek AdvancedCopy Manager or ETERNUS SF AdvancedCopy Manager is not installed.

```
# rpm -qi FJSVswsts
```
If it is installed, uninstall it using the following methods.

- a) Softek AdvancedCopy Manager is installed when displayed in the output result as Softek AdvancedCopy Manager. Uninstall it with reference to the appropriate Software Overview of Softek AdvancedCopy Manager.
- b) ETERNUS SF AdvancedCopy Manager is installed when displayed in the output result as ETERNUS SF AdvancedCopy Manager.

Use the following commands to confirm whether the installed ETERNUS SF AdvancedCopy Manager is a Manager or an Agent:

# rpm -qi FJSVswscm

If this operation results in a package being displayed in the output result, the Manager is installed. Uninstall the Manager, with reference to 'Solaris/Linux Platform" under "Uninstall of Manager.

If a package is not displayed in the output, the Agent is installed. Refer to "Solaris/Linux/HP-UX/AIX Platform" under "Uninstall of Agent" and uninstall the Agent.

#### Saving the environment setup file (Solaris/Linux)

There are two or more environmental definition files in this software. Please save environmental setting file before deleting this software if needed, when using by re-installation etc.

# /opt/FJSVswsts/bin/swstresback Dir-Name

# <span id="page-41-0"></span>2.2.4.2 Software Installation

To install the software, refer to the separate procedures given below for the [Solaris edition](#page-41-0) and the [Linux edition.](#page-43-0)

#### Solaris

1. Log in to the system as a root (superuser).

# shutdown  $-y - g0 - i0$ 

2. Activate the system in single user mode.

[ok prompt] boot – s (\*1)

\*1) Input the following command at the ok prompt.

Type Ctrl-d to proceed with normal startup. (or give root password for system maintenance): superuser password

3. Mount the local file system

# /usr/sbin/mountall – l

4. Mount the CD-ROM (Manager Program) for this software product.

```
# mount -F hsfs -o ro /dev/dsk/c0t4d0s0 CD-ROM-mount-destination (*2)
```
\*2) The device name of the CD-ROM device differs for different devices/systems.

5. When you execute the installation command (swsetup) for this software, multiple packages are installed at one time. The swsetup command calls the pkgadd command, and installs all the packages listed in "Solaris Platform" of "Program Components of AdvancedCopy Manager."

#### # cd CD-ROM mounting-point/mgr-sol # ./swsetup

- 6. The install directory and the initial value of the character code are displayed. To change the following information, input "y." To leave the information as is, input "n" or press the Return key.
	- ― Install directory for the packages (Program install directory) The initial value is /opt
	- ― Install directory for the environment setup file (Fixed configuration directory) The initial value is /etc/opt.
	- ― Install directory for the files to be modified, such as log file or temporary file (Modifying configuration directory) The initial value is /var/opt.

```
# ./swsetup 
swsetup: Installer is preparing for installation... 
+-----------------------------------------------------------+
```
| ETERNUS SF AdvancedCopy Manager | | 13.4 | All Rights Reserved, Copyright (c) | FUJITSU LIMITED 2008 | +-----------------------------------------------------------+

Welcome to Setup. This program will install "AdvancedCopy Manager" on your system.

Manager setup.. Default installation settings for this setup are as follows: Program install directory : /opt Fixed configuration directory : /etc/opt Modifying configuration directory : /var/opt Do you want to change the installation settings? (default: n) [y, n, ?, q] 7. When you specify "y" in step 6, specify the install directory. Please specify install directory: (default: /opt) [?, q] /opt Please specify fixed configuration directory: (default: /etc/opt) [?,q] /etc/opt Please specify variable configuration directory: (default: /var/opt) [?,q] /var/opt 8. To confirm the message, input "n," or press the Return key. To make any other changes, input "y." Installation settings for this setup are as follows: Program install directory : /opt Fixed configuration directory : /etc/opt Modifying configuration directory : /var/opt Do you want to change the installation settings? (default: n) [y, n, ?, q] 9. To confirm the final message and start the installation, input "y." To cancel the installation, input "n." Do you want to continue with the installation of this package? [y, n, ?] 10. Installation begins. An example of the display is shown below. swsetup: Starting installation of AdvancedCopy Manager... swsetup: Starting installation of Symfoware... --- Installation of <FJSVswstf> was successful. Installation of <FJSVswtrc> was successful. Installation of <FJSVgrapi> was successful. Installation of <FJSVswscm> was successful. --- 11. When the installation terminates normally, the system displays the following message. swsetup: AdvancedCopy Manager was installed successfully. 12. Execute the following command, then press the eject button to eject the CD-ROM for this software.  $#$  cd  $/$ # umount CD-ROM-mount-point 13. Reboot the system. # /usr/sbin/shutdown – y – i6 – g0

<sup>14.</sup> Refer to "Solaris/Linux Platform" under "Customization of Storage Management Server" and set up the environment.

If the Tape Manager is to be installed on this server, refer to "Installation of Tape Manager" and "Customization of Tape Server"to install the software and set up the environment.

#### <span id="page-43-0"></span>Linux

- 1. Log in to the system as a root (superuser), and then execute a shutdown of the system.
- 2. Mount the CD-ROM (Manager Program) for this software product.

 The following example is for mounting the disk at /dev/cdrom (set in /etc/fstab as the default mount for CD media). # mount /dev/cdrom

3. When you execute the installation command (swsetup) for this software, multiple packages are installed at one time. It differs according to the version of the system environment. [System environment of V.3]

# cd CD-ROM mounting-point/mgr-linux/30 # ./swsetup

[System environment of v.4 for x86 or v.4 for EM64T]

```
# cd CD-ROM mounting-point/mgr-linux/40 
# ./swsetup
```
#### [System environment of v.4 for Itanium]

```
# cd CD-ROM mounting-point/mgr-linux/40-pq 
# ./swsetup
```
[System environment of 5 for x86 or 5 for Intel 64]

```
# cd CD-ROM mounting-point/mgr-linux/50 
# ./swsetup
```
#### [System environment of 5 for Intel Itanium]

```
# cd CD-ROM mounting-point/mgr-linux/50-pq 
# ./swsetup
```
- 4. The install directory and the initial value of the character code are displayed. To change the following information, input "y." To leave the information as is, input "n" or press the Return key.
	- ― Install directory for the packages (Program install directory) The initial value is /opt
	- ― Install directory for the environment setup file (Fixed configuration directory) The initial value is /etc/opt.
	- ― Install directory for the files to be modified, such as log file or temporary file (Modifying configuration directory) The initial value is /var/opt.

```
# ./swsetup 
swsetup: Installer is preparing for installation... 
+-----------------------------------------------------------+ 
               | ETERNUS SF AdvancedCopy Manager | 
| 13.4 |All Rights Reserved, Copyright(c)
| FUJITSU LIMITED 2008
+-----------------------------------------------------------+ 
Welcome to Setup. 
This program will install "AdvancedCopy Manager" on your system. 
Manager setup... 
Default installation settings for this setup are as follows: 
        Program install directory : /opt 
       Fixed configuration directory : /etc/opt
        Modifying configuration directory : /var/opt 
Do you want to change the installation settings? (default: n) [y, n, ?, q]
```
5. When you specify "y" in step 4, also specify the install directory and the character code.

```
Please specify install directory: (default: /opt) [?, q] /opt
Please specify fixed configuration directory: (default: /etc/opt) [?, q] /etc/opt
Please specify variable configuration directory: (default: /var/opt) [?, q] /var/opt
```
6. To confirm the message, input " $n$ ", or press the Return key. To make any other changes, input "y".

Installation settings for this setup are as follows: Program install directory : /opt Fixed configuration directory : /etc/opt Modifying configuration directory : /var/opt Do you want to change the installation settings? (default: n) [y, n, ?, q]

7. To confirm the final message and start the installation, input "y". To cancel the installation, input "n".

Do you want to continue with the installation of this package? [y, n, ?]

8. Installation begins. An example of the display is shown below.

```
swsetup: Starting installation of AdvancedCopy Manager... 
SymfoWareDB is installing..... 
SymfoWareDB is successfully installed. 
swsetup: Starting installation of package. : FJSVswstf
./cmd/swpkgadd.sh FJSVswstf /opt/swstorage/etc/swinst.res 
FJSVswstf RPM installing...... 
rpm -ivh --nodeps ./pkg/FJSVswstf-13.4-01.i386.rpm 
Preparing... ########################################### [100%] 
   1:FJSVswstf ########################################### [100%] 
swsetup: Package is successfully installed. : FJSVswstf 
           ...
```
9. When the installation terminates normally, the system outputs the following message.

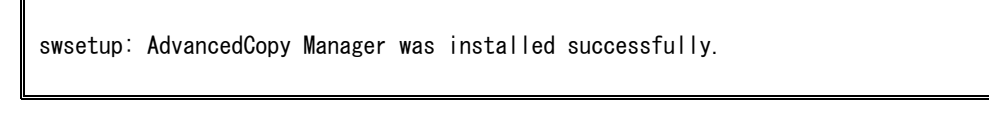

10. Execute the following commands, and then remove the CD-ROM from the drive.

```
# cd /
# umount /dev/cdrom 
# ejectcdrom
```
11. Reboot the system.

# shutdown – r now

- 12. Refer to "Solaris/Linux Platform" under "Customization of Storage Management Server" and set up the environment.
- If the Tape Manager is to be installed on this server, refer to "Installation of Tape Manager" and "Customization of Tape Server" to install the software and set up the environment.

# Chapter 3 Customization of Storage Management Server

This chapter details how to customize the Storage Management Server.

# 3.1 Windows Platform

This section describes how to customize the Windows version of Storage Management server.

# 3.1.1 Flow chart of Customizing Storage Management Server

The flow of customizing the Storage Management Server is shown below. AdvancedCopy Manager automatically performs the steps shown in green in the flowchart.

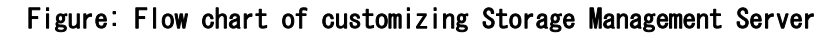

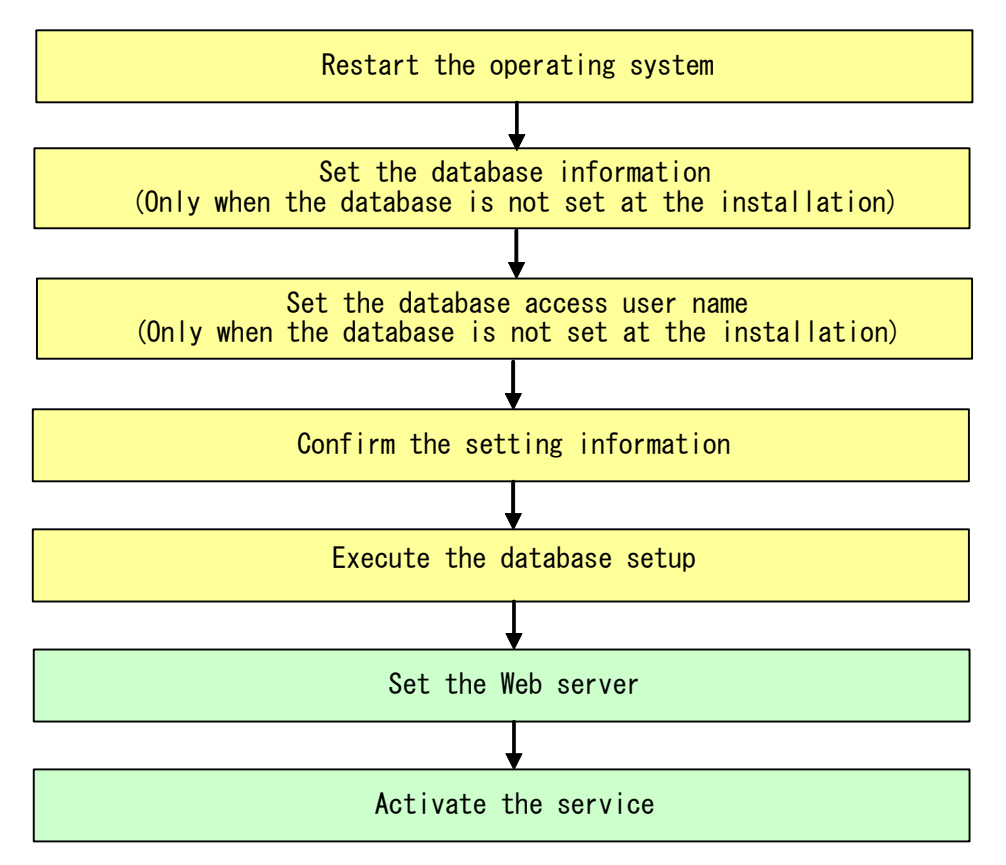

# 3.1.2 Details of Non-cluster Storage Management Server Customization

To set up a Storage Management Server, perform the following steps:

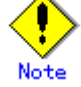

If the Storage Management Server operates in a cluster, then the following procedure is unnecessary because the configuration is specified during cluster setup.

For details on how to configure the cluster server environment, refer to the "ETERNUS SF AdvancedCopy Manager Operator's Guide for Cluster Environment", chapter "Customization of Storage Management Server Transactions and Storage Server Transactions".

Perform the following steps:

- 1. Restart the system in order to make it the installed environment.
	- If the system has already been rebooted while installing the manager of AdvancedCopy Manager, then go to step 2.

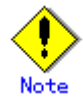

 When logging on to the system, log on using an account that belongs to an administrators group, such as the Administrator user, and that starts with an alphabetic character and is comprised of underscores and alphanumeric characters. If logon is performed using a different account, the operations in step 2 and

subsequent steps may fail.

2. Set the database information.

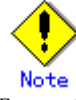

 Executing this process with either of the services listed below causes output of a message such as "The database name could not be defined" and normal operations are not possible. Do not use these services (however, this excludes cases where Symfoware Server V9.1.1 or later is being used in Windows Server 2008):

- ― Terminal service (via a remote desktop connection)
- ― Telnet server service

However, if the Storage Management Server is running Windows Server 2003, the Terminal Service can be used by making a console session connection to it. Refer to the following link for information on how to make console session connections:

http://support.microsoft.com/kb/278845

If the [Environment Setting] operation was not performed during the installation of the AdvancedCopy Manager (ACM) Manager agent installation, the following window is displayed after restarting the system. Change the displayed information if necessary, and click the [Continue] button. Note: If the [Environment Settings] operation was performed during installation of the Manager Agent, the window below will not be displayed. If this window appears during the install of the Storage Management Server for cluster operation, click the [Cancel] button.

Database creation location and database size settings

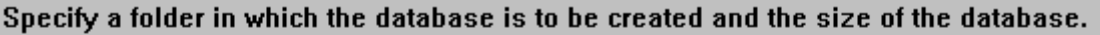

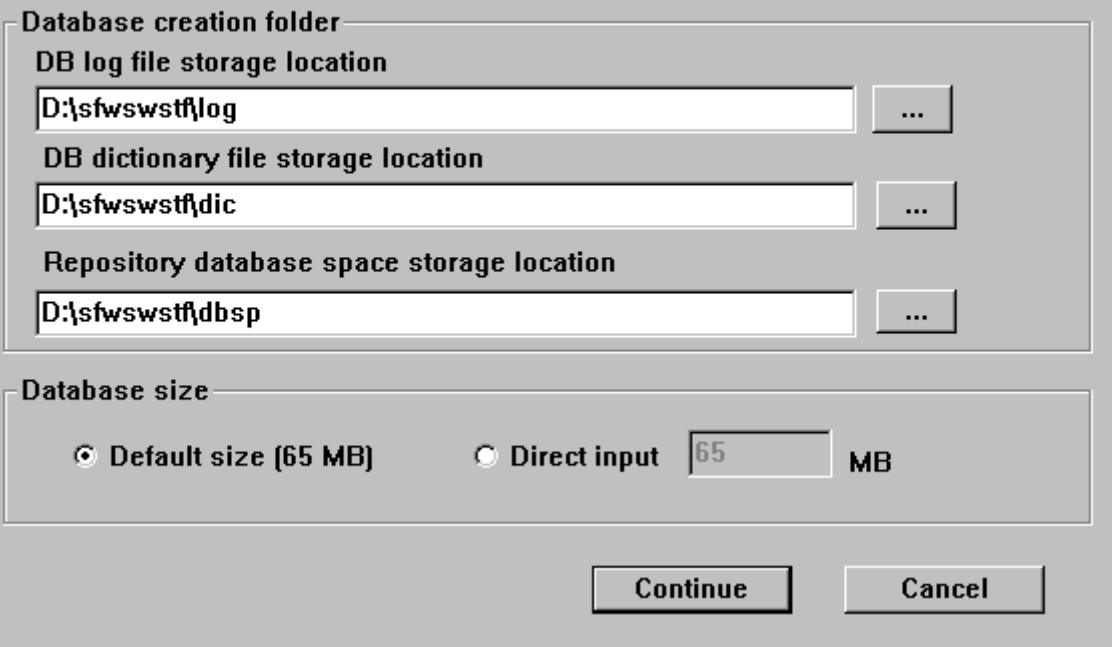

― Database creation folder

Enter the folder name where each database will be stored.

Specify the absolute path name including the drive name. The folder name specified here must be a new NTFS folder. If the specified folder has been formatted by any other system or if it is an existing folder, change it to another folder name.

Do not select [Compress drive to save disk space] in the [General] tab of the properties for the drive in which each respective database will be created. If drive compression is performed, then a performance overhead will occur (compared to a normal I/O process). As a result, an access error or OS resource error may be caused due to the high I/O usage.

 $\overline{\mathbf{x}}$ 

Do not compress or encrypt the folders where the database is created. To make sure these settings are not used, in Windows Explorer right-click the folder in question, and in the context menu select the [Properties] item. In the [General] tab, click [Advanced] – this will open the [Advanced Attributes] dialog box. In the [Compress or Encript Attributes] group box, make sure that none of the options is selected.

- [Compress contents to save disk space] Similar to drive compression, if this option is selected, then a performance overhead will occur (compared to a normal I/O). As a result, an access error or OS resource error may be caused due to the high  $I/0$  usage.
- [Encrypt contents to secure data]  $-$  If this option is selected, then the database will not be able to decrypt the data, and an access error will occur.

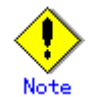

 When specifying the absolute path with drive name, use appropriate operating system syntax.

― Database size

Specify the database size in MB. Use the value calculated by the "Calculating the repository capacity." If specifying the default value, check the [Default size] button.

3. Set the IP address and database access user.

Enter the IP address of the Storage Management Server (local system) that communicates with a Storage Server, and then the user name/password with which the database will be accessed. The specified user name needs to be part of the local domain. Click the [Settings] button. (This window will not display if the [Environment Settings] operation was performed during the installation)

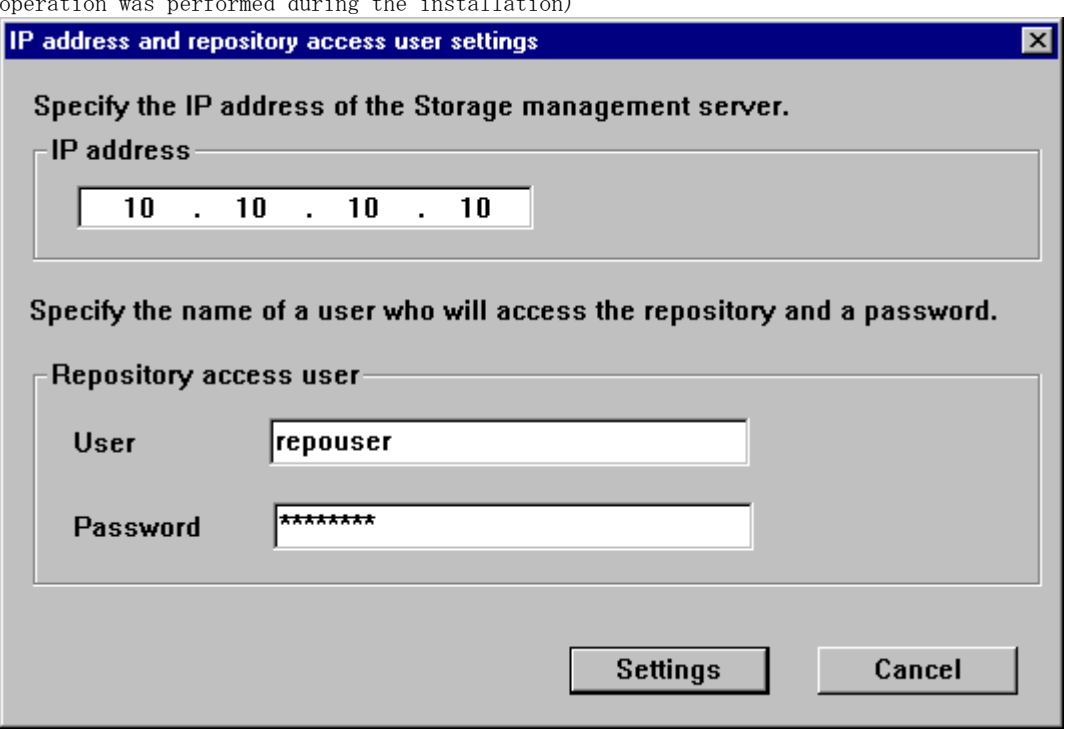

The user name and password must satisfy the following conditions:

- ― Specify a username and password that are valid in the operating system.
- ― Specify a username and password that are 18 bytes or less.

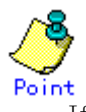

 ― If it does not conflict with anything else, it is recommended that you use the startup account that was specified earlier in the installation of Manager of AdvancedCopy Manager when assigning a user.

- ― If you select a new name here, such as repouser, register it in the system and add the local logon authority to it.
- ― If you specify a username that is already registered in the system, use the same characters (uppercase, lowercase, etc.) as in the already-registered username.
- 4. Verify the configuration information.

Confirm the displayed database settings and click [Start]. This automatically performs database setup processing after restarting the system. If the [Environment Settings] operation was performed during installation of the AdvancedCopy Manager's Manager, this window would be initially displayed after restarting the system.

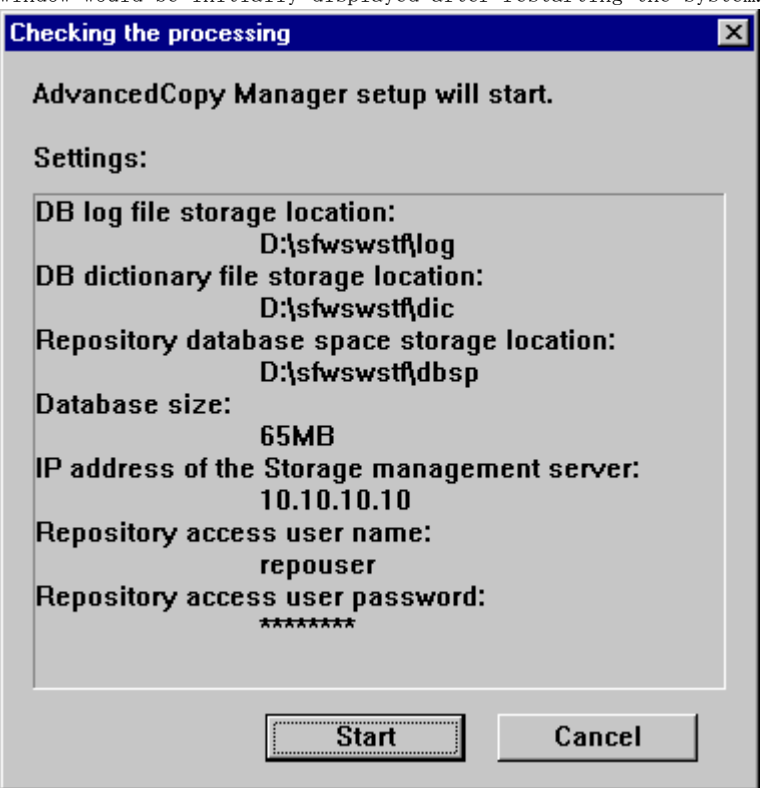

5. The DB Setup processing started.

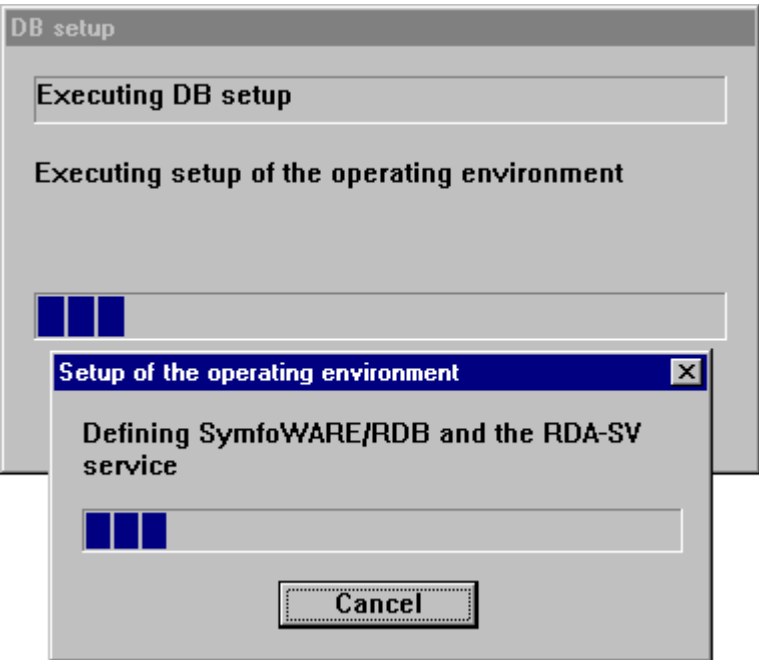

6. The DB Setup processing is completed.

The DB Setup completion window is displayed; click the [Close] button.

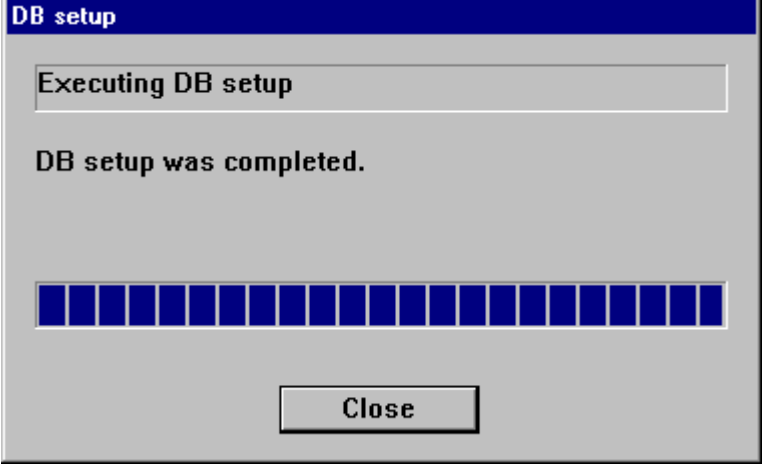

7. Setup the Web server. (Windows Server 2003 only)

The following confirmation dialog box is displayed.

- ― If you are using the GUI client or commands only, click the [No] button.
- ― If you are using the Web client, click the [Yes] button and configure Microsoft Internet Information Services (IIS).
	- In addition to this Web Server, the environment also has to be configured. For details, refer to the software manual.

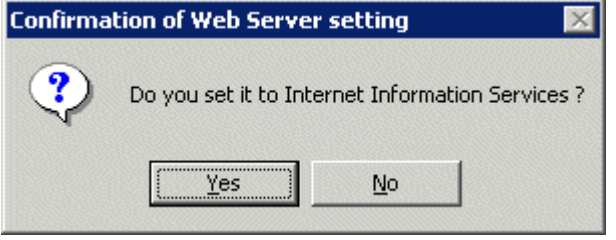

Set the following virtual directory names in the Web server:

#### Table: Virtual directory types set in the Web server

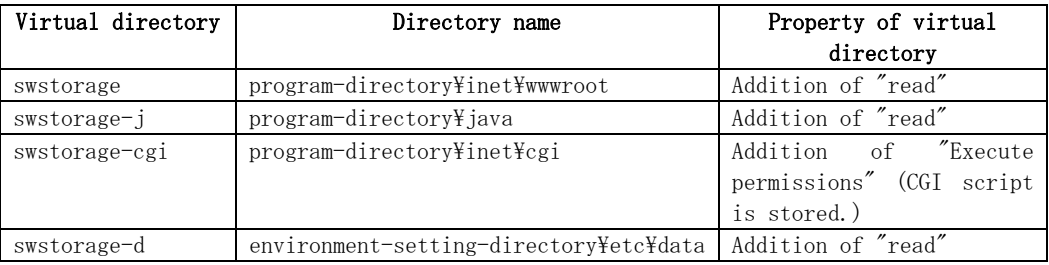

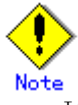

 ― If version 6.0 of Internet Information Service is installed, then the confirmation dialog box shown below opens when the [Yes] button in the Confirmation of Web Server configuration dialog box is clicked. To enable execution of CGI scripts, click the [Yes] button and set up the Web server.

Yes

Confirmation of Web Server setting

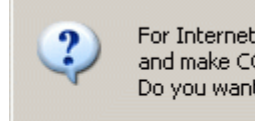

For Internet Information Services 6.0, it is necessary to register CGI files of this product, and make CGI executable. Do you want to continue the processing?

No

- ― If Windows SharePoint Services have been installed in a Windows Server 2003 R2 environment, SharePoint server management configuration and IIS configuration must be performed in order to use the GUI client. Refer to "Running the Software in an Environment where Windows SharePoint Services have been Installed" for more information about these settings.
- 8. Activate each service.

Check if the following services of the AdvancedCopy Manager have been activated. If not, activate these services.

For more information on the services, see "Starting and stopping services" in the "ETERNUS SF AdvancedCopy Manager Operator's Guide (Windows)."

- ― AdvancedCopy Manager ACL Manager
- ― AdvancedCopy Manager COM Service
- ― AdvancedCopy Manager GUI Service
- ― SymfoWARE RDA RDBSWSTF
- ― SymfoWARE RDB RDBSWSTF

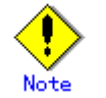

 If any of the following cases apply, refer to "If using an environment where Windows firewall is enabled", and set up the Windows firewall.

- Windows Server 2003 Service Pack 1 is applied
- Windows Server 2003 R2
- Windows Server 2008

9. Web server MIME configuration (Windows Server 2003 only)

A file may need to be downloaded to use the Web client. Therefore, if the [Yes] button selected in step 7 and the Web server is set to IIS, configure the following so that the file can be loaded.

― For Microsoft Internet Information Service 5.0

Configure the settings by performing the following steps:

1) Select [Start]-[All Programs]-[Management Tool]-[Internet Information Service (IIS) Manager].

2) From the displayed tree, select [Internet Information Service]-[Machine Name], then right-click to open the pop-up menu, and select [Properties].

3) In the computer MIME map in the Internet Information Server tab, click the [Edit] button.

4) Select the [Add] button and enter the following items:

Related extension : policy

Detail type (MIME): application/x-swstf

5) Restart the service "IIS Admin Service." When this service stops, World Wide Web Publishing Service also stops. Therefore, always start World Wide Web Publishing Service with IIS Admin Service.

For Microsoft Internet Information Service 6.0

Specify the settings by performing the following steps:

1) Select [Start] - [All Programs] - [Administrative Tools] - [Internet Information Services(IIS) Manager].

2) Select [Internet Information Services (IIS) Manager] - [Machine Name] in the displayed tree, and then select [Properties] from the popup menu displayed by right-clicking the selection.

3) Click the [MIME Types...] button in [MIME types] of the [Internet Information Services] tag.

4) Click the [New...] button, and input as follows.

Extension: policy

MIME type: application/x-swstf

5) Restart the IIS Admin Service. The World Wide Web Publishing Service must also be restarted as part of the restart for of the IIS Admin Service.

10. Saving a database

As a precaution against unexpected events, make a backup of the database whose environment has already been set up.

Refer to "Saving a database", in the "ETERNUS SF AdvancedCopy Manager Operator's Guide (Windows)" for further information.

# 3.1.3 Port Filtering configuration

The Table below shows the number and purpose of each port used to operate the Storage Management Server. If port filtering settings need to be made, refer to the description in the "Purpose" column to determine the object to connect to the port.

| Service          | Reception port    | Purpose                                                  |
|------------------|-------------------|----------------------------------------------------------|
| Communication    | $1226/\text{top}$ | This service is used for communications with managed     |
| service          |                   | Storage Servers.                                         |
| Remote<br>access | $9851/\text{top}$ | This service is used for communications with client      |
| service          |                   | machines that use the GUI client window.                 |
| Exclusive        | $9852/\text{top}$ | This service is used for communications with client      |
| control          |                   | machines that use the GUI client.                        |
| service          |                   |                                                          |
| Authentication   | $4660/\text{tcp}$ | This service is used only for communications within the  |
| mechanism        |                   | local machine.                                           |
| service          |                   |                                                          |
| Repository       | $2004/\text{tcp}$ | This service is used only for communications within the  |
| service          |                   | local machine.                                           |
| Communication    | Any-number/tcp    | For Storage Management Server jobs, this service is used |
| service<br>for   |                   | for communications with managed Storage Servers.         |
| cluster          |                   | For Storage Server jobs, this service is used for        |
| systems (*1)     |                   | communications with the Storage Management Server, and   |
|                  |                   | for communications with remote Storage Servers in        |
|                  |                   | inter-server replications                                |

Table Port numbers and purposes

\*1 In a cluster system, this service is required for each job that is created during the cluster setup. The reception port is any port number that was specified for that job.

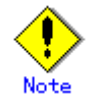

Note<br>If port numbers have been entered other than those that were initially displayed at installation, replace the port numbers listed in the Table above with the port numbers that have been entered.

# <span id="page-54-0"></span>3.2 Solaris/Linux Platform

This section describes how to customize the Solaris and Linux version Storage Management servers.

# 3.2.1 Flow of Customizing Storage Management Server

Set up the Storage Management Server according to the following procedure:

Figure: Flow of customizing Storage Management Server

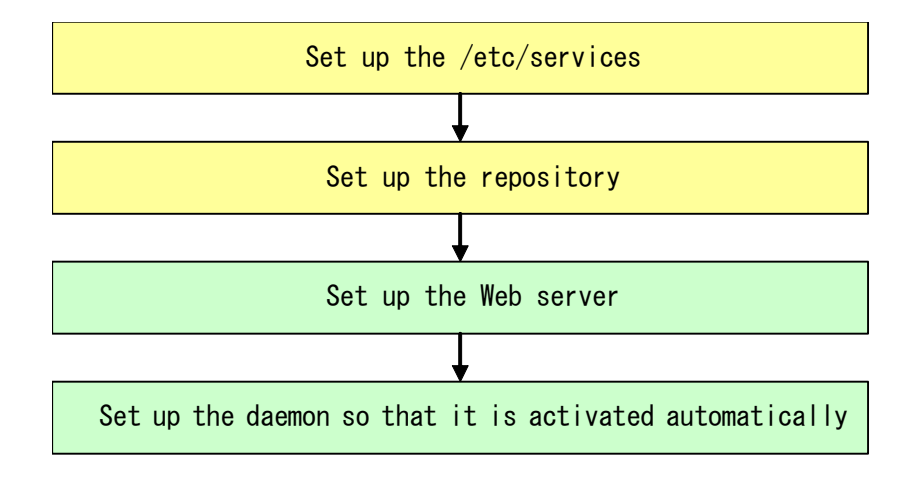

# 3.2.2 Configuring the port number (/etc/services file)

Operation of the Storage Management Server requires the following port numbers listed below. Therefore, prepare the port numbers to be used in the Storage Management Server and save them to the/etc/services file.

The below shows the port numbers to be written to the /etc/services file.

The [Table](#page-55-0) of port Numbers below lists each service, and shows the relevant port number and describes its intended purpose. If settings such as port filtering are required, refer to the description in the "Purpose" column to determine the object to connect to the port before entering these settings.

#### Figure: Contents of the /etc/services file

```
#service-name port-number/protocol-name 
stgxfws 1226/tcp 
rdaswstf 2004/tcp 
rmiswstf 9851/tcp 
semswstf 9852/tcp 
smaclmgr 4660/tcp
```
If the port numbers that set have already been used in the installed system, assign other numbers of available ports.

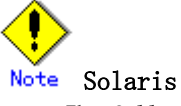

The following messages are displayed when an error occurs during the configuration of a port number. Check the setup.

component start : sh /opt/FJSVswstf/bin/stgdbcom start

SymfoWARE/RDB for AdvancedCopy Manager has been successfully started!! RDA-SV for AdvancedCopy Manager failed to start!!

<span id="page-55-0"></span>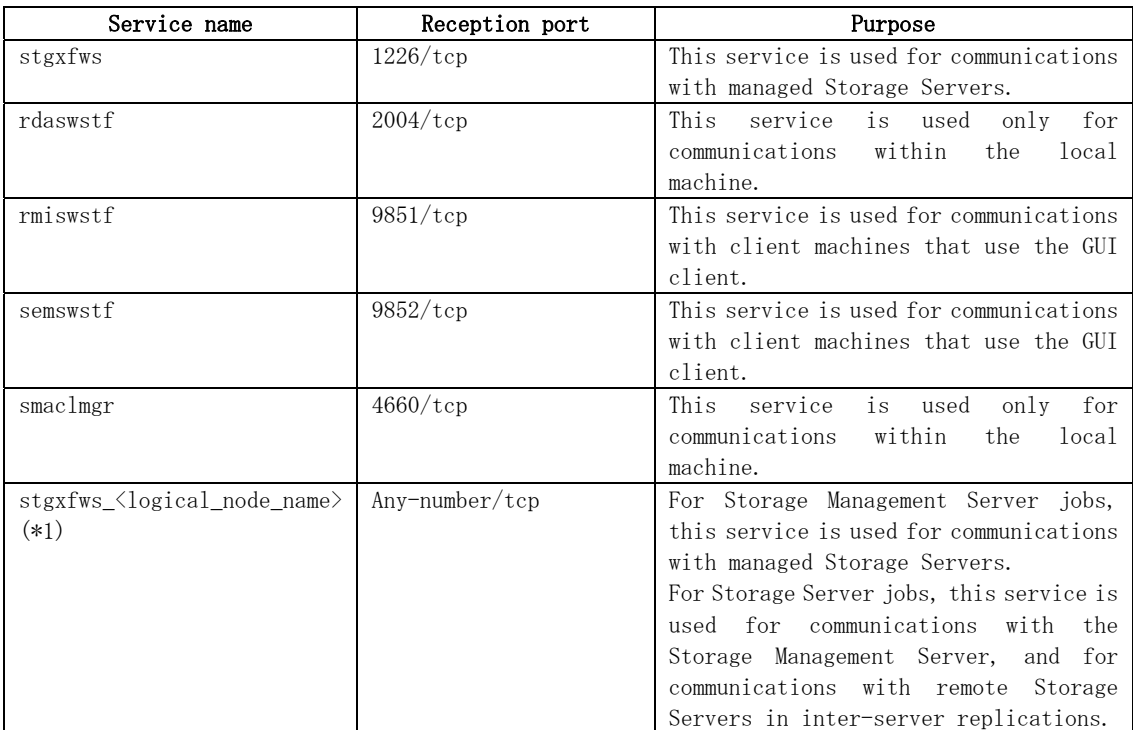

Table: Port numbers and purposes

\*1 In a cluster system, this service is required for each job that is created during the cluster setup. The logical node name is the name that was specified during the cluster setup, and the reception port is any port number that was specified for that job

# Note

If port numbers other than those listed in the [Figure](#page-54-0) above have been specified in the /etc/services file, use the port numbers in the /etc/services file instead of the port numbers listed in the "Reception port" column of the [Table](#page-55-0): Port numbers and purposes above.

# 3.2.3 Configuring up the Repository

This section explains how to set up the repository used to operate the Storage Management Server.

Use the following procedure to set up the repository:

- 1. Estimation of database area
- 2. Directory creation
- 3. Kernel parameter tuning
- 4. Database creation

# 3.2.3.1 Estimation of database area

See "Repository"and estimate the size of the database area.

#### 3.2.3.2 Directory creation

In "Repository" it was explained that database areas are required in the following directories:

- The directory for database file
- The directory for RDB dictionary
- The directory for RDB log file
- The directory for repository data database space

In this Chapter, these directories are created on the device where the database area of a capacity indicated in "Repository" can be stored.

<span id="page-56-0"></span>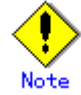

- Although the four directories can be created on the same partition, for reliability and update performance considerations, Fujitsu recommends preparing these directories on another partition.
- When the directories are used on a cluster system, create them on the shared disk.

# 3.2.3.3 Kernel parameter tuning

The Storage Management Server requires tuning of the kernel parameters, which are necessary for operation.

#### 3.2.3.3.1 Solaris Platform

Refer to the following tables corresponding to each Solaris release for information about which kernel parameters require tuning and their values. Refer to the Solaris manuals for more information about kernel parameters.

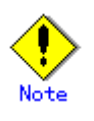

- ― If the parameters listed in Table have already been set, perform the following. For a parameter listed as "Maximum value" in the "Standard configuration" column, specify the larger of the current value and the default value. For a parameter listed as "Addition", specify the value obtained by adding to the default value or current value.
- ― A method for making entries in the /etc/project file under Solaris 10 has been added, in addition to the previous method for making entries in the /etc/system file.

# Solaris 8 and 9 and Solaris 10 (tuning using /etc/system)

#### Tuning values for kernel parameters

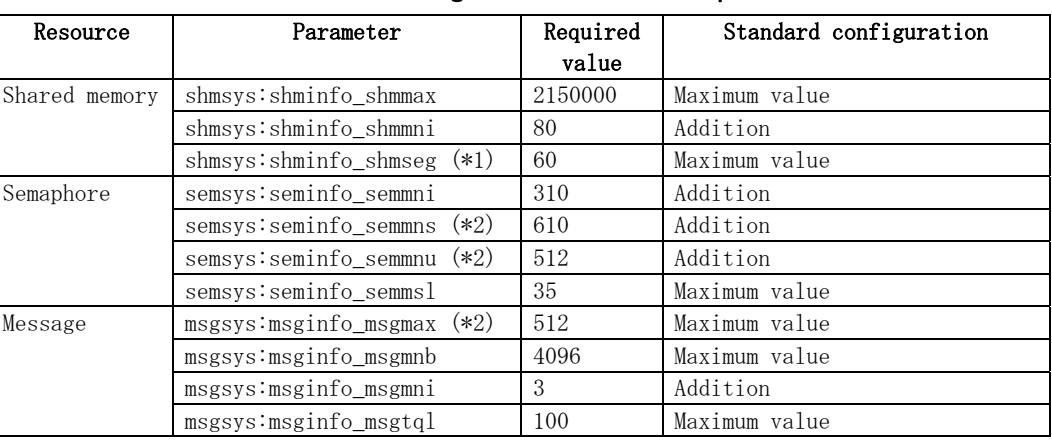

#### Table Tuning values for kernel parameters

- \*1 The parameters need not be set for Solaris 9 and later.
- \*2 This setting is not required under Solaris 10.

#### Tuning procedure

To edit the kernel parameters, either add tuning records to the /etc/system file or change the value of existing records.

1. Use the following command to check the settings of the parameters in this table that are currently set in the system.

# /usr/sbin/sysdef

- <span id="page-57-0"></span>2. Refer to the table ["Tuning values for kernel parameters"](#page-56-0) above, and compare the current value to the value in the table. Calculate the appropriate value to set by either adding the two values or taking the maximum value, as indicated in the table.
- 3. Edit the /etc/system file. An example of editing the /etc/system file is shown below. (This is only an example. Use suitable values for your environment.)

```
set shmsys: shminfo shmmax = 20000000
set shmsys:shminfo_shmmni = 180 
set shmsys:shminfo_shmseg = 60 
set semsys:seminfo_semmni = 320 
set semsys:seminfo_semmns = 670 
set semsys:seminfo_semmnu = 542 
set semsys: seminfo_semmsl = 35
set msgsys:msginfo_msgmax = 2048 
set msgsys: msginfo msgmnb = 4096set msgsys: msginfo msgmni = 53set msgsys: msginfo msgtql = 140
```
4. To register the new kernel parameter values in the system, reboot the system. Use the following command to reboot the system:

```
# cd /# /usr/sbin/shutdown -y -i6 -g0
```
5. Restart the system, and then use the output of the following command to check that the new settings have been applied.

# /usr/sbin/sysdef

#### Solaris 10 (tuning using /etc/project)

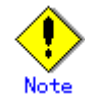

- ― Care is required when setting values if other software that only supports tuning using the /etc/system file is used on a server where this product is used.
- ― If the /etc/system file and the /etc/project file are both used for tuning, refer to the operating system documentation to set the appropriate values.
- ― If the /etc/project file is used for tuning, ensure that you do not set values that are lower than the Solaris default values.

AdvancedCopy Manager runs under the following project:

#### system project

This is the project in which daemons such as those in the initialized operating system status run.

#### user. root project

Processes that run with root permissions in the initialized operating system status belong to this project.

#### Tuning values for resource control

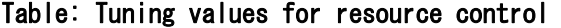

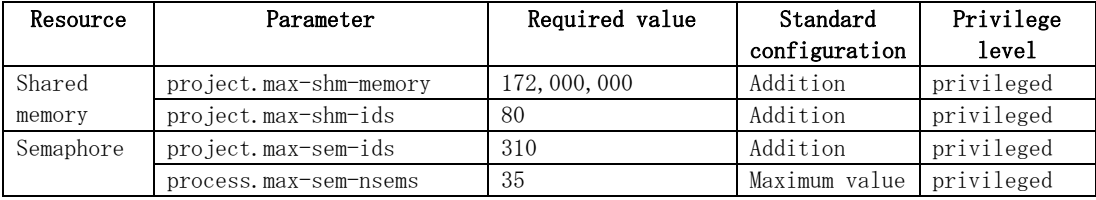

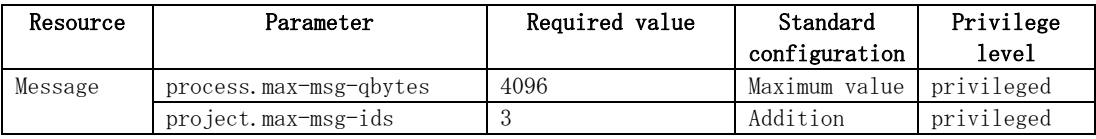

For "privileged" in the "Privilege level" column, specify "privileged" in the /etc/project file.

#### Tuning procedure

- To edit parameters, edit the /etc/project file.
	- 1. Check the initial values and the upper limits of the values that can be set in a system project and a user.root project, as shown below:

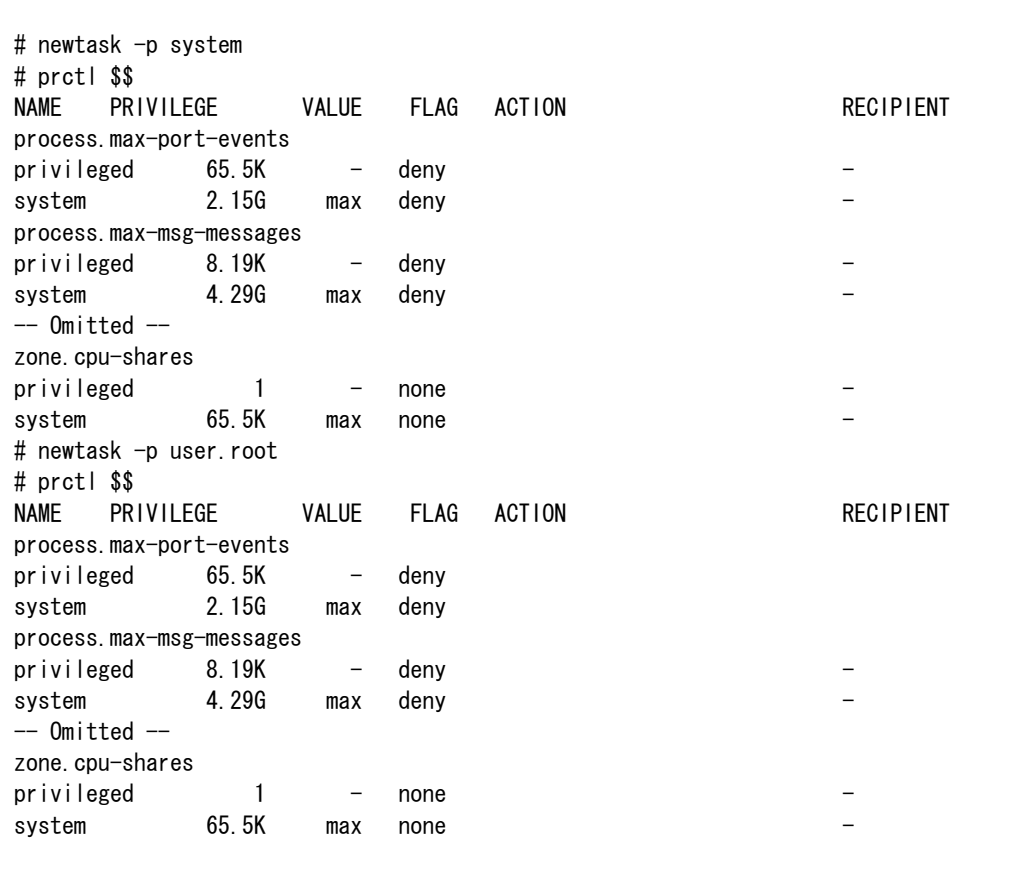

- 2. Refer to the "Tuning values for resource control" [Table](#page-57-0) above, and compare the current value to the value in the table. Calculate the appropriate value to set by either adding the two values or taking the maximum value, as indicated in the table
- 3. Use the projmod command to set values for the system project and for the user.root project.

```
The following example shows how to edit the /etc/project file. 
(Note that this is an example only.)
```

```
# projmod -s -K 'project.max-msg-ids=(privileged,131,deny)' system 
# projmod -s -K 'project.max-shm-ids=(privileged,208,deny)' system 
# projmod -s -K 'project.max-sem-ids=(privileged,438,deny)' system 
# projmod -s -K 'project.max-shm-memory=(privileged,270585456,deny)' system 
# projmod -s -K 'project.max-msg-ids=(privileged,131,deny)' user.root 
# projmod -s -K 'project.max-shm-ids=(privileged,208,deny)' user.root 
# projmod -s -K 'project.max-sem-ids=(privileged,438,deny)' user.root 
# projmod -s -K 'project.max-shm-memory=(privileged,270585456,deny)' user.root
```
4. Configuration information can be displayed by executing the following "projects -  $l$ " command.

The following example shows how the confirmation command executes.

```
# projects – l 
system 
         projid : 0 
         comment: "" 
        users : (none)
          groups : (none) 
         attribs: project.max-msg-ids=(privileged,131,deny) 
                   project.max-shm-ids=(privileged,208,deny) 
                    project.max-sem-ids=(privileged,438,deny) 
                    project.max-shm-memory=(privileged,270585456,deny) 
user.root 
         projid : 1 
         comment: "" 
         users : (none) 
         groups : (none) 
         attribs: project.max-msg-ids=(privileged,131,deny) 
                   project.max-shm-ids=(privileged,208,deny) 
                    project.max-sem-ids=(privileged,438,deny) 
                   project.max-shm-memory=(privileged,270585456,deny) 
noproject 
         projid : 2 
         comment: "" 
         users : (none) 
         groups : (none) 
         attribs: 
default 
         projid : 3 
         comment: "" 
         users : (none) 
         groups : (none) 
         attribs: 
group.staff 
         projid : 10 
         comment: "" 
         users : (none) 
          groups : (none) 
         attribs: 
#
```
#### 3.2.3.3.2 Linux Platform

The [Table](#page-60-0) below lists the kernel parameters to be tuned and their values. To edit a kernel parameter, add a record for tuning to the /etc/sysctl.conf file or modify the current record value.

Note If a value has not been set for a parameter in the /etc/sysctl.conf file, the operating system default value is used for the parameter. In such cases, make an addition or change based on the operating system default value. To display the values being used by the operating system, execute the sysctl command with the "-a" option. See the section about the man command of the operating system for details of the sysctl command.

<span id="page-60-0"></span>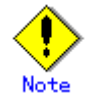

For a parameter described as "Maximum value" under "Parameters already set" in the [Table](#page-60-0) below, specify the larger of the tuning value and the specified or default value. For a parameter listed as "Addition", specify the value obtained by adding the tuning value to the specified or default value.

| Resource  | Parameter                                       | Required | If parameters have already been set |
|-----------|-------------------------------------------------|----------|-------------------------------------|
|           |                                                 | value    |                                     |
| Shared    | kernel.shmmax                                   | 2097152  | Maximum value                       |
| memory    | kernel.shmmni                                   | 50       | Addition                            |
| Semaphore | The $1^{st}$ value of kernel.sem $(*1)$         | 30       | Maximum value                       |
|           | The $2^{nd}$ value of kernel.sem $(*1)$         | 600      | Addition                            |
|           | The $4^{\text{th}}$ value of kernel. sem $(*1)$ | 300      | Addition                            |
| Message   | kernel.msgmax                                   | 512      | Maximum value                       |
|           | kernel.msgmnb                                   | 4096     | Maximum value                       |
|           | kernel.msgmni                                   | 3        | Addition                            |

Table: Kernel parameter required values required for AdvancedCopy Manager operation

\*1 Because the kernel.sem parameter is specified in the following format, it indicates the order of the four set values.

For the third value, specify the specified or default value. kernel.sem = para1 para2 para3 para4

The following is an example of an edited /etc/sysctl.conf file.

```
kernel.shmmax = 40000000
kernel.shmmni = 4200 
kernel.sem = 250 32600 32 428 
kernel.msgmax = 8192kernel.msgmnb = 16384 
kernel.msgmni = 18
```
Reboot the system or execute the sysctl command to reflect kernel parameter tuning. The following shows the command for rebooting the system.

 $# cd /$ # /sbin/shutdown – r now

The following provides an entry example where the sysctl command is executed to reflect the tuning.

# /sbin/sysctl – p /etc/sysctl.conf

# 3.2.3.4 Database creation

Start Database Merge Setup to create a database environment and database. The procedure is described below.

<span id="page-61-0"></span>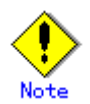

If the Storage Management Server operates in a cluster, then the following procedure is unnecessary because the configuration is specified during cluster setup.

For details on how to configure the cluster server environment, refer to "ETERNUS SF AdvancedCopy Manager Operator's Guide for Cluster Environment", chapter "Customization of Storage Management Server Transactions and Storage Server Transactions".

In advance, refer to ["Estimation of database area](#page-55-0)" ["Directory creation"](#page-55-0) and ["Kernel parameter tuning"](#page-56-0) and verify the IP address of the Storage Management Server.

- ― To activate the database integration setup, log in as the root user.
- ― Although the four directories can be created on the same partition, for reliability and update performance considerations, Fujitsu recommends preparing these directories on another partition.
- ― Execute it at the locale specified at the time of installation on the Storage Management Server.
- ― Before activating the database integration setup, check and make sure the system is set to use a shadow password. The system should always be operated with the use shadow password setting turned on.
- 1. Activate the database integration setup. Enter the following command to activate the database integration setup.

# /opt/swstorage/bin/stgdbset

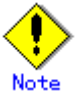

Note<br>When operating as a cluster system, database integration setup is activated from the cluster setup command, so this command need not be entered.

#### 2. Confirm whether to continue processing.

To continue processing, enter "y". To not continue processing, enter "n". In the following display example, the machine name is displayed in parentheses on the second line.

//////////////////////////////////////////////////////////////////// AdvancedCopy Manager Storage Management Server (kiku) Common environment creation //////////////////////////////////////////////////////////////////// +----------------------------------------------------------------+ A common environment for the AdvancedCopy Manager Storage Management Server will be created. | [Notes] | Prepare the following directories before starting processing. | ============================================================== | | | 1) Directory for the DB file 2) Directory for the RDB dictionary | 3) Directory for the RDB log file | 4) Directory for the DB space to store the repository data | | | +----------------------------------------------------------------+ Do you want to continue with processing?  $[y/n] \implies y$ 

3. Enter the directory name for database files. Use the absolute path to enter the directory that has been created as a directory for database files in ["Directory creation".](#page-55-0)

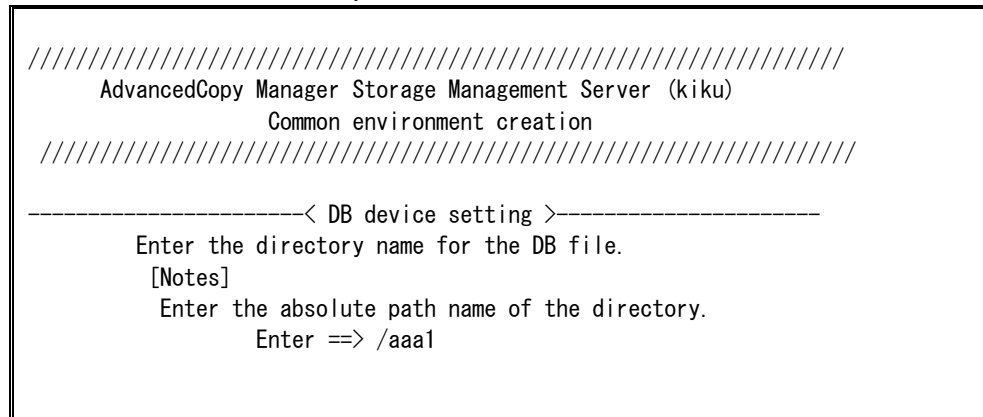

- 4. Enter the directory name for the RDB dictionary.
	- Enter the directory name that has been created as a directory for the RDB dictionary in ["Directory creation".](#page-55-0)

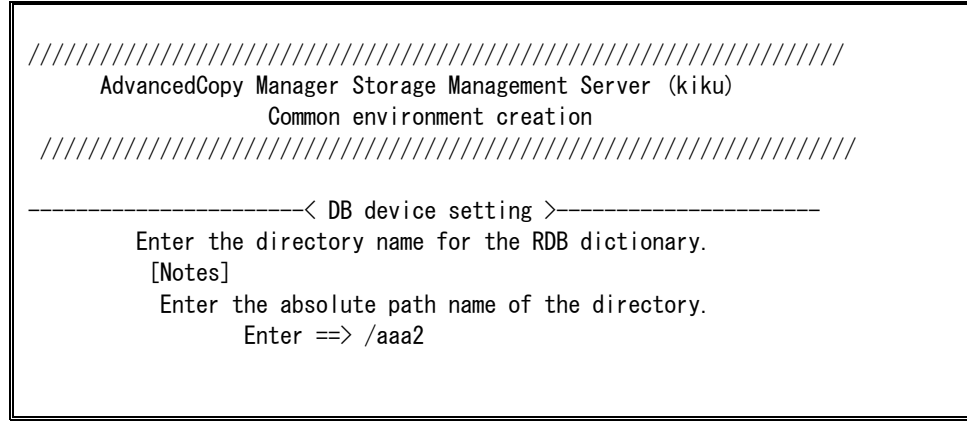

5. Enter the directory name for RDB log files. Enter the directory name that has been created as a directory for RDB log files in ["Directory creation"](#page-55-0).

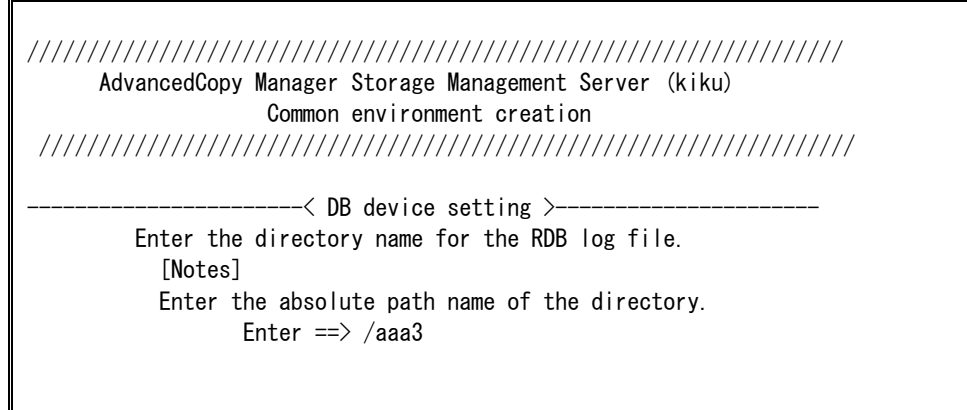

6. Enter the directory name for a repository data database space and the repository data size.

Enter the directory name that has been created as a directory for a repository data database space in ["Directory creation"](#page-55-0). Then, enter the repository data size that has been estimated in ["Estimation of a database area](#page-55-0)". You must use an integer value in megabytes for this value (65 megabytes or more).

 //////////////////////////////////////////////////////////////////// AdvancedCopy Manager Storage Management Server (kiku) Common environment creation ////////////////////////////////////////////////////////////////////  $---<$  DB device setting  $>----$  Enter the directory for the DB space used to save repository data. [Notes] Enter the absolute path name of the directory. Enter  $\Rightarrow$  /aaa4 Enter the repository data size. (minimum: 65MB) [Notes] Enter only the number of 65MB or more values in MB unit. Enter  $==$ > 65

7. Verify the entered contents.

If the entry is correct, press "y". To reenter the contents, press "n". After "y" is pressed, the entry is checked. If an error is detected, an error message is displayed and control returns to [step 2.](#page-61-0) If "n" is pressed, control returns to [step 2.](#page-61-0)

//////////////////////////////////////////////////////////////////// AdvancedCopy Manager Storage Management Server (kiku) Common environment creation //////////////////////////////////////////////////////////////////// Directory name for the DB file ............/aaa1 Directory name for the RDB dictionary ...../aaa2 Directory name for the RDB log file ......./aaa3 Directory name for the DB space used to save repository data ..../aaa4 Repository data Size ......................65MB Okay?  $[y/n] == y$ 

8. Confirm whether to continue the creation of the common environment for the Storage Management Server.

To continue creation of the environment for the Storage Management Server, enter "y". To stop the process, enter "n".

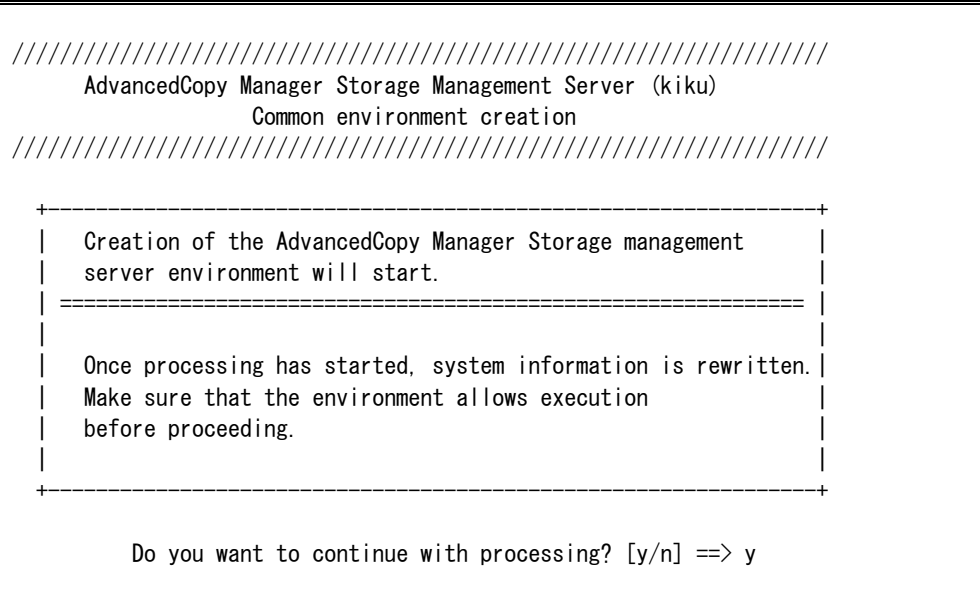

9. The common environment of the Storage Management Server is created. The common environment of the Storage Management Server is created and the results can be displayed as required. An example of the execution results is shown below.

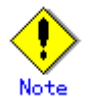

 If the confirmation message for overwriting the RDA-SV definition file is displayed on the screen during the process, enter "y".

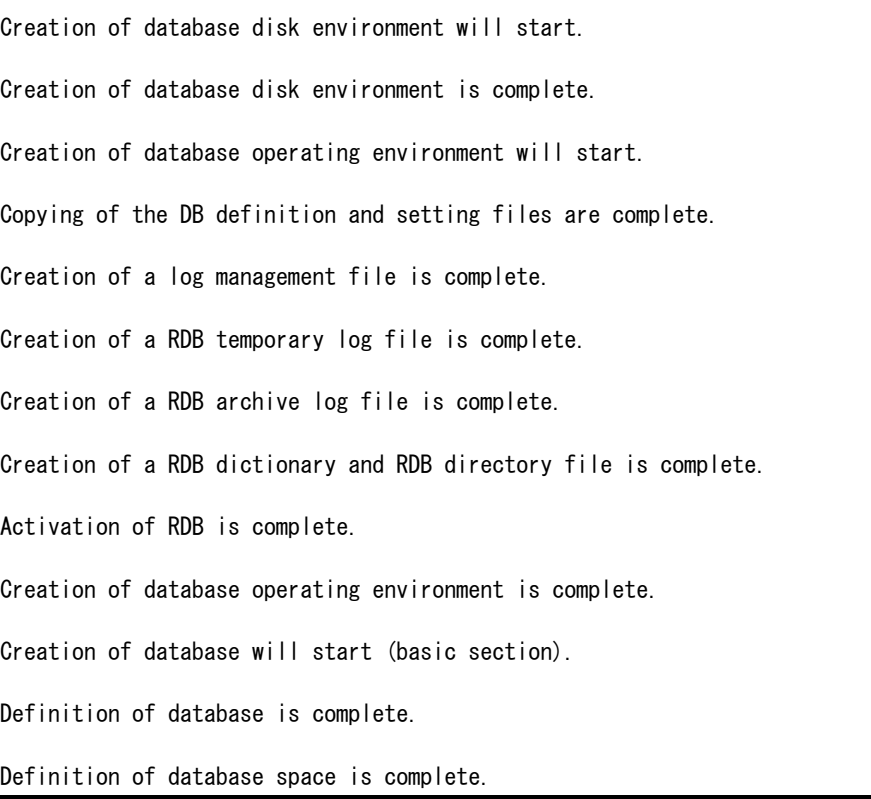

```
Table definition will start. 
.................. 
Table definition is complete. 
Creation of database is complete (basic section). 
 . 
 . 
 . 
Setup for replication management is complete.
```
10. Enter the IP address of the Storage Management Server

Enter the IP address of the Storage Management Server that communicates with a Storage Server.

If the Storage Management Server uses a logical IP address, enter the logical IP address. If the contents have been entered correctly, the database integration setup ends.

//////////////////////////////////////////////////////////////////// AdvancedCopy Manager Storage Management Server (kiku) Database integrated setup //////////////////////////////////////////////////////////////////// Enter the IP address of the Storage Management Server. [Notes] For operating by a logical IP address, enter a logical IP address. ( format : ???.???.???.??? ) Enter ==  $> 1.10.11.100$ Storage Management Server has been registered.

11. Enter the user name and password for repository access. Enter the user name and password for repository access.

Enter the registered user name and password.

Point<br>
— It is recommended that a secure user other than root be used. ― Specify a username and password that is valid in the operating system. ― Specify a username and a password that are 18 bytes or less. If the contents have been entered correctly, the database integration setup ends. //////////////////////////////////////////////////////////////////// AdvancedCopy Manager Storage Management Server (kiku) Database integrated setup //////////////////////////////////////////////////////////////////// Enter the user name and password for accessing the repository of AdvancedCopy Manager. [Notes] We recommend you to input a general user other than root. Username : user

**Password** Password(Re-enter) :

Password for accessing the repository has been registered.

Database integrated setup ended normally.

12. A daemon is started.

#

Use the following command to start a daemon.

# /opt/swstorage/bin/startacm

13. Save the database.

In case of a failure, save the database for which the environment has been set up. Refer to "Database save method" in the "ETERNUS SF AdvancedCopy Manager Operator's Guide" for details on how to save the created database area.

# 3.2.4 Configuring up the Web Server

The following configuration needs to be made to display data using the Web client.

This is not necessary if you only use the GUI client or CLI.

- Web server user settings
- Automatic startup of web server

#### 3.2.4.1 Web server user settings

The web server user settings are dependent on which web server is to be used. The following sections explain how to set up the directory (alias) for each major web server. The following example of configuration settings is explained with the default installation destination and filenames of each web server. If the Web server is used with custom (i.e., non-default) settings, be sure those settings conform to the installation destination and file name used.

A symbolic link exists under the real directory set for an alias. Therefore, enable the symbolic link under the real directory when entering detailed settings for the alias.

#### 3.2.4.1.1 Setting up Apache

This section provides an example of setting up the directory (alias) for Apache.

#### Solaris

Add the following lines to configuration file "/etc/apache/httpd.conf." Lines to be added:

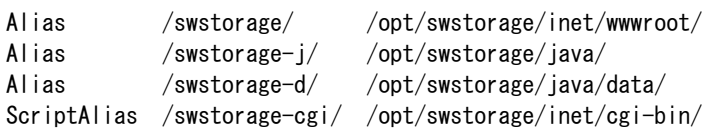

Add the following line to configuration file "/etc/apache/mime.types". If "policy" has already been registered, the line need not be added.

application/x-swstf-policy policy

## Linux

The following records are added in a configuration file "/etc/httpd/conf/httpd.conf." Lines to be added:

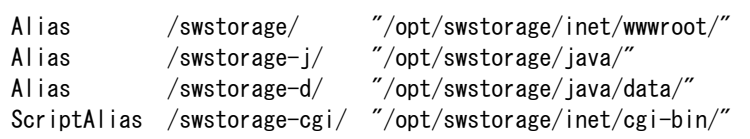

The following records are added in a configuration file "/etc/mime.types." If "policy" has already been registered, this item need not be set.

application/x-swstf-policy policy

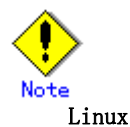

The Web content displayed in the browser may have garbled characters when the AddDefaultCharset directive definition is set in /etc/httpd/conf/httpd.conf and the character code specified in the AddDefaultCharset directive definition is not  $IITF-8$ :

AddDefaultCharset UTF-8

In this event, change the character encoding configuration of the browser to Auto-Select, and redisplay the content.

#### 3.2.4.2 Configuration of automatic startup of the web server

The Web server must be operating before the Web client can be used. Therefore, Fujitsu recommends that the web server service be started automatically when the Storage Management Server machine is started.

For details on automatic starting of the Web server, refer to the manual of the web server program to be used.

# 3.2.5 Automatic Start of Daemons

Accessing data via the GUI client requires the daemons of the Storage Management Server to be running. The database setup and installation program configures the system so that these daemons are started automatically. However, the web server daemon must be started manually to use the web client. For details on how to configure the web server to start automatically, refer to its manual.

# Chapter 4 Installation of the Agent

This chapter explains the installation of the Agent of AdvancedCopy Manager.

# 4.1 Windows Platform

This section describes how to install the Windows edition of the Agent.

# 4.1.1 Hardware requirements

#### Machine model

A machine supports the Windows operating system to be loaded is required.

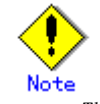

The PRIMERGY FT model is not supported.

#### I/O devices

The following I/O devices are required to run this software.

Note that an AdvancedCopy licence and appropriate cache table size settings are required. The settings required for the provided AdvancedCopy functions depend on the device type, so consult your Fujitsu systems engineer.

#### Table: Hardware requirements

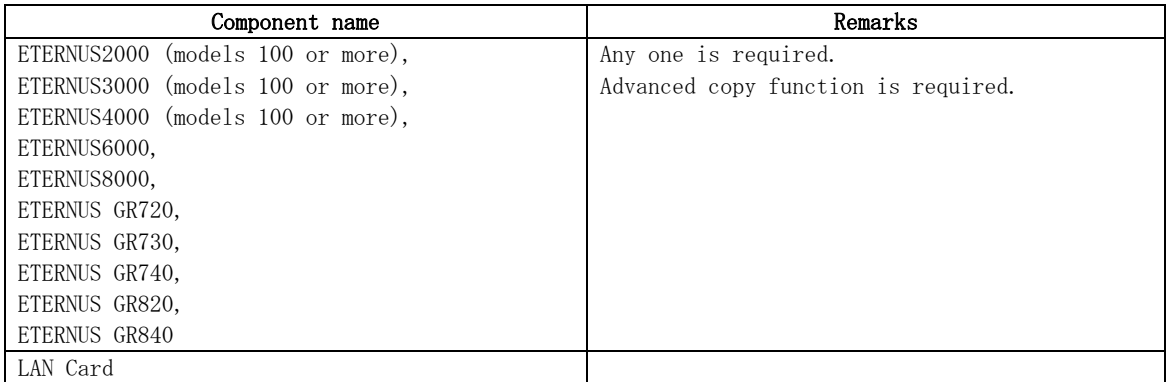

# 4.1.2 Software requirements

#### 4.1.2.1 Basic software

Confirm that the system environment corresponds to one of the following. This version of the Agent of AdvancedCopy Manager cannot be installed on any other system.

- ― Microsoft(R) Windows(R)2000 Server SP4 or later
- ― Microsoft(R) Windows(R)2000 Advanced Server SP4
- ― Microsoft(R) Windows Server(R) 2003, Standard Edition SP1,SP2
- ― Microsoft(R) Windows Server(R) 2003, Enterprise Edition SP1,SP2
- ― Microsoft(R) Windows Server(R) 2003, Standard x64 Edition
- ― Microsoft(R) Windows Server(R) 2003, Standard x64 Edition SP2
- ― Microsoft(R) Windows Server(R) 2003, Enterprise x64 Edition
- ― Microsoft(R) Windows Server(R) 2003, Enterprise x64 Edition SP2
- ― Microsoft(R) Windows Server(R) 2003 R2, Standard Edition
- ― Microsoft(R) Windows Server(R) 2003 R2, Standard Edition SP2
- ― Microsoft(R) Windows Server(R) 2003 R2, Enterprise Edition ― Microsoft(R) Windows Server(R) 2003 R2, Enterprise Edition SP2
- ― Microsoft(R) Windows Server(R) 2003 R2, Standard x64 Edition
- ― Microsoft(R) Windows Server(R) 2003 R2, Standard x64 Edition SP2
- ― Microsoft(R) Windows Server(R) 2003 R2, Enterprise x64 Edition
- ― Microsoft(R) Windows Server(R) 2003 R2, Enterprise x64 Edition SP2
- ― Microsoft(R) Windows Server(R) 2003, Enterprise Edition for Itanium-based Systems ― Microsoft(R) Windows Server(R) 2003, Enterprise Edition for Itanium-based Systems
	- SP<sub>2</sub>
- ― Microsoft(R) Windows Server(R) 2008 Standard(32bit)(64bit) (Note)
- ― Microsoft(R) Windows Server(R) 2008 Enterprise(32bit)(64bit) (Note)
- ― Microsoft(R) Windows Server(R) 2008 Datacenter(32bit)(64bit) (Note)
	- ― Microsoft(R) Windows Server(R) 2008 for Itanium-Based Systems

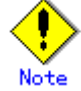

Not supported in the Windows Server 2008 Hyper-V(TM) functionality.

# 4.1.2.2 Exclusion software

AdvancedCopy Manager cannot to coexist with the following software.

- ― SystemWalker/StorageMGR-M
- ― SystemWalker/StorageMGR-A
- ― Softek AdvancedCopy Manager-M
- ― Softek AdvancedCopy Manager-A

When the above-mentioned software is installed, please uninstall it.

## 4.1.2.3 Required software products

The following software products are essential prerequisites for the installation and operation of the Agent of AdvancedCopy Manager installed.

#### Confirming the installation of Windows Scripting Host

Windows Scripting Host is used in the context processing script of the backup and restore/replication commands.

- 1. Enter cscript at a command shell prompt, and check whether Version 5.1 or later is installed.
- 2. If the software is not installed or the version is earlier than Version 5.1, then download the latest version from the following URL:

http://www.microsoft.com/japan/msdn/scripting/default.aspx

# 4.1.3 Essential Resources

This section describes the resources that are mandatory for this software.

## 4.1.3.1 Static Disk space requirement

In order to install this software newly, the following disk space is required for each directory. If required, extend the size of the corresponding file system or partition.

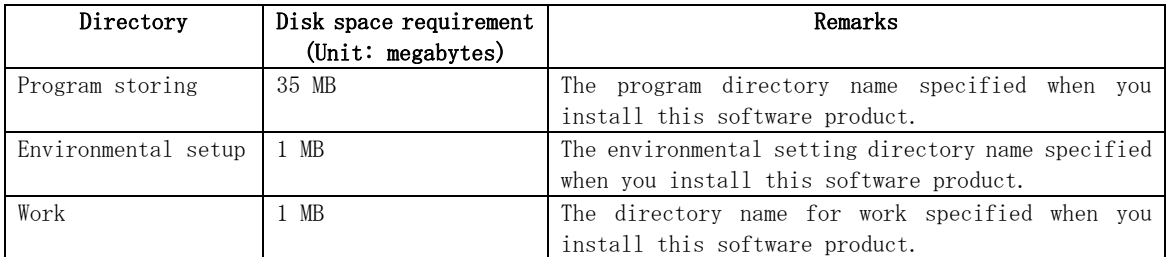

#### Table: Disk space requirement at installation

# 4.1.3.2 Dynamic Disk space requirement

When using this software, in addition to disk space required for installation, the following

minimum disk capacity (reference) is required for each directory.

| Directory     | Disk space requirement<br>(Unit: megabytes) | Operation                                                                 |  |  |
|---------------|---------------------------------------------|---------------------------------------------------------------------------|--|--|
|               |                                             |                                                                           |  |  |
| Environmental | (a+35xb)/1024                               | For backup operations in the server but not Symfoware                     |  |  |
| setup         |                                             | backup                                                                    |  |  |
| Environmental |                                             | $((a+35xb)+(b+0.5xd)/(1024)$ For backup operations in the server and also |  |  |
| setup         |                                             | Symfoware backup                                                          |  |  |
| Environmental | $(1.1 \text{xc})/1024$                      | For replication operations in the server                                  |  |  |
| setup         |                                             |                                                                           |  |  |
| Work          | 107                                         | Mandatory                                                                 |  |  |

Table: Disk space requirement during operation

a: Number of backup disks

b: Number of transaction disks

c: Number of volume pairs for replication management

# 4.1.3.3 Memory Requirements

A minimum of 64 Megabytes or more of memory is required to run this software.

# 4.1.4 Installation

This section explains the installation method of the Agent of AdvancedCopy Manager.

#### Kind of installation

The following two methods of installation are available:

- Custom install
- Default install

Custom install and default install are described below.

#### Custom install

With the custom install method, the user enters the various types of install information (install destination, startup account name, port numbers used for each service, and so on) in the windows.

#### Default install

The default install method uses the default install information. The input tasks that use windows can be omitted.

#### Default install information

(Install destination)

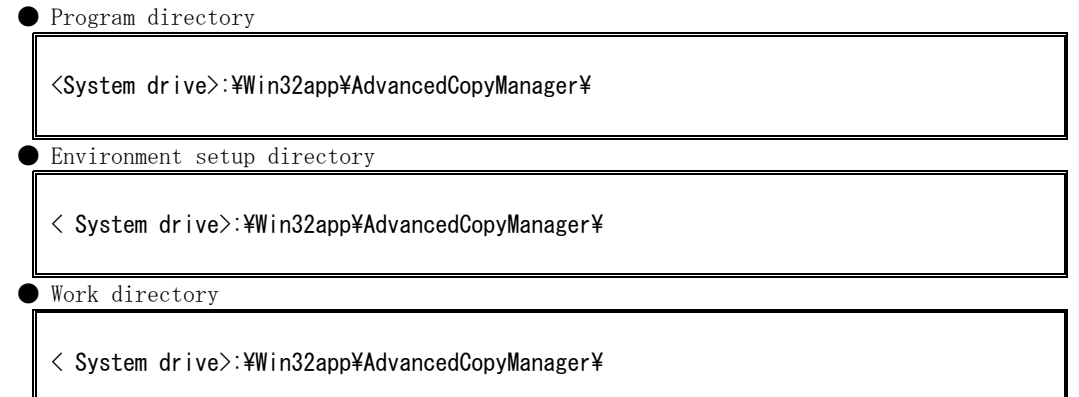

(Startup account name)
Account name: acmuser Password: acmuser

Note: In Windows Server 2008, the password is 'acm!123'

(Port numbers used for each service)

Communication service: 1226

#### Error checks

The following error checks are automatically performed for the default install information. If the error checks detect an error, a warning dialog is displayed and the display returns to the [Welcome] window (install options selection window).

(Install destination)

Checks that the free disk space required for installation is available

(Account name/Password)

If the default account name already exists in the system, checks that the password matches the default password

Note: If the default account name does not exist in the system, a new user is created with the default account name and password.

(Port numbers)

Checks that the default port numbers are not being used for something else

Note: If an alias has been used to define an AdvancedCopy Manager service name, a warning dialog is displayed and a port number is not registered. The install process can be continued by clicking the [OK] button.

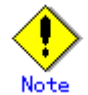

#### To operate a storage server in a cluster system:

Refer to "Installation of The agent function of AdvancedCopy Manager" in the "ETERNUS SF AdvancedCopy Manager Operator's Guide for cluster environment".

### 4.1.4.1 Confirmation

#### Combination of a database and the Agent of AdvancedCopy Manager

The Agents of AdvancedCopy Manager that can be installed are as follows.

● AdvancedCopy Manager (32bit) for Windows Server 2008(x86,x64)

● AdvancedCopy Manager (64bit) for Windows Server 2008(x64)

● AdvancedCopy Manager (64bit) for Windows Server 2008 for Itanium-Based Systems

Depending on the database, there is a difference between which Agent of AdvancedCopy Manager should be installed, as shown below.

● The server backup or restore Exchange Server 2007 database

AdvancedCopy Manager (64bit) for Windows Server 2008(x64)

#### Startup account

When installing the AdvancedCopy Manager for the first time, select "startup account" as the user type. This user type can activate each service of AdvancedCopy Manager. To specify the "startup account", the user must satisfy the following conditions:

● The user must belong to the Administrator's group of the local computer.

● A password with no expiry date has been set.

However, if the user of the specified "startup account" does not belong to the Administrator's group, the system will automatically perform this task.

Also, since the "startup account" is used as the account for activating the services of AdvancedCopy Manager, the following authority will be added during installation:

- Log on as a service
- Act as part of the operating system
- Increase quotas
- Replace a process level token

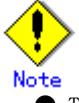

The structure of the account name and password must satisfy all requirements of the file system naming convention supported by the Windows OS.

### 4.1.4.2 Flow of installation

The flow of installation is as illustrated below.

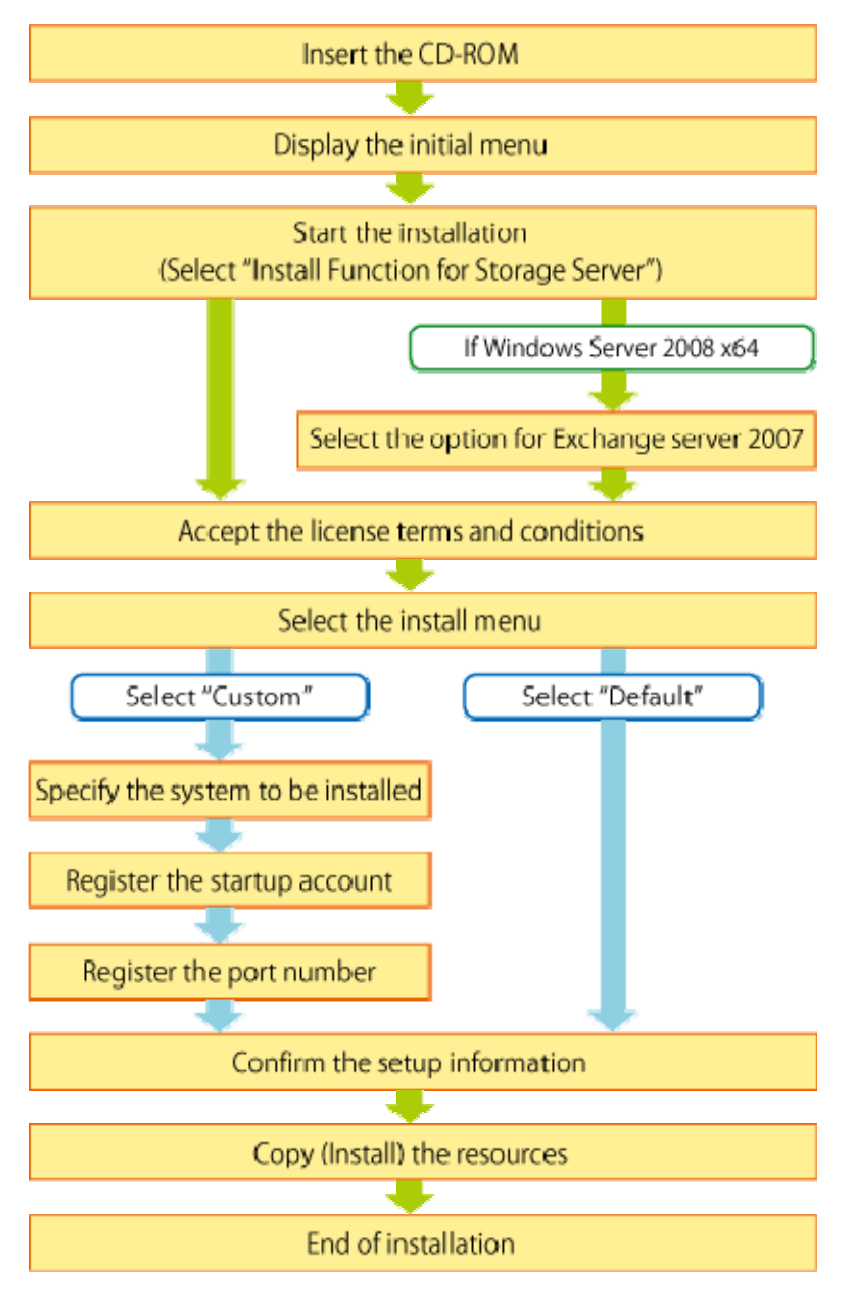

### 4.1.4.3 Installation procedure

Install the Agent of AdvancedCopy Manager, using the following procedure:

- 1. Logon as the user who has the Administrator's authority
- 2. Insert the AdvancedCopy Manager CD-ROM (Agent Program) into the CD drive and the initial window will be displayed.

Click [Install Function for Storage Server].

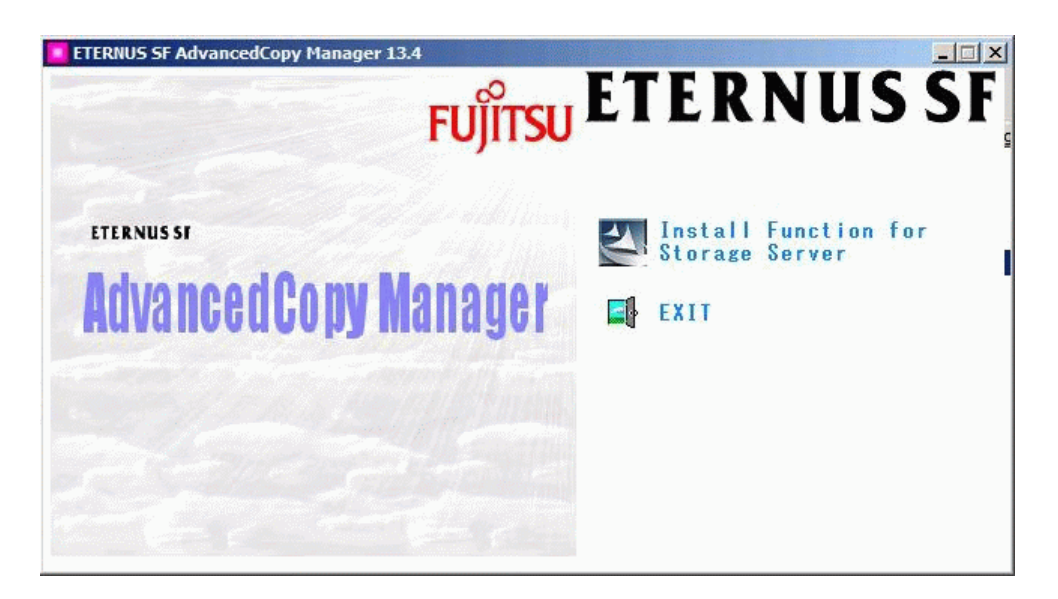

3. In case of Windows Server 2008 x64

Check the check box when you use The Exchange server 2007 linkage and online backup function.

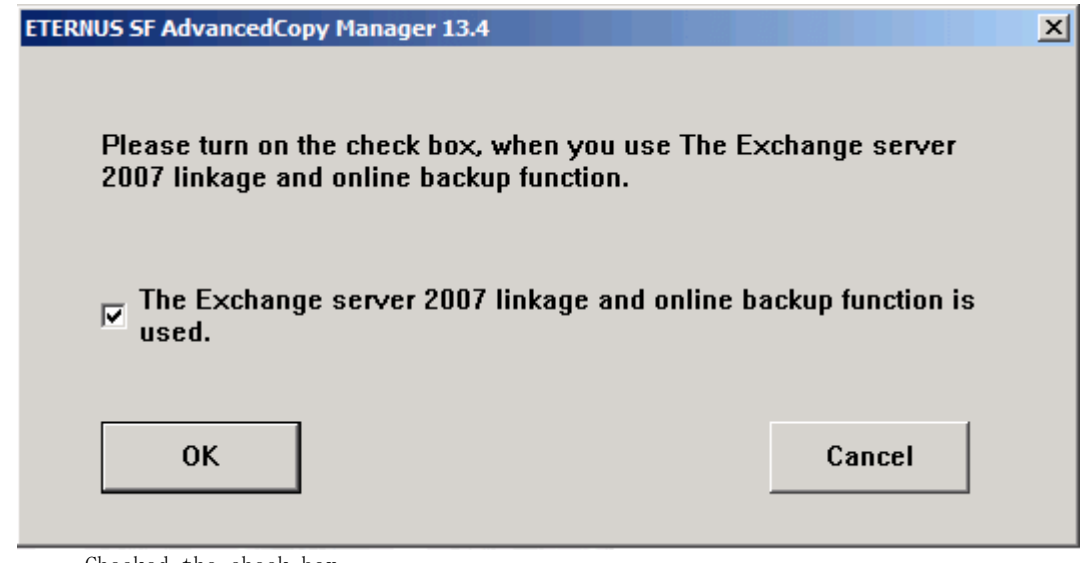

Checked the check box

The Exchange server 2007 linkage and online backup function can be used. ― Unchecked the check box

The Exchange server 2007 linkage and online backup function use is limited.

4. The next window is displayed. Check the displayed contents, then click the [Next] button.

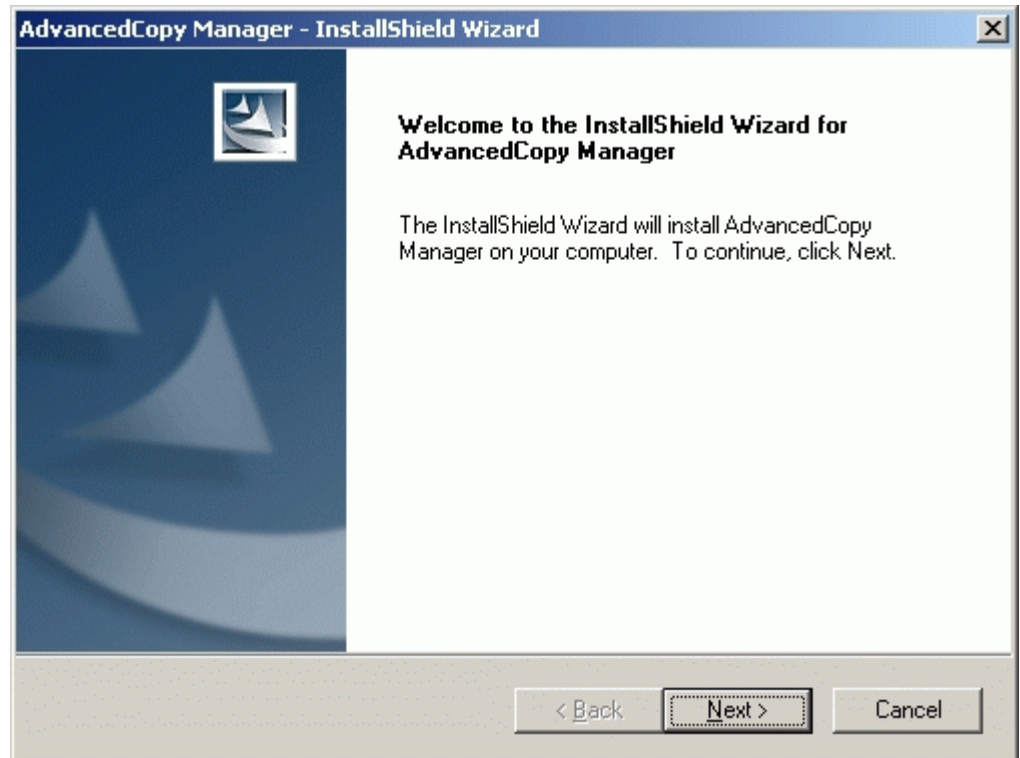

5. Accept the license terms and conditions displayed on the [License Agreement] window. Check the displayed contents, and then click the [Yes] button.

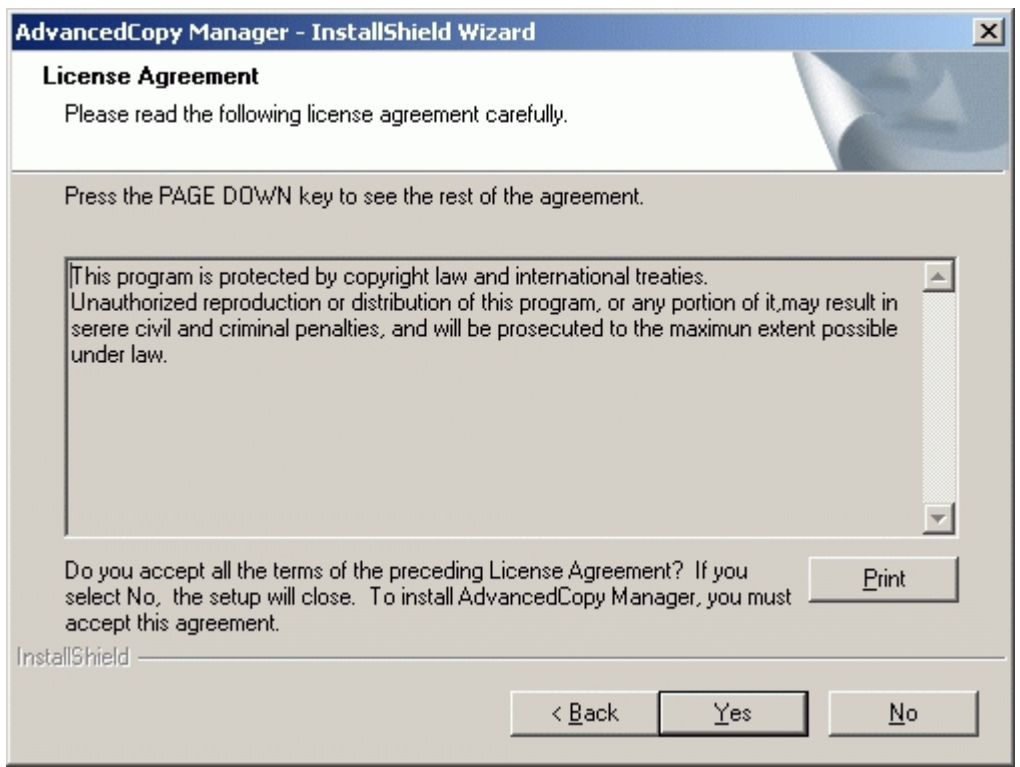

6. On the [Welcome] window, select the install option (default or custom).

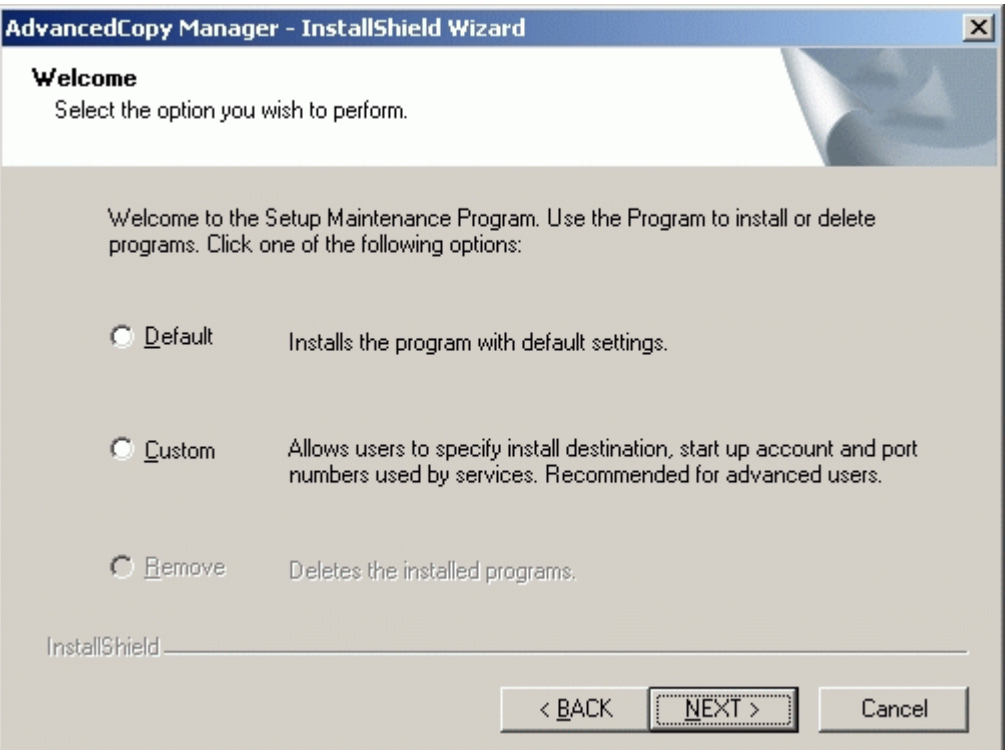

― If [Default] is selected

The install information settings on the following windows can be omitted (the settings in steps 6 to 8 are not required):

- [Specify installation directory] window
- [Register a Startup Account] window
- [The registration of the port] window

Error checks are performed automatically for the default install information of the omitted windows.

If an error is detected: A warning dialog is displayed and the display switches back to the main window.

If no errors are detected: The [Start Copying Files] window is displayed.

Refer to "[Installation of the Agent](#page-68-0)" for the default install information and the error check contents.

― If [Custom] is selected

Install information settings must be entered in each of the install windows. Enter the required information as indicated for the display windows in step 6 and subsequent steps.

7. Specify the installation directory.

If this product is to be installed in directories other than those displayed (default directories), click the [Browse] button to select the desired directories. After all the proper directories have been selected, click the [Next] button. Note: directories with spaces in their names (e.g., Program Files) must not be specified.

If the [Browse] button is clicked, the following screen is displayed.

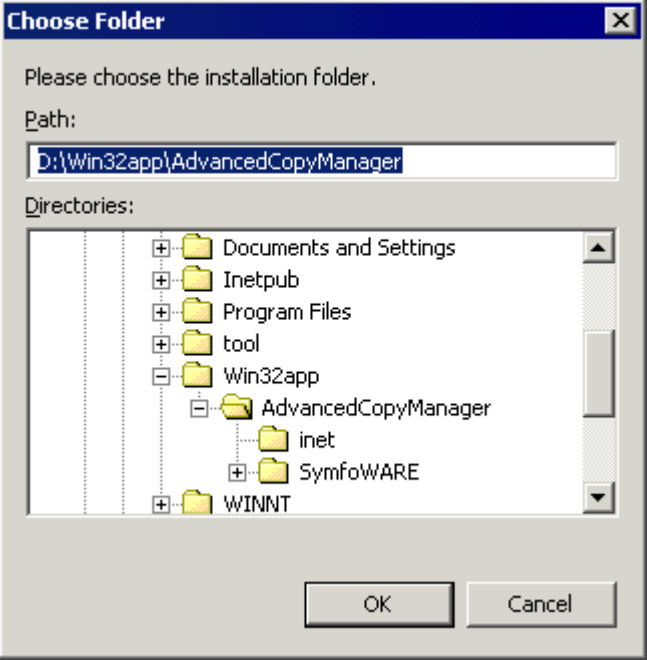

8. Specify the startup account in the [Register a Startup Account] window. Input the account's name belonging to the Administrator's group with a password, and click the [Next] button. The account name and password must satisfy must satisfy all requirements of the file system naming convention supported by the Windows OS.

For details of the startup account, see "Startup account".

If a previously unregistered name is entered, it should be registered as a new account. At this time, the system automatically sets the password to unexpired and assigns it to the Administrator's group. In addition, the system automatically sets the following user's authority:

- ― Log on as a service
- ― Act as part of the operating system
- ― Increase quotas

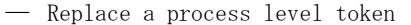

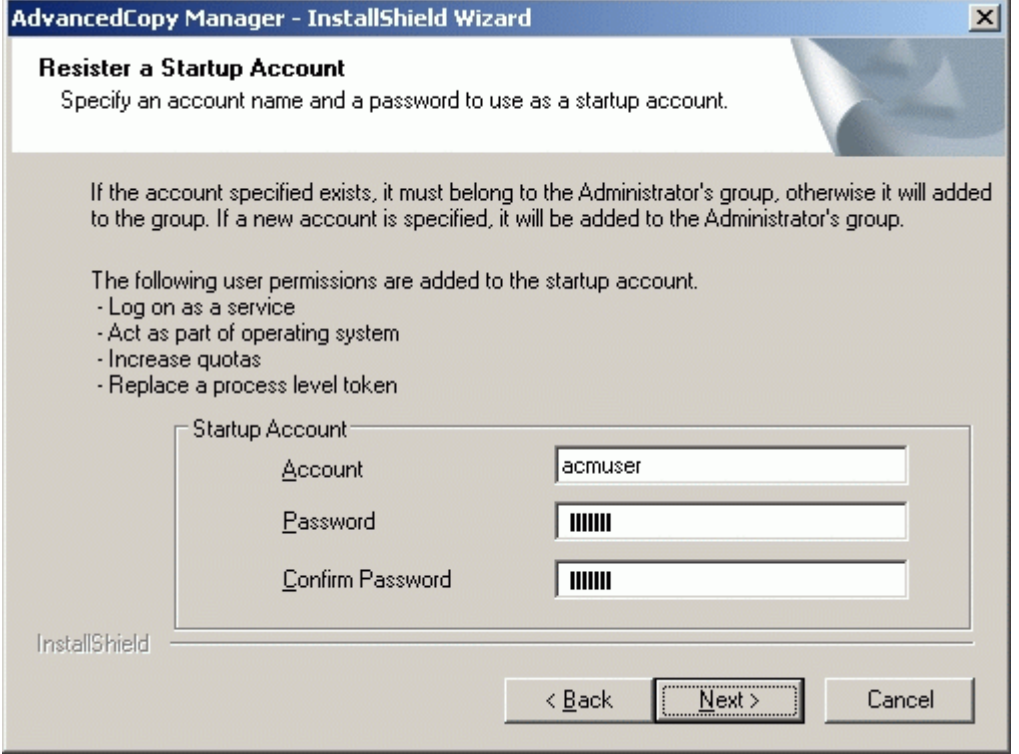

9. Specify the port number to be allocated for the service in the [Port Registration] window.

If changing the port number from the recommended value, enter a number in the following range:

― 5001 to 65535

The first displayed value is the recommended value for a non cluster environment, and does not necessarily need to be a unique number.

For cluster operations, change all port numbers to numbers in the above range.

After the port number entry is complete, click the [Next] button. If a specified port number is already assigned for something else, this window will be redisplayed.

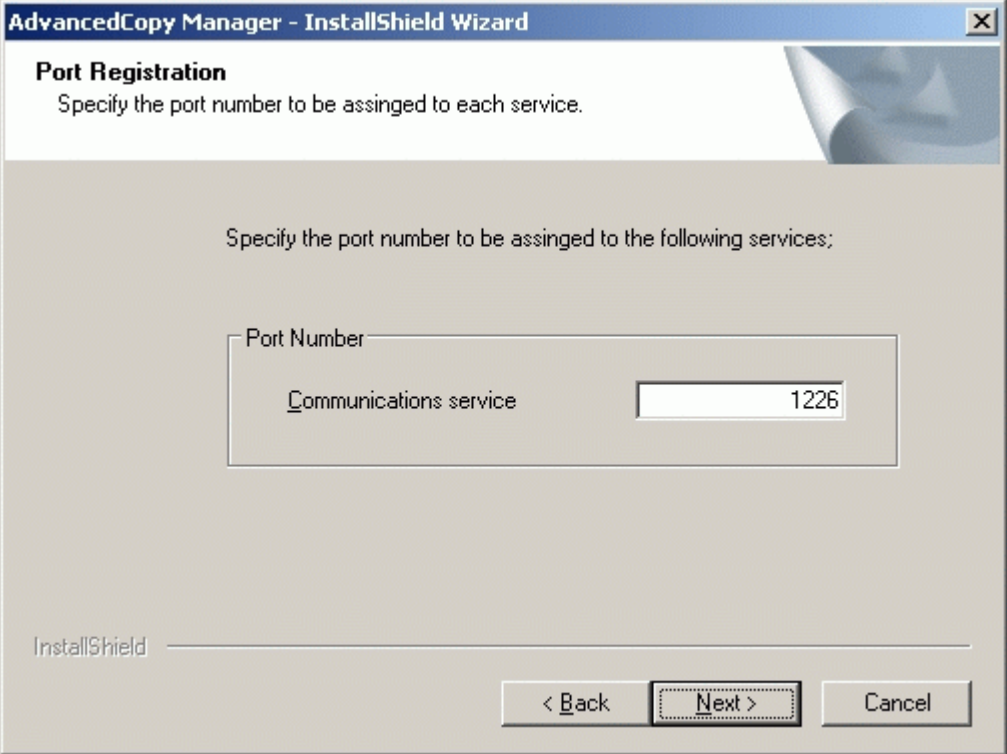

If the AdvancedCopy Manager service name is defined with an ALIAS, the following window will be displayed and the port number specified on the previous window is ignored. The installation however will proceed.

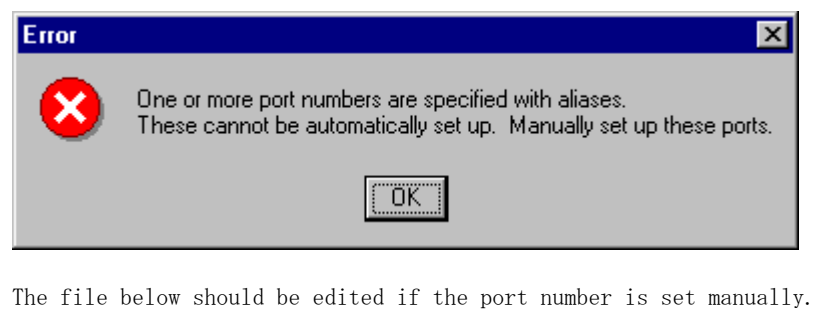

C:\WINDOWS\system32\drivers\etc\Services

10. Confirm the settings on the [Start Copying Files] window. If the information entered is correct and no mistakes have been detected, click the [Next] button. To correct or modify any settings click the [Back] button.

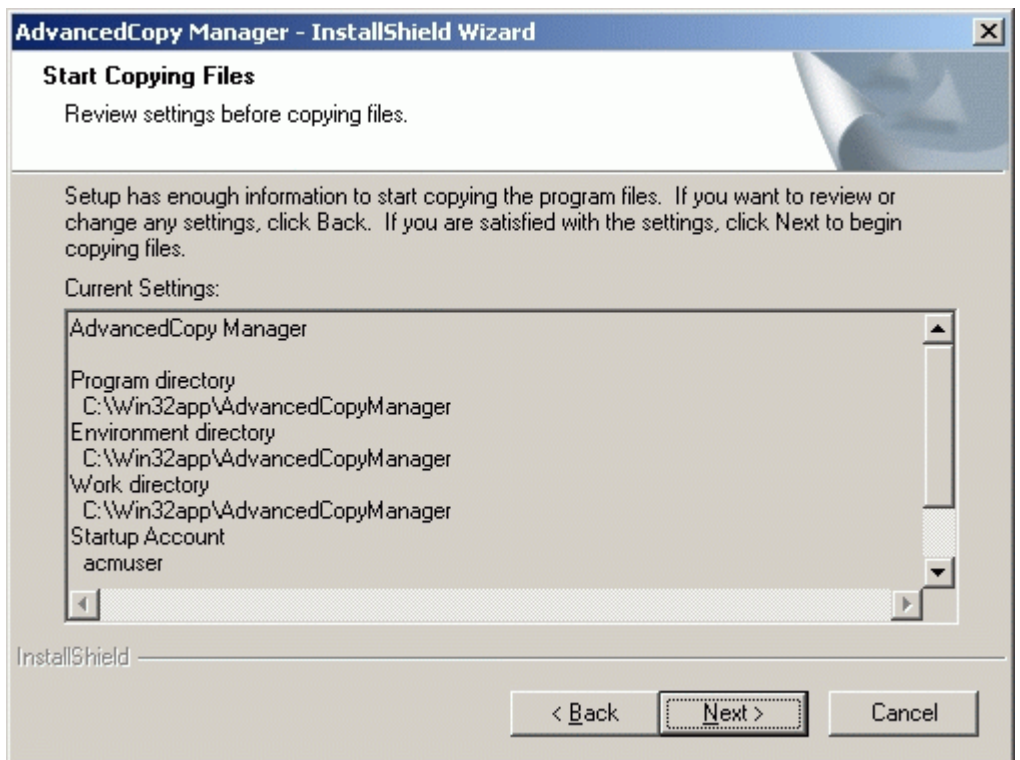

11. The copy process will begin, and its progress will be displayed on the [Setup Status] window.

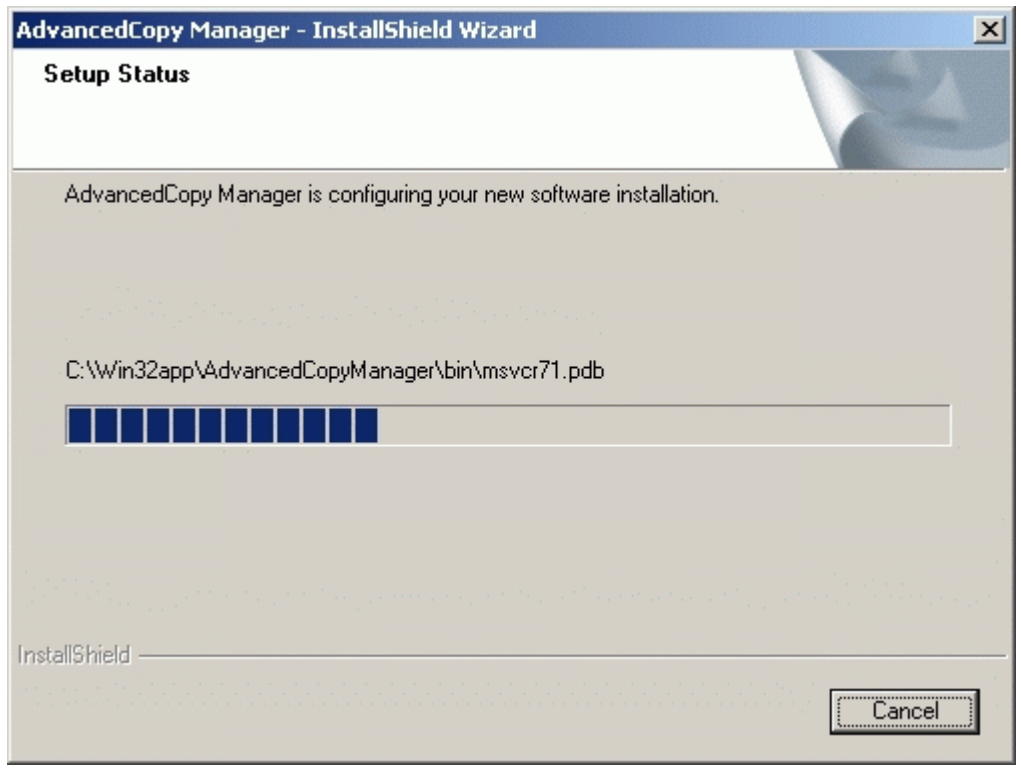

12. To complete the installation, click the [Finish] button.

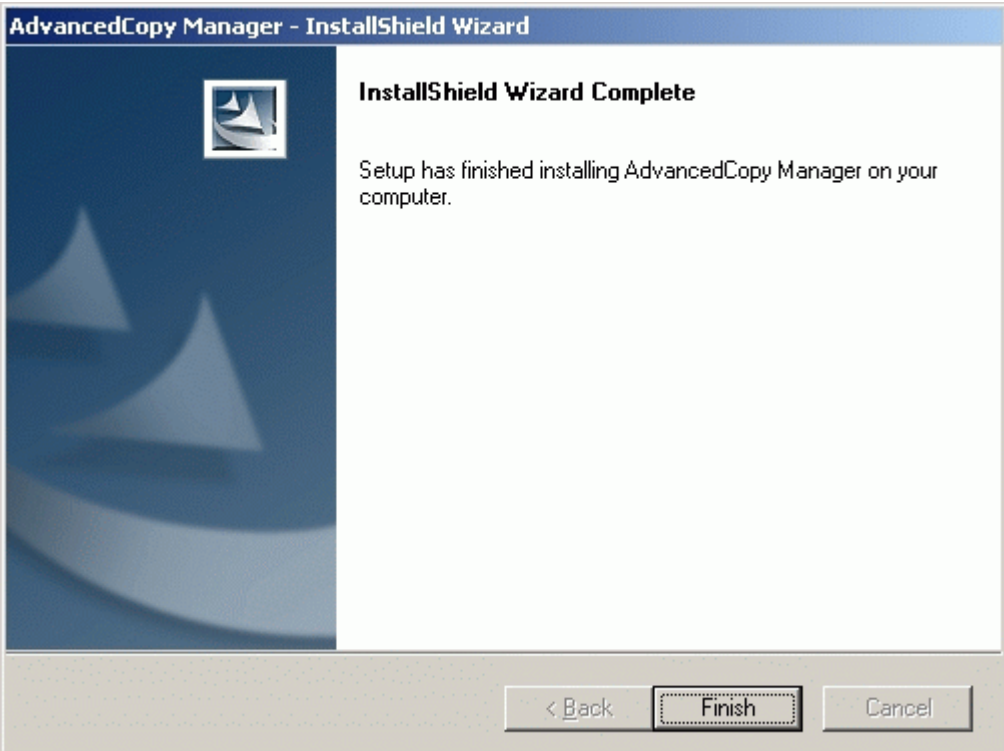

# 4.2 Solaris/Linux/HP-UX/AIX Platform

This section describes how to install the Agent component in Solaris, Linux, HP-UX, and AIX operating systems.

# 4.2.1 Hardware requirements

At least 64 megabytes of memory are required.

The following I/O devices are required to run this software.

Note that an AdvancedCopy Manager licence and appropriate cache table size settings are required.

The settings required for the provided Advanced Copy functions depend on the device type, so consult your Fujitsu systems engineer.

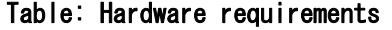

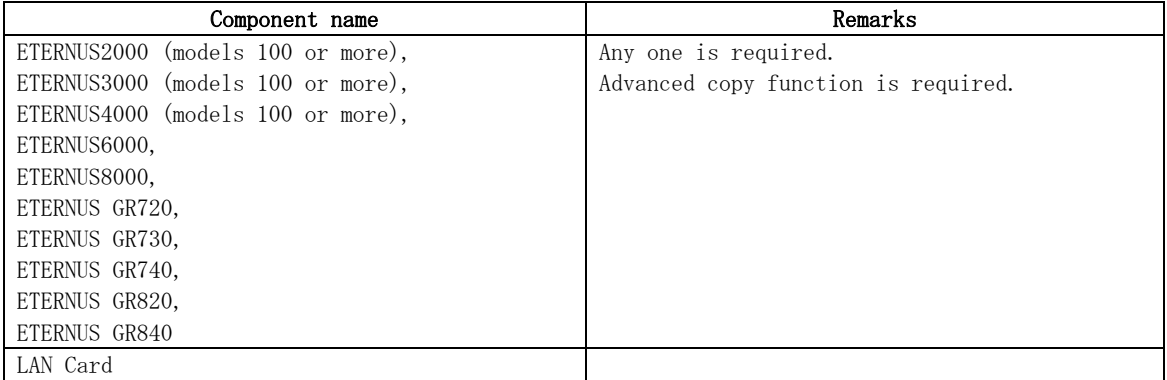

# 4.2.2 Software requirements

#### 4.2.2.1 Basic software

The Agent of AdvancedCopy Manager can only be installed in one of the following) Operating environments as listed below. Any other operating system environment is not supported.

#### Solaris

- ― Solaris 8 Operating System
- ― Solaris 9 Operating System
- ― Solaris 10 Operating System

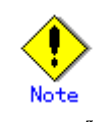

#### If the operating system is Solaris 10

The following functions of Solaris 10 are not supported:

- ― Containers (Zones)
- ― ZFS

Linux

- ― Red Hat Enterprise Linux AS (v.3 for x86)
- ― Red Hat Enterprise Linux ES (v.3 for x86)
- ― Red Hat Enterprise Linux AS (v.4 for x86)
- ― Red Hat Enterprise Linux ES (v.4 for x86)
- ― Red Hat Enterprise Linux AS (v.4 for EM64T) \*Action with 32-bit compatibility modes
- ― Red Hat Enterprise Linux ES (v.4 for EM64T) \*Action with 32-bit compatibility modes
- ― Red Hat Enterprise Linux AS (v.4 for Itanium)
- ― Red Hat Enterprise Linux (v.5 for x86)
- ― Red Hat Enterprise Linux (v.5 for Intel64) \*Action with 32-bit compatibility modes
- ― Red Hat Enterprise Linux (v.5 for Itanium)

<span id="page-83-0"></span>HP-UX

― HP-UX 11.00, 11i, v2 (PA-RISC) ― HP-UX 11i V2.0 (Itanium)

― HP-UX 11i V3 (Itanium)

AIX

― AIX 5L V5.1, AIX 5L V5.2, AIX 5L V5.3

#### 4.2.2.2 Exclusive software

AdvancedCopy Manager cannot to coexist with the following software.

#### Solaris

- ― SystemWalker/StorageMGR-M
- ― SystemWalker/StorageMGR-A
- ― Softek AdvancedCopy Manager-M
- ― Softek AdvancedCopy Manager-A

Refer to ["Solaris"](#page-85-0) documentation, "Items to check before Installation", for instructions on checking if SystemWalker/StorageMGR is installed and on how to uninstall it, if required.

#### Linux

― Softek AdvancedCopy Manager-M

― Softek AdvancedCopy Manager-A

Refer to the [Linux edition](#page-86-0) of "Items to check before installation", and check that Softek AdvancedCopy Manager is not installed. If it is installed, please uninstall it.

#### HP-UX

― SystemWalker/StorageMGR-A ― Softek AdvancedCopy Manager-A

Refer to "[HP-UX](#page-86-0)" documentation, "Items to check before Installation", for instructions on checking if SystemWalker/StorageMGR is installed and on how to uninstall it, if required.

#### AIX

― Softek AdvancedCopy Manager-A Refer to the [AIX edition](#page-86-0) of "Items to check before installation", and check that Softek AdvancedCopy Manager is not installed. If it is installed, please uninstall it.

#### 4.2.2.3 Locale

The locale of the internal code system (the code system that was specified when AdvancedCopy Manager was installed at the Storage Management server) used by AdvancedCopy Manager must be installed on all Storage servers.

Action is required if the language environments (LANG) at the Storage Management server and the Storage servers are different. Refer to Locale for the actions required for different combinations.

# 4.2.3 Essential Resources

This section describes the resources that are mandatory for this software.

## 4.2.3.1 Static Disk Resources

The following table lists the amount of disk space required for each directory when this software is installed for the first time. The file system may require to be reconfigured if there is insufficient free space.

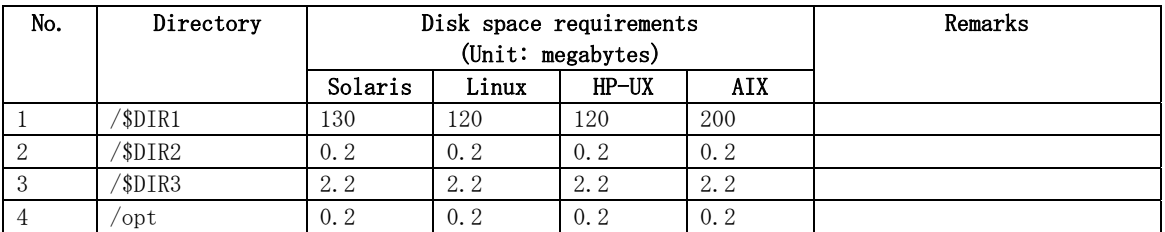

#### Table: Disk space requirement at installation

- "\$DIR1" is the program directory name to be specified when you install this software product.
- $"$DIR2"$  is the environment setup directory name to be specified when you install this software product.
- "\$DIR3" is the variable data storage directory name to be specified when you install this software product.

For Solaris, refer to the [initial value for install directory name](#page-88-0) of an install directory for specification of a directory name.

For Linux, refer to the [initial value for install directory name](#page-91-0) of an install directory for specification of a directory name.

For HP-UX, refer to the [initial value for install directory name](#page-94-0) of an install directory for specification of a directory name.

For AIX, refer to the [initial value for install directory name](#page-97-0) of an install directory for specification of a directory name.

#### 4.2.3.2 Dynamic Disk Resources

The table below lists disk space requirements required for different uses of the product. These requirements are in addition to the disk space requirements described in ["Static Disk](#page-83-0)  [Resources](#page-83-0)".

| No.            | Directory | Disk space requirement<br>(Unit:<br>megabytes) |                        |                        |                        | Operation                  |
|----------------|-----------|------------------------------------------------|------------------------|------------------------|------------------------|----------------------------|
|                |           | Solaris                                        | Linux                  | $HP-UX$                | <b>AIX</b>             |                            |
|                | /\$DIR2   | $(a+35)$<br>$\mathbf{x}$                       | (a+35 x                | $(a+35 x)$             | $(a+35 \quad x)$       | For Backup Management      |
|                |           | b) $/1024$                                     | b) $/1024$             | b) $/1024$             | b) $/1024$             |                            |
| 2              | /\$DIR2   | (1, 1)<br>X                                    | (1, 1)<br>$\mathbf{X}$ | (1, 1)<br>$\mathbf{X}$ | (1, 1)<br>$\mathbf{x}$ | For Replication Management |
|                |           | c) $/1024$                                     | c) $/1024$             | c) $/1024$             | c) $/1024$             |                            |
| 3              | /\$DIR2   | 0.1                                            | 0.1                    | 0.1                    | 0.1                    | Mandatory.                 |
| $\overline{4}$ | /\$DIR3   |                                                |                        | 5                      | 5                      | Mandatory.                 |
| 5              | var       | 13                                             | 13                     | 13                     | 13                     | Mandatory.                 |

Table: Disk space requirement during operation

"\$DIR2" is the program directory name to be specified when you install this software product.

"\$DIR3" is the program directory name to be specified when you install this software product.

- a: Number of backup volumes
- b: Number of transaction volumes
- c: Number of volume pairs for replication management

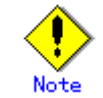

When Tape Server is configured on the Storage server, also estimate the dynamic resources used by Tape Server. For details, see "Dynamic Disk Resources"

#### 4.2.3.3 Memory Requirements

To operate this software product, the amount of memory listed in the following table is

<span id="page-85-0"></span>required.

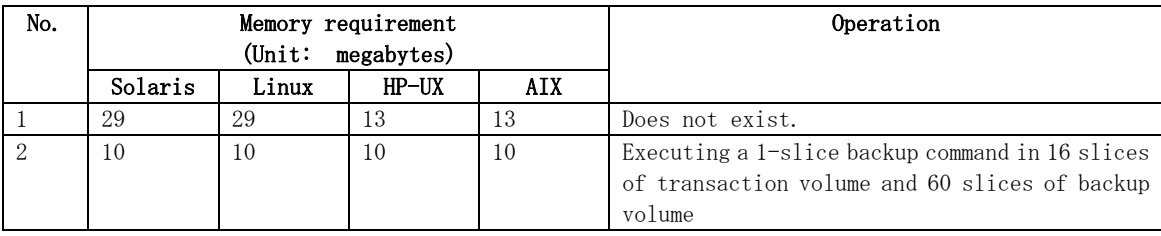

#### Table: Amount of memory required during operation

# 4.2.3.4 Swap Space Requirements

To operate this software product, the swap space listed in the following table is required. If the requirements exceed the provided swap area, expand it.

#### Table: Swap space requirement during operation

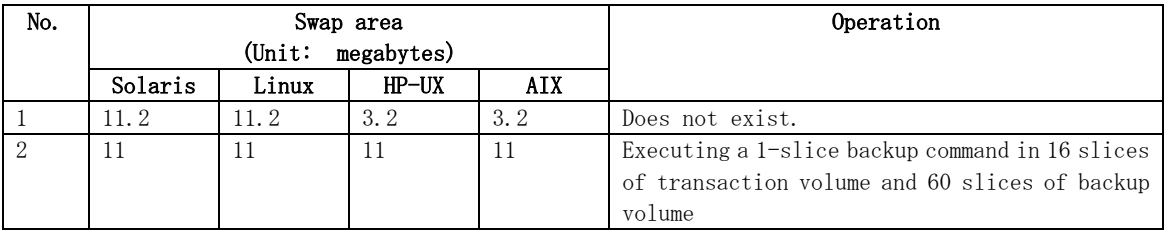

# 4.2.4 Installation

The following sub-sections explain how to install the Agent component of AdvancedCopy Manager.

### 4.2.4.1 Items to check before Installation

Check that there is ample free disk space for installation of this software. See ["Static Disk](#page-83-0)  [Resources](#page-83-0) " for disk space sizing. If there is not enough free space more space will need to be allocated to the filesystem or partition.

#### Solaris

Confirm SystemWalker/StorageMGR, AdvancedCopy Manager or ETERNUS SF AdvancedCopy Manager is not installed.

# pkginfo -l FJSVswsts

Uninstall it if the package is shown to be installed by the output by this command:

- a) If SystemWalker/StorageMGR, SystemWalker/StorageMGR is displayed in the output result, they are installed. Distinguish M/A and SE/EE from this output result, confirm the version, and uninstall it with reference to the uninstall instructions for the installed version of SystemWalker/StorageMGR.
- b) If either Softek AdvancedCopy Manager or ETERNUS SF AdvancedCopy Manager is displayed in the output result, they are installed. Uninstall it with reference to "Solaris/Linux/HP-UX/AIX Platform" of "Uninstall".
	- Check whether Softek AdvancedCopy Manager or ETERNUS SF AdvancedCopy Manager has already been installed as a manager function or an agent function can be performed using the following commands.

# pkginfo -l FJSVswscm

If the output of this command shows the package to be installed it is a manager function and not an agent function.

#### <span id="page-86-0"></span>Linux

Confirm Softek AdvancedCopy Manager or ETERNUS SF AdvancedCopy Manager is not installed.

#### # rpm – qi FJSVswsts

Uninstall it if the package is shown to be installed by the output of this command:

a) Softek AdvancedCopy Manager or ETERNUS SF AdvancedCopy Manager is installed if displayed in the output result as Softek AdvancedCopy Manager or ETERNUS SF AdvancedCopy Manager. Uninstall it referring to "Solaris/Linux/HP-UX/AIX Platform" of "Uninstallation".

Check whether Softek AdvancedCopy Manager or ETERNUS SF AdvancedCopy Manager has already been installed is a manager function or an agent function can be confirmed using the following commands.

Use the following commands to confirm whether the installed ETERNUS SF AdvancedCopy Manager is a Manager or an Agent:

#### # rpm – qi FJSVswscm

If the output of this command shows the package to be installed it is a manager function and not an agent function.

#### HP-UX

Confirm SystemWalker/StorageMGR, AdvancedCopy Manager or ETERNUS SF AdvancedCopy Manager is not installed.

Confirm neither of the following files exists.

/opt/swstorage/etc/swstg.ini /etc/opt/swstorage/swstg.ini

Uninstall it if either of the above-mentioned file exists by the following methods.

- a) If SystemWalker/StorageMGR is described in/opt/swstorage/setup/stg/swsetup.ini, then SystemWalker/StorageMGR is installed. Confirm the distinction of SE/EE and the version of this file, and uninstall it with reference to installation instructions for SystemWalker/StorageMGR.
- b) If AdvancedCopy Manager is described in /opt/swstorage/setup/stg/swsetup.ini, AdvancedCopy Manager is installed. Uninstall with reference to "Solaris/Linux/HP-UX/AIX Platform" for "Uninstalling".

#### AIX

Confirm AdvancedCopy Manager is not installed. Confirm neither of the following files exists.

/opt/swstorage/etc/swstg.ini /etc/opt/swstorage/swstg.ini

Uninstall it if either of the above-mentioned files exist using the following methods.

a) If described AdvancedCopy Manager in /opt/swstorage/setup/stg/swsetup.ini, AdvancedCopy Manager is installed. Uninstall with reference to "Solaris/Linux/HP-UX/AIX Platform" of "Uninstalling".

### <span id="page-87-0"></span>4.2.4.2 Installation procedures

This section describes the installation procedures for the [Solaris,](#page-87-0) [Linux,](#page-89-0) [HP-UX](#page-93-0), and [AIX](#page-96-0) editions of Agent.

#### Solaris

1. Log in to the system as a root (superuser), and execute a shutdown of the system.

# shutdown  $-y - g0 - i0$ 

2. Activate the system in single user mode.

[ok prompt] boot -s

Input the following command at the ok prompt.

Type Ctrl-d to proceed with normal startup. (or give root password for system maintenance): superuser password

3. Mount the local file system.

# /usr/sbin/mountall -l

4. Mount the CD-ROM(Agent Program) for this software product.

# mount -F hsfs -o ro /dev/dsk/c0t4d0s0 CD-ROM mount destination (\*)

\* The device name of the CD-ROM device differs for different devices.

5. When you execute the installation command (swsetup) for this software, multiple packages are installed at one time. The swsetup command calls the pkgadd command, and installs all the packages (Agent functions) listed in "Solaris Platform" of "Program Components of AdvancedCopy Manager"

# cd CD-ROM mounting-point/agent/solaris # ./swsetup

The following configuration is not necessary if the easysetup command is used.

- ― Settings for the installation destination directory
- ― Registering the port number in the /etc/services

# cd CD-ROM mounting-point/agent/solaris # ./easysetup [-o] or # ./easysetup – p port-number [-o]

― If the option is not specified

- Use the default value (1226) for the port number used in the Storage Server. If the stgxfws service port number is already registered in the /etc/services, then the existing port number is used – this is why the registration of the port number is skipped.
- ― If the option is specified

Specify one of the options as required.

- $-p$  option
	- Use this option to change the port number used for the Storage Server.

<span id="page-88-0"></span>The range of the port number is from 1024 to 65535.

If the stgxfws service port number is already registered in the /etc/services, then the existing port number is used– this is why the registration of the port number is skipped.

— -o option

Specify this option if the port number and installation destination directory are to be specified by the interactive setup.

If the stgxfws service port number is already registered in the /etc/services or the – p option is specified with this option, the port number will not be asked during the interactive setup, as the existing port number will be used.

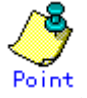

- The default value is used for the installation destination directory.
- Refer to the step 7 and after for the default value.
- ― The port number is not registered if the stgxfws service port number or the port number specified by the -p option is already registered by other software.

 Refer to "Port number setting (/etc/services)" to register the port number manually.

6. If SystemWalker/StorageMGR, AdvancedCopy Manager or ETERNUS SF AdvancedCopy Manager has been installed, either of the following messages is displayed, and processing is terminated.

# swsetup: ERROR: SystemWalker/StorageMGR is already installed.

# swsetup: ERROR: AdvancedCopy Manager is already installed.

- 7. The install directory category type and the initial value of the install directory name are displayed. To change the following information, input "y." To leave the information as is, input "n" or press the Return key.
	- ― Install directory for the packages (Program install directory) The initial parent path value is /opt.
	- ― Install directory for the environment setup file (Fixed configuration directory) The initial parent path value is /etc/opt.

Install directory for the files to be modified, such as log file or temporary file (Modifying configuration directory) The initial parent path value is /var/opt.

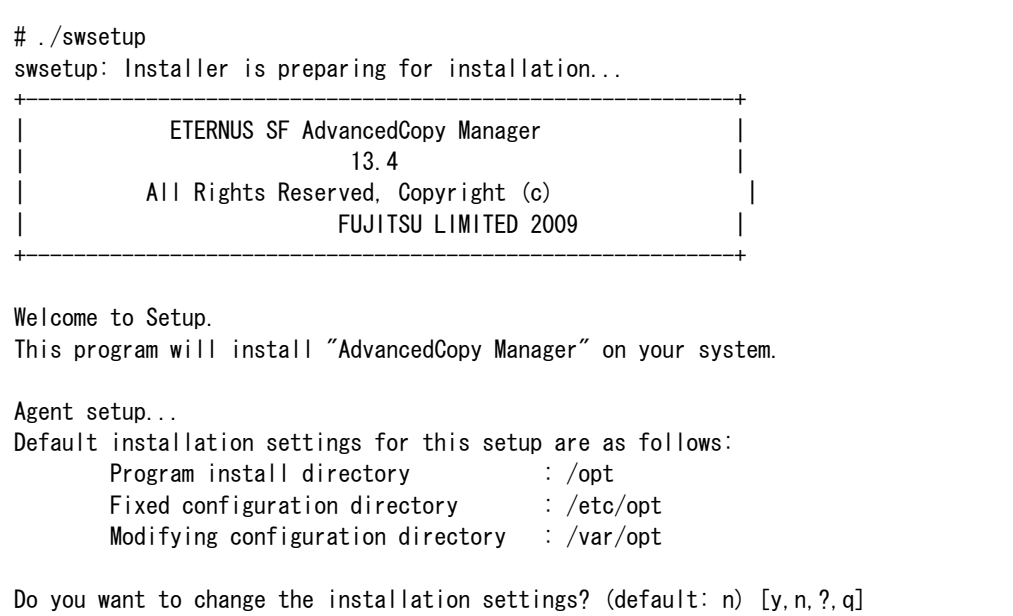

<span id="page-89-0"></span>8. When you specify "y" in step 7, also specify the install directory category type and the install directory name.

Please specify install directory: (default: /opt) [?, q] /opt Please specify fixed configuration directory: (default: /etc/opt) [?,q] /etc/opt Please specify variable configuration directory: (default: /var/opt) [?, q] /var/opt

9. To confirm the message, input "n," or press the Return key. To make any other changes, input "y."

Installation settings for this setup are as follows: Program install directory : /opt Fixed configuration directory : /etc/opt Modifying configuration directory : /var/opt

Do you want to change the installation settings? (default: n) [y, n, ?, q]

10. To confirm the final message and start the installation, input "y." To cancel the installation, input "n."

Do you want to continue with the installation of this package? [y, n, ?]

11. Installation begins. An example of the display is shown below.

swsetup: Starting installation of AdvancedCopy Manager... . . .

12. When the installation completes successfully, the system displays the following message.

swsetup: AdvancedCopy Manager was installed successfully.

13. Execute the following commands, and then press the eject button to remove the CD-ROM of this software from the drive.

# cd / <RETURN> # umount CD-ROM mounting point

14. Reboot the system.

# /usr/sbin/shutdown -y -i6 -g0

15. For details on how to set up the environment, see "Solaris/Linux/HP-UX/AIX Platform" of "Customization of Storage Server".

#### Linux

- 1. Log in to the system as a root (super user).
- 2. This software CD-ROM (agent program) is inserted.

as a default mount of cd media).

# mount /dev/cdrom

3. When you execute the installation command (swsetup) for this software, multiple packages are installed at one time. The swsetup command calls the rmp command, and installs all the packages (Agent functions) listed in "Linux Platform" of "Program Components of AdvancedCopy Manager"

[System environment of v. 3 for x86]

# cd CD-ROM mounting-point/agent/linux/30 # ./swsetup

#### [System environment of v. 4 for x86 and v. 4 for EM64T]

# cd CD-ROM mounting-point/agent/linux/40 # ./swsetup

#### [System environment of 5 for x86 and 5 for Intel64]

```
# cd CD-ROM mounting-point/agent/linux/50 
# ./swsetup
```
#### [System environment of v. 4 for Itanium]

# cd CD-ROM mounting-point/agent/linux/40-pq

# ./swsetup

#### [System environment of 5 for Intel Itanium]

# cd CD-ROM mounting-point/agent/linux/50-pq # ./swsetup

The following configuration is not necessary if the easysetup command is used.

- ― Settings for the installation destination directory
- ― Registering the port number in the /etc/services

```
# cd CD-ROM mounting-point/agent/linux/(each OS directory) 
# ./easysetup [-o] 
or 
# ./easysetup -p port-number [-o]
```
― If the option is not specified

Use the default value (1226) for the port number used in the Storage Server. If the stgxfws service port number is already registered in the /etc/services, then the existing port number is used– this is why the registration of the port number is skipped.

― If the option is specified

Specify one of the options as required.

— -p option

Use this option to change the port number used for the Storage Server. The range of the port number is from 1024 to 65535.

If the stgxfws service port number is already registered in the /etc/services, then the existing port number is used– this is why the registration of the port number is skipped.

<span id="page-91-0"></span>— -o option

Specify this option if the port number and installation destination directory are to be specified by the interactive setup.

If the stgxfws service port number is already registered in the /etc/services or the – p option is specified with this option, then the port number will not be asked during the interactive setup as the existing port number will be used.

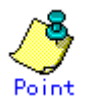

- ― The default value is used for the installation destination directory.
- Refer to the step 7 and after for the default value. ― The port number is not registered if the stgxfws service port number or the port number specified by the -p option is already registered by other software. Refer to "Port number setting (/etc/services)" to register the port number manually.
- 4. The default value for the installation destination directory is displayed. To change the following information, input "y". To leave the information as is, input "n" or press the Return key.
	- ― Install directory for the packages (Program install directory) The initial parent path value is /opt.
	- ― Install directory for the environment setup file (Fixed configuration directory) The initial parent path value is /etc/opt.

Install directory for the files to be modified, such as log file or temporary file (Modifying configuration directory)

The initial parent path value is /var/opt. # ./swsetup swsetup: Installer is preparing for installation... +-----------------------------------------------------------+ | ETERNUS SF AdvancedCopy Manager |

#### $\begin{array}{ccc} \hline \end{array}$  13.4  $\begin{array}{ccc} \hline \end{array}$ All Rights Reserved, Copyright (c) | FUJITSU LIMITED 2009 | |

+-----------------------------------------------------------+

Welcome to Setup. This program will install "AdvancedCopy Manager" on your system. Agent setup... Default installation settings for this setup are as follows: Program install directory : /opt Fixed configuration directory : /etc/opt Modifying configuration directory : /var/opt

Do you want to change the installation settings? (default: n) [y, n, ?, q]

5. When you specify "y" in step 4, also specify the install directory category type and the install directory name.

Please specify install directory: (default: /opt) [?, q] /opt Please specify fixed configuration directory: (default: /etc/opt) [?,q] /etc/opt Please specify modifying configuration directory: (default: /var/opt) [?,q] /var/opt 6. To confirm the message, input "n" or press the Return key. To make any other changes, input "y".

```
Installation settings for this setup are as follows: 
       Program install directory : /opt
       Fixed configuration directory : /etc/opt
        Modifying configuration directory : /var/opt 
Do you want to change the installation settings? (default: n) [y, n, ?, q]
```
7. To confirm the final message and start the installation, input " $y$ ". To cancel the installation, input "n"

```
Do you want to continue with the installation of this package? [y, n, ?]
```
8. Installation begins. An example of the display is shown below.

```
swsetup: Starting installation of AdvancedCopy Manager... 
swsetup: Starting installation of package. : FJSVswstf 
./cmd/swpkgadd.sh FJSVswstf /opt/swstorage/etc/swinst.res 
FJSVswstf RPM installing...... 
rpm -ivh --nodeps ./pkg/FJSVswstf-13.4-01.i386.rpm 
Preparing... ########################################### [100%] 
   1:FJSVswstf ########################################### [100%] 
swsetup: Package is successfully installed. : FJSVswstf 
swsetup: Starting installation of package. : FJSVswtrc 
./cmd/swpkgadd.sh FJSVswtrc /opt/swstorage/etc/swinst.res 
FJSVswtrc RPM installing...... 
rpm -ivh --nodeps ./pkg/FJSVswtrc-13.2-01.i386.rpm 
Preparing... ########################################### [100%] 
   1:FJSVswtrc ########################################### [100%] 
swsetup: Package is successfully installed. : FJSVswtrc 
 ...
```
9. When the installation completes successfully, the system displays the following message.

swsetup: AdvancedCopy Manager was installed successfully.

10. Execute the following commands, and then remove the CD-ROM from the drive.

```
# cd /# umount /dev/cdrom 
# eject
```
<span id="page-93-0"></span>12. For details on how to set up the environment, see "Solaris/Linux/HP-UX/AIX Platform" of "Customization of Storage Server".

#### HP-UX

1. Log in as root (super user) and execute the following commands.

# /usr/sbin/pfs\_mountd & # /usr/sbin/pfsd &

2. Create the CD-ROM mount destination /cdrom. If /cdrom already exists, this step is not required.

# mkdir -p /cdrom

3. Mount the CD-ROM(Agent Program). In the following example, the CD-ROM device file name is specified as /dev/dsk/c1t2d0, and the mount point name is specified as /cdrom.

# /usr/sbin/pfs\_mount -t rrip -x unix /dev/dsk/c1t2d0 /cdrom

4. Execute the following command and start installing Agent of AdvancedCopy Manager.

# cd /cdrom/agent/hp-ux # ./swsetup

If the easysetup command is executed, there is no need to register the /etc/services file port number.

```
# cd /cdrom/agent/hp-ux 
# ./easysetup [-o] 
or 
# ./easysetup -p port-number [-o]
```
There is no need to specify the "-p" option when the port number used for the Storage Server is 1226 (the default value).

When the port number used for the Storage Server is not 1226, specify the "-p" option. When the "-o" option is specified, specify the port number used for Storage Server communication and the installation destination directory during the interactive setup.

5. If SystemWalker/StorageMGR, Softek AdvancedCopy Manager or ETERNUS SF AdvancedCopy Manager has been installed, either of the following messages is displayed, and processing is terminated.

# swsetup: ERROR: SystemWalker/StorageMGR is already installed.

# swsetup: ERROR: AdvancedCopy Manager is already installed.

The SystemWalker/StorageMGR package will need to be uninstalled. See ["HP-UX"](#page-86-0) of "Items to check before Installation" for additional information.

<span id="page-94-0"></span>6. The install directory category type and the initial parent path value of the install directory name are displayed. To change the installation destination, enter y; otherwise, enter n.

```
# ./swsetup 
#swsetup: Installer is preparing for installation... 
+-----------------------------------------------------------+ 
             | ETERNUS SF AdvancedCopy Manager | 
| 13.4 | 
           All Rights Reserved, Copyright (c)
                           FUJITSU LIMITED 2009
+-----------------------------------------------------------+ 
Welcome to Setup. 
This program will install "AdvancedCopy Manager" on your system. 
Agent setup... 
Default installation settings for this setup are as follows: 
        Program install directory : /opt 
       Fixed configuration directory : /etc/opt
        Modifying configuration directory : /var/opt 
Do you want to change the installation settings? (default: n) [y,n,?,q]
```
― Program install directory

- Program installation directory. The initial parent path value is /opt. ― Fixed configuration directory
- Installation directory of the environment definition file. The initial parent path value is /etc/opt.
- ― Modifying configuration directory Installation directory of the file (log/temporary file) to be changed. The initial parent path value is /var/opt.
- 7. When you specify "y" in step 6, also specify the install directory category type and the install directory name. If you replied with "n", proceed to step 9.

Please specify install directory: (default: /opt) [?, q] /opt

Please specify fixed configuration directory: (default: /etc/opt) [?, q] /etc/opt

Please specify variable configuration directory: (default: /var/opt) [?,q] /var/opt

8. When the confirmation message of the entered directory name is displayed, check it and reply with "n". To change the contents again, reply with "y". If you replied with "y", step 7 is displayed again.

Installation settings for this setup are as follows: Program install directory : /opt Fixed configuration directory : /etc/opt Modifying configuration directory : /var/opt

Do you want to change the installation settings? (default: n) [y,n,?,q] n

<sup>9.</sup> When the last confirmation message for starting the installation is displayed, verify that there are no problems, and enter "y".

This package contains scripts which will be executed with super-user permission during the process of installing this package.

Do you want to continue with the installation of this package[y, n, ?] y

10. Installation starts.

```
swsetup: Starting installation of AdvancedCopy Manager... 
swsetup: Starting installation of package. : FJSVswstf 
./cmd/swpkgadd.sh FJSVswstf /opt/swstorage/etc/swinst.res 
FJSVswstf 
Service State State
swsetup: Package is successfully installed. : FJSVswstf 
swsetup: Starting installation of package. : FJSVswtrc 
Service State State
swsetup: Package is successfully installed. : FJSVswtrc 
swsetup: Starting installation of package. : FJSVgrapi 
Service State State
swsetup: Package is successfully installed. : FJSVgrapi 
swsetup: Starting installation of package. : FJSVswsts 
Service State State
swsetup: Package is successfully installed. : FJSVswsts
```
11. When the installation is completed, the following message is displayed.

swsetup: AdvancedCopy Manager was installed successfully.

12. Unmount the Agent of AdvancedCopy Manager CD-ROM by executing the following command.

 $# cd /$ # /usr/sbin/pfs\_umount /cdrom

13. Reboot the system.

# /usr/sbin/shutdown – y – r now

14. For details on how to set up the environment, see "Solaris/Linux/HP-UX/AIX Platform" of "Customization of Storage Server".

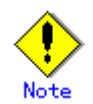

When mounting the CD-ROM, note the following points.

― If a user (usually, root) who executes the pfs\_mount command belongs to nine or more groups, an error occurs, as shown below.

pfs\_mount /dev/dsk/device-name not owner. pfs\_mount giving up on cdrom.

If the user who executes the pfs\_mount command belongs to nine or more groups in

<span id="page-96-0"></span>the /etc/group file, change the /etc/group file so that the user belongs to 8 or less groups.

When the pfs\_mount command is executed, an error may be output, as shown below.

/usr/sbin/pfs\_mount:/etc/pfs\_fstab:No such file or directory

In this case, create a /etc/pfs\_fstab file in /etc.

# touch /etc/pfs\_fstab # chown root:root /etc/pfs\_fstab # chmod 644 /etc/pfs\_fstab

- ― When pfs\_mount is performed, if the resolv.conf file exists under /etc, an error may occur. To prevent this error, temporarily save the resolv.conf file by following the method below and execute the pfs\_mount command.
	- 1- After temporarily saving the file with the following command, execute the mount operation.

# mv resolv.conf resolv.conf.org

2- After installing Agent of AdvancedCopy Manager, restore the environment.

# mv resolv.conf.org resolv.conf

#### AIX

1. Log in as root (super user) and create the CD-ROM mount destination /cdrom. If /cdrom already exists, this step is not required.

# mkdir -p /cdrom

2. Mount the CD-ROM (Agent Program). In the following example, the CD-ROM device file name is specified as /dev/cd0, and the mount point name is specified as /cdrom.

# /usr/sbin/mount -o ro -v cdrfs /dev/cd0 /cdrom

3. Execute the following command and start installing Agent of AdvancedCopy Manager.

# cd /cdrom/agent/aix # ./swsetup

If the easysetup command is executed, there is no need to register the /etc/services file port number.

# cd /cdrom/agent/aix # ./easysetup [-o] or # ./easysetup -p port-number [-o]

There is no need to specify the "-p" option when the port number used for the Storage Server is 1226 (the default value).

When the port number used for the Storage Server is not 1226, specify the "-p" option. When the "-o" option is specified, specify the port number used for Storage Server communication and the installation destination directory during the interactive setup.

<span id="page-97-0"></span>4. If AdvancedCopy Manager has been installed, either of the following messages is displayed, and processing is terminated.

# swsetup: ERROR: AdvancedCopy Manager is already installed.

Uninstall it. See ["AIX"](#page-86-0) of "Items to check before Installation" if the above-mentioned message is output.

5. The install directory category type and the initial value of the install directory name are displayed. To change the installation destination, enter "y"; otherwise, enter "n".

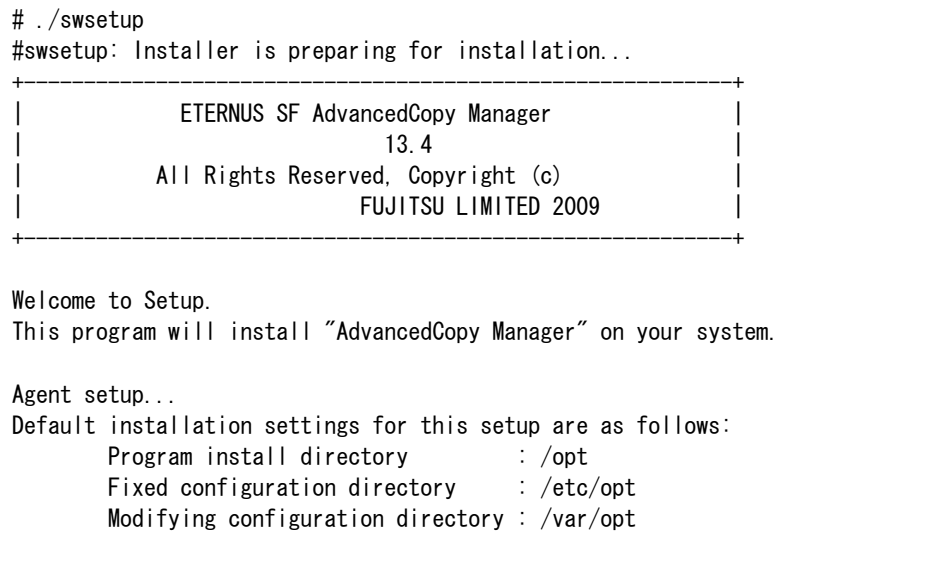

Do you want to change the installation settings? (default: n) [y, n, ?, q]

― Program install directory

- Program installation directory. The initial parent path value is /opt. ― Fixed configuration directory
- Installation directory of the environment definition file. The initial parent path value is /etc/opt.
- ― Modifying configuration directory Installation directory of the file (log/temporary file) to be changed. The initial parent path value is /var/opt.
- 6. When you specify "y" in step 5, also specify the install directory category type and the install directory name. If you replied with "n", proceed to step 9.

Please specify install directory: (default: /opt) [?, q] /opt

Please specify fixed configuration directory: (default: /etc/opt) [?,q] /etc/opt

Please specify variable configuration directory: (default: /var/opt) [?, q] /var/opt

7. When the confirmation message of the entered directory name is displayed, check it and reply with "n". To change the contents again, reply with "y". If you replied with "y", step 6 is displayed again.

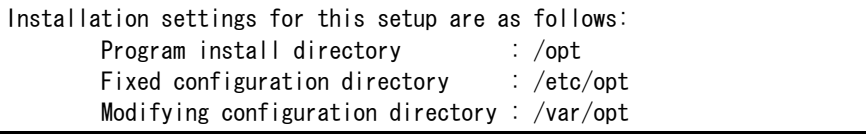

Do you want to change the installation settings? (default: n) [y, n, ?, q] n

8. When the last confirmation message for starting the installation is displayed, verify that there are no problems, and enter "y".

This package contains scripts which will be executed with super-user permission during the process of installing this package.

Do you want to continue with the installation of this package[y, n, ?] y

9. Installation starts.

```
swsetup: Starting installation of AdvancedCopy Manager... 
swsetup: Starting installation of package. : FJSVswstf 
./cmd/swpkgadd.sh FJSVswstf /opt/swstorage/etc/swinst.res 
F.ISVswstf
Service State State
swsetup: Package is successfully installed. : FJSVswstf 
swsetup: Starting installation of package. : FJSVswtrc 
Service State State
swsetup: Package is successfully installed. : FJSVswtrc 
swsetup: Starting installation of package. : FJSVgrapi 
Service State State
swsetup: Package is successfully installed. : FJSVgrapi 
swsetup: Starting installation of package. : FJSVswsts 
Service State State
swsetup: Package is successfully installed. : FJSVswsts
```
10. When the installation is successfully completed, the following message is displayed.

swsetup: AdvancedCopy Manager was installed successfully.

If the easysetup command has not been executed in step 3, the following line must be in the /etc/rc.shutdown file.

/opt/FJSVswstf/daemon/stop\_smgr0

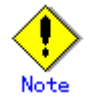

 Without the above configuration setting, AdvancedCopy Manager may not be stopped normally. Also, AdvancedCopy Manager may not start normally when the OS is restarted, and this would have an adverse effect on operation.

Do not use the reboot command to restart the OS, use the shutdown command with the relevant option instead.

11. Unmount the Agent of AdvancedCopy Manager CD-ROM by executing the following command.

# cd / <RETURN> # /usr/sbin/umount /cdrom

```
12. Reboot the system.
```
# /usr/sbin/shutdown – r

13. For details on how to set up the environment, see "Solaris/Linux/HP-UX/AIX Platform" of "Customization of Storage Server".

# Chapter 5 Customization of Storage Server

This chapter explains the customization of the Storage Server and covers how to customize the Storage Management Server.

# 5.1 Windows Platform

This section describes how to customize a Windows Storage Server.

# 5.1.1 Flow of Customizing Storage Server

The flow of customizing the Storage Server is shown below. The AdvancedCopy Manager automatically performs the customization steps shown in green.

#### Figure: Flow of customizing Storage Server

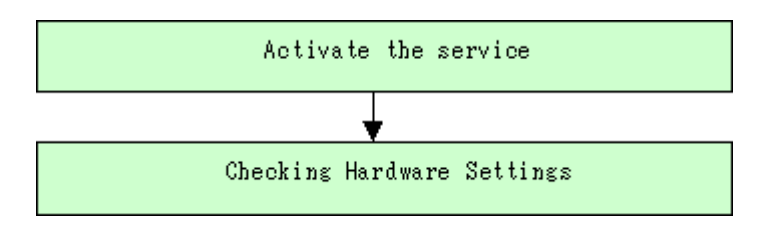

# 5.1.2 Details of Storage Server Customization

Set up the Storage Server, using the following procedure:

1. Start the service.

Start the AdvancedCopy Manager service mentioned below.

Refer to "Starting and Stopping a Service" in the "ETERNUS SF AdvancedCopy Manager Operator's Guide (Windows)" about the contents of the following services:

― AdvancedCopy Manager COM Service

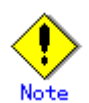

Note<br>In any of the following cases, refer to "Running the Software in an Environment Where the Windows Firewall Is Enabled" and configure the settings for the Windows firewall function.

- Windows Server 2003 Service Pack 1 has been applied
- Windows Server 2003 R2
- Windows Server 2008

# <span id="page-102-0"></span>5.1.3 Port Filtering Settings

The table below shows the number and purpose of each port used to operate the Storage Server. If port filtering settings need to be made, refer to the description in the "Purpose" column to determine the object to connect to the port.

| Service name   | Reception port    | Purpose                                          |
|----------------|-------------------|--------------------------------------------------|
| Communication  | $1226/\text{tcp}$ | This service is used for communication with the  |
| service        |                   | storage management server, and for communication |
|                |                   | with remote Storage Servers in inter-server      |
|                |                   | replications.                                    |
| Communication  | $Any$ -number/tcp | This service is used for communication with the  |
| service for    |                   | storage management server, and for communication |
| cluster        |                   | with remote Storage Servers in inter-server      |
| systems $(*1)$ |                   | replications.                                    |

Table: Port numbers and purposes

\*1 In a cluster system, this service is required for each job that is created during the cluster setup. The reception port is any port number that was specified for that job

# Note

If port numbers have been entered other than those that were initially displayed at installation, replace the port numbers listed in Table with the port numbers that have been entered.

# 5.1.4 Checking Hardware Settings

The following setup is required for hardware so that the advanced copy function can be used. Please check the details with a FUJITSU systems engineer.

- AdvancedCopy Manager license setup
- Cache table size setup

# <span id="page-103-0"></span>5.2 Solaris/Linux/HP-UX/AIX Platform

This section describes how to customize Solaris, Linux, HP-UX, and AIX Storage Servers.

# 5.2.1 Flow of Customizing Storage Server

Use the following procedure to set up the Storage Server:

#### Figure: Flow of customizing Storage Server

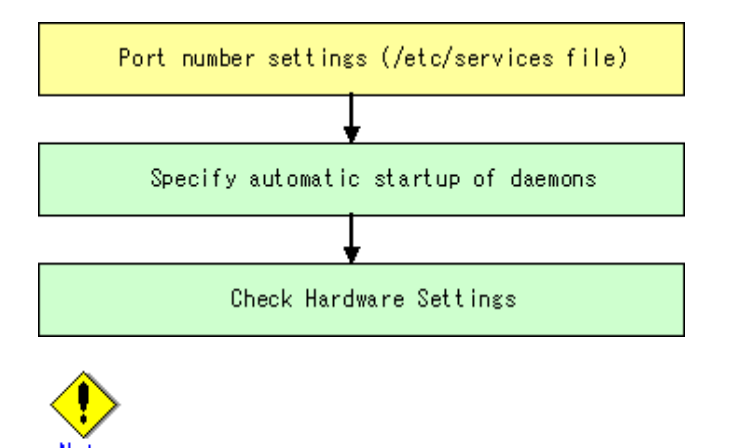

There is no need to set a port number (/etc/services file) when the easysetup command is used for installation.

# 5.2.2 Setting up the port number (/etc/services File)

Operation of the Storage Server requires the assignment of port numbers. Therefore, prepare the port numbers to be used in the Storage Server and write them in the /etc/services file.

The figure below shows the contents to be written in the /etc/services file.

The table shows the port number and purpose for each service. If settings such as port filtering are required, refer to the description in the "Purpose" column to determine the object to connect to the port before making these settings.

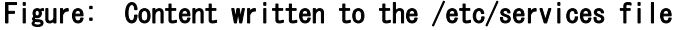

#Service-name port-number/protocol-name stgxfws 1226/tcp

If the port numbers included in the table below have already been used in the system, designate unassigned port numbers.

| Service name                                                                             | Reception port    | Purpose                                                                                                    |
|------------------------------------------------------------------------------------------|-------------------|----------------------------------------------------------------------------------------------------|
| stgxfws                                                                                  | $1226/\text{top}$ | This service is used for communications with the<br>storage management server, and for communication<br>with remote Storage Servers in inter-server<br>replications.  |
| stgxfws_ <logical any-number="" tcp<br=""  ="">node name&gt; <math>(*1)</math></logical> |                   | This service is used for communications with the<br>storage management server, and for communications<br>with remote Storage Servers in inter-server<br>replications. |

Table: Port numbers and purposes

\*1 In a cluster system, this service is required for each job that is created during the cluster setup. The logical node name is the name that was specified during the cluster setup, and the reception port is any port number that was specified for that job

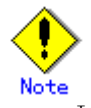

If port numbers other than those listed in the [Figure](#page-103-0) "Content written to the /etc/services file" above have been specified in the /etc/services file, use the port numbers in the /etc/services file instead of the port numbers listed in the "Reception port" column of the [Table](#page-102-0): Port numbers and purposes.

# 5.2.3 Automatic Activation of Daemon

In the Storage Server, a variety of daemons must be activated for communication with the storage management server and other Storage Servers. These daemons are set to be activated automatically during installation.

# 5.2.4 Checking Hardware Settings

The following setup is required for hardware so that the advanced copy function can be used. Please check the details with a FUJITSU system engineer.

- AdvancedCopy Manager license setup
- Cache table size setup

# Chapter 6 Installation of the GUI Client

This chapter explains the installation of the AdvancedCopy Manager GUI Client.

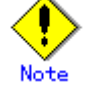

For details about the customization of GUI client, refer to "ETERNUS SF AdvancedCopy Manager GUI Operator's Guide".

# 6.1 Prerequisites

This section describes the hardware and software that are required to install the AdvancedCopy Manager Client.

# 6.1.1 Hardware Requirements

The AdvancedCopy Manager GUI Client requires hardware that is supported by the Windows operating system, as follows.

#### Disk

100MB

#### Memory

512MB or more

#### CPU

Pentium III 500MHz or more

# 6.1.2 Software Requirements

The AdvancedCopy Manager GUI Client can only be installed on one of the following:

- Microsoft(R) Windows(R) 2000
	- Microsoft(R) Windows(R) Server 2003
	- Microsoft(R) Windows(R) XP
	- Microsoft(R) Windows(R) Vista
	- Microsoft(R) Windows(R) Server 2008
# 6.2 Installation

AdvancedCopy Manager should be installed with the following procedure:

- 1. Log on to Windows as a user with Administrator rights.
- 2. Insert the AdvancedCopy Manager CD-ROM (Client Program).
- 3. Start the installation program Execute the following program

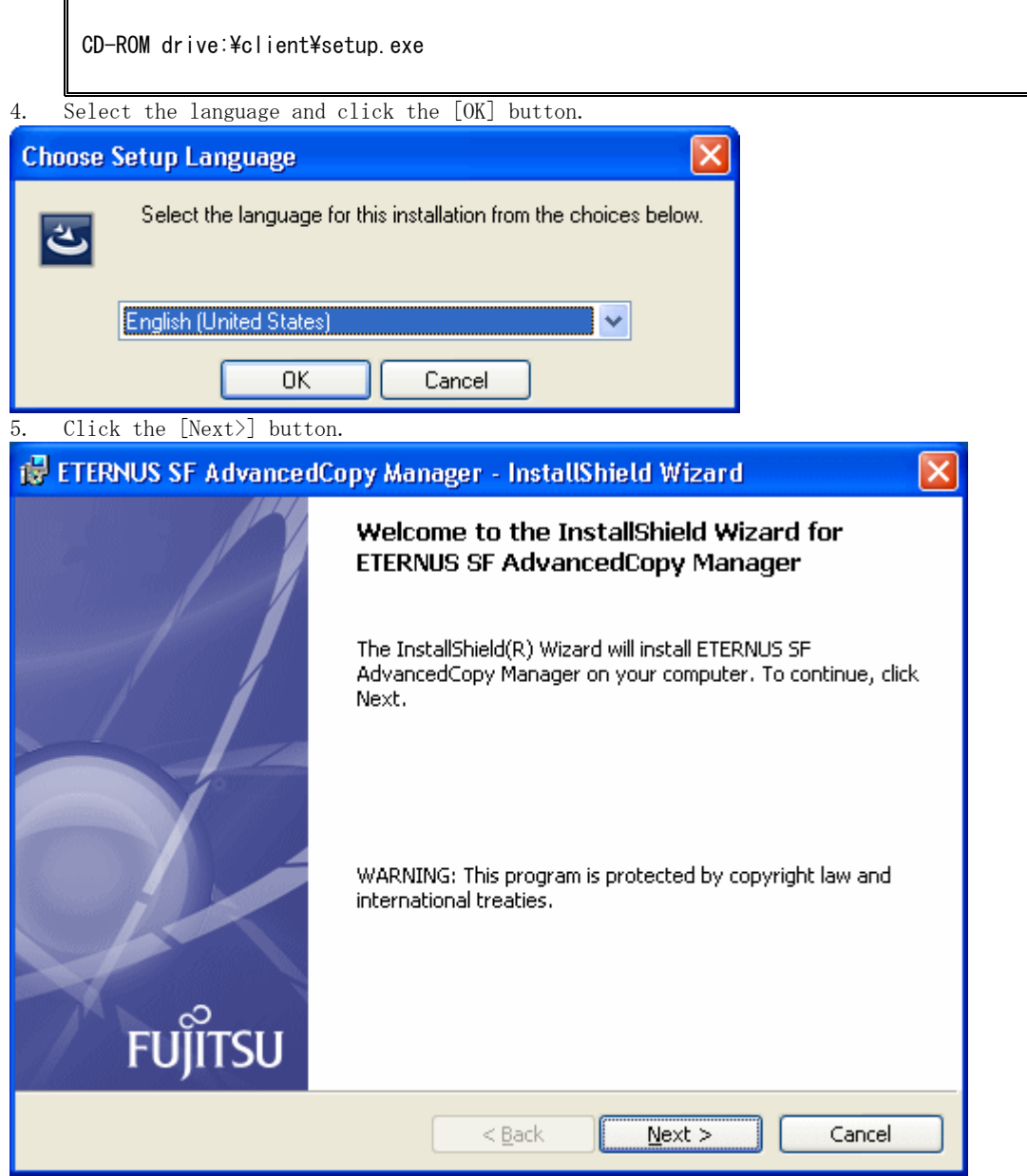

6. Read the License Agreement and choose the [I accept the terms in the license agreement] radio button if you agree with the terms. Then click the [Next>] button.

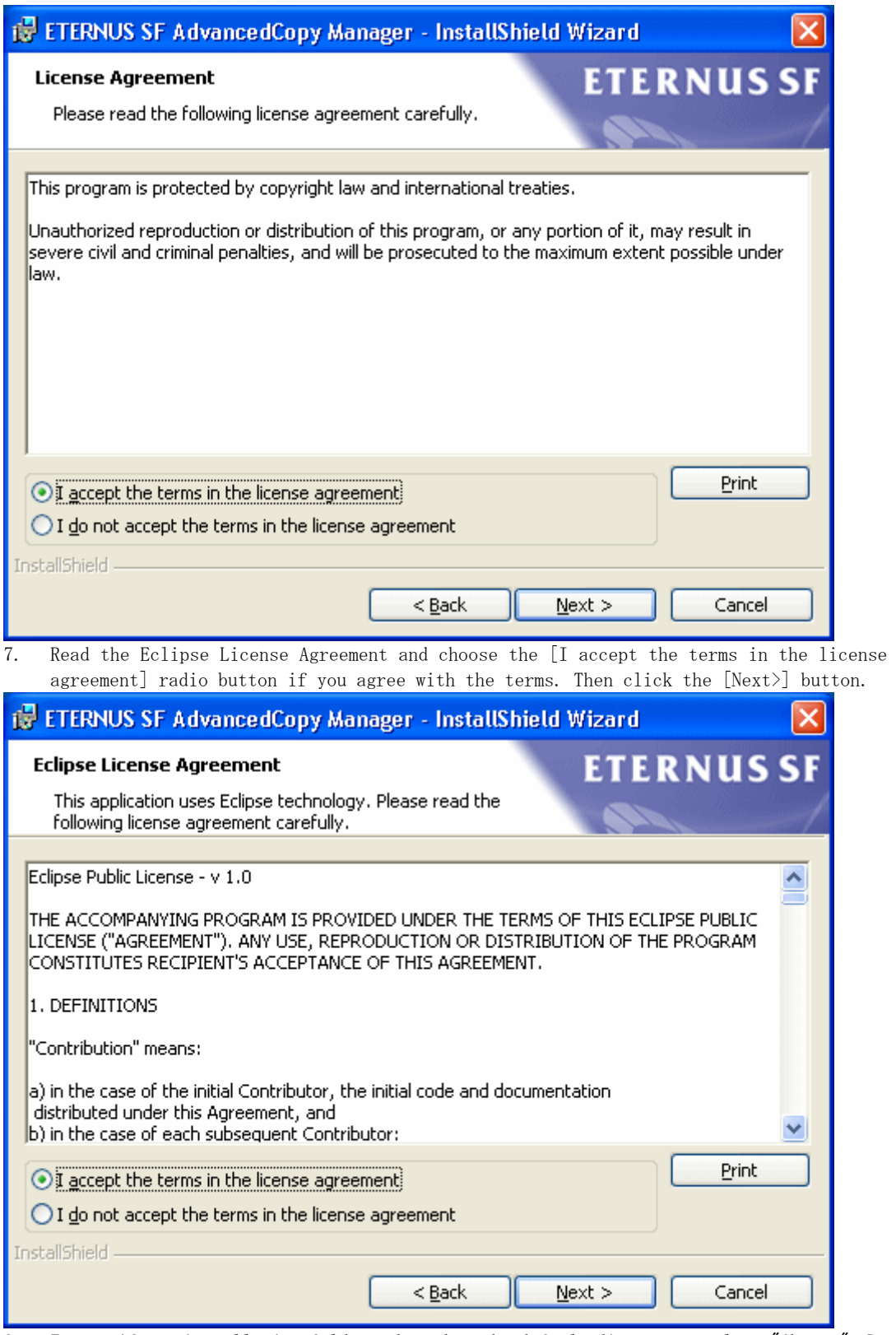

8. To specify an installation folder other than the default directory, select "Change". Do not specify the directory where the manager or agent is installed.

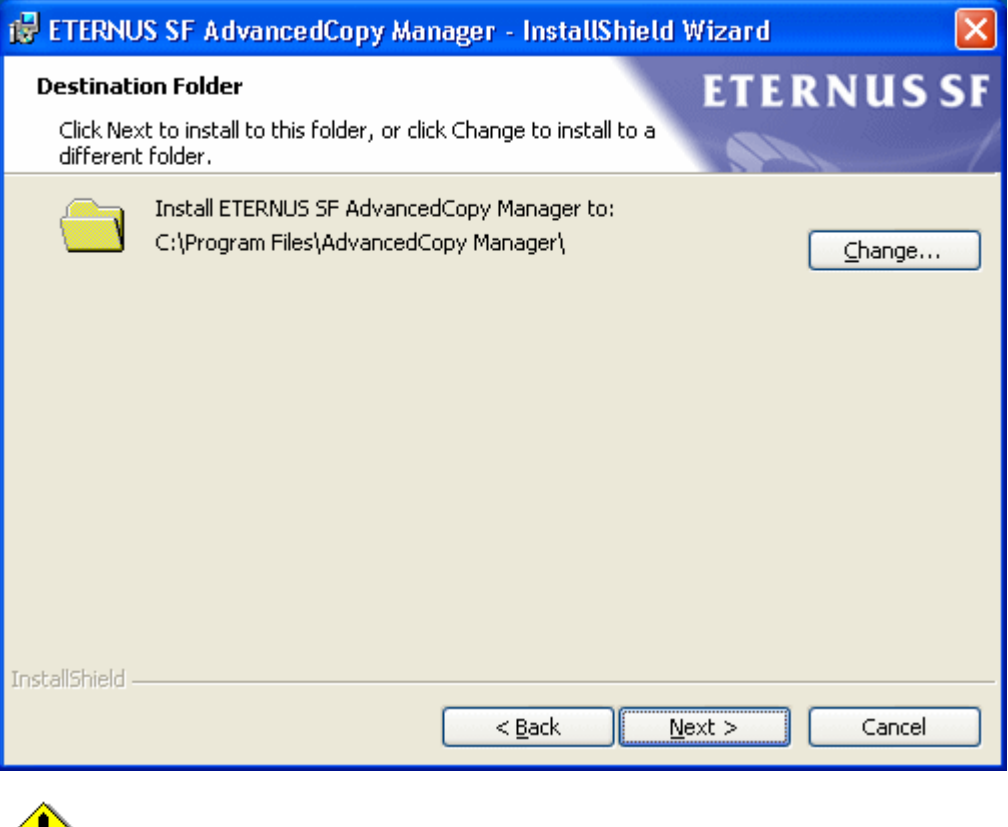

Note Do not install the client to the same folder as the manager or agent.

- 9. If the destination folder has been specified, confirm that the settings are correct and click the [Next>] button.
- 10. Click the [Install] button to commence the installation. To change the details, click the [<Back] button. Alternatively, click the [Cancel] button to abort the installation.

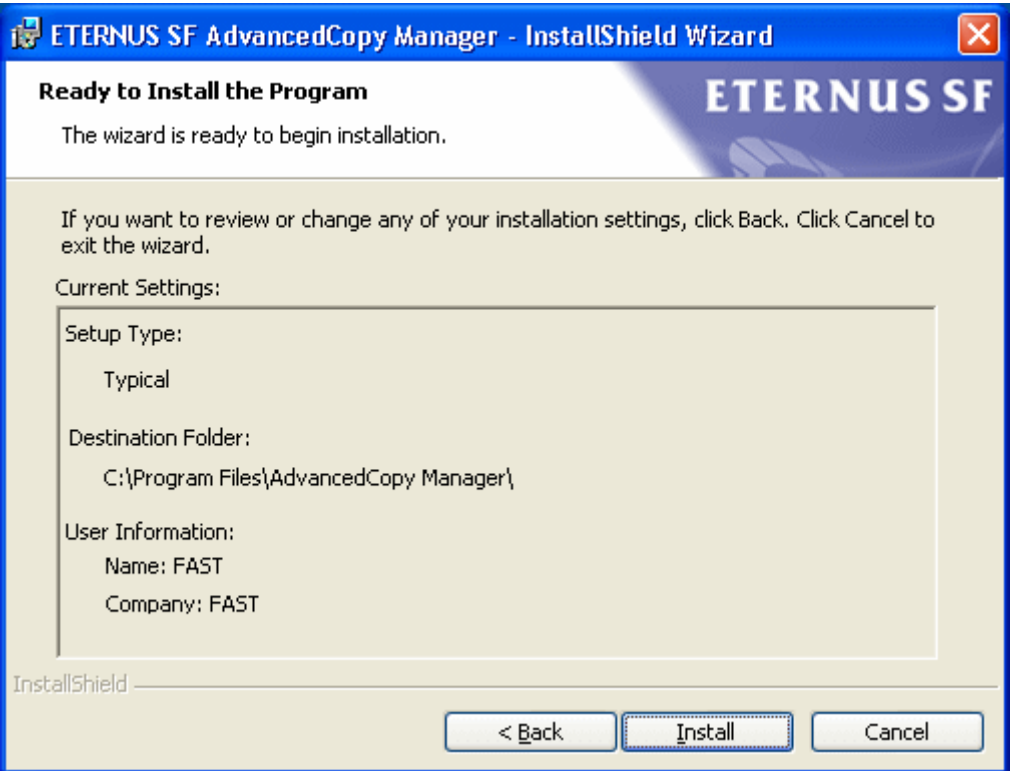

11. The installation begins, and its progress is displayed.

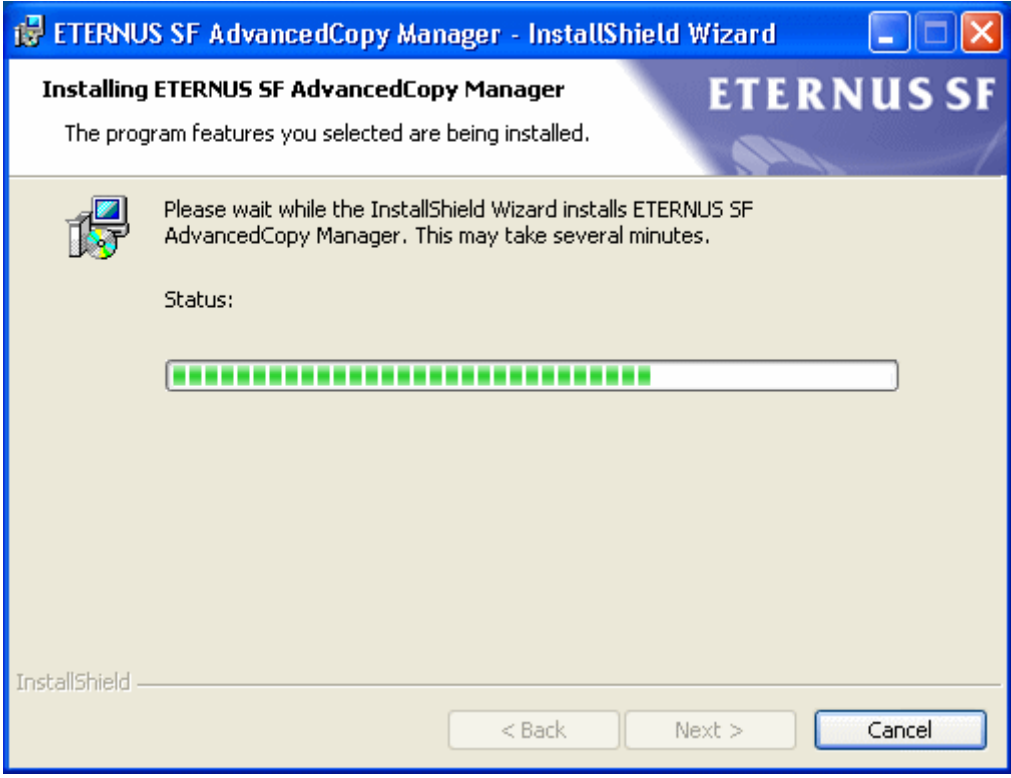

12. Click the [Finish] button to complete the installation. The AdvancedCopy Manager GUI Client starts automatically, if the [Launch ETERNUS SF AdvancedCopy Manager] check box is selected.

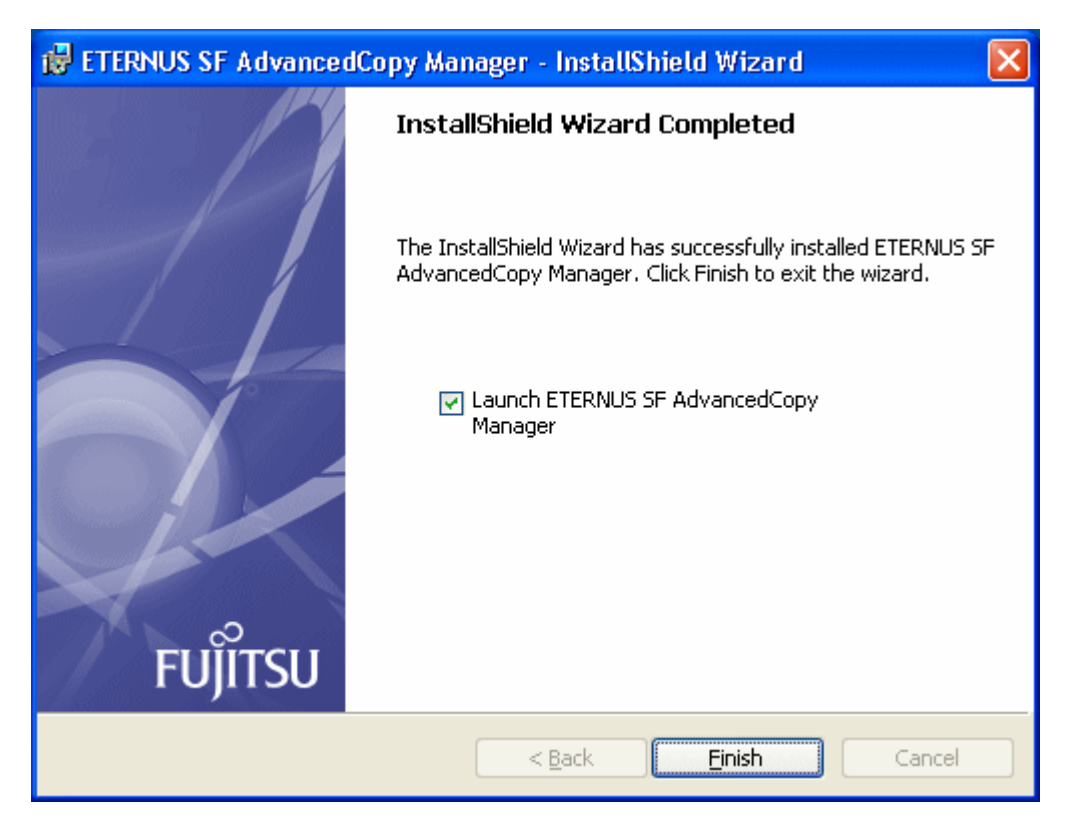

13. After installation, the GUI client can be started by selecting [Start] – [All programs] - [AdvancedCopy Manager] - [GUI Client].

# Chapter 7 Installation of Tape Manager

This chapter explains how to install the Tape Manager of AdvancedCopy Manager.

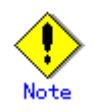

To install the Tape Manager of AdvancedCopy Manager in the Tape Server, the Agent or Manager of AdvancedCopy Manager needs to have been installed beforehand in the same Tape Server.

For details of the procedure, see "Installation of the Manager" or "Installation of the Agent" for the operating system of the target Storage Server and Storage Management Server.

# 7.1 Hardware

#### Operation models

Installation devices must meet the following requirements:

- A model that enables basic software to be loaded
- Memory: 256 Megabytes or more

#### I/O devices

The I/O devices shown below are required to perform tape backups.

An AdvancedCopy Manager licence and appropriate cache table size settings are required. These settings vary for different devices, so check with your Fujitsu systems engineer.

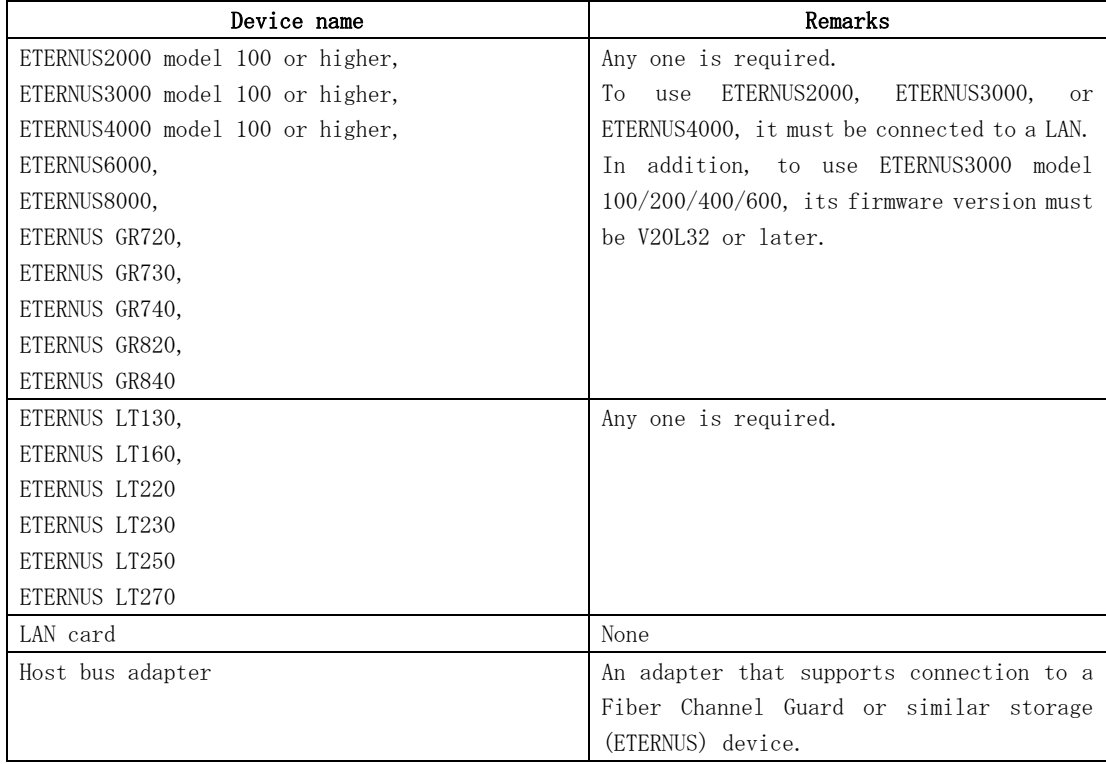

#### Table: Hardware requirements

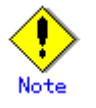

LTO-Ultrium4 version drives cannot read LTO-Ultrium1 version tapes. Make sure the tape version is compatible with the drive version.

## 7.2 Software

### 7.2.1 Basic software

The Tape Manager of AdvancedCopy Manager can only be installed in one of the following system environments.

● Solaris 9 Operating System

● Solaris 10 11/06 Operating System or later

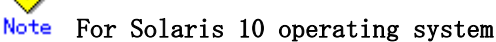

- The Solaris 10 operating system does not support the following function:
	- ― Containers (Zones)

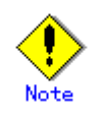

The system environments where the Tape Manager of AdvancedCopy Manager can be installed do not include all of those where the Agent or Manager of AdvancedCopy Manager can be installed. Because of this, you should be careful when selecting the system environment where the Tape Manager of AdvancedCopy Manager is installed.

### 7.2.2 Exclusive Software

AdvancedCopy Manager cannot coexist with the following software.

- SystemWalker/StorageMGR-M
- SystemWalker/StorageMGR-A
- Softek Backup TSM Edition 5.3, and its previous versions
- ETERNUS SF TSM 5.3.2

When the Tape Manager is installed on the Storage Management Server or the Storage Server, and the Tape Server is combined with the Storage Management Server or the Storage Server, then both the Tape Manager and the Manager or the Agent of AdvancedCopy Manager should be the same version.

### 7.2.3 Essential Software

The following software is required. Confirm that the software has been installed.

● ETERNUS multipath driver

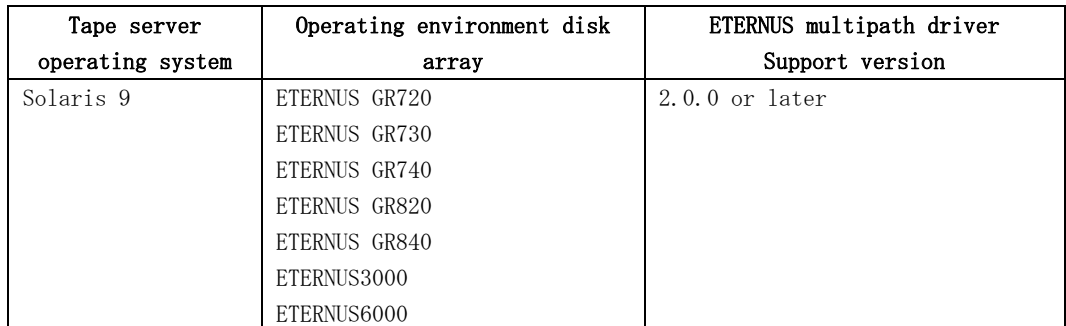

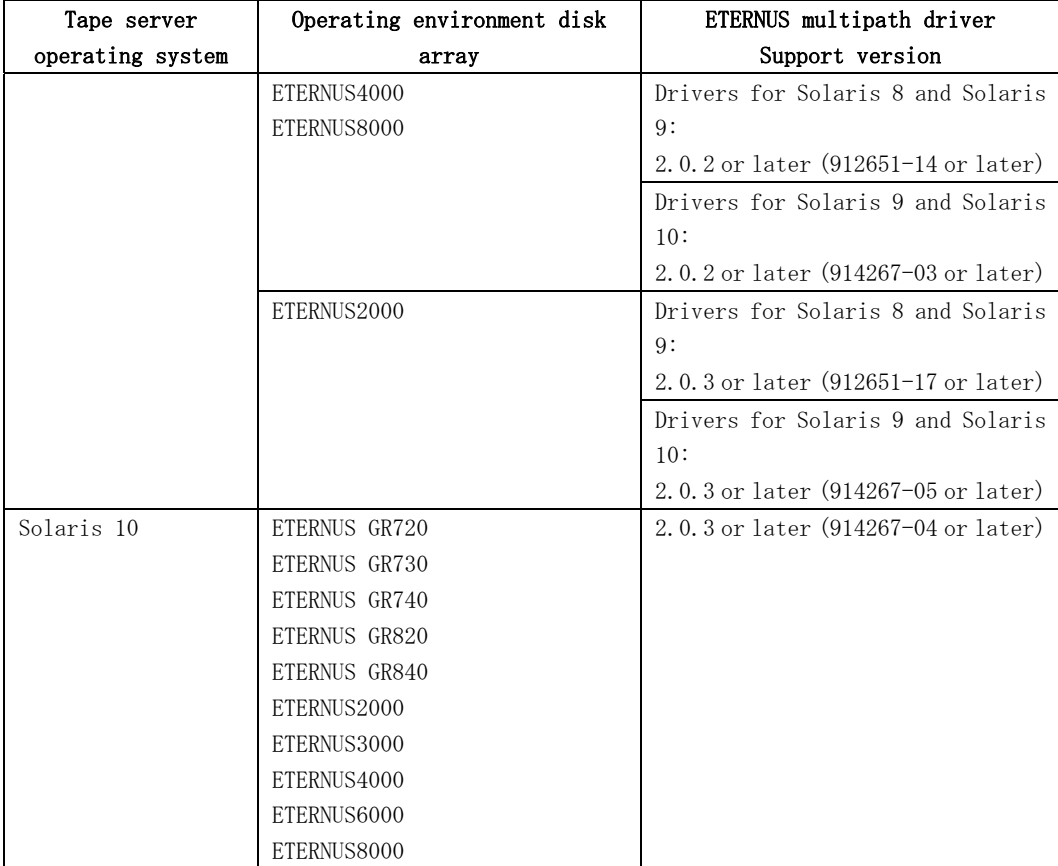

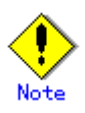

If the Tape server version is upgraded in conjunction with an operating system version upgrade, continue to use the GR multipath driver that is already being used. Do not install an ETERNUS multipath driver.

## 7.2.4 Locale

The UTF8 language environment is mandatory at a tape server and, if tape backup operations are performed, it is also mandatory at the Storage Management server. Refer to "Locale" for details.

# <span id="page-118-0"></span>7.3 Essential Resources

## 7.3.1 Static Disk Resources

The following table lists the amount of disk space required to install the Tape Manager of AdvancedCopy Manager. If necessary, expand the size of the file system.

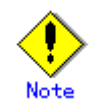

The following disk spaces do not include the disk space for the Agent or Manager of AdvancedCopy Manager to be installed on the same machine. If the Agent or Manager of AdvancedCopy Manager is installed on the same machine, estimate its disk space separately.

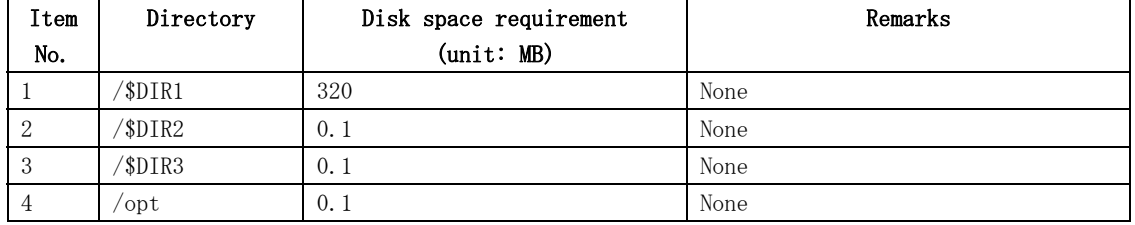

#### Table: Amount of disk space required to install the Tape Manager

- "\$DIR1" is the program directory name to be specified when the Agent or Manager of AdvancedCopy Manager is installed.
- "\$DIR2" is the environment setup directory name to be specified when the Agent or Manager of AdvancedCopy Manager is installed.
- "\$DIR3" is the variable data directory name to be specified when the Agent or Manager of AdvancedCopy Manager is installed.

## 7.3.2 Dynamic Disk Resources

The table below lists disk space requirements required for different uses of the product. These requirements are in addition to the disk space requirements described in ["Static Disk](#page-118-0)  [Resources](#page-118-0)". If the free space is insufficient, extend the size of the file system.

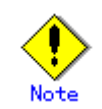

The following disk space requirements do not include the disk space for the Agent or Manager of AdvancedCopy Manager if it is installed on the same machine. If the Agent or Manager of AdvancedCopy Manager is installed on the same machine, estimate its disk space separately.

| Item           | Directory  | Disk space requirement            | Operation                             |  |
|----------------|------------|-----------------------------------|---------------------------------------|--|
| No.            |            | $(\text{unit: bytes})$            |                                       |  |
| $\mathbf{1}$   | $/$ \$DIR2 | $((10K + 3K x (a+1)) x b) + (50K$ | Round the calculated value up to a    |  |
|                |            | x c x 2)                          | multiple of 20MB.                     |  |
| $\overline{2}$ | $/$ \$DIR2 | 30 <sub>M</sub>                   | Not classified.                       |  |
| 3              | $/$ \$DIR3 | 256M                              | Not classified.                       |  |
| $\overline{4}$ | $/$ \$DIR4 | $(a+1)$ xbx700                    | Round the calculated value up to a    |  |
|                |            |                                   | multiple of 4MB, and then add 1MB     |  |
|                |            |                                   | This value is also used to<br>more.   |  |
|                |            |                                   | format a TSM database. Estimate a     |  |
|                |            |                                   | value with enough space to be able to |  |
|                |            |                                   | change the backup operation in the    |  |
|                |            |                                   | future.                               |  |
| 5              | $/$ \$DIR4 | 512M                              | Not classified.                       |  |
| 6<br>None      |            | (Logical units of RAID groups     | Essential if the following disk array |  |
|                |            | allocated to CMO in charge) x2    | units are used:                       |  |
|                |            | (Logical units of RAID groups     | - ETERNUS2000                         |  |
|                |            | allocated to CM1 in charge) $x^2$ | - ETERNUS3000                         |  |
|                |            | Total of 4 are required.          | $-$ ETERNUS4000                       |  |
|                |            |                                   | This space requirement is for use as  |  |
|                |            |                                   | access paths for $I/0$ to disk array  |  |
|                |            |                                   | units.                                |  |
| $\overline{7}$ | None       | Logical unitsx4                   | Essential if disk array units other   |  |
|                |            |                                   | than the above are used:              |  |
|                |            |                                   | This space requirement is for use as  |  |
|                |            |                                   | access paths for $I/0$ to disk array  |  |
|                |            |                                   | units.                                |  |

Table: Amount of disk space required during operation

- "\$DIR2" is the environment setup directory name to be specified when the Agent or Manager of AdvancedCopy Manager is installed.
- "\$DIR3" is the variable data directory name to be specified when the Agent or Manager of AdvancedCopy Manager is installed.
- "\$DIR4" is the database directory name of the ETERNUS SF TSM. Normally use "/opt/tivoli/tsm/server/bin". For details of the usage, see "TSM Configuration (to be done before Setting of Automatic Activation of Daemons)".
- a: Number of backups for one transaction volume. Add the number of backups for generation management and the number for day management.
- b: Number of transaction volumes to execute the tape backup operation.
- c: Sum of the sizes for backup, restoration, and copy to tape to be performed simultaneously. If Symfoware backup is used, it is the total value for the number of database spaces.
- The logical units used as access paths are indicated by the number of logical units, not the disk space. The logical unit can be of any size, but must be referenced as a VTOC label partition (device) from the Tape Server.

### 7.3.3 Memory Requirements

To operate this software under the following conditions, the amount of memory space listed in the following table is required.

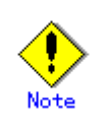

The following memory requirements do not include those of the Agent or Manager of AdvancedCopy Manager if it is installed on the same machine. If the Agent or Manager of AdvancedCopy Manager is installed on the same machine, estimate its memory requirements separately.

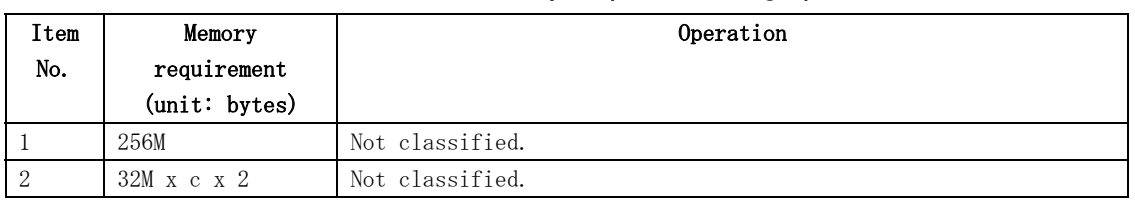

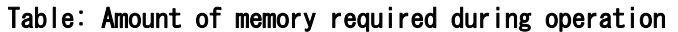

● c: Sum of the sizes for backup, restoration, and copy to tape to be performed simultaneously.

### 7.3.4 Swap Space Requirements

To operate this software under the following conditions, the swap space listed in the following table is required. If the requirements exceed the provided swap area, expand it.

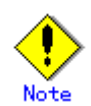

The following swap space requirements do not include those of the Agent or Manager of AdvancedCopy Manager if it is installed on the same machine. If the Agent or Manager of AdvancedCopy Manager is installed on the same machine, estimate its swap space requirements separately.

| Item<br>No. | Swap space<br>requirement<br>$(\text{unit: bytes})$ | Operation                                                                     |
|-------------|-----------------------------------------------------|-------------------------------------------------------------------------------|
|             | 128M                                                | Not classified.                                                               |
| 2           | 16M x c x 2                                         | Not classified.                                                               |
|             |                                                     | c: Sum of the sizes for backup, restoration, and copy to tape to be performed |

Table: Swap space required during operation

● c: Sum of the sizes for backup, restoration, and copy to tape to be performed simultaneously.

# 7.4 Checking that Agent or Manager is installed

To install the Tape Manager of AdvancedCopy Manager, the Agent or Manager of AdvancedCopy Manager must be installed in advance.

For details of the procedure, see "Installation of the Manager" or "Installation of the Agent".

## 7.5 Installation

This section describes how to install the AdvancedCopy Manager Tape Manager.

### 7.5.1 Items to check before Installation

Check whether the disk has enough free space to install this software. For details of the disk size used by this software, see ["Static Disk Resources"](#page-118-0). If there is not enough space, set the disk partition configuration again.

## 7.5.2 Installation procedure

1. Login to the system as a root (superuser), and then terminate the system.

# shutdown –y –g0 –i0

2. Activate the system in single user mode.

[ok prompt] boot –s

Input the above command at the ok prompt.

Type Ctrl-d to proceed with normal startup. (or give root password for system maintenance): superuser password

3. Mount the local file system.

# /usr/sbin/mountall –l

4. Mount the CD-ROM (Tape Manager Program DISC3) for this software product.

# mount -F hsfs -o ro /dev/dsk/c0t4d0s0 CD-ROM mount destination (\*)

- \* The device name of the CD-ROM will be specific to the actual device.
- 5. Execute the installation command (tbosetup) for this software. Multiple packages are installed at one time.

# cd CD-ROM mount-point/tape-mgr/solaris # ./tbosetup

6. The install directory category type and the initial value of the install directory name are displayed, and a confirmation message asking whether to continue the installation is displayed. To change the information, input "y"; otherwise, input "n" or press the Return key.

# ./tbosetup tbosetup: Installer is preparing for installation... +-----------------------------------------------------------+ | ETERNUS SF AdvancedCopy Manager  $\begin{array}{ccc} \hline \end{array}$  13.4  $\begin{array}{ccc} \hline \end{array}$ | Tape Backup Server | | All Rights Reserved, Copyright(c) | | FUJITSU LIMITED 2009 | +-----------------------------------------------------------+ Welcome to Setup. This program will install "AdvancedCopy Manager Tape Backup Server" on your system. Default installation settings for this setup are as follows: Program install directory : /opt Fixed configuration directory : /etc/opt Modifying configuration directory : /var/opt Do you want to change the installation settings? (default: n) [y, n, ?, q]

7. When you input "y" in step 6, specify the install directory category type and the install directory name. Perform this procedure only after each installation destination directory is changed by the Agent or Manager of AdvancedCopy Manager.

Please specify install directory: (default: /opt) [?, q] /opt Please specify fixed configuration directory: (default: /etc/opt) [?,q] /etc/opt Please specify variable configuration directory: (default: /var/opt) [?, q] /var/opt

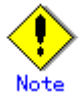

Be sure to specify each installation destination directory that is specified before by the Agent or Manager of AdvancedCopy Manager.

8. To confirm the message, input "n" or press the Return key. To make any other changes, input "y".

Installation settings for this setup are as follows: Program install directory : /opt Fixed configuration directory : /etc/opt Modifying configuration directory : /var/opt

Do you want to change the installation settings? (default: n) [y, n, ?, q]

9. To confirm the final message and start the installation, input "y". To cancel the installation, input "n".

This package contains scripts which will be executed with super-user permission during the process of installing this package.

Do you want to continue with the installation of this package? [y,n,?]

10. Installation begins. An example of the display is shown below.

tbosetup: Starting installation of AdvancedCopy Manager Tape Backup Server... ...

11. When the installation terminates normally, the system outputs the following message.

tbosetup: AdvancedCopy Manager Tape Backup Server was installed successfully.

12. When the IBM tape drive device such as ETERNUS LT160, LT220, LT230, LT250, or LT270 is used, install the IBMtape driver.

# cd /opt/tivoli/tsm/server # pkgadd -d IBMtape.4.1.6.0.bin

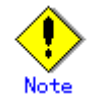

Follow the additional procedure below if installing in Solaris9 (this procedure is not required for Solaris10 version or later).

# /usr/bin/cp -p /opt/IBMtape/IBMtape.conf /usr/kernel/drv

13. Execute the following commands, and then press the eject button to remove the CD-ROM from the drive.

 $# cd /$ # unmount CD-ROM mount point

14. Reboot the system

# /usr/sbin/shutdown –y –i6 –g0

15. For details on how to set up the Tape Server environment, see "Customization of Tape

Server".

# Chapter 8 Customization of Tape Server

This chapter explains the customization of the Tape Server of ETERNUS SF AdvancedCopy Manager.

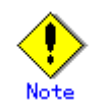

For details of installation in a cluster environment, see the "ETERNUS SF AdvancedCopy Manager Operator's Guide for cluster environment" for the operating system of the target Storage Server.

# 8.1 Flow of Customizing Tape Server

This section explains how to customize the Tape Server. The procedure is as follows.

- 1. Customization of Storage Server or Storage Management Server
- 2. Creation of Access Path Partition
- 3. Configuring the Port Number
- 4. Kernel Parameter Tuning
- 5. [Initial Configuration of a Tape Server](#page-136-0)
- 6. TSM Configuration (to be done before Configuration of Automatic Activation of Daemons)
- 7. [Configuring Automatic Activation of Daemons](#page-147-0)
- 8. TSM Configuration (to be done after Configuration of Automatic Activation of Daemons)

# <span id="page-128-0"></span>8.2 Customization of Storage Server or Storage Management Server

The Tape Server requires customization of the Storage Server. However, when the Tape Server also operates as the Storage Management Server, customization of the Storage Management Server is required. This customization needs to be performed before that of the Tape Server. For details, see "Customization of Storage Server" or "Customization of Storage Management Server".

## <span id="page-129-0"></span>8.3 Creation of Access Path Partition

To operate the Tape Server, access path partitions are required for each disk array unit. The word "partition" in this chapter refers to a partition (slice) that represents the entire logical unit.

This section explains how to create the partitions (devices) detailed in "Dynamic Disk Resources".

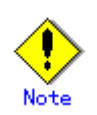

A file system does not need to be configured in each access path partition.

Four partitions are required for each disk array unit.

Use a GR multipath driver or an ETERNUS multipath driver to create an access path in a multipath configuration.

If an ETERNUS2000, ETERNUS3000 or ETERNUS4000 disk array unit is used, create two access paths from each disk managed by each CM of the ETERNUS disk array.

Create each partition so that it can be referenced from the Tape Server. If the Tape Server is a cluster system, set up the partition so that it can be referenced as the same one from each node. For details on creating the partitions, see related Solaris manuals.

# 8.4 Configuring the Port Number

To operate the Tape Server, port numbers for the ETERNUS SF TSM are required.

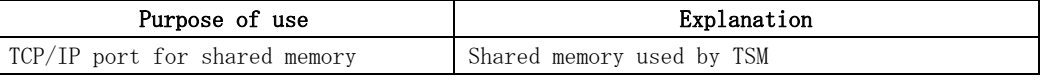

Refer to the following sections for the setup method and to the "SHMPort" section for port settings.

● Configuration of a Server Option File

● Configuration of a Client System Option File

## 8.5 Kernel Parameter Tuning

The Tape Server requires tuning of the kernel parameters, which are necessary for operation. This tuning depends on the system type to be set.

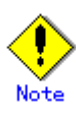

- To perform the operation indicated in "[Customization of Storage Server or Storage](#page-128-0)  [Management Server](#page-128-0)", the values of kernel parameters in that section must be added to the values that are indicated below.
- In addition to the conventional method, in which kernel parameters are defined in the /etc/system file, Solaris 10 has added a method in which they are defined in the /etc/project file.

#### Under Solaris 9 and Solaris 10 (tuning using /etc/system)

| $11911191$ put univegence culting tuttugged |                             |                            |                      |  |  |  |  |  |
|---------------------------------------------|-----------------------------|----------------------------|----------------------|--|--|--|--|--|
| Resource                                    | Parameter                   | Tuning value               | Recommended settings |  |  |  |  |  |
| shmsys:shminfo shmmax<br>Shared memory      |                             | 268435456<br>Maximum value |                      |  |  |  |  |  |
| Semaphore                                   | semsys: seminfo semmni      | 50                         | Addition             |  |  |  |  |  |
|                                             | semsys: seminfo semmns (*2) | 300                        | Addition             |  |  |  |  |  |
|                                             | semsys: seminfo semmnu (*2) | 150                        | Addition             |  |  |  |  |  |
|                                             | semsys:seminfo semopm       | 50                         | Maximum value        |  |  |  |  |  |
|                                             | semsys: seminfo semume (*2) | 50                         | Maximum value        |  |  |  |  |  |
|                                             | semsys: seminfo semmsl      | 125                        | Maximum value        |  |  |  |  |  |
| Messages                                    | msgsys: msginfo msgtql      | Tape backup concurrency    | Addition             |  |  |  |  |  |
|                                             |                             | $x 8$ (*1)                 |                      |  |  |  |  |  |
|                                             | msgsys: msginfo msgmni      | Tape backup concurrency    | Addition             |  |  |  |  |  |
|                                             |                             | $(*1)$<br>x 3              |                      |  |  |  |  |  |

Kernel parameter tuning values

Table: Kernel parameter tuning values

\*1 The backup concurrency indicates the number of times backup to tape and restoration from tape are performed during operation. Specify the maximum value for the backup concurrency that is enabled during operation. Normally, a transaction volume has a concurrency of one for one backup command. For Symfoware backup, the concurrency value for one log group is the total number of databases included in that log group. \*2 This setting is not required under Solaris 10.

#### Tuning procedure

To edit a kernel parameter, add a record for tuning into the /etc/system file or change the current values of the corresponding record.

1. Use the following command to check the values of the parameters set in the current system.

# /usr/sbin/sysdef

- 2. Refer to "Table: Kernel parameter tuning values" to calculate new settings for each parameter, using the higher of the tuning value and the existing value wherever Maximum value is specified, and adding the tuning value to the existing value wherever Addition is specified.
- 3. An example of editing the /etc/system file is shown below. (This is only an example. Use suitable values for your system environment.)

```
set shmsys: shminfo shmmax = 268435456set shmsys: shminfo shmseg = 60set semsys:seminfo_semmni = 320 
set semsys:seminfo_semmns = 670 
set semsys:seminfo_semmnu = 542 
set semsys: seminfo_semmsl = 35
```
4. To register the new kernel parameter values in the system, reboot the system. Use the following command to reboot the system.

 $# cd /$ # /usr/sbin/shutdown -y –i6 -g0

5. After the system is rebooted, use the following command to check that the correct values have been set.

# /usr/sbin/sysdef

#### Under Solaris 10(tuning using /etc/project)

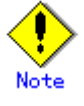

- ― If the server where this product is used also uses other software that only supports tuning by means of the /etc/system file, those setting values must be taken into account.
- ― If the /etc/system file and /etc/project file are both used to implement tuning,
- refer to the operating system documentation for setting appropriate values.
- When the /etc/project file is used to implement tuning, ensure that the values set are not less than the Solaris default values.

The Tape Manager operates under the following projects:

- System projects
	- Projects operated by the daemons that exist in the operating systems default state and similar daemons
- user.root projects

Projects belonging to processes run with root authority in the operating systems default state

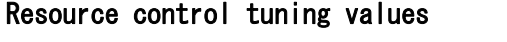

| Resource  | Parameter              | Tuning value           | Recommended   | Privilege  |
|-----------|------------------------|------------------------|---------------|------------|
|           |                        |                        | setting       | level      |
| Shared    | project.max-shm-memory | 268435456              | Addition (*2) | Privileged |
| memory    |                        |                        |               |            |
| Semaphore | project.max-sem-ids    | 50                     | Addition      | Privileged |
|           | process.max-sem-nsems  | 125                    | Maximum value | Privileged |
|           | process.max-sem-ops    | 50                     | Maximum value | Privileged |
| Messages  | project.max-msg-ids    | Tape<br>backup         | Addition      | Privileged |
|           |                        | -3<br>X<br>concurrency |               |            |
|           |                        | $(\ast 1)$             |               |            |

Table: Resource control tuning values

\*1 The backup concurrency indicates the number of times backup to tape and restoration from tape are performed during operation. Specify the maximum value for the backup concurrency that is enabled during operation. Normally, a transaction volume has a concurrency of one for one backup command. For Symfoware backup, the concurrency value for one log group is the total number of databases included in that log group. To set the privilege level, specify "privileged" in the /etc/project file.

#### Tuning procedure

To edit parameters, modify the /etc/project file.

1. Check the initial values and the upper limits of the values that can be set for system projects and user.root projects.

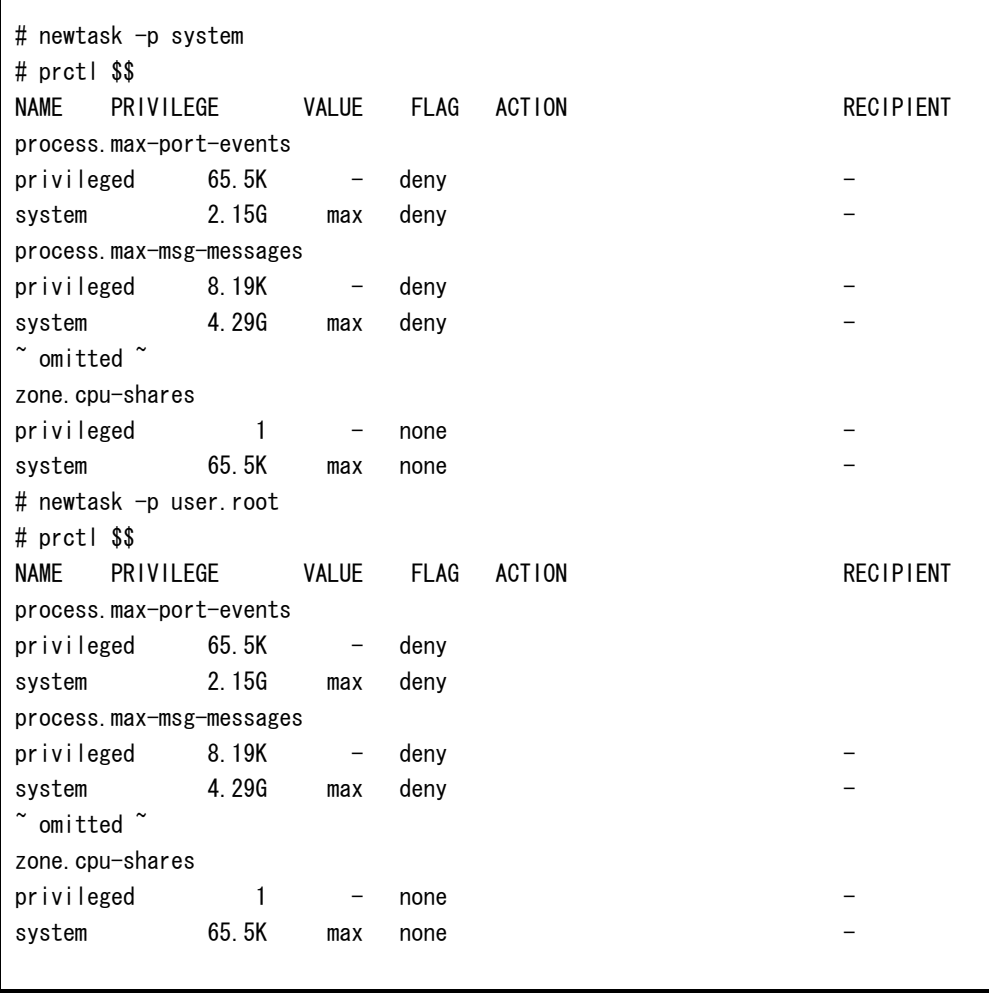

- 2. Refer to "Table: Resource control tuning values" to calculate new settings for each parameter, using the higher of the tuning value and the existing value wherever Maximum value is specified, and adding the tuning value wherever Addition is specified.
- 3. Use the projmod command to set values for system projects and user.root projects. An example of editing the /etc/project file is shown below. (This is only an example. Use suitable values for your system environment).

```
# projmod -s -K 'process.max-sem-nsems=(privileged,125,deny)' system 
# projmod -s -K 'process.max-sem-ops=(privileged,50,deny)' system 
# projmod -s -K 'project.max-sem-ids=(privileged,438,deny)' system 
# projmod -s -K 'process.max-sem-nsems=(privileged,125,deny)' user.root 
# projmod -s -K 'process.max-sem-ops=(privileged,50,deny)' user.root 
# projmod -s -K 'project.max-sem-ids=(privileged,438,deny)' user.root
```

```
4. Use the following command to check the settings information. 
The following is an example of executing the commands.
```

```
# projects –l 
system 
         projid : 0 
          comment: "" 
          users : (none) 
          groups : (none) 
          attribs: process.max-sem-nsems=(privileged,125,deny) 
                    process.max-sem-ops=(privileged,50,deny) 
                    project.max-sem-ids=(privileged,438,deny) 
user.root 
          projid : 1 
          comment: "" 
          users : (none) 
          groups : (none) 
          attribs: process.max-sem-nsems=(privileged,125,deny) 
                    process.max-sem-ops=(privileged,50,deny) 
                    project.max-sem-ids=(privileged,438,deny) 
noproject 
         projid : 2 
         comment: "" 
          users : (none) 
          groups : (none) 
          attribs: 
default 
         projid : 3 
          comment: "" 
          users : (none) 
          groups : (none) 
          attribs:
```

```
group.staff 
          projid : 10 
          comment: "" 
          users : (none) 
          groups : (none) 
          attribs: 
#
```
# <span id="page-136-1"></span><span id="page-136-0"></span>8.6 Initial Configuration of a Tape Server

This explains the initial Configurations that are necessary for operating the Tape Server.

- Required Configurations
- Optional Configurations

## 8.6.1 Required Configurations

This explains the Configuration items that are necessary for operating the Tape Server.

### 8.6.1.1 Configuration of Access Path Definition Files

Indicate in the /etc/opt/FJSVswstm/conf/devpath.conf file the name of a device that is created in "[Creation of Access Path Partition](#page-129-0)".

The procedure is as follows.

- 1. Copy the /etc/opt/FJSVswstm/conf/devpath.conf.sample file as /etc/opt/FJSVswstm/conf/devpath.conf.
- 2. Edit the contents of the /etc/opt/FJSVswstm/conf/devpath.conf file. Indicate one path on one line with "s2" added at the end of the path. An example of editing the /etc/opt/FJSVswstm/conf/devpath.conf file is shown below.

#### # devpath.conf # AccessPath for E6000#1 /dev/FJSVmplb/rdsk/mplb2053s2 /dev/FJSVmplb/rdsk/mplb2054s2 /dev/FJSVmplb/rdsk/mplb2055s2 /dev/FJSVmplb/rdsk/mplb2056s2 # AccessPath for E6000#2 /dev/FJSVmplb/rdsk/mplb2057s2 /dev/FJSVmplb/rdsk/mplb2058s2 /dev/FJSVmplb/rdsk/mplb2059s2 /dev/FJSVmplb/rdsk/mplb2060s2

Note

- Specify four device names for each one disk array unit.
- Do not use a path that is used for a volume with a GDS configuration.
- Do not use a path of physical slice that composes VxVM volume.
- A line beginning with # is assumed to be a comment line only.
- If an ETERNUS2000, ETERNUS3000 or ETERNUS4000 disk array unit is used, select two access paths from the multi-paths managed by each CM of the ETERNUS disk array.

### 8.6.1.2 Configuration of a TSM Linkage Definition File

Indicate in the /etc/opt/FJSVswstm/conf/tsm.conf file the information for connecting to a server and a client of the ETERNUS SF TSM.

The procedure is as follows.

1. Copy the /etc/opt/FJSVswstm/conf/tsm.conf.sample file as /etc/opt/FJSVswstm/conf/tsm.conf.

2. Change the file owner and file mode of the /etc/opt/FJSVswstm/conf/tsm.conf file. Set the file so that it can be accessed only from a super-user (owner is root, file mode is 0600). An example of changing and checking the file owner and file mode is shown below.

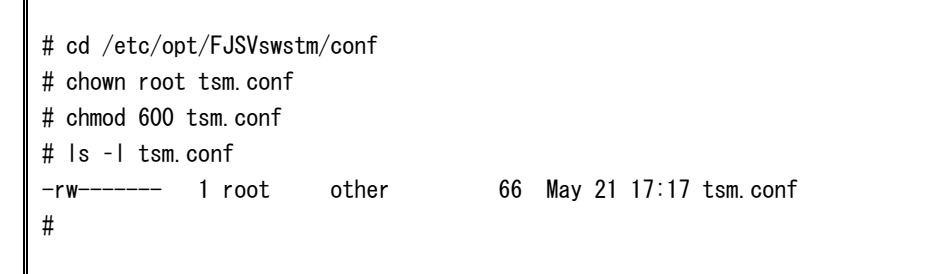

3. Edit the contents of the /etc/opt/FJSVswstm/conf/tsm.conf file. An example of editing the /etc/opt/FJSVswstm/conf/tsm.conf file is shown below.

SERVER\_USERID="admin" SERVER\_PASSWD="admin" CLIENT\_PASSWD="admin"

The meaning of each item is as follows.

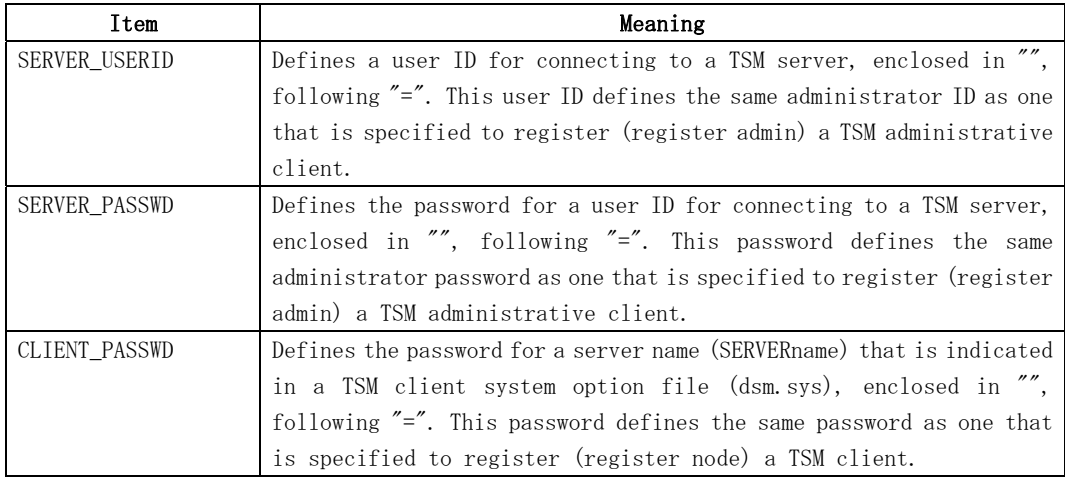

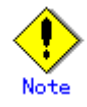

A line beginning with # is assumed to be a comment line.

#### 8.6.1.3 Checking Definition Files

This explains how to check an access path definition file (devpath.conf) and a TSM linkage definition file (tsm.conf).

The procedure is indicated below.

1. Execute a Tape Server definition file check command (tbochkconf).

# /opt/FJSVswstm/bin/tbochkconf tbochkconf completed #

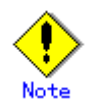

If an error occurs, a message indicating the corresponding file name and line number is displayed. Correct the error at that location and execute the tbochkconf command again.

For details of the tbochkconf command, see "Tape Server definition file check command (tbochkconf)" in the "ETERNUS SF AdvancedCopy Manager Operator's Guide for Tape Backup Option".

#### 8.6.1.4 Collecting ETERNUS2000, ETERNUS3000, and ETERNUS4000 information

When the RAID device connected to the Tape Server is an ETERNUS2000, ETERNUS3000, or ETERNUS4000 disk array unit, the disk configuration information must be obtained.

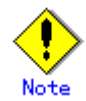

This operation does not need to be performed when the RAID device connected to the Tape Server is an ETERNUS6000, ETERNUS8000, or GR series unit.

The procedure is indicated below.

#### When GR720 and GR730 are not used together

1. Execute an information collection command (tbogetoluinfo) for the ETERNUS2000/ETERNUS3000/ETERNUS4000 disk array unit.

# /opt/FJSVswstm/bin/tbogetoluinfo –l ETERNUS2000/ETERNUS3000/ETERNUS4000 IP\_address ETERNUS2000/ETERNUS3000/ETERNUS4000 IP address completed. [total olu = VALUE] /var/opt/FJSVmplb/mplb\_ext.conf was update. Or The configuration file of CM information was update. #

Specify an IP address of an ETERNUS2000/ETERNUS3000/ETERNUS4000 disk array unit for <ETERNUS2000/ETERNUS3000/ETERNUS4000 IP\_address> in IPv4 format. An example is provided below.

# /opt/FJSVswstm/bin/tbogetoluinfo –l 10.124.6.10 10.124.6.10 completed. [total olu = 100] The configuration file of CM information was update. #

2. Have the GR multipath driver read the LUN information. This procedure is not required if an ETERNUS multipath driver is installed in the Tape Server.

# mplbconfig -q #

<span id="page-139-0"></span>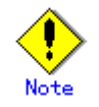

Do not execute this command while the RAID migration process is in progress.

#### When GR720 and GR730 are used together

When the RAID device connected to the Tape Server includes a GR720, GR730, and ETERNUS3000 disk array unit, the ETERNUS3000 information collection command (tbogetoluinfo) and the mplbconfig –q function cannot be used. In this case, perform the following procedure.

#### ● For ETERNUS3000

- 1) Login to ETERNUSmgr of ETERNUS3000 disk array unit.
- 2) Click [Setting RAID/Setting Host] from the Main menu.
- 3) Click [Change assigned CM for RAID Group] from the [Setting RAID/Setting Host] menu.
- 4) Select the check box of [A dynamic change of CM for RAID Group is not performed.] for "CM dynamic change set up for RAID Group".
- 5) Click the [Set] button.
- For ETERNUS2000/ETERNUS4000

This procedure is not required.

#### 8.6.1.5 Creation of a TSM Environment File to Backup

Create a TSM environment file that is required to backup the tape management information. The procedure is indicated below.

- 1. Copy the /etc/opt/FJSVswstm/conf/tsmbkfile.sample file as /etc/opt/FJSVswstm/conf/tsmbkfile.
- 2. As required, edit the contents of the /etc/opt/FJSVswstm/conf/tsmbkfile file. If "\$DIR4" (a database directory of the ETERNUS SF TSM) whose amount of disk space is estimated in "Dynamic Disk Resources" differs from that of the TSM standard directory, edit the contents of tsmbkfile (the standard directory is /opt/tivoli/tsm/server/bin).

For details of the contents to be edited, see "Backup of tape management information" in the "ETERNUS SF AdvancedCopy Manager Operator's Guide for Tape Backup Option".

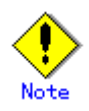

For details of the backup of the tape management information, see "Tape management information backup command (tboresback)" in the "ETERNUS SF AdvancedCopy Manager Operator's Guide for Tape Backup Option".

### 8.6.2 Optional Configurations

Valid optional settings are not currently available.

## <span id="page-140-0"></span>8.7 TSM Configuration

This explains the TSM configuration and should be performed before the configuration of Automatic Activation of Daemons.

Locate the following file and database in "\$DIR4" (a database directory of the ETERNUS SF TSM) whose amount of space is estimated in "Dynamic Disk Resources".

- Server option file
- Database and log file

This database directory of the ETERNUS SF TSM is hereinafter called a "DB directory". Normally, specify /opt/tivoli/tsm/server/bin.

### 8.7.1 Driver Configuration of Tape Library System

This explains the driver Configuration of the tape library system that the TSM system of the Tape Server uses. The procedure is outlined below.

- 1. Set up the robot.
- 2. Set up the IBM Tape Driver.
- 3. Set up the FC-SW connection. (For the FC-SW connection only)
- 4. Set up the FC direction connection. (For the FC direct connection only)

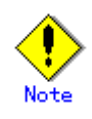

The definition depends on the type of the tape library system. For details, see the "ETERNUS SF TSM ETERNUS LT Library Operation Guide (LT160)" and "Tape Library (LT220/LT230/LT250/LT270) Setup ".

### 8.7.2 Configuration of a Server Option File

This explains how to write the definitions related to a TSM server operation to the dsmserv.opt file. The dsmserv.opt file is stored in "\$DIR4" ("DB directory") the amount of space for which is estimated in "Dynamic Disk Resources".

The procedure is as follows.

required

1. Copy /opt/tivoli/tsm/server/bin/dsmserv.opt (that is sample file) to "DB directory". In the following example, "DB directory" is described as DB\_directory. If the dsmserv.opt file is located in /opt/tivoli/tsm/server/bin, this step is not

# cp /opt/tivoli/tsm/server/bin/dsmserv.opt DB directory #

2. Edit the contents of the dsmserv.opt file under the "DB directory". An example of the contents of the dsmserv.opt file is shown below.

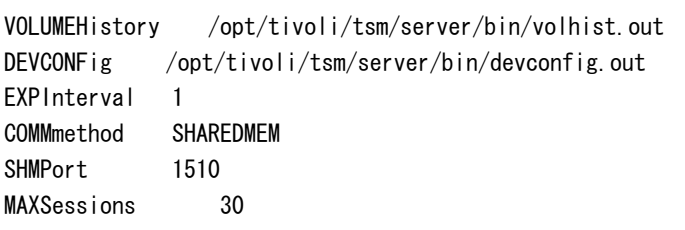

The meaning of each item is as follows.

<span id="page-141-0"></span>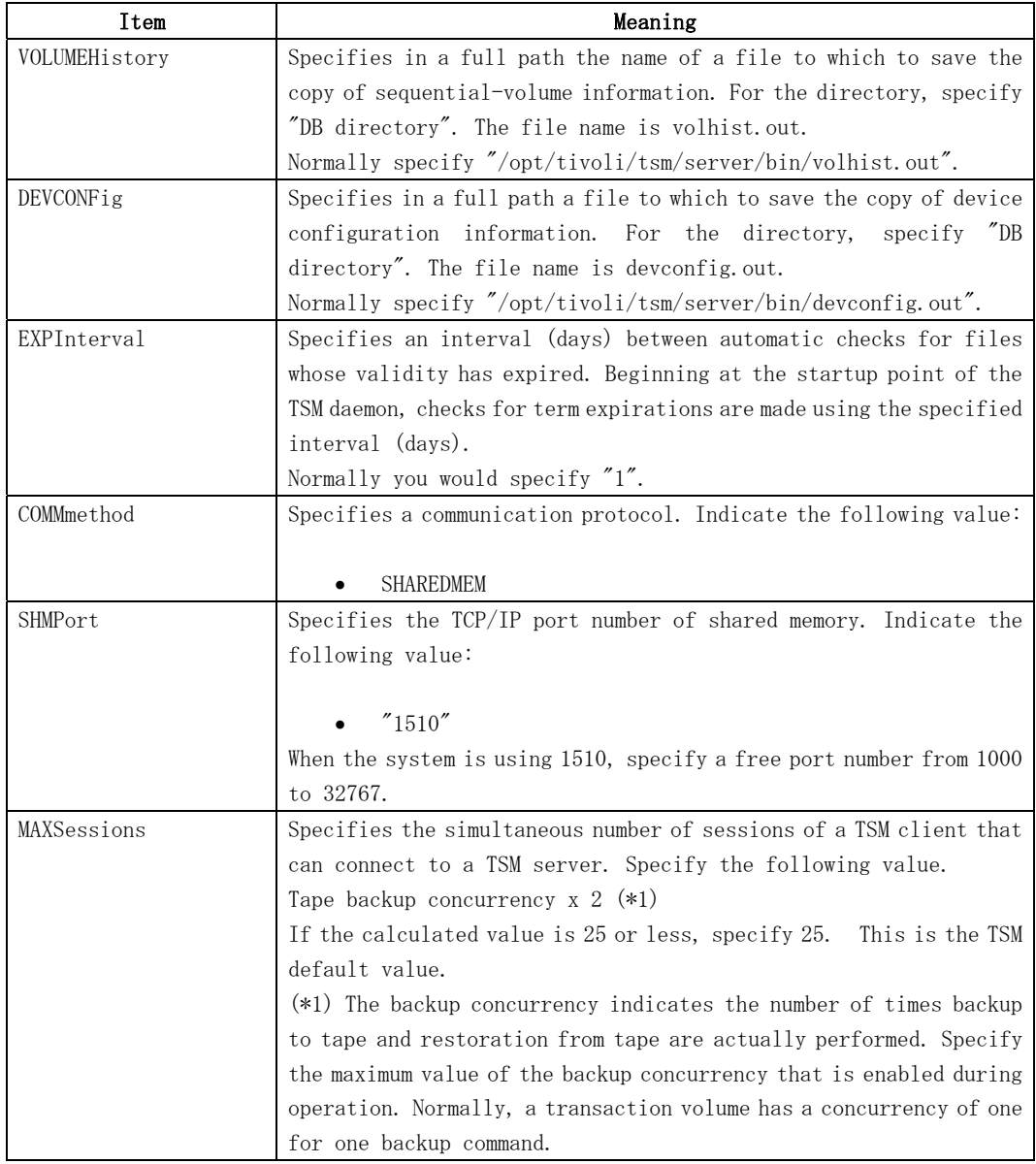

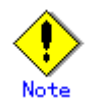

A line beginning with \* is interpreted as a comment.

Be careful not to assign the port numbers specified for SHMPort to any other software product or configuration

For details on the configuration of the server option file, refer to "Tivoli Storage Manager for Sun Solaris Administrator's Guide" and "Tivoli Storage Manager for Sun Solaris Administrator's Reference".

### 8.7.3 Configuration of a Client System Option File

This details how to write the definitions related to a TSM client operation to the /usr/bin/dsm.sys and /usr/bin/dsm.opt files.

The procedure is as follows.

1. Edit the contents of the /usr/bin/dsm.sys file. An example of the /usr/bin/dsm.sys file is shown below. Items or values specified after the first argument (eg.,

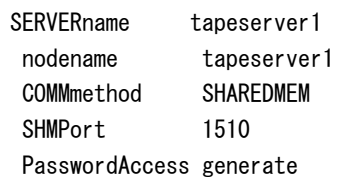

The meaning of each item is as follows.

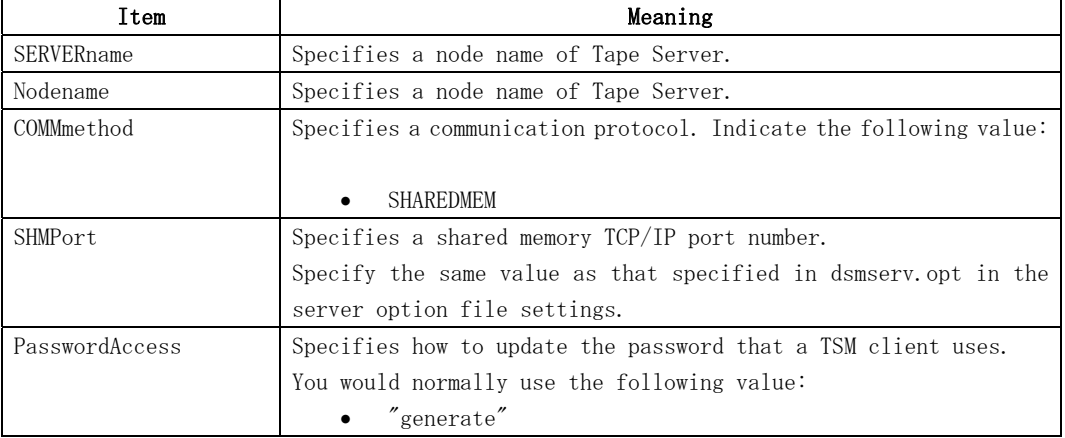

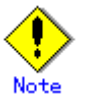

Lines beginning with \* are interpreted as comment.

Be careful not to use in another software product the port number that is specified for SHMPort.

2. Edit the contents of the/usr/bin/dsm.opt file. An example of the /usr/bin/dsm.opt file is shown below.

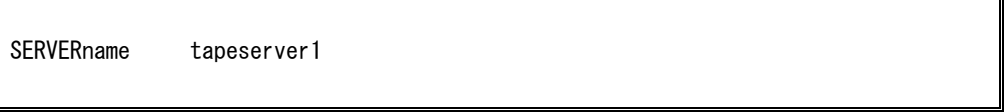

The meaning of each item is as follows.

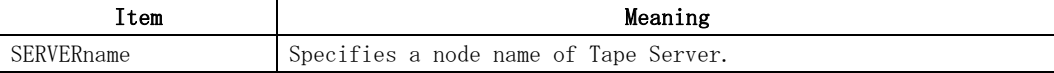

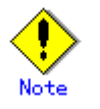

Lines beginning with \* are interpreted as comment.

For details on configuration of the client system option file, refer to "Tivoli Storage Manager for Sun Solaris Administrator's Guide" and "Tivoli Storage Manager for Sun Solaris Administrator's Reference".

## 8.7.4 Formatting a Database and Log File

This explains how to format a database and log file. The database and log file are stored in "\$DIR4" ("DB directory") allocated space for is estimated in "Dynamic Disk Resources".

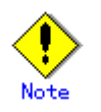

The functions for extending the TSM database and log file (extend db and extend log) cannot be used. Specify a value large enough to accommodate any future requirements of the backup operation.

For details on extending the space of the ISM database and log file, refer to "Tivoli Storage Manager for Sun Solaris Administrator's Guide" and "Tivoli Storage Manager for Sun Solaris Administrator's Reference".

The procedure is as follows.

1. Set up the shell and environment variables that are required in the following operations.

Shell and environment variables are required until "[Registration of a TSM](#page-144-0)  [Administrative Client and TSM Server Name"](#page-144-0) completes. If a shell or environment variable is deleted by a session disconnection or a similar process, then re-execute this configuration.

The following is an example of /bin/sh or /bin/ksh command execution in prompt.

```
# TSMDB=DB_directory; export TSMDB
# DSMSERV_DIR=/opt/tivoli/tsm/server/bin; export DSMSERV_DIR 
# DSMSERV CONFIG=$TSMDB/dsmserv.opt; export DSMSERV CONFIG
#
```
2. Delete the database and log file that are created through installation.

```
# cat /opt/Tivoli/tsm/server/bin/dsmserv.dsk 
#dsk_comment#page_shadow_token:1050524192947 <- This is a comment line 
/opt/tivoli/tsm/server/bin/log.dsm <- This is a log file 
/opt/tivoli/tsm/server/bin/db.dsm <- This is a database 
# rm /opt/tivoli/tsm/server/bin/log.dsm 
# rm /opt/tivoli/tsm/server/bin/db.dsm 
# rm /opt/tivoli/tsm/server/bin/dsmserv.dsk 
#
```
Refer the file that contains the database and log file (dsmserv.dsk) and locates the log.dsm and db.dsm file paths. Delete the log.dsm and db.dsm files.

Finally, delete the file that contains the database and log file (dsmserv.dsk).

3. Create the database and log file and format them.

# cd \$TSMDB # /opt/tivoli/tsm/server/bin/dsmfmt -m -db *database\_file\_namedatabase\_file\_size* # /opt/tivoli/tsm/server/bin/dsmfmt -m -log /og\_file\_name log\_file\_size #

The meaning of the specified items is as follows.

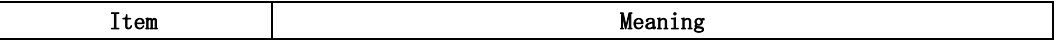
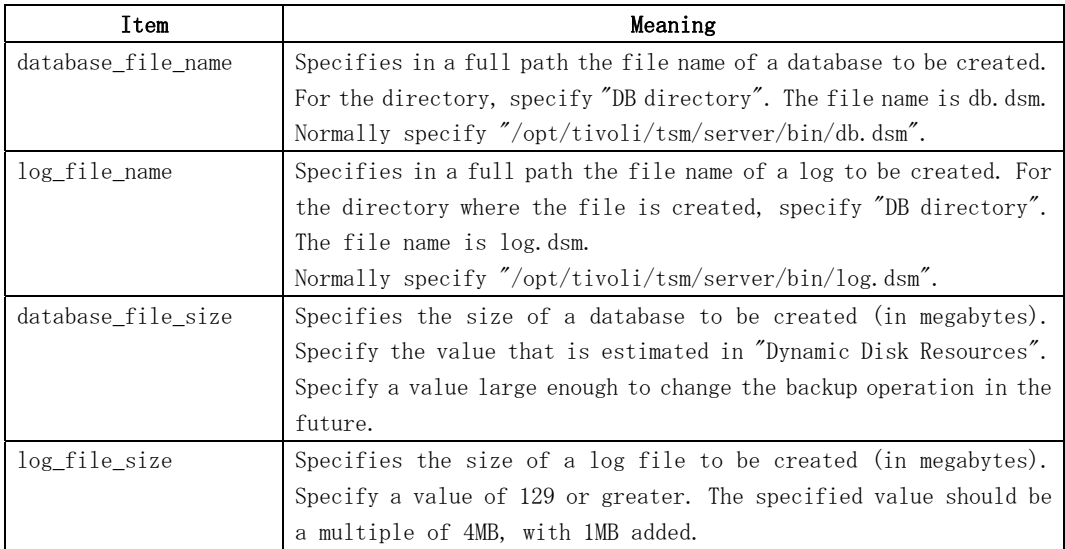

An example is provided below.

```
# cd $TSMDB 
# /opt/tivoli/tsm/server/bin/dsmfmt –m –db $TSMDB/db.dsm 129 
# /opt/tivoli/tsm/server/bin/dsmfmt –m –log $TSMDB/log.dsm 129 
   #
```
4. Format the database and log file.

```
# cd $TSMDB 
# /opt/tivoli/tsm/server/bin/dsmserv format 1 $TSMDB/log.dsm 1 $TSMDB/db.dsm 
#
```
For log.dsm and db.dsm, specify the file names that are specified with the "dsmfmt" command.

For details on formatting the database and log, refer to "Tivoli Storage Manager for Sun Solaris Administrator's Guide" and "Tivoli Storage Manager for Sun Solaris Administrator's Reference".

## 8.7.5 Registration of a TSM Administrative Client and TSM Server Name

This explains how to register a TSM client and TSM server name.

Use the shell and environment variables that are used in ["Formatting a Database and Log File](#page-142-0)". The procedure is as follows.

1. Activate the TSM server daemon manually. If the activation succeeds, a prompt with "TSM>" is displayed.

```
# cd $TSMDB 
# /opt/tivoli/tsm/server/bin/dsmserv 
 : 
 :
```
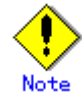

To perform the configuration, the TSM server daemon must be activated manually. If the daemon is automatically activated, the setting is disabled.

2. Register the TSM administrator ID and password.

TSM> register admin *ID password* passexp=expire prior

For the ID and password, use the values that are set in "Configuration of a TSM Linkage Definition File". For the password validity term, "expire\_prior", specify a "0" value (infinite). An example is provided below.

TSM> register admin admin admin passexp=0 TSM>

3. Authorize the administrator.

TSM> grant authority  $/D$  class=system

For the ID, specify the administrator ID that is set above. An example is provided below.

TSM> grant authority admin class=system TSM>

4. Set the TSM server name.

TSM> set servername server\_name

For the server\_name, specify <SERVERname> that is set in the client system option file (dsm.sys). An example is provided below.

TSM> set servername tapeserver1 TSM>

5. Deactivate the TSM server daemon.

TSM> halt

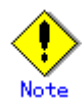

Execute the halt command at the prompt on the server where the TSM server daemon is active (not the shell command prompt).

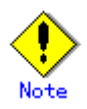

For details on registering the TSM administrative client and TSM server name, refer to "Tivoli Storage Manager for Sun Solaris Administrator's Guide" and "Tivoli Storage Manager for Sun Solaris Administrator's Reference".

## <span id="page-147-0"></span>8.8 Configuring Automatic Activation of Daemons

The Tape Server uses the following daemons.

- [Daemon as Storage Server or Storage Management Server](#page-147-0)
- [Tape Server Daemon](#page-147-0)
- [TSM Server Daemon](#page-147-0)

The following explains the Configuration for automatically activating these daemons.

## 8.8.1 Daemon as a Storage Server or Storage Management Server

Daemons are automatically activated as Daemons as a Storage Server or Storage Management Server through the customization process.

## 8.8.2 Tape Server Daemon

To automatically activate the Tape Server daemon, see ["Initial Configuration of Tape Server](#page-136-0)".

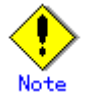

Even if the system is started up, the Tape Server daemon cannot be activated until ["Initial Configuration of Tape Server"](#page-136-0) is completed and the system has been rebooted. To activate or deactivate the Tape Server daemon alone, see "Activation and Deactivation of a daemon" in the "ETERNUS SF AdvancedCopy Manager Operator's Guide for Tape Backup Option".

## 8.8.3 TSM Server Daemon

To automatically activate the TSM server daemon, perform the following:

1. Copy /opt/tivoli/tsm/server/bin/initTSM to /etc/init.d/initTSM.

```
# cp /opt/tivoli/tsm/server/bin/initTSM /etc/init.d/initTSM 
#
```
2. Change the file owner and file mode of the /etc/init.d/initTSM file and set the file so that it can be accessed from the super-user only. Select an execution-enabled mode (owner is root, file mode is 0700). An example of changing and checking the file owner and file mode is shown below.

```
# cd /etc/init.d 
# chown root initTSM 
# chmod 700 initTSM 
# ls –l initTSM 
-rwx------ 1 root other 1228 May 26 17:05 initTSM 
#
```
3. To start up or shut down the system, create the following symbolic link files.

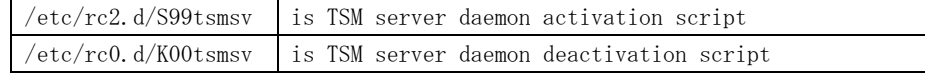

```
# ln -s /etc/init.d/initTSM /etc/rc2.d/S99tsmsv 
# ln -s /etc/init.d/initTSM /etc/rc0.d/K00tsmsv 
#
```
4. Edit the contents of the /etc/init.d/initTSM file. An example of editing the contents of the /etc/init.d/initTSM file is shown below.

```
LANG=C; export LANG 
: 
: 
'start') 
        TSMDB=/opt/tivoli/tsm/server/bin -> DB directory
: 
: 
'stop') 
          ID=admin -> User ID to connect to the TSM server 
        PA=admin \rightarrow Password corresponding to the User ID to connect to the TSM
server 
: 
:
```
The meaning of the specified item is as follows.

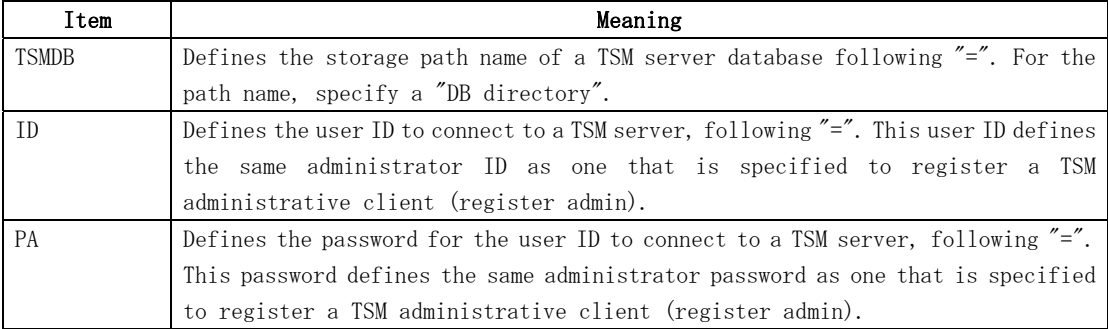

## 8.9 TSM Configuration

This section details how to configure the TSM settings after the automatic activation of daemons is completed.

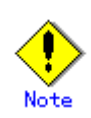

When the Configuration of automatically activate daemons is completed, reboot the system and activate all the daemons on the Tape Server.

Before performing the following operations, execute a TSM administrative client command (dsmadmc). If the prompt with " $t$ sm $>$ " is not displayed as in the execution example, re-try the TSM administrative client command (dsmadmc) and if successful, then perform the operations.

The following details how to start and stop the TSM administrative client command and TSM client command.

## How to start TSM administrative client command

1. Execute the TSM administrative client command (dsmadmc). After the successfully creating a TSM shell, the "tsm>" prompt is displayed. An example is provided below.

# cd /opt/tivoli/tsm/client/ba/bin # ./dsmadmc IBM Tivoli Storage Manager Command Line Administrative Interface - Version 5, Release 5, Level 0.0 (c) Copyright by IBM Corporation and other(s) 1990, 2007. All Rights Reserved. Enter your user id: admin Enter your password: Session established with server: TAPESERVER1: Solaris SPARC server Version 5、,release 5、,level 0.0 server date / time : 04/02/2008 13:12:41 final access : 04/02/2008 11:50:46

tsm: TAPESERVER1>

You will be asked to provide a user id and a password. At the [Enter your user id] prompt, enter the TSM administrator ID and press the Return key. At the [Enter your password] prompt, enter the TSM administrator password and press

the Return key.

### How to Stop TSM administrative client command

1. To stop the TSM administrative client command (dsmadmc), enter "quit" in the "tsm>" prompt. An example is provided below.

tsm> quit

## 8.9.1 Registration of License

This section details how to register the license in the TSM system. The procedure is as follows.

1. Register the license.

tsm> register license file=license\_file\_name

Specify tsmee.lic for the *license\_file\_name*. An example is shown below.

tsm> register license file= tsmee.lic

2. Check the registered license information.

tsm> query license

For details of the license registration, refer to "Tivoli Storage Manager for Sun Solaris Administrator's Guide".

## 8.9.2 Registration of Client Node

This explains how to register the client node in the TSM system.

The procedure is as follows.

1. Register the TSM administrator ID and password.

tsm> register node *client\_node name password* passexp=*expire\_prior* archdelete=yes backdelete=yes maxnummp=maxnum\_mntpnt

For the *client\_node name*, specify a tape server node name. For the *password*, use the value that is set in "Configuration of a TSM Linkage Definition File". For the expire\_prior, specify 0 (infinite). For the archdelete and backdelete, specify "yes". For the maxnum mntpnt, specify 999 (maximum value). An example is provided below.

```
tsm> register node tapeserver1 admin passexp=0 archdelete=yes backdelete=yes 
maxnummp=999 
ANR2060I Node tapeserver1 registered in policy domain STANDARD.
ANR2099I Administrative userid tapeserver1 defined for OWNER access to node 
tapeserver1. 
tsm>
```
2. Confirm the client node information.

tsm> query node format=detail

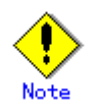

For details of the client node registration, refer to "Tivoli Storage Manager for Sun Solaris Administrator's Guide".

## 8.9.3 Configuring a TSM Environment

This explains how to set the TSM environment related configuration.

- The procedure is as follows.
	- 1. Define the preservation days of an activity log.

tsm> set actlogretention *days* 

An example is provided below.

tsm> set actlogretention 100 tsm>

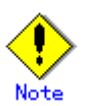

For details of the TSM environment related configurations, refer to "Tivoli Storage Manager for Sun Solaris Administrator's Guide".

## 8.9.4 Configuration of a Tape Library System

This explains how to set up the tape library system in the TSM system.

## 8.9.4.1 When a Tape Library System is not shared between Tape Servers

The Configuration procedure applied when the tape library system is not shared between the Tape Servers (for example, there is only one Tape Server) is as follows. Refer to "Tape Library (LT220/LT230/LT250/LT270) Setup" in Appendix D.

- 1. Set the tape library (controller) system. (define library)
- 2. Set the tape library path. (define path)
- 3. Set the drive. (define drive)
- 4. Set the drive path. (define path)
- 5. Execute steps 1 to 4 on each Tape Server.

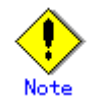

The definitions depend on the type of the tape library system. For details, see the "ETERNUS SF TSM ETERNUS LT Library Operation Guide (LT160)" and "Tape Library (LT220/LT230/LT250/LT270) Setup".

## 8.9.4.2 When a Tape Library System is shared between Tape Servers

The Configuration procedure applied when the tape library is shared between the Tape servers is as follows.

## Configuration on a library management server

- 1. Set the shared tape library (controller) system. (define library)
- 2. Set the tape library path for the library management server. (define path)
- 3. Set the drive. (define drive)
- 4. Define the drive path. (define path)

#### Configuration on a library client server

1. Set the shared tape library (controller) system. (define library)

## Configuration on a library management server

1. Set the tape library path for the library client server. (define path)

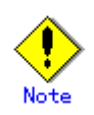

The definitions depend on the type of the tape library system. For details, see the "ETERNUS SF TSM ETERNUS LT Library Operation Guide" and "Tape Library (LT220/LT230/LT250/LT270) Setup"

# Chapter 9Upgrade

This chapter describes how to upgrade from Softek AdvancedCopy Manager and ETERNUS SF AdvancedCopy Manager 13.0 or later to a later edition. If the entire system is being upgraded, proceed in the following sequence:

- 1. Storage Management Server
- 2. Storage Servers
- 3. Tape server

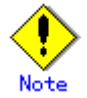

Note<br>If the Storage Management Server or a Storage Server is also used as a Tape server, refer to ["Upgrading the Tape server"](#page-166-0).

## 9.1 Upgrading the Storage Management Server

This section describes how to upgrade the Storage Management Server. Refer to ["Upgrading a Storage Management Server which also serves as a Storage Server"](#page-159-0) for more information.

1. Backing up the repository data

Save the existing repository data to a location outside any ACM directory paths before the upgrade.

2. Uninstallation

Delete the repository environment, and uninstall the existing version from the Storage Management Server.

- 3. Installation
	- Install the product, and create a new repository environment.
- 4. Restoring repository data

Restore the backed-up repository data.

5. Changing server information

Make the appropriate changes to the server information to ensure data consistency.

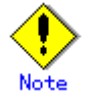

#### Change to the configuration during the upgrade:

If the server name, IP address, or port number of the Storage Management Server needs to be changed during the upgrade, make the change after completing the upgrade. Refer to "Changing the Operating Environment" in the "ETERNUS SF AdvancedCopy Manager Operator's Guide" for more detail on how to make the change.

## 9.1.1 Backing up the repository data

Execute the database backup to save all stored repository data to the specified directory as blocks of data.

- **Por Windows** 
	- Use "DB backup" under DB setup to backup the data.
- For Solaris/Linux
	- Use the stgdbbackup command to backup the data.

For details on how to execute the command, refer to "Database backup" in the appropriate version of the "ETERNUS SF AdvancedCopy Manager Operator's Guide". Note that it is not an execution procedure of "Making a package backup of databases".

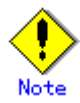

After backing up the repository database information, confirm that the "unl" file (with a file extension of .unl) has been created.

## 9.1.2 Uninstallation

Refer to the OS manual that is applicable to the old version, and uninstall it.

#### Non-cluster operation

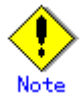

Take care to not use the procedures indicated under "Deletion of all Storage servers". [For Windows edition]

● For AdvancedCopy Manager 13.1 or later

Perform uninstallation using the procedures in the "ETERNUS SF AdvancedCopy Manager Installation Guide" under "Manager Uninstallation", "For the Windows edition". Perform

only the procedures in "Deleting the Web server settings information" and subsequent procedures.

● For AdvancedCopy Manager 13.0 or earlier

Perform the uninstall using the procedures in the "ETERNUS SF AdvancedCopy Manager Installation Guide" under "Details of Manager of AdvancedCopy Manager uninstallation". Perform only the procedures in "Deleting the Web server settings information" and subsequent procedures.

[For Solaris and Linux editions]

- For AdvancedCopy Manager 13.1 or later Perform the uninstall using the procedures in the "ETERNUS SF AdvancedCopy Manager Installation Guide" under "Manager Uninstallation" "For Solaris edition and Linux edition". Perform only the procedures in "Daemon deactivation" and subsequent procedures.
- For AdvancedCopy Manager 13.0 or earlier

Perform the uninstall using the procedures in the "ETERNUS SF AdvancedCopy Manager Installation Guide" under "Uninstallation of the storage management server". Perform only the procedures in "Daemon deactivation" and subsequent procedures.

#### Cluster operation

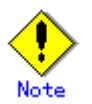

When performing the following tasks, take care to not use the procedures indicated under "Deletion of all Storage Servers".

- [For Windows edition]
	- 1. Perform the procedures in the "ETERNUS SF AdvancedCopy Manager Cluster Operator's Guide" under "Deleting Storage Management server transactions and Storage server transactions" to perform cluster unsetup and to delete the Storage Management Server transactions.
	- 2. Perform the uninstall by performing the procedures in the "ETERNUS SF AdvancedCopy Manager Installation Guide" under "Details of Manager of AdvancedCopy Manager uninstallation". Perform only the procedures in "Deleting applications or programs" and subsequent procedures.

[For Solaris and Linux editions]

- 1. Perform the procedures in the "ETERNUS SF AdvancedCopy Manager Cluster Operator's Guide" under "Deleting Storage Management Server transactions and Storage Server transactions" to perform cluster unsetup and to delete the Storage Management Server transactions.
- 2. Perform the uninstall by performing the procedures in the "ETERNUS SF AdvancedCopy Manager Installation Guide" under "Uninstallation of the storage management server". Perform only the procedures in "Daemon deactivation" and subsequent procedures.

## 9.1.3 Installation

Install the new version of ETERNUS SF AdvancedCopy Manager, and configure the repository operating environment.

For more information on this procedure, refer to the following locations as appropriate.

#### Installation

- Non-cluster operation:
- "Installation of the Manager"
- Cluster operation:

"Installation of the Manager function of AdvancedCopy Manager" in the "ETERNUS SF AdvancedCopy Manager Operator's Guide for cluster environment"

#### Configuring the repository operating environment

- Non-cluster operation:
	- "Customization of Storage Management Server"
- Cluster operation:
	- "Customization of Storage Management Server Transactions and Storage Server Transactions" in the "ETERNUS SF AdvancedCopy Manager Operator's Guide for cluster

environment"

## <span id="page-157-0"></span>9.1.4 Restoring repository data

Execute the repository data conversion command (stgrepocnv) to restore the repository data and then convert it for use with the current version of the repository. a. Syntax

Windows

program-directory\bin\stgrepocnv -d dir-name

### Solaris/Linux

/opt/FJSVswstf/bin/stgrepocnv -d dir-name

b. Description of options

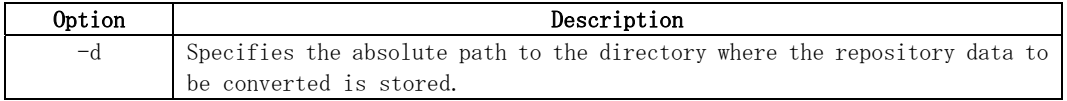

- c. End status
	- = 0: Normal end
	- > 0: Abnormal end
- d. Example

## Windows

C:\>C:\Win32app\AdvancedCopyManager\bin\stgrepocnv -d C:\backdir

................ stgrepocnv completed

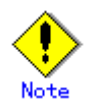

- ― This command can be executed only by an account belonging to the Administrators group.
- ― For Storage Management Server transactions, execute the command on the server that hosts the daemons/services. The SWSTGNODE environment variable then need not be set.
- ― With the Windows edition, do not use the following services because operations will not function correctly if these services are used to execute this command: - Terminal service (use via remote desktop connection) (However, this excludes cases where Symfoware Server V9.1.1 or later is being used with Windows Server 2008)

- Telnet server service

Note that if the Storage Management Server is a Windows 2003 Server, these services can be used by means of a console session connection to the terminal service. Refer to the following for the console session connection method: http://support.microsoft.com/kb/278845/

## 9.1.5 Changing server information

To ensure data consistency, use the appropriate GUI client or the server information change command (stgxfwcmmodsrv) to make the necessary changes to server information.

### Using the GUI client:

Select and right click the Storage server from the site view.

Select the [Change] option from the context menu, the [Storage server change] dialogue is displayed. Click the [OK] button without changing anything in the display.

For details on how to use the GUI client, refer to "How to change the Storage server information" in the "ETERNUS SF AdvancedCopy Manager GUI User's Guide".

#### Using the command at a command prompt:

Specify the Storage Management Server name in the "-n" option of the server information change command (stgxfwcmmodsrv), and execute the command.

For details on how to use the command, refer to "Server information change command (stgxfwcmmodsrv)" in the "ETERNUS SF AdvancedCopy Manager Operator's Guide".

#### Note:

Changing the server information may fail due to the influence of the Java Plug-in cache. If changing the server information fails, use the following steps to clear the Java Plug-in cache at the GUI client, then re-execute the command. If the GUI client is running, clear the cache, then stop and restart the GUI client.

- 1. Select [Control Panel], then [Java Plug-in].
- 2. Select the [Cache] tab, then [Clear].

# <span id="page-159-0"></span>9.2 Upgrading a Storage Management Server which also serves as a Storage Server

This section describes how to upgrade a Storage Management Server which serves as a Storage Server.

- 1. Backing up the repository data Save the repository data of the environment to a location outside the ACM directory paths before the upgrade.
- 2. Backing up management information Save the management information of the environment to a location outside the ACM directory paths before the upgrade.
- 3. Uninstallation Delete the repository operating environment, and uninstall the existing version from the Storage Management Server.
- 4. Installation Install the new product version, and create the repository operating environment.
- 5. Restoring repository data
- Restore the backed-up repository data. 6. Changing server information
	- Make the appropriate changes to the server information to ensure data consistency if necessary.
- 7. Restoring management information Restore the backed-up management information.

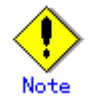

### Change to the configuration during the upgrade:

● Changing configuration when upgrading.

If the server name, IP address, or port number of the Storage Management Server must be changed during the upgrade, make the change after completing the upgrade using the above procedure. Refer to "Changing the Operating Environment" in the "ETERNUS SF AdvancedCopy Manager Operator's Guide" for details on how to make the change.

If backup has been performed for the LVM (Logical Volume Manager) volumes.

― For AIX

Restart the operating system in the installation procedure while upgrading the Storage Server.

The volume status changes from "Available" to "Defined" by restarting the operating system, but the volume may be detected as another new device. Refer to the following sections for the actions to be taken.

- If the problem has already occurred.
	- Refer to the "Server restart after backup or replication" in "General notes" in "ETERNUS SF AdvancedCopy Manager Operator's Guide" (AIX)
	- To avoid the problem in advance.
		- For the backup volumes, refer to "Procedure which mounts backup volume" in the "Notes on restoration" in the "ETERNUS SF AdvancedCopy Manager Operator's Guide."

## 9.3 Upgrading the Storage Server

This section describes how to upgrade the Storage Server.

#### If tape backup operations are not performed

Perform steps 1 and 5 only if cluster operation is used for Storage Servers.

- 1. Backing up repository data
	- Save the repository data. Perform this step from the Storage Management Server.
- 2. Backing up management information Save the management information of the environment to a location outside the ACM directory paths before the upgrade.
- 3. Uninstall Uninstall the existing version from the Storage Server.
- 4. Install
	- Install the new product version, and create the environment.
- 5. Restoring repository data Restore the repository data that was backed up. Perform this step from the Storage Management Server.
- 6. Changing server information Make the appropriate changes to the server information to ensure data consistency if necessary.
- 7. Restoring management information Restore the saved management information.
- 8. Updating the version information Update the Storage server version information

### If tape backup operations are performed

Perform steps 1, 3, 6 and 10 only if cluster operation is used for Storage Servers.

- 1. Backing up repository data
	- Save the repository data. Perform this step from the Storage Management Server.
- 2. Backing up management information Save the management information in the environment before the upgrade.
- 3. Backing up tape management information
	- Save the tape management information in the environment before the upgrade. Perform this step from the Tape Server.
- 4. Uninstall
	- Uninstall the existing product.
- 5. Install

Install the new product, and create the environment.

- 6. Restore the repository data
	- Restore the repository data that was backed up. Perform this step from the Storage Management Server.
- 7. Changing server information Make the appropriate changes to the server information to ensure data consistency.
- 8. Restoring management information
- Restore the management information that was backed up.
- 9. Restoring tape management information Restore the tape management information that was backed up. Perform this step from the Tape Server.
- 10. Updating the version information

Update the Storage server version information

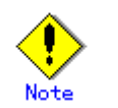

#### Notes for Upgrading:

● Changing server information during an upgrade:

If the server name, IP address, or port number of the Storage Management Server must be changed during the upgrade, make the change after completing the upgrade using the above procedure. Refer to "Changing the Operating Environment" in the "ETERNUS SF AdvancedCopy Manager Operator's Guide" for details on how to make the change.

- Upgrading a volume that is used for backup operations with LVM (Logical Volume Manager)
	- ― AIX version

When the system is rebooted during the process of installing the Storage server upgrade, the status of the volume which is used in the copy destination, changes from [enabled] to [defined], however, the volume might be detected as another new device.

The following two options can be taken:

- If a reboot has taken place, do the following:
- Refer to "Restarting the server after backup or replication" in"10.1.1. General Notes" in the "ETERNUS SF AdvancedCopy Manager Operator's Guide." — Before starting the upgrade, do the following:
- For backup volume, refer to "Procedure for mounting a backup volume" in "10.1.4 Notes on restoration" in the"ETERNUS SF AdvancedCopy Manager Operator's Guide" (AIX).

## 9.3.1 Backing up repository data

Backup the Storage Management Server repository data.

- For Windows edition
- Use "DB backup" under DB setup to backup the data.
- For Solaris and Linux editions
- Use the stgdbbackup command to backup the data.

For details on how to execute the command, refer to "Database backup" in the appropriate version of the "ETERNUS SF AdvancedCopy Manager Operator's Guide". Note that it is not an execution procedure of "Making a package backup of databases".

## 9.3.2 Backing up management information

Back up the following management information on Storage Servers

- If backup is being performed:
	- ― Backup management files
	- ― Pre-processing and post-processing scripts for backup management
- If tape backup is used:
	- ― Pre-processing and post-processing scripts for copying to tape
	- ― Transaction volume locking specification file for backups
	- ― Backup volume locking specification file for backups
	- ― Backup restored volume locking specification file
	- ― Backup volume locking specification file for tape copy
- If replication is used:
	- ― Replication management files
	- ― Pre-processing and post-processing scripts for replication management
	- ― Copy source volume locking specification file
	- ― Copy destination volume locking specification file
	- ― Timeout value specification file of concurrent suspend function

For servers that act as both a Storage Server and a Storage Management Server, and in cases where the Storage Management Server is upgraded at the same time, the repository is backed up during the upgrade procedure for the Storage Management Server. Accordingly, it is not necessary to back up the repository by copying the replication management files in the Storage Server.

For details on how to back up backup management files and replication management files, refer to "Making individual backups of databases" under "Database Maintenance" in the "ETERNUS SF AdvancedCopy Manager Operator's Guide".

- "Backup of backup management files and recovery control files" (Solaris, Windows, Linux)
	- "Backup of backup management files" (HP-UX, AIX)
- "Backup of replication management files"

Back up other management information individually using the copy command..

## 9.3.3 Backing up tape management information

Execute backup of the tape management information to the directory specified for tape server tape management information.

Refer to "Backing up tape management information" in the appropriate version of the "ETERNUS SF AdvancedCopy Manager Operator's Guide for Tape Backup Option" for the execution procedure.

## 9.3.4 Uninstall

Refer to the OS manual that is applicable to the old version, and uninstall it.

#### Non-cluster operation

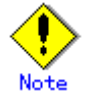

Take care to not use the procedures indicated under "Deletion of all Storage Servers". [For Windows edition]

● For AdvancedCopy Manager 13.1 or later

Perform the uninstall using the procedures in the "ETERNUS SF AdvancedCopy Manager Installation Guide" under "Agent uninstallation", "For the Windows edition". Perform only the procedures in "Uninstallation" and subsequent procedures.

● For AdvancedCopy Manager 13.0 or earlier Perform the uninstall using the procedures in the "ETERNUS SF AdvancedCopy Manager Installation Guide" under "Details of Agent of AdvancedCopy Manager uninstallation". Perform only the procedures in "Deleting applications or programs" and subsequent procedures.

[For Solaris, Linux, HP-UX and AIX editions]

● For AdvancedCopy Manager 13.1 or later

Perform the uninstall using the procedures in the "ETERNUS SF AdvancedCopy Manager Installation Guide" under "Agent Uninstallation", "For Solaris, Linux, HP-UX and AIX editions". Perform only the procedures in "Daemon deactivation" and subsequent procedures.

For AdvancedCopy Manager 13.0 or earlier Perform the uninstall using the procedures in the "ETERNUS SF AdvancedCopy Manager Installation Guide" under "Storage server uninstallation". Perform only the procedures in "Daemon deactivation" and subsequent procedures.

#### Cluster operation

If cluster operations are used for Storage Servers as Storage Server transactions, cluster settings need to be removed before the uninstallation process.

Refer to the appropriate version of the "ETERNUS SF AdvancedCopy Manager Operator's Guide for Cluster Environment" under "Deleting Storage Management Server transactions and Storage Server transactions" for information concerning these procedures.

## 9.3.5 Install

Install the new version of ETERNUS SF AdvancedCopy Manager, and configure the environment. For more information on this procedure, refer to the following locations as appropriate:

## Installation

● Non-cluster operation:

"Installation of the Agent "

● Cluster operation:

"Installation of the Agent function of ETERNUS SF AdvancedCopy Manager" in the "ETERNUS SF AdvancedCopy Manager Operator's Guide for the cluster environment"

#### <span id="page-163-0"></span>Setting up the repository operating environment

● Non-cluster operation:

"Customization of Storage Server"

After the above, activate AdvancedCopy Manager on the Storage Server. For details, refer to "Starting and stopping daemons" or "Starting and stopping services" in the appropriate "ETERNUS SF AdvancedCopy Manager Operator's Guide".

● Cluster operation:

● "Customization of Storage Management Server Transactions and Storage Server Transactions" in the "ETERNUS SF AdvancedCopy Manager Operator's Guide for the cluster environment"

## 9.3.6 Restoring repository data

Restore the backed up repository data of the Storage Management Server. Refer to ["Restoring](#page-157-0)  [repository data"](#page-157-0) for information on this procedure.

## 9.3.7 Changing server information

#### Non-cluster operation

To ensure data consistency, use the appropriate GUI client or the server information change command (stgxfwcmmodsrv) at a command prompt to make the necessary changes to server information.

## Using the GUI client:

Select and right click the Storage server from the site view. Select the [Change] option from the context menu, the [Storage server change] dialogue is displayed. Click the [OK] button without changing anything in the display.

For details on how to use the GUI client, refer to "Modify Storage Server Information" in the "ETERNUS SF AdvancedCopy Manager GUI Operator's Guide."

#### Using the command:

Specify the Storage Server name in the "-n" option of the server information change command (stgxfwcmmodsrv), and execute the command at a command prompt.

For details on how to use the command, refer to "Server information change command (stgxfwcmmodsrv)" in the "ETERNUS SF AdvancedCopy Manager Operator's Guide".

#### Cluster operation

Register the server where the operational environment was setup as a Storage Server. Refer to "Registering Storage Servers" in the appropriate ETERNUS SF AdvancedCopy Manager Operator's Guide for the procedure.

Note:

Changing the server information may fail due to the influence of the Java Plug-in cache. If changing the server information fails, use the following steps to clear the Java Plug-in cache at the GUI client, then re-execute the command. If the GUI client is running, clear the cache, then stop and restart the GUI client.

- 1. Select [Control Panel], then [Java Plug-in].
- 2. Select the [Cache] tab, then [Clear].

## 9.3.8 Restoring management information

Restore the following backed up information:

- If backup is being performed:
	- ― Backup management files
- If tape backup linkage is being performed:
- ― Transaction volume locking specification file for backups
- ― Backup volume locking specification file for backups
- ― Backup restored volume locking specification file
- ― Backup volume locking specification file for tape-copy
- If replication is being performed:
	- ― Replication management files
	- ― Copy source volume locking specification file
	- ― Copy destination volume locking specification file
	- ― Timeout value specification file of concurrent suspend function

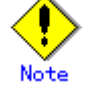

#### If replication is used.

- For servers that act as both a Storage Server and a Storage Management Server, and in cases where the Storage Management Server is upgraded at the same time, the repository is restored during the upgrade procedure for the Storage Management Server. Accordingly, do not restore the repository when restoring the replication management files.
- ― If the Storage Server is cluster, then the repository is also restored during upgrade of the Storage Management Server. Accordingly, do not restore the repository when restoring the replication management files.

For details on how to restore backup management files and replication management files, refer to the following chapters of "Making individual backups of databases" under "Database Maintenance" in the "ETERNUS SF AdvancedCopy Manager Operator's Guide".

- "Restore of backup management files and recovery control files" (Solaris, Windows, Linux)
- "Restore of backup management files" (HP-UX, AIX)
- "Restore of replication management files"

Restore other management information individually using the copy command.

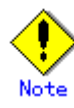

The following management information (pre-processing and post-processing scripts) is not restored.

- ― If backup is being performed:
	- Pre-processing and post-processing scripts for backup management.
- ― If tape backup is used:
	- Pre-processing and post-processing scripts for copying to tape.
- ― If replication is used:
	- Pre-processing and post-processing scripts for replication management.

Pre-processing and post-processing scripts may change as a result of an upgrade. If they have been customized before the upgrade, then they must be customized again after it, with reference to the backed up pre-processing and post-processing scripts.

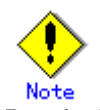

For the Linux edition of AdvancedCopy Manager, after it has been upgraded, give priority to using the following udev device names in environments that have udev device names.

- ― normal device
- ― PRIMECLUSTER GDS SDX object (operating time of slice unit only)

Refer to "Devices supported for AdvancedCopy Manager" in the "ETERNUS SF AdvancedCopy Manager Operator's Guide (Linux)" for details of udev device names.

After the upgrade, take the following actions in accordance with the device names used for operations:

● For operations that use compatible device names Use the information collection mode setting command (stgxfwcmsetmode) to change the information collection command such that udev device names are not used. Refer to "Devices supported for AdvancedCopy Manager" in the "ETERNUS SF AdvancedCopy Manager Operator's Guide (Linux)" for details of changing the information collection mode.

For operations that use udev device names

Delete the backup management, replication management and tape backup definition information and incorporate the udev device names, then redefine the backup, replication and tape backup using udev device names.

Refer to "Changing the devices configuration" in the "ETERNUS SF AdvancedCopy Manager Operator's Guide (Linux)" for the backup management and replication management procedures.

Refer to "Changing the devices configuration" in the "ETERNUS SF AdvancedCopy Manager Operator's Guide (Tape Backup Option).

In the case of the HP-UX version of AdvancedCopy Manager, incorporate the device information. If new, changed or deleted devices are detected, perform an operation to reflect this as necessary.

For details on incorporating device information, refer to "Incorporating Device Information under the Storage Server" in the "ETERNUS SF AdvancedCopy Manager Operator's Guide for Copy Control Module".

## 9.3.9 Updating the version information

To update the Storage server version information use the GUI client or the server information change command (stgxfwcmmodsrv). Make sure that cluster operations are not in use and that the repository data is restored in the replication management file.

## Using the GUI client

Select and right click the Storage server from the site view. Select the [Change] option from the context menu, the [Storage server change] dialogue is displayed. Click the [OK] button without changing anything in the display.

For details on how to use the GUI client, refer to "Modify Storage Server Information" in the "ETERNUS SF AdvancedCopy Manager GUI Operator's Guide."

## Using the command:

Execute the server information change command (stgxfwcmmodsrv) with the server name specified in the "-n" option.

For details on how to use the command, refer to "Server information change command (stgxfwcmmodsrv)" in the "ETERNUS SF AdvancedCopy Manager Operator's Guide".

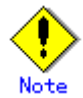

Note<br>An attempt to change server information may fail due to the effects of Java cache. If this is the case, follow the steps below to clear the cache (for the Java Plug-in) and then re-execute the command. If the GUI Client is running, clear the cache and then stop and re-start the GUI Client.

1. Select [Control Panel], then [Java Plug-in].

2. Select the [Cache] tab, then [Clear].

## 9.3.10 Restoring tape management information

Restore the backed up tape management information of the Tape Server. Refer to "Restoring tape management information" in the ETERNUS SF AdvancedCopy Manager Operator's Guide for Tape Backup Option for the execution procedure.

## <span id="page-166-0"></span>9.4 Upgrading the Tape Server

This section describes how to upgrade an independent Tape Server and a server that includes a Tape Server.

- 1. Upgrading a Tape Server (independent[\)](#page-166-0)
- 2. Upgrading a Tape Server also used as a Storage Server
- 3. Upgrading a Tape Server also used as a Storage Management Server
- 4. Upgrading a Tape Server also used as a Storage Management Server and Storage Serve[r](#page-180-0)

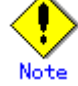

Note<br>A new disk may be required in the access path during an upgrade if the operating system is upgraded, or if multipath drivers are changed, or similar. Before performing an upgrade, read the tape server upgrade procedures to gain an understanding of the entire process.

## 9.4.1 Upgrading a Tape Server (independent)

The procedure for upgrading a Tape Server that operates on an independent server is as follows. The tasks required in step 4 differ depending on whether or not cluster operation is used.

- 1. Back up the tape management information
- Save the tape management information from the pre-upgrade environment.
- 2. Uninstall
	- Uninstall the existing software product.
- 3. Install
	- Install the new product version and configure the environment
- 4. Change or register server information
	- ― Non-cluster operation
		- In order to guarantee data consistency, perform server information change if necessary.
		- ― Cluster operation
			- Register the Tape Server.
- 5. Restore tape management information
- Restore the tape management information saved from the uninstalled version.
- 6. Setting access path definitions
	- Set the access path definitions for the Tape Server.

7. Customize the Tape Server Recover the Tape Server environment configuration.

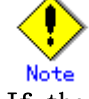

#### If the configuration is changed at the time of the upgrade

If the server name, IP address, or port numbers of the Storage Management server need to be changed during the upgrade, perform the above upgrade procedures, then perform the steps described in "Operating environment changes" in the "ETERNUS SF AdvancedCopy Manager Operator's Guide".

## 9.4.1.1 Back up the tape management information

Back up the tape server tape management information. The procedure is shown below.

1. Execute backup of the tape management information to the directory specified for the tape management information of the Tape Server. Refer to "Tape management information backup" in the "ETERNUS SF AdvancedCopy Manager Operator's Guide Tape Backup Option" for details on the procedure.

- 2. Back up the tape manager-related definition files shown below.
- /etc/opt/FJSVswstm/conf/devpath.conf
- /etc/opt/FJSVswstm/conf/tsm.conf
- /etc/opt/FJSVswstm/conf/tsmbkfile
- /usr/bin/dsm.opt
- /usr/bin/dsm.sys

## 9.4.1.2 Uninstall

Uninstall the Tape Server and the mandatory AdvancedCopy Manager Agent for a Tape Server. The procedure is as follows:

- For non-cluster operation
	- 1) Stop the Tape Server daemon. Refer to "Starting and stopping daemons" in the "ETERNUS SF AdvancedCopy Manager Operator's Guide for Tape Backup Option" for the execution procedure.
	- 2) Uninstall the Tape Manager from the Tape Server. Refer to the appropriate version of the following manuals for Tape Manager uninstallation procedures.
		- AdvancedCopy Manager13.1
			- Refer to "Uninstall" under "Tape Manager uninstallation" in the "ETERNUS SF AdvancedCopy Manager Installation Guide".
		- AdvancedCopy Manager13.0 or earlier
		- Refer to "Uninstall" under "Tape Manager Unsetup" in "Unsetup" of the "ETERNUS SF AdvancedCopy Manager Tape Backup Installation Guide".
	- 3) Delete the manually created startup file.

# /usr/bin/rm -rf /opt/FJSVswstm/\* /etc/opt/FJSVswst[mu]/\* /var/opt/FJSVswst[mr]/\* # /usr/bin/rm -rf /opt/FJSVswstm /etc/opt/FJSVswst[mu] /var/opt/FJSVswst[mr] # /usr/bin/rm – f /etc/init.d/initTSM /etc/rc0.d/K00tsmsv /etc/rc2.d/S99tsmsv

- 4) Uninstall the agent of AdvancedCopy Manager. For details, refer to the appropriate edition of the following manuals:
	- AdvancedCopy Manager13.1 or later
	- Refer to "Uninstall" under "Solaris/Linux/HP-UX/AIX" of "Agent Uninstallation" in the "ETERNUS SF AdvancedCopy Manager Installation Guide".
	- AdvancedCopy Manager13.0 or earlier Refer to "Uninstall" under "Storage Server Unsetup" in "Unsetup" of the "ETERNUS SF AdvancedCopy Manager Installation Guide".
- **For cluster operation**

If the Tape Server performs Tape Server tasks as cluster operations, cluster unsetup is required before performing uninstall.

Refer to "Tape Server task deletion" in the appropriate edition of the "Operator's Guide for cluster environment" for the procedures for executing cluster unsetup.

## 9.4.1.3 Install

Install the new version of AdvancedCopy Manager. The procedure is as follows:

● For non-cluster operation

1) Before the AdvancedCopy Manager Tape Manager can be installed on a Tape Server, this Tape Server must already have an Agent or Manager of AdvancedCopy Manager installed. Refer to "Installation of the Agent" for the installation procedure for AdvancedCopy Manager Agent.

2) Install the Tape Manager that is required for the server to operate as a Tape Server. Refer to "Installation of Tape Manager" for the Tape Manager installation procedure.

● For cluster operation

Refer to "Installing Tape Manager functions" in the "ETERNUS SF AdvancedCopy Manager Operator's Guide for cluster operations". Note that, when performing the "AdvancedCopy Manager installation" procedures under "Installing Tape Manager functions", the AdvancedCopy Manager Agent, which is mandatory software for a Tape Server, must be selected and installed.

## 9.4.1.4 Change or register server information

#### Non-cluster operation

To guarantee data consistency, use GUI client or the server information change command (stgxfwcmmodsrv) at a command prompt to change the server information.

#### Using GUI client

Select and right click the Storage server from the site view. Select the [Change] option from the context menu, the [Storage server change] dialogue is displayed. Click the [OK] button without changing anything in the display.

For details on how to use the GUI client, refer to "Modify Storage Server Information" in the "ETERNUS SF AdvancedCopy Manager GUI Operator's Guide."

#### Using commands

Specify the name of the Storage Management Server in the "– n" option, and execute the server information change command (stgxfwcmmodsrv) at a command prompt.

Refer to "Server information change command (stgxfwcmmodsrv)" in the "ETERNUS SF AdvancedCopy Manager Operator's Guide" for information on using commands.

#### Cluster operation

Register the server where the operational environment was setup as a Tape Server. Refer to "Registering Storage Servers" in the appropriate ETERNUS SF AdvancedCopy Manager Operator's Guide for information about this procedure.

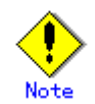

Changing the server information may fail due to the influence of the Java Plug-in cache. If changing the server information fails, use the following steps to clear the Java Plug-in cache at the GUI client, then re-execute the command. If the GUI client is running, clear the cache, then stop and restart the GUI client.

- 1. Select [Control Panel], then [Java Plug-in].
- 2. Select the [Cache] tab, then [Clear].

## 9.4.1.5 Restore tape management information

1. Restore the tape server tape management information. The procedure is shown below.

Recover the tape management information that was backed up for the Tape Server. Refer to "Restoring tape management information" in the "ETERNUS SF AdvancedCopy Manager Operator's Guide Tape Backup Option" for the execution procedure.

2. Restore the backed up tape manager-related definition files shown below.

- ― /etc/opt/FJSVswstm/conf/devpath.conf
- ― /etc/opt/FJSVswstm/conf/tsm.conf
- ― /etc/opt/FJSVswstm/conf/tsmbkfile
- ― /usr/bin/dsm.opt
- ― /usr/bin/dsm.sys

## 9.4.1.6 Setting access path definitions

Set the Tape Server access path definitions.

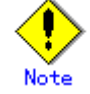

This procedure is required only for the ETERNUS2000/ETERNUS3000/ETERNUS4000 operating environments.

If the conditions below apply, implement the "Access path recovery" procedures. If the conditions below do not apply, implement the "Resetting access path definitions" procedures.

● The operating system of the Tape Server is not upgraded, and

● GR multipath drivers continue to be used after the upgrade.

### Access path recovery

Execute the Tape Server upgrade settings command (tboactmplbext).

# /opt/FJSVswstm/bin/tboactmplbext /etc/opt/FJSVmplb/conf/mplb\_ext\_active was created. #

For cluster operation, execute the upgrade settings command on the active node that currently references shared volumes. This command does not need to be executed on the standby node.

# Note If the tboactmplbext command is executed by mistake

If the tboactmplbext command is executed in unsuitable conditions, the backup function may not operate correctly. In this case refer to "Tape Server upgrade settings command (tboactmplbext)" in the ETERNUS SF AdvancedCopy Manager Operator's Guide for Tape Backup Option, to take the appropriate action.

## Resetting access path definitions

Re-create the access paths and reset the access path definitions.

In an environment that includes ETERNUS2000/ETERNUS3000/ETERNUS4000 as well as other disk array units, implement the following procedures for the ETERNUS2000/ETERNUS3000/ETERNUS4000 access paths only.

If the access paths used before the upgrade meet the following conditions, only execute step 4 and subsequent steps:

- A total of four access paths are set, two each from the disks of CM0 and CM1 disk array units, and
- The access paths used before the upgrade will continue to be used.

## Execution procedure

- 1. Re-create access path partitions.
	- Refer to "Creating access path partitions" for the procedure.
- 2. Delete access path definition information. Delete the definition information of the access paths used before the upgrade.

## # rm -f /etc/opt/FJSVswstm/data/ctrl/.boxid\_\* #

3. Reset the access path definition file.

Refer to "Setting the access path definition file" for the procedure. 4. Inspect the definition file.

- Refer to "Definition file inspection" for the procedure.
- 5. ETERNUS2000/ETERNUS3000/ETERNUS4000 information collection. Refer to "Collecting ETERNUS2000/ETERNUS3000/ETERNUS4000 information" for the procedure.

## 9.4.1.7 Customize the Tape Server

Recover the Tape Server environment settings.

● For non-cluster operation

If the following conditions apply, execute from Step 3. If these conditions do not apply, execute from Step 1.

[Conditions]

―

― If the ETERNUS storage system and LUN configurations are not changed

[Execution procedure]

1. Inspect the definition file. Refer to "Checking Definition Files" for the execution procedure.

- 2. Collect ETERNUS2000/ETERNUS3000/ETERNUS4000 information Refer to "Collecting ETERNUS2000/ETERNUS3000/ETERNUS4000 information" for the execution procedure. Note: This procedure is not required if ETERNUS2000/ETERNUS3000/ETERNUS4000 is not used in the operating environment.
- 3. Tape library driver settings Refer to "Driver Configuration of Tape Library System" for the procedure.
- 4. Updating TSM server daemon Execute the following command to update the TSM server daemon information. # cd /opt/tivoli/tsm/server/bin
- 5. Daemon automatic startup settings Refer to "Daemon automatic start-up settings" for the execution procedure. A pre-upgrade settings file for the TSM server daemon settings may exist. This procedure need not be executed if the file that is set by this procedure already exists.
- 6. TSM settings

# ./dsmserv UPGRADEDB

Refer to "TSM settings (the settings set after the daemon automatic start settings)"for the execution procedure.

For cluster operation

If the Tape Server performs Tape Server tasks as cluster operations, procedures for clusters are required.

Refer to "Customizing Tape Server transactions" in the relevant version of the "ETERNUS SF AdvancedCopy Manager Operation Guide for Cluster Environment"for the procedures.

## 9.4.2 Upgrading a Tape Server also used as a Storage Server

This section describes how to upgrade a Tape Server that also operates as a Storage Server. Implement steps 1 and 6 only if the Tape Server operates in a cluster.

- 1. Repository data backup
- Save the repository data. Perform this step from the Storage Management Server.
- 2. Management information backup
	- Save the management information from the pre-update environment.
- 3. Tape management information backup
	- Save the tape management information from the pre-upgrade environment.
- 4. Uninstall
	- Delete the operating environment and uninstall the existing software product.
- 5. Install

Install the new product and perform the environment setup.

- 6. Restore repository data Restore the repository data that was backed up. Perform this step from the Storage Management Server.
- 7. Change server information
	- In order to guarantee data consistency, perform the server information change if necessary.
- 8. Restore management information
	- Restore the management information that was saved from the previous version.
- 9. Updating the version information
- Update the tape server version information
- 10. [Restore tape management information](#page-173-0)
- Restore the tape management information that was saved from the previous version. 11. [Set access path definitions](#page-174-0) 
	- Set the definitions for the Tape Server access paths.
- 12. [Customize the Tape Server](#page-175-0)  Recover the Tape Server environment configuration.

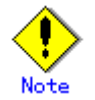

### If the configuration is changed at the time of the upgrade

If the server name, IP address, or port numbers of the Storage Management Server need to be changed during the upgrade, perform the above upgrade procedures, then perform the change tasks described in "Operating environment changes" in the "ETERNUS SF AdvancedCopy Manager Operator's Guide".

## 9.4.2.1 Repository data backup

Back up the repository data of the Storage Management Server.

- For Windows edition
- Use "DB backup" under DB setup to backup the data.
- For Solaris and Linux editions
- Use the stgdbbackup command to backup the data.

Refer to "Database backup" in the appropriate "ETERNUS SF AdvancedCopy Manager Operator's Guide" for the procedure. Note that it is not an execution procedure of "Making a package backup of databases".

## 9.4.2.2 Management information backup

Back up the Storage Server management information.

Refer to "Backing up databases separately" under "Database maintenance" in the relevant operating system edition of the "ETERNUS SF AdvancedCopy Manager Operator's Guide" for the execution procedures.

## 9.4.2.3 Tape management information backup

Back up the tape server tape management information. The procedure is shown below.

1. Execute backup of the tape management information to the directory specified for the tape management information of the Tape Server. Refer to "Tape management information backup" in the "ETERNUS SF AdvancedCopy Manager Operator's Guide Tape Backup Option" for details on the procedure.

- 2. Back up the tape manager-related definition files shown below.
- /etc/opt/FJSVswstm/conf/devpath.conf
- /etc/opt/FJSVswstm/conf/tsm.conf
- /etc/opt/FJSVswstm/conf/tsmbkfile
- /usr/bin/dsm.opt
- /usr/bin/dsm.sys

## 9.4.2.4 Uninstall

Uninstall the Tape Server and the Storage Server. The procedure is as follows:

● For non-cluster operation

1) Stop the Tape Server and Storage Server daemons. Refer to "Starting and stopping daemons" in the "ETERNUS SF AdvancedCopy Manager Operator's Guide for Tape Backup Option" for the execution procedure.

2) Uninstall the Tape Manager from the Tape Server. For procedures on Tape Manager uninstallation, refer to the appropriate sections of the following manuals.

- AdvancedCopy Manager13.1 or later
	- Refer to "Uninstall" under "Tape Manager uninstallation" in the "ETERNUS SF AdvancedCopy Manager Installation Guide".
	- AdvancedCopy Manager13.0 or earlier

Refer to "Uninstall" under "Tape Manager Unsetup" in "Unsetup" of the "ETERNUS SF AdvancedCopy Manager Tape Backup Installation Guide".

3) Delete the manually created startup file.

# /usr/bin/rm -rf /opt/FJSVswstm/\* /etc/opt/FJSVswst[mu]/\* /var/opt/FJSVswst[mr]/\* # /usr/bin/rm -rf /opt/FJSVswstm /etc/opt/FJSVswst[mu] /var/opt/FJSVswst[mr] # /usr/bin/rm – f /etc/init.d/initTSM /etc/rc0.d/K00tsmsv /etc/rc2.d/S99tsmsv 4) Uninstall the agent of AdvancedCopy Manager from the Storage Server. For details, refer to the appropriate edition of the following manuals:

- AdvancedCopy Manager13.1 or later
	- Refer to "Uninstall" under "Solaris/Linux/HP-UX/AIX" of "Agent Uninstallation" in the "ETERNUS SF AdvancedCopy Manager Installation Guide".
- AdvancedCopy Manager13.0 or earlier
	- Refer to "Uninstall" under "Storage Server Unsetup" in "Unsetup" of the "ETERNUS SF AdvancedCopy Manager Installation Guide".
- For cluster operation

If the Tape Server performs Tape Server tasks as cluster operations, cluster unsetup is required before performing uninstall.

Refer to "Tape Server task deletion" in the appropriate version edition of the "ETERNUS SF AdvancedCopy Manager Operator's Guide for cluster environment" for the procedures for executing cluster unsetup.

## 9.4.2.5 Install

Install the new version of AdvancedCopy Manager, and configure the operating environment. The procedure is as follows:

## Installation

● For non-cluster operation

1) Install the AdvancedCopy Manager Agent, which is mandatory software for the server to operate as a Storage Server. Refer to "Installation of the Agent" for the installation procedure for AdvancedCopy Manager Agent.

2) Install the Tape Manager that is required for the server to operate as a Tape Server.

Refer to "Installation of the Tape Manager " for the Tape Manager installation procedure. ● For cluster operation

Refer to "Installing Tape Manager functions" in the "ETERNUS SF AdvancedCopy Manager Operator's Guide for cluster operations" for the Tape Server and Storage Server installation procedures. Note that, when performing the "AdvancedCopy Manager installation" procedures under "Installing Tape Manager functions", the AdvancedCopy Manager Agent, which is mandatory software for a Storage Server, must be selected and installed.

## Operating environment setup

- For non-cluster operation
- Refer to "Customization of Storage Server of Storage Server" for the execution procedure. ● For cluster operation
	- Refer to "Customizing Storage Management Server transactions and Storage Server transactions" in the "ETERNUS SF AdvancedCopy Manager Operator's Guide for cluster operations" for the execution procedure.

## 9.4.2.6 Restore repository data

Recover the backed up repository data of the Storage Management Server. Refer to "[Restoring](#page-157-0)  [repository data](#page-157-0)" for the procedure.

## 9.4.2.7 Change server information

In order to guarantee data consistency, use GUI client or the server information change command (stgxfwcmmodsrv) at a command prompt to change the server information.

### Using GUI client

Select and right click the Storage server from the site view.

Select the [Change] option from the context menu, the [Storage server change] dialogue is displayed. Click the [OK] button without changing anything in the display.

For details on how to use the GUI client, refer to "Modify Storage Server Information" in the "ETERNUS SF AdvancedCopy Manager GUI Operator's Guide."

#### Using commands

Specify the name of the Storage Management Server in the – n option, and execute the server information change command (stgxfwcmmodsrv) at a command prompt.

Refer to "Server information change command (stgxfwcmmodsrv)" in the "ETERNUS SF AdvancedCopy Manager Operator's Guide" for additional information.

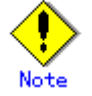

Changing the server information may fail due to the influence of the Java Plug-in cache. If changing the server information fails, use the following steps to clear the Java Plug-in cache at the GUI client, then re-execute the command. If the GUI client is running, clear the cache, then stop and restart the GUI client.

1. Select [Control Panel] then [Java Plug-in].

2. Select the [Cache] tab, then [Clear].

### 9.4.2.8 Restore management information

Recover the management information that was backed up for the Storage Server. Refer to "[Restoring management information"](#page-163-0) for the execution procedure.

## 9.4.2.9 Updating the version information

To update the Storage server version information use either the GUI client or the server information change command (stgxfwcmmodsrv). Make sure that cluster operations are not in use and that the repository data is restored in the replication management file.

#### Using GUI client

Select and right click the Storage server from the site view.

Select the [Change] option from the context menu, the [Storage server change] dialogue is displayed. Click the [OK] button without changing anything in the display.

For details on how to use the GUI client, refer to "Modify Storage Server Information" in the "ETERNUS SF AdvancedCopy Manager GUI Operator's Guide."

### Using the command:

Execute the server information change command (stgxfwcmmodsrv) with the server name specified in the "-n" option.

For details on how to use the command, refer to "Server information change command (stgxfwcmmodsrv)" in the "ETERNUS SF AdvancedCopy Manager Operator's Guide".

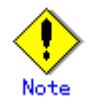

An attempt to change server information may fail due to the effects of Java cache. If this is the case, follow the steps below to clear the cache (for the Java Plug-in) and then re-execute the command. If the GUI Client is running, clear the cache and then stop and re-start the GUI Client.

1. Select [Control Panel], then [Java Plug-in].

2. Select the [Cache] tab, then [Clear].

## <span id="page-173-0"></span>9.4.2.10 Restore tape management information

Recover the tape management information that was backed up for the Tape Server. Refer to "Restoring tape management information" in the "ETERNUS SF AdvancedCopy Manager Operator's Guide Tape Backup Option" for the execution procedure.

## <span id="page-174-0"></span>9.4.2.11 Set access path definitions

Set the definitions for the Tape Server access paths.

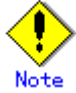

This procedure is required only for an ETERNUS2000/ETERNUS3000/ETERNUS4000 operating environment.

If the conditions below apply, implement the "Access path recovery" procedures. If the conditions below do not apply, implement the "Re-setting access path definitions" procedures.

- The Tape Server operating system is not upgraded, and
- GR multipath drivers will continue to be used after the upgrade.

#### Access path recovery

Execute the Tape Server upgrade settings command (tboactmplbext).

# /opt/FJSVswstm/bin/tboactmplbext /etc/opt/FJSVmplb/conf/mplb\_ext\_active was created. #

For cluster operation, execute the upgrade settings command on the active node that currently references shared volumes. This command does not need to be executed on the standby node.

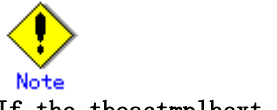

#### If the tboactmplbext command is executed by mistake

If the tboactmplbext command is executed in unsuitable conditions, the backup function may not operate correctly. In this case refer to "Tape Server upgrade settings command (tboactmplbext)" in the ETERNUS SF AdvancedCopy Manager Operator's Guide for Tape Backup Option, to take the appropriate action.

#### Re-setting access path definitions

Re-create access paths and re-set the access path definitions.

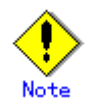

In an environment that includes ETERNUS2000/ETERNUS3000/ETERNUS4000 as well as other disk array units, implement the following procedures for the ETERNUS2000/ETERNUS3000/ETERNUS4000 access paths only.

If the access paths used before the upgrade meet the following conditions, only execute step 4 and subsequent steps:

- A total of four access paths are set, two each from the disks of CM0 and CM1 disk array units, and
- The access paths used before the upgrade will continue to be used.

#### Execution procedure

- 1. Recreate access path partitions
	- Refer to "Creating access path partitions" for the procedure.
- 2. Delete access path definition information
	- Delete the access path definition information that was used before the upgrade.

# rm -f /etc/opt/FJSVswstm/data/ctrl/.boxid\_\* #

3. Reset the access path definition file

Refer to "Setting the access path definition file" for the procedure.

- 4. Inspect the definition file Refer to "Definition file inspection" for the procedure.
- 5. ETERNUS2000/ETERNUS3000/ETERNUS4000 information collection.
- Refer to "Collecting ETERNUS2000/ETERNUS3000/ETERNUS4000 information" for the procedure.

## <span id="page-175-0"></span>9.4.2.12 Customize the Tape Server

Recover the Tape Server environment settings.

● For non-cluster operation

If the following conditions apply, execute from Step 3. If these conditions do not apply, execute from Step 1.

[Conditions]

― If the ETERNUS storage system and LUN configurations are not changed

[Execution procedure]

1) Inspect the definition file.

Refer to "Checking Definition Files" for the execution procedure.

- 2) Collect ETERNUS2000/ETERNUS3000/ETERNUS4000 information Refer to "Collecting ETERNUS2000/ETERNUS3000/ETERNUS4000 information" for the execution procedure. Note: This procedure is not required if ETERNUS2000/ETERNUS3000/ETERNUS4000 is not used.
- 3) Tape library driver settings Refer to "Driver Configuration of Tape Library System" for the procedure.
- 4) Updating TSM server daemon

Execute the following command to update the TSM server daemon information.

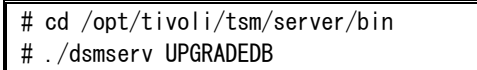

5) Daemon automatic startup settings

Refer to "Daemon automatic startup settings" for the execution procedure. A pre-upgrade settings file for the TSM server daemon settings may exist. This procedure need not be executed if the file that is set by this procedure already exists.

6) TSM settings

Refer to "TSM Configuration (the settings set after the daemon automatic start settings)" for the execution procedure.

● For cluster operation

If the Tape Server performs Tape Server tasks as cluster operations, procedures for clusters are required.

Refer to "Customizing Tape Server transactions" in the relevant edition of the "ETERNUS SF AdvancedCopy Manager Cluster Operation Guide"for the procedures.

## 9.4.3 Upgrading a Tape Server also used as a Storage Management Server

This section describes how to upgrade a Tape Server that also operates as a Storage Management Server.

1. Repository data backup

Save the repository data from the pre-update environment to a location outside the ACM directory paths.

2. Tape management information backup

Save the tape management information from the pre-upgrade environment to a location outside the ACM directory paths.

- 3. Uninstall Delete the repository operating environment, and uninstall the existing software product.
- 4. Install
	- Install the new product and perform the environment configuration.
- 5. Restore repository data
- Recover the repository data that was saved from the previous version.
- 6. Change server information

In order to guarantee data consistency, perform the server information change if necessary.

- 7. Restore tape management information
- Restore the tape management information that saved from the previous version.
- 8. Set access path definitions
	- Set the definitions for the Tape Server access paths.

9. Customize the Tape Server Recover the Tape Server environment configuration.

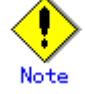

#### If the configuration is changed at the time of the upgrade

If the server name, IP address, or port numbers of the Storage Management Server need to be changed during the upgrade, perform the above upgrade procedures, then perform the change tasks described in "Operating environment changes" in the "ETERNUS SF AdvancedCopy Manager Operator's Guide".

## 9.4.3.1 Repository data backup

Back up the Storage Management Server repository data.

- For the Windows edition
	- Use "DB backup" under DB setup to backup the data.
- For Solaris and Linux editions Use the stgdbbackup command to backup the data.

Refer to "Backing up databases" in the appropriate "ETERNUS SF AdvancedCopy Manager Operator's Guide" for the execution procedures. Note that it is not an execution procedure of "Making a package backup of databases".

## 9.4.3.2 Tape management information backup

Back up the tape server tape management information. The procedure is shown below.

1. Execute backup of the tape management information to the directory specified for the tape management information of the Tape Server. Refer to "Tape management information backup" in the "ETERNUS SF AdvancedCopy Manager Operator's Guide Tape Backup Option" for details on the procedure.

- 2. Back up the tape manager-related definition files shown below.
- /etc/opt/FJSVswstm/conf/devpath.conf
- /etc/opt/FJSVswstm/conf/tsm.conf
- /etc/opt/FJSVswstm/conf/tsmbkfile

## 9.4.3.3 Uninstall

Uninstall the Tape Server and the Storage Management Server. The procedure is as follows: ● For non-cluster operation

1) Stop the Tape Server and Storage Management Server daemons. Refer to "Starting and stopping daemons" in the "ETERNUS SF AdvancedCopy Manager Operator's Guide for Tape Backup Option" for the execution procedure.

2) Uninstall the Tape Manager from the Tape Server. Refer to the appropriate edition of the following manuals for the Tape Manager uninstallation procedure.

— AdvancedCopy Manager 13.1 or later

Refer to "Uninstall" under "Tape Manager uninstallation" of "Uninstall" in the "ETERNUS SF AdvancedCopy Manager Installation Guide".

- AdvancedCopy Manager13.0 or earlier Refer to "Uninstall" under "Tape Manager Unsetup" in "Unsetup" of the "ETERNUS SF AdvancedCopy Manager Tape Backup Installation Guide".
- 3) Delete the manually created startup file.
- # /usr/bin/rm f /etc/init.d/initTSM /etc/rc0.d/K00tsmsv /etc/rc2.d/S99tsmsv <RETURN>

4) For uninstall procedures for the manager of AdvancedCopy Manager, refer to the appropriate edition of the following manuals:

— AdvancedCopy Manager13.1 or later

Refer to "Cancelling Repository Settings" and after under "Solaris/Linux" "Manager Uninstall" in "Uninstall" of the "ETERNUS SF AdvancedCopy Manager Installation Guide".

- AdvancedCopy Manager13.0 or earlier Refer to "Cancelling Repository Settings" and after under "Storage Management Server Unsetup" in "Unsetup" of the "ETERNUS SF AdvancedCopy Manager Installation Guide".
- For cluster operation

If the Tape Server performs Tape Server transactions as cluster operations, cluster "unsetup" is required before performing uninstall.

Refer to "Tape Server task deletion" in the appropriate edition of the "ETERNUS SF AdvancedCopy Manager Operator's Guide for cluster environment" for the procedures for executing cluster unsetup.

## 9.4.3.4 Install

Install the new version of AdvancedCopy Manager, and setup the repository operating environment. The procedure is as follows:

## Installation

● For non-cluster operation

1) Install the Manager of AdvancedCopy Manager, which is mandatory software for the server to operate as a Storage Management Server. Refer to "Installation of the Manager" for the installation procedure for the Manager of AdvancedCopy Manager.

2) Install the Tape Manager, which is required for the server to operate as a Tape Server. Refer to "Installation of Tape Manager" for the Tape Manager installation procedure.

● For cluster operation

Refer to "Installing Tape Manager functions" in the "ETERNUS SF AdvancedCopy Manager Operator's Guide for cluster operations" for the Tape Server and Storage Management Server installation procedures.

Note that, when performing the "AdvancedCopy Manager installation" procedures under "Installing Tape Manager functions", the Manager agent of AdvancedCopy Manager, must also be selected and installed.

## Repository operating environment setup

- For non-cluster operation
- Refer to "Customization of Storage Management Server" for the execution procedure. ● For cluster operation

 Refer to "Customizing Storage Management Server transactions and Storage Server transactions" in the "ETERNUS SF AdvancedCopy Manager Operator's Guide for cluster operations" for the execution procedure.

## 9.4.3.5 Restore repository data

Restore the Storage Management Server repository data that was saved. Refer to "[Restoring](#page-157-0)  [repository data"](#page-157-0) for the execution procedure.

## 9.4.3.6 Change server information

In order to guarantee data consistency, use GUI client or the server information change command (stgxfwcmmodsrv) at a command prompt to change the server information.

#### Using GUI client

Select and right click the Storage server from the site view.

Select the [Change] option from the context menu, the [Storage server change] dialogue is displayed. Click the [OK] button without changing anything in the display.

For details on how to use the GUI client, refer to "Modify Storage Server Information" in the "ETERNUS SF AdvancedCopy Manager GUI Operator's Guide."

#### Using commands

Specify the name of the Storage Management Server in the – n option, and execute the server information change command (stgxfwcmmodsrv) at a command prompt.

Refer to "Server information change command (stgxfwcmmodsrv)" in the "ETERNUS SF AdvancedCopy Manager Operator's Guide" for information on using commands.

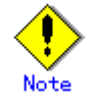

Changing the server information may fail due to the influence of the Java Plug-in cache. If changing the server information fails, use the following steps to clear the Java Plug-in cache at the GUI client, then re-execute the command. If the GUI client is running, clear the cache, then stop and restart the GUI client.

1. Select [Control Panel], then [Java Plug-in].

2. Select the [Cache] tab, then [Clear].

## 9.4.3.7 Restore tape management information

Restore the tape management information as follows.

1. Recover the tape management information that was saved for the Tape Server. Refer to "Restoring tape management information" in the "ETERNUS SF AdvancedCopy Manager Operator's Guide Tape Backup Option" for the execution procedure.

2. Restore the backed up tape manager-related definition files shown below.

- ― /etc/opt/FJSVswstm/conf/devpath.conf
- ― /etc/opt/FJSVswstm/conf/tsm.conf
- ― /etc/opt/FJSVswstm/conf/tsmbkfile
- ― /usr/bin/dsm.opt
- ― /usr/bin/dsm.sys

## 9.4.3.8 Set access path definitions

Set the tape server access path definitions.

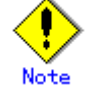

This procedure is required only for the ETERNUS2000/ETERNUS3000/ETERNUS4000 operating environments.

If the conditions below apply, implement the "Access path recovery" procedures. If the conditions below do not apply, implement the "Resetting access path definitions" procedures.

- The operating system of the Tape Server is not upgraded, and
- The GR multipath driver continues to be used after the upgrade.

#### Access path recovery

Execute the Tape Server upgrade settings command (tboactmplbext).

```
# /opt/FJSVswstm/bin/tboactmplbext 
/etc/opt/FJSVmplb/conf/mplb_ext_active was created. 
#
```
For cluster operation, execute the upgrade settings command on the active node that currently references shared volumes. This command does not need to be executed on the standby node.

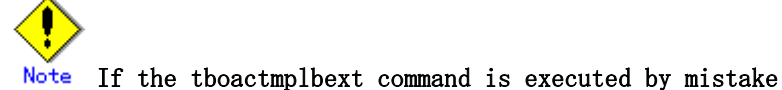

If the tboactmplbext command is executed in unsuitable conditions, the backup process may not operate correctly. In this case, refer to "Tape Server upgrade settings command (tboactmplbext)" in the ETERNUS SF AdvancedCopy Manager Operator's Guide for Tape Backup Option, ad then take the appropriate action.

## Re-setting access path definitions

Re-create the access paths and reset the access path definitions.

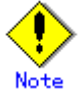

In an environment that includes ETERNUS2000/ETERNUS3000/ETERNUS4000 as well as other disk array units, implement the following procedures for only the ETERNUS2000/ETERNUS3000/ETERNUS4000 access paths.

If the access paths used before the upgrade meet the following conditions, only execute step 4 and subsequent steps:

- A total of four access paths, two from the disk of CM0 of the disk array unit and two from the disk of CM1, are set and
- $\bullet$  The access paths used before the upgrade will continue to be used.

#### Execution procedure

- 1. Re-create access path partitions.
- Refer to "Creating access path partitions" for the procedure.
- 2. Delete access path definition information. Delete the definition information of the access paths used before the upgrade.

```
# rm -f /etc/opt/FJSVswstm/data/ctrl/.boxid_* 
#
```
3. Re-set the access path definition file.

Refer to "Setting the access path definition file" for the procedure.

- 4. Inspect the definition file.
- Refer to "Definition file inspection" for the procedure.
- 5. ETERNUS2000/ETERNUS3000/ETERNUS4000 information collection. Refer to "Collecting ETERNUS2000/ETERNUS3000/ETERNUS4000 information" for the procedure.
# 9.4.3.9 Customize the Tape Server

Recover the Tape Server environment settings.

- For non-cluster operation
	- If the following conditions apply, execute from Procedure 3. If these conditions do not apply, execute from Procedure 1.
	- [Conditions]
		- ― If the ETERNUS storage system and LUN configurations have not changed
- [Execution procedure]
- 1) Inspect the definition file. Refer to "Checking Definition Files " for the execution procedure.
- 2) Collect ETERNUS2000/ETERNUS3000/ETERNUS4000 information Refer to "Collecting ETERNUS2000/ETERNUS3000/ETERNUS4000 information" for the execution procedure. Note: This procedure is not required if ETERNUS2000/ETERNUS3000/ETERNUS4000 is not used.
- 3) Tape library driver settings Refer to "Driver Configuration of Tape Library System" for the procedure.
- 4) Updating TSM server daemon

Execute the following command to update the TSM server daemon information.

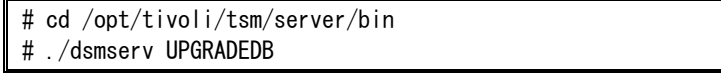

5) Daemon automatic startup settings

Refer to "Daemon automatic start-up settings" for the execution procedure. A pre-upgrade settings file for the TSM server daemon settings may exist. This procedure need not be executed if the file that is set by this procedure already exists.

6) TSM settings

Refer to "TSM Configuration (the settings set after the daemon automatic start settings)" for the execution procedure.

#### ● For cluster operation

If the Tape Server performs Tape Server tasks as cluster operations, procedures for clusters are required.

Refer to "Customizing Tape Server transactions" in the relevant edition of the "Cluster Operation Guide"for the work procedures.

# 9.4.4 Upgrading a Tape Server also used as a Storage Management Server and Storage Server

This section describes how to upgrade a Tape Server that also operates as a Storage Management Server and a Storage Server.

1) Repository data backup

Save the repository data from the pre-update environment.

- 2) Management information backup
- Save the management information from the pre-upgrade environment.
- 3) Tape management information backup
- Save the tape management information from the pre-upgrade environment.
- 4) Uninstall Delete the repository operating environment, and uninstall the existing software product.
- 5) Install

Install the new product and perform the repository operating environment configuration. 6) Restore repository data

Recover the repository data that was saved from the previous version.

7) Change server information In order to guarantee data consistency, implement the server information change processing.

- 8) Restore management information
- Restore the management information that was saved from the previous version.
- 9) Restore tape management information
- Restore the tape management information that was saved from the previous version.
- 10) [Set access path definitions](#page-183-0)  Set the Tape Server access path definitions.
- 11) [Customize the Tape Server](#page-184-0)  Recover the Tape Server environment configuration.

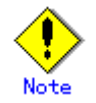

#### If the configuration is changed at the time of the upgrade

If the server name, IP address, or port numbers of the Storage Management Server need to be changed during the upgrade, perform the above upgrade procedures, then perform the change tasks described in "Operating environment changes" in the "ETERNUS SF AdvancedCopy Manager Operator's Guide".

### 9.4.4.1 Repository data backup

Back up the Storage Management Server repository data.

- For the Windows edition
	- Use "DB backup" under DB setup to backup the data.
- For Solaris and Linux editions
	- Use the stgdbbackup command to backup the data.

Refer to "Backing up databases" in the appropriate "ETERNUS SF AdvancedCopy Manager Operator's Guide" for the execution procedures. Note that it is not an execution procedure of "Making a package backup of databases".

## 9.4.4.2 Management information backup

Back up the Storage Server management information.

Refer to "Backing up databases separately" under "Database maintenance" in the relevant operating system and version edition of the "ETERNUS SF AdvancedCopy Manager Operator's Guide" for the execution procedures.

#### 9.4.4.3 Tape management information backup

Back up the tape server tape management information. The procedure is shown below.

1. Execute backup of the tape management information to the directory specified for the tape management information of the Tape Server. Refer to "Tape management information backup" in the "ETERNUS SF AdvancedCopy Manager Operator's Guide Tape Backup Option" for details on the procedure.

2. Back up the tape manager-related definition files shown below.

- /etc/opt/FJSVswstm/conf/devpath.conf
- /etc/opt/FJSVswstm/conf/tsm.conf
- /etc/opt/FJSVswstm/conf/tsmbkfile

# 9.4.4.4 Uninstall

Uninstall the Tape Server, the Storage Management Server, and the Storage Server. The procedure is as follows:

● For non-cluster operation

1) Stop the Tape Server, Storage Management Server, and Storage Server daemons. Refer to "Starting and stopping daemons" in the "ETERNUS SF AdvancedCopy Manager Operator's Guide for Tape Backup Option" for the execution procedure.

2) Uninstall the Tape Manager from the Tape Server. Refer to the appropriate edition of the following manuals for the Tape Manager uninstallation procedure.

- AdvancedCopy Manager 13.1 or later
	- Refer to "Uninstall" under "Tape Manager uninstallation" of "Uninstall" in the "ETERNUS SF AdvancedCopy Manager Installation Guide".
- AdvancedCopy Manager13.0 or earlier

Refer to "Uninstall" under "Tape Manager Unsetup" in "Unsetup" of the "ETERNUS SF AdvancedCopy Manager Tape Backup Installation Guide".

3) Delete the manually created startup file. # /usr/bin/rm – f /etc/init.d/initTSM /etc/rc0.d/K00tsmsv /etc/rc2.d/S99tsmsv

 $\langle$ RETURN $\rangle$ 

4) For uninstall procedures for the manager of AdvancedCopy Manager, refer to the appropriate edition of the following manuals:

— AdvancedCopy Manager13.1 or later

Refer to "Cancelling Repository Settings" and after under "Solaris/Linux" "Manager Uninstall" in "Uninstall" of the "ETERNUS SF AdvancedCopy Manager Installation Guide".

- AdvancedCopy Manager13.0 or earlier Refer to "Cancelling Repository Settings" and after under "Storage Management Server Unsetup" in "Unsetup" of the "ETERNUS SF AdvancedCopy Manager Installation Guide".
- For cluster operation

If the Tape Server performs Tape Server tasks as cluster operations, cluster unsetup is required before performing uninstall.

Refer to "Tape Server task deletion" in the appropriate edition of the "Operator's Guide for cluster environment" for the procedures for executing cluster unsetup.

# 9.4.4.5 Install

Install the new version of AdvancedCopy Manager, and set up the repository operating environment. The procedure is as follows:

# Installation

● For non-cluster operation

1) Install the Manager of AdvancedCopy Manager, which is mandatory software for the server, to operate as a Storage Management Server and a Storage Server. Refer to "Installation of the Manager" for the installation procedure for the Manager of AdvancedCopy Manager.

2) Install the Tape Manager that is required for the server to operate as a Tape Server. Refer to "Installation of Tape Manager" for the Tape Manager installation procedure.

● For cluster operation

Refer to "Installing Tape Manager functions" in the "ETERNUS SF AdvancedCopy Manager Operator's Guide for cluster operations" for the Tape Server and Storage Management Server installation procedures. Note that, when performing the "AdvancedCopy Manager installation" procedures under "Installing Tape Manager functions", the Manager of AdvancedCopy Manager, which is mandatory software for a server to operate as a Storage Management Server and a Storage Server, must be selected and installed.

#### Repository operating environment setup

- For non-cluster operation
- Refer to "Customization of Storage Management Server" for the execution procedure.
- For cluster operation
- Refer to "Customizing Storage Management Server transactions and Storage Server transactions" in the "ETERNUS SF AdvancedCopy Manager Operator's Guide for cluster operations" for the execution procedure.

#### 9.4.4.6 Restore repository data

Restore the Storage Management Server repository data that was backed up. Refer to "[Restoring](#page-157-0)  [repository data](#page-157-0)" for the execution procedure.

### 9.4.4.7 Change server information

In order to guarantee data consistency, use Web GUI screens or the server information change command (stgxfwcmmodsrv) to change the server information.

### Using the GUI client

Select and right click the Storage server from the site view. Select the [Change] option from the context menu, the [Storage server change] dialogue is displayed. Click the [OK] button without changing anything in the display.

For details on how to use the GUI client, refer to "How Modify Storage Server Information" in the "ETERNUS SF AdvancedCopy Manager GUI Operator's Guide."

#### Using commands

Specify the name of the Storage Management Server in the – n option, and execute the server information change command (stgxfwcmmodsrv) at a command prompt.

Refer to "Server information change command (stgxfwcmmodsrv)" in the "ETERNUS SF AdvancedCopy Manager Operator's Guide" for information on using commands.

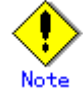

Changing the server information may fail due to the influence of the Java Plug-in cache. If changing the server information fails, use the following steps to clear the Java Plug-in cache at the GUI client, then re-execute the command. If the GUI client is running, clear the cache, then stop and restart the GUI client.

- 1. Select [Control Panel] item [Java Plug-in].
- 2. Select the [Cache] tab, then [Clear].

#### 9.4.4.8 Restore management information

Recover the management information that was backed up for the Management server. Refer to "[Restoring management information"](#page-163-0) for the execution procedure.

#### 9.4.4.9 Restore tape management information

Restore the tape server tape management information. The procedure is shown below.

1. Recover the tape management information that was backed up for the Tape Server. Refer to "Restoring tape management information" in the "ETERNUS SF AdvancedCopy Manager Operator's Guide Tape Backup Option" for the execution procedure.

2. Restore the following backed up tape manager-related definition files.

- ― /etc/opt/FJSVswstm/conf/devpath.conf
	- ― /etc/opt/FJSVswstm/conf/tsm.conf
	- ― /etc/opt/FJSVswstm/conf/tsmbkfile
	- ― /usr/bin/dsm.opt
	- ― /usr/bin/dsm.sys

### <span id="page-183-0"></span>9.4.4.10 Set access path definitions

Set the Tape Server access path definitions.

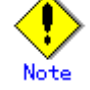

This procedure is required only for the ETERNUS2000/ETERNUS3000/ETERNUS4000 operating environments.

If the conditions below apply, implement the "Access path recovery" procedures. If the conditions below do not apply, implement the "Resetting access path definitions" procedures.

● The operating system of the Tape Server is not upgraded, and

● The GR multipath driver continues to be used after the upgrade.

#### Access path recovery

Execute the Tape Server upgrade settings command (tboactmplbext).

For cluster operation, execute the upgrade settings command on the active node that currently references shared volumes. This command does not need to be executed on the standby node.

 $Note$  If the tboactmplbext command is executed by mistake

If the tboactmplbext command is executed in unsuitable conditions, the backup function may not operate correctly. In this case refer to "Tape Server upgrade settings command (tboactmplbext)" in the "ETERNUS SF AdvancedCopy Manager Operator's Guide for Tape Backup Option", and then take appropriate action.

#### Resetting access path definitions

Re-create the access paths and reset the access path definitions.

In an environment that includes ETERNUS2000/ETERNUS3000/ETERNUS4000 as well as other disk array units, implement the following procedures for the ETERNUS2000/ETERNUS3000/ETERNUS4000 access paths only.

If the access paths used before the upgrade meet the following conditions, only execute step 4 and subsequent steps:

- A total of four access paths are set, two from the disk of CM0 of the disk array unit and two from the disk of CM1, are set A total of four access paths are set, two each from the disks of CM0 and CM1 disk array units, and
- The access paths used before the upgrade will continue to be used.

#### Execution procedure

- 1. Re-create access path partitions.
	- Refer to "Creating access path partitions" for the procedure.
- 2. Re-set the access path definition file.
- Refer to "Setting the access path definition file" for the procedure.
- 3. Delete access path definition information. Delete the definition information of the access paths used before the upgrade.

# rm -f /etc/opt/FJSVswstm/data/ctrl/.boxid\_\* #

4. Inspect the definition file.

Refer to "Definition file inspection" for the procedure.

5. ETERNUS2000/ETERNUS3000/ETERNUS4000 information collection.

Refer to "Collecting ETERNUS2000/ETERNUS3000/ETERNUS4000 information" for the procedure.

# <span id="page-184-0"></span>9.4.4.11 Customize the Tape Server

Recover the Tape Server environment settings.

● For non-cluster operation

If the following conditions apply, execute from Step 3. If these conditions do not apply, execute from Step 1.

[Conditions]

― If the ETERNUS storage system and LUN configurations are not changed

[Execution procedure]

- 1. Inspect the definition file. Refer to "Checking Definition Files " for the execution procedure.
- 2. Collect ETERNUS2000/ETERNUS3000/ETERNUS4000 information Refer to "Collecting ETERNUS2000/ETERNUS3000/ETERNUS4000 information" for the execution procedure. Note: This procedure is not required if ETERNUS2000/ETERNUS3000/ETERNUS4000 is not used.
- 3. Tape library driver settings Refer to "Driver Configuration of Tape Library System" for the procedure.
- 4. Updating TSM server daemon Execute the following command to update the TSM server daemon information. # cd /opt/tivoli/tsm/server/bin # ./dsmserv UPGRADEDB
- 5. Daemon automatic start-up settings

Refer to "Daemon automatic start-up settings" for the execution procedure. A pre-upgrade settings file for the TSM server daemon settings may exist. This procedure need not be executed if the file that is set by this procedure already exists.

6. TSM settings Refer to "TSM Configuration" for the procedure.

#### ● For cluster operation

If the Tape Server performs Tape Server tasks as cluster operations, procedures for clusters are required.

Refer to "Customizing Tape Server transactions" in the relevant version edition of the "Cluster Operation Guide"for the work procedures.

# Chapter 10 Uninstall

This chapter explains the removal of the AdvancedCopy Manager.

# <span id="page-187-0"></span>10.1 Uninstall of Manager

The uninstall method of the manager of AdvancedCopy Manager is explained.

# 10.1.1 Windows Platform

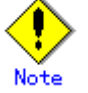

Please be sure to refer to "Notes on Uninstall" before uninstalling AdvancedCopy Manager.

The flow of uninstalling the Manager of AdvancedCopy Manager is shown below:

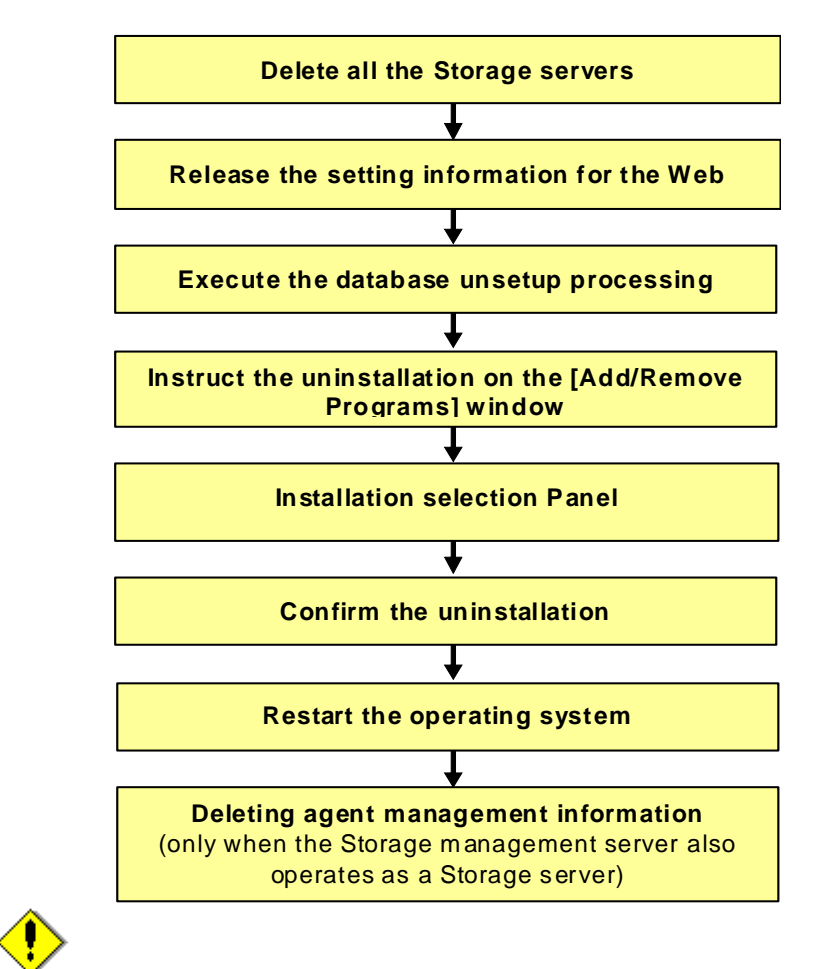

If the storage management server operates in a cluster, then "Cancel Web Server configuration information" and "Execute the database uninstall process" are unnecessary because the configurations are canceled when the storage management server transaction is deleted.

Refer to "Deleting Storage Management server transactions and Storage server transactions" in the "ETERNUS SF AdvancedCopy Manager Operator's Guide for cluster environment" when Canceling the configuration for a cluster environment.

# 10.1.1.1 Deletion of all storage servers

Delete all the Storage servers, which are managed by the Storage management server to be uninstalled, from the control of AdvancedCopy Manager. For more information on how to delete Storage servers using a GUI client, see "Delete the Registration of a Storage Server" in the "ETERNUS SF AdvancedCopy Manager GUI User's Guide".

Refer to "Server information deletion command (stgxfwcmdelsrv)" in the "ETERNUS SF AdvancedCopy Manager Operator's Guide" for information on how to delete Storage servers using the command line.

# 10.1.1.2 Cancel Web Server configuration information (Windows Server 2003 only)

- 1. Logon to the system.
	- Logon on as a user with Administrator rights to remove the information.
- 2. If the Web server was setup during installation, cancel the Web server configuration information.

Execute the following command from the command prompt window:

 $C:\n *Y*$  program directory $\n *Y*$ bin $\n *Y*$ alias -u

For details of the above command, see "Web server configuration and configuration cancellation command (alias)" in the "ETERNUS SF AdvancedCopy Manager Operator's Guide."

### 10.1.1.3 Uninstall the database

1. Activate the [AdvancedCopy Manager Setup Menu].

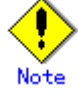

 - Executing this process with either of the services listed below causes an error. Do not use the following services (except when using Symfoware Server V9.1.1 or higher with Windows Server 2008):

- Terminal service (use via a remote desktop connection)
- Telnet server service

If the Storage Management Server is running Windows Server 2003, the Terminal Service can be used by making a console session connection to it. Refer to the following link for information on how to make console session connections: http://support.microsoft.com/kb/278845

- DB unsetup uses Symfoware functions. If other software is used to perform Symfoware monitoring, DB unsetup may fail. Therefore, stop Symfoware monitoring before executing DB unsetup.

Click [Start]  $\rightarrow$  [Programs]  $\rightarrow$  [AdvancedCopy Manager]  $\rightarrow$  [DB setup tool]. This activates the [AdvancedCopy Manager setup] menu.

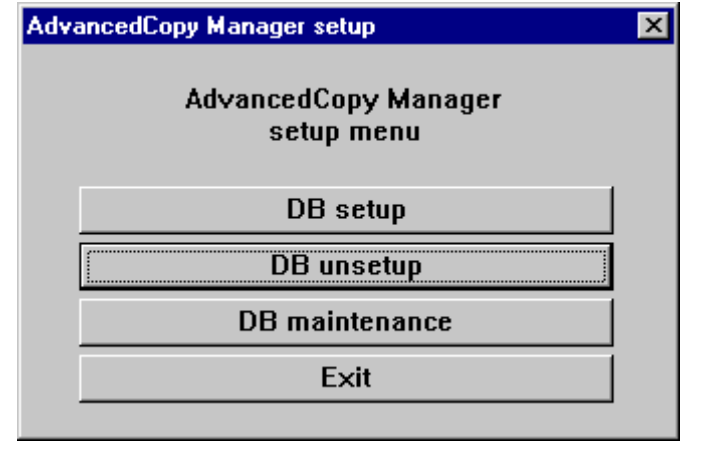

2. Start the Database uninstall. Click the [DB unsetup] button. The following window is displayed. Be certain that deleting the database will not cause any problems in other applications or systems. Click the [Start] button. Verifying the processing  $\overline{\mathbf{x}}$ **Starting DB unsetup processing** 

Cancel

3. Terminate the DB uninstall dialog.

After the DB unsetup is completed, the following window is displayed. Click the [Close] button.

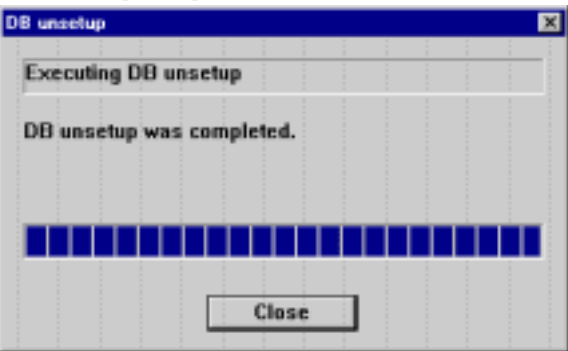

**Start** 

# 10.1.1.4 Uninstall

1. Remove the AdvancedCopy Manager program from your system by the following procedures. ― For Windows 2000

When [Control Panel] > [Change or Remove Programs] is double-clicked, the following window is displayed.

Select "AdvancedCopy Manager", and then click the [Change/Remove] button.

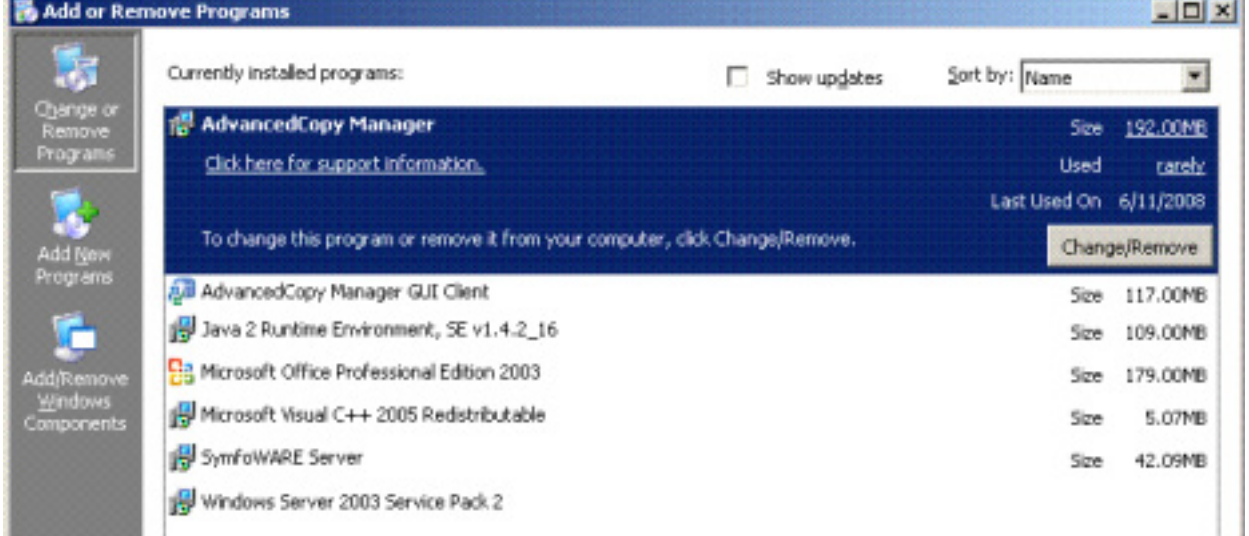

― Windows Server 2003

When  $[Control$  Panel]  $\rangle$  [Add or Remove Programs] is double-clicked, the following window is displayed.

Select "AdvancedCopy Manager", and then click the [Change/Remove] button.

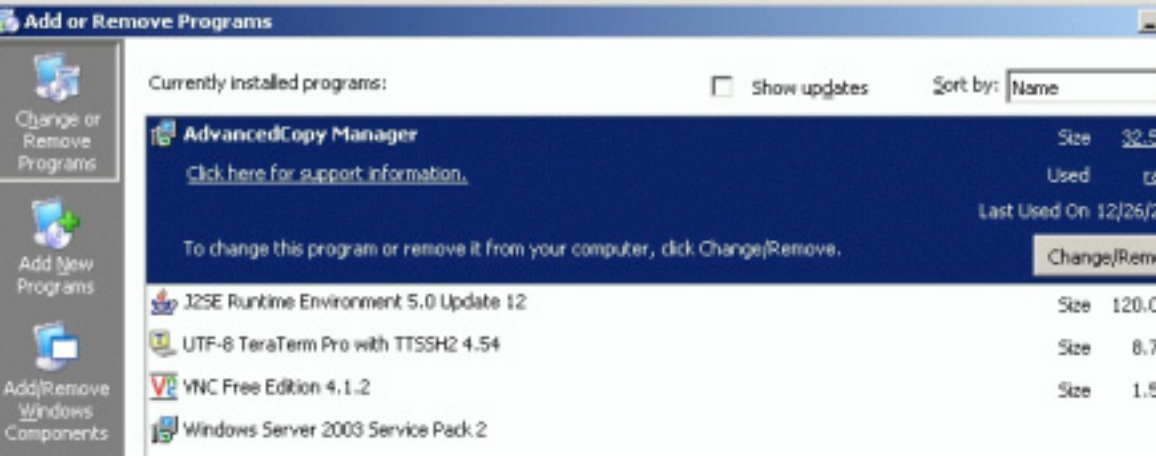

― Windows Server 2008

When  $[Control Panel] > [Programs and Features]$  is double-clicked, the following window is displayed.

Select "AdvancedCopy Manager", and then click the [Uninstall/Change] button.

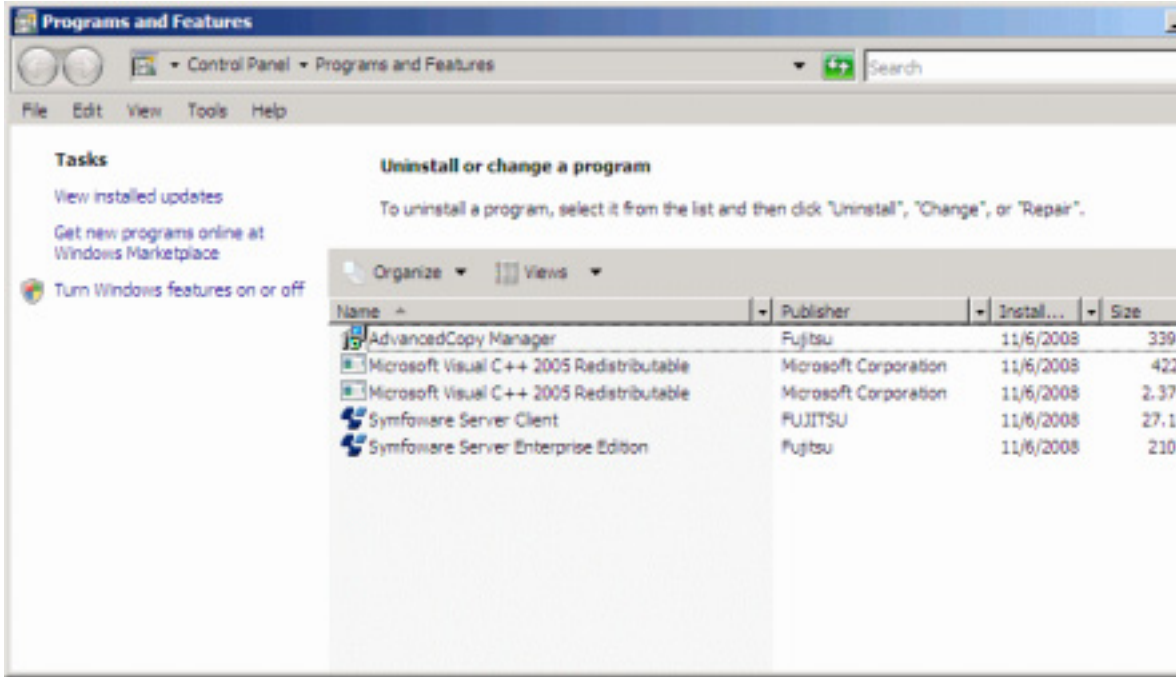

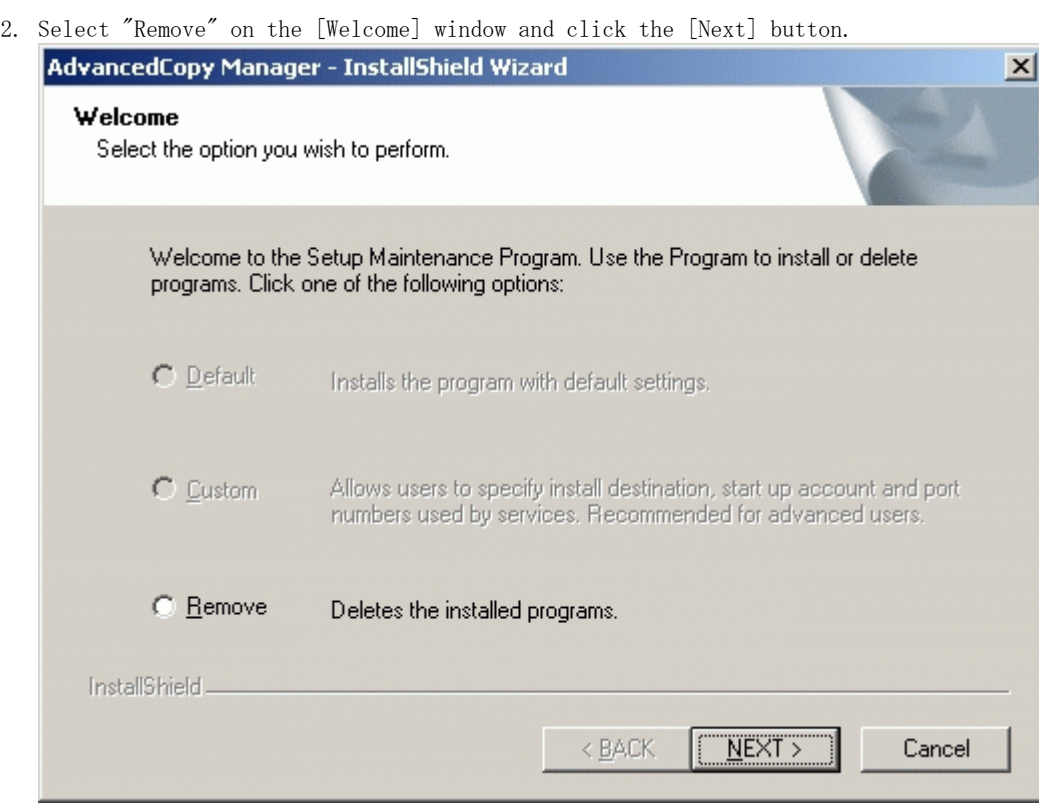

3. The following confirmation window is displayed. Click the [OK] button.

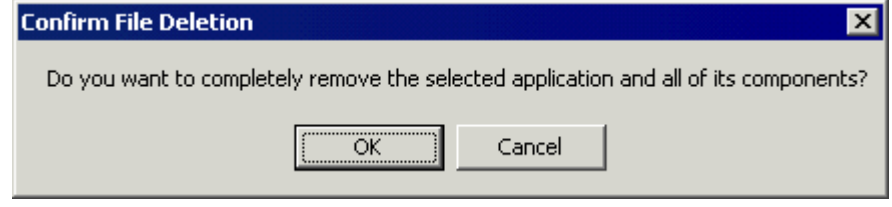

4. After the uninstall is completed, the following confirmation window is displayed. Click the [OK] button to complete the uninstall of the AdvancedCopy Manager.

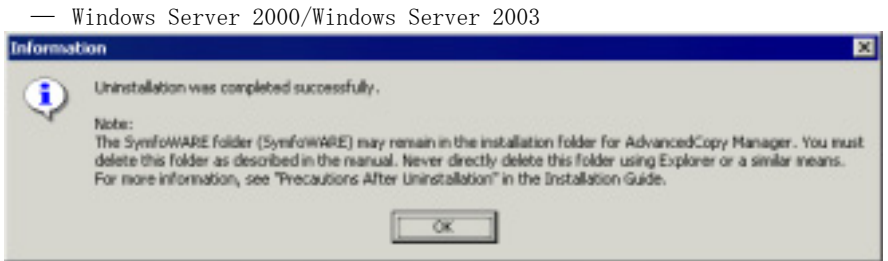

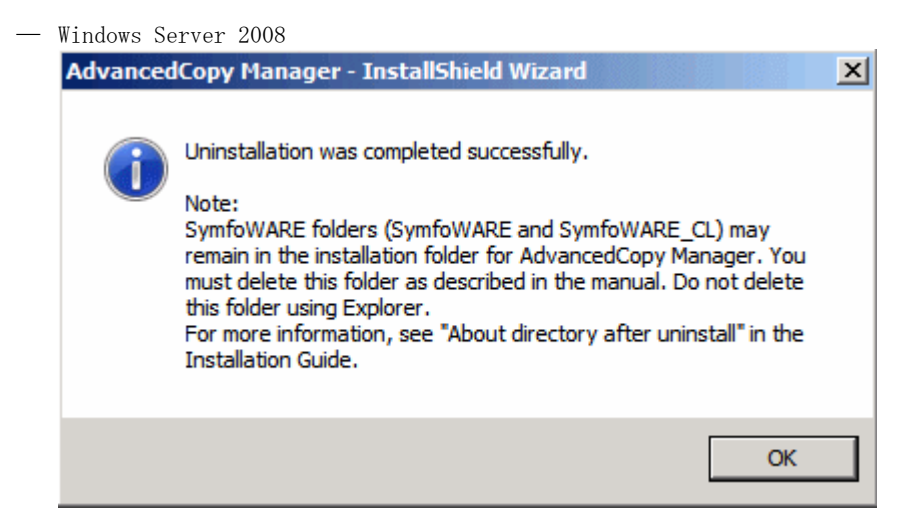

5. Restart the system.

# 10.1.1.5 Delete agent management information

Delete agent management information.

If the Storage management server also performs backup or replication operations, save the data of all files stored in the environment configuration directory \etc, if required, and delete it by using MS Explorer or similar.

# 10.1.2 Solaris/Linux Platform

Use the following procedures at the Storage Management server to perform the uninstall:

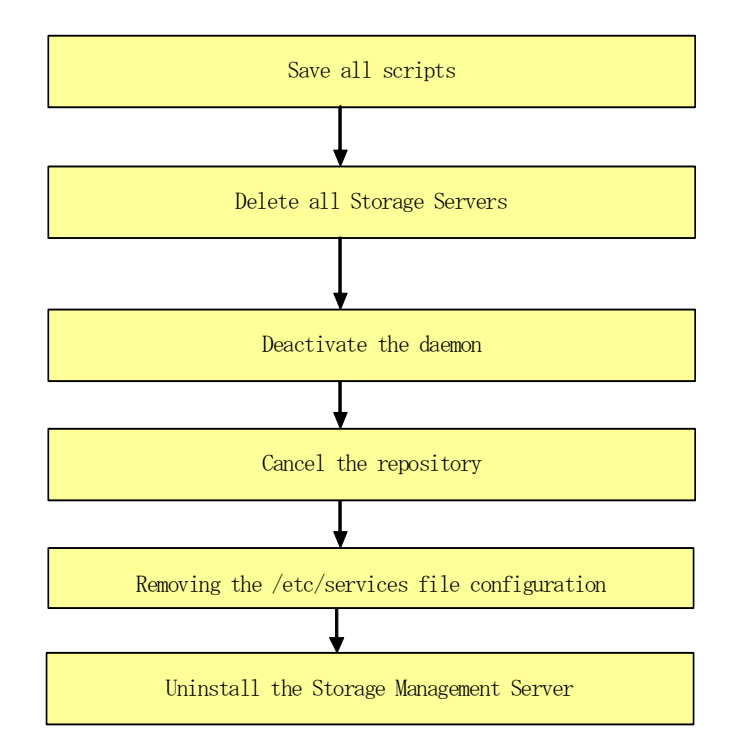

To uninstall in cluster operation it is necessary to delete the environment of all Storage Server transactions / Storage Management Server transactions of AdvancedCopy Manager currently created by the node.

#### 10.1.2.1 Saving all script

As uninstall deletes the shell scripts used before and after backup/restore processing and replication processing, if any customized scripts are to be reused they need to be saved.

# 10.1.2.2 Deletion of all storage servers

Delete all target storage servers of the storage management server to uninstall them from the AdvancedCopy Manager control panel.

For an explanation on how to delete the storage server using the GUI client, see "Delete the Registration of a Storage Server" in the "ETERNUS SF AdvancedCopy Manager GUI User's Guide". For an explanation on how to use the command line to delete the storage server, see "Server information deletion command (stgxfwcmdelsrv)" in the "ETERNUS SF AdvancedCopy Manager Operator's Guide".

# 10.1.2.3 Daemon deactivation

Deactivate the daemon of the storage management server with the following command:

# /opt/swstorage/bin/stopacm

# 10.1.2.4 Cancel of repository configurations

Start uninstall of the database integration. Delete the database and its environment. Cancel the repository configurations.

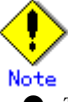

● To start uninstall of the database integration, log in as a root user.

- When the Storage Management Server is being operated on the cluster system, the repository configurations are cancelled when Storage Management Server daemons are deactivated and removed. Therefore, it is not necessary to carry out this operation.
- Cancel the configurations at the location specified at the time of installation on the Storage management server.
- DB unsetup uses Symfoware functions. If other software is used to perform Symfoware monitoring, DB unsetup may fail. Therefore, stop Symfoware monitoring before executing DB unsetup.
- 1. Place the system in superuser mode.

# su

2. Start uninstall of the database integration. Enter the following command to start uninstall of the database integration.

# /opt/swstorage/bin/stgdbunset

3. Confirm whether to continue processing. To continue processing, enter "y." To stop processing, enter "n."

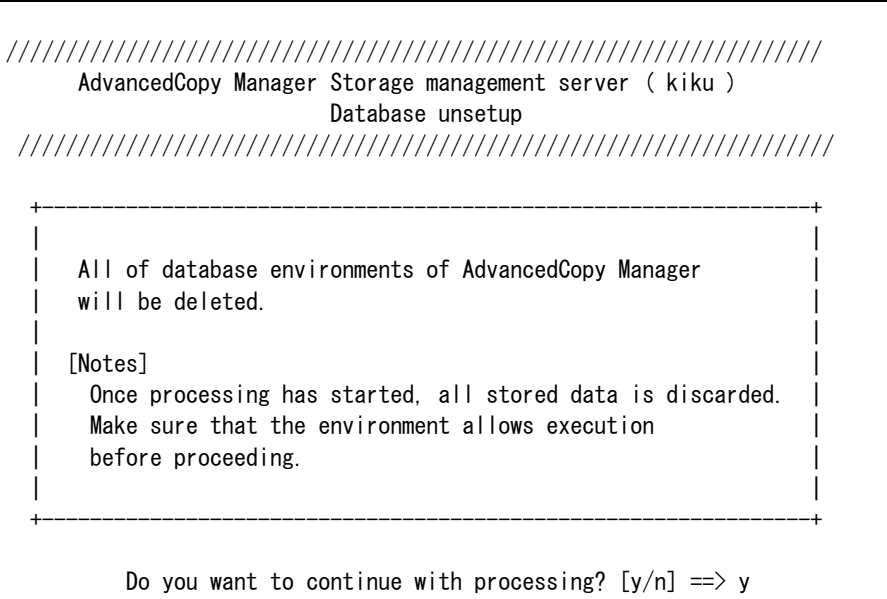

4. Deletion of the storage management server database is complete. During deletion of the storage management server database, the progress is displayed on the screen. The following is an example of execution progress.

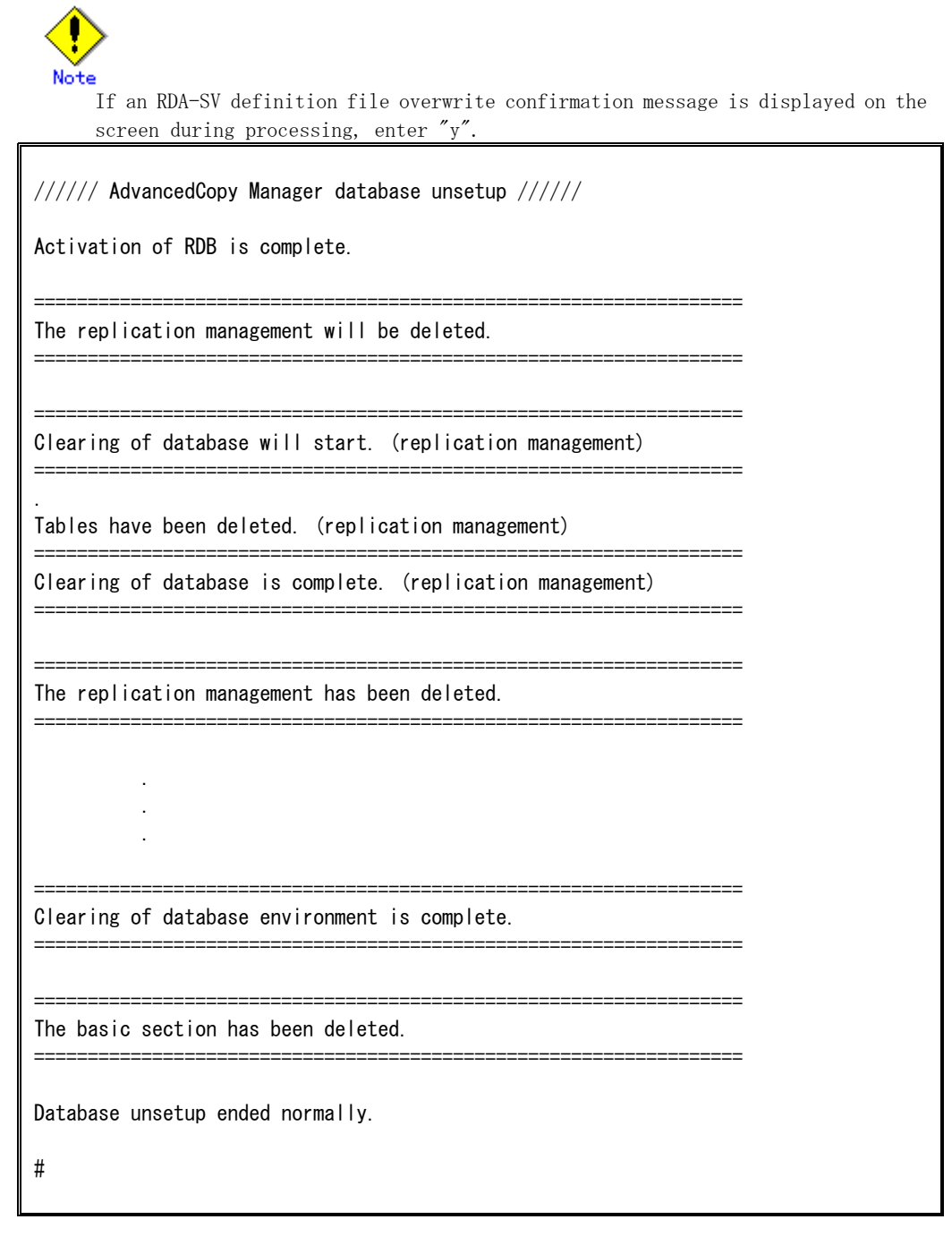

# 10.1.2.5 Removing the /etc/services file configurations

Delete the service that is set in the description in "Figure: Content written to the /etc/services file".

# 10.1.2.6 De-installation

# Solaris

1. Place the system in superuser mode.

# su

2. Execute the "swunsetup" command. Execution of this command will delete most of the packages listed in "Solaris Platform" of "Program Components of AdvancedCopy Manager".

# /opt/swstorage/setup/stg/swunsetup

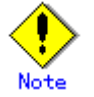

 To re-install into another directory after executing the swunsetup command, check that none of the directories of the package shown in "Solaris Platform" of "Program Components of AdvancedCopy Manager" remain.

If the directory remains even if the swunsetup command is executed, remove the directories after saving data if necessary.

3. Before deleting the Symfoware package, check and confirm that none of the package functions used by ETERNUS SF AdvancedCopy Manager are used by any system other than ETERNUS SF AdvancedCopy Manager.

# /opt/symfoware/setup/symfo\_remove

4. To confirm the final message and start the re-installation, input "all" or "y". To cancel the installation, input "n."

Removal of all packages, Ok? (default:n) [y,n]:

5. The following messages will be output if uninstall of Symfoware is completed normally.

Removal of "Symfoware Server Enterprise Edition" was successful.

6. If ETERNUS SF AdvancedCopy Manager uses some of the functions of the GR Series Access API (FJSVgrapi) package, the package cannot be deleted by the swunsetup command. Confirm that no other software is using the functions of this package before deleting it.

# pkgrm FJSVgrapi

7. Delete the FJSVswtrc package.

# pkgrm FJSVswtrc

#### Linux

1. Place the system in superuser mode.

# su

2. Execute the swunsetup command. Execution of this command will delete most of the packages, listed in "Linux Platform" of "Program Components of AdvancedCopy Manager".

# /opt/swstorage/setup/stg/swunsetup

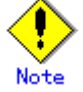

 To re-install into another directory after executing the swunsetup command, check that none of the directories of the package shown in "Linux Platform" of "Program Components of AdvancedCopy Manager" remain.

If the directory remains even if the swunsetup command is executed, remove the directories after saving data if necessary.

3. Before deleting the Symfoware package, check and confirm that none of the package functions used by ETERNUS SF AdvancedCopy Manager are used by any system other than ETERNUS SF AdvancedCopy Manager.

# /opt/symfoware/setup/symfo\_remove

4. In response to the confirmation message to remove Symfoware, input "all" or "y". To cancel the installation, input "n".

Enter 'y' in response to the second confirmation message.

```
[System environment of v.3] 
"all" or "y"
```
Is removal started? (all:all packages y:except common packages n:end (default:n)  $[a||, y, n]$ :

In response to the confirmation message to remove Symfoware, input 'y'.

Removal of all packages Ok? (default:n) [y, n]: y

[System environment of v.4 for x86, v.4 for EM64T, v.4 for Itanium, 5 for x86, 5 for Intel64, and 5 for Intel Itanium]

```
In response to the confirmation message to remove Symfoware, input 'y'. To cancel the 
process input 'n'.
```
Uninstallation of "Symfoware Server Enterprise Edition" begins. Please select the functions to be uninstalled. 1: RDB function 2: JDBC function 3: WebAdmin function 4: WebDBtools function Separate multiple selections with ",". (Example: 1, 2)  $[a||:A||$  functions, 1, 2, 3, 4, q]: Removal of all packages, Ok? (default:n) [y,n]:y

5. The following messages will be output if uninstall of Symfoware is completed normally.

[System environment of v.3]

Removal of "Symfoware Server Enterprise Edition" was successful.

#### [System environment of v.4 for x86, v.4 for EM64, 5 for x86, and 5 for Intel64]

Uninstallation of "Symfoware Server Enterprise Edition" is ended normally.

#### [System environment of v.4 for Itanium, 5 for Itanium]

Uninstallation of "Symfoware Server Enterprise Extended Edition" is ended normally.

# <span id="page-199-0"></span>10.2 Uninstall of Agent

The uninstall method of the agent of AdvancedCopy Manager is explained as follows.

# 10.2.1 Windows Platform

Please be sure to refer to "Notes on Uninstall" before performing the uninstall for AdvancedCopy Manager.

The flow of the uninstall process for the Agent of AdvancedCopy Manager is shown below:

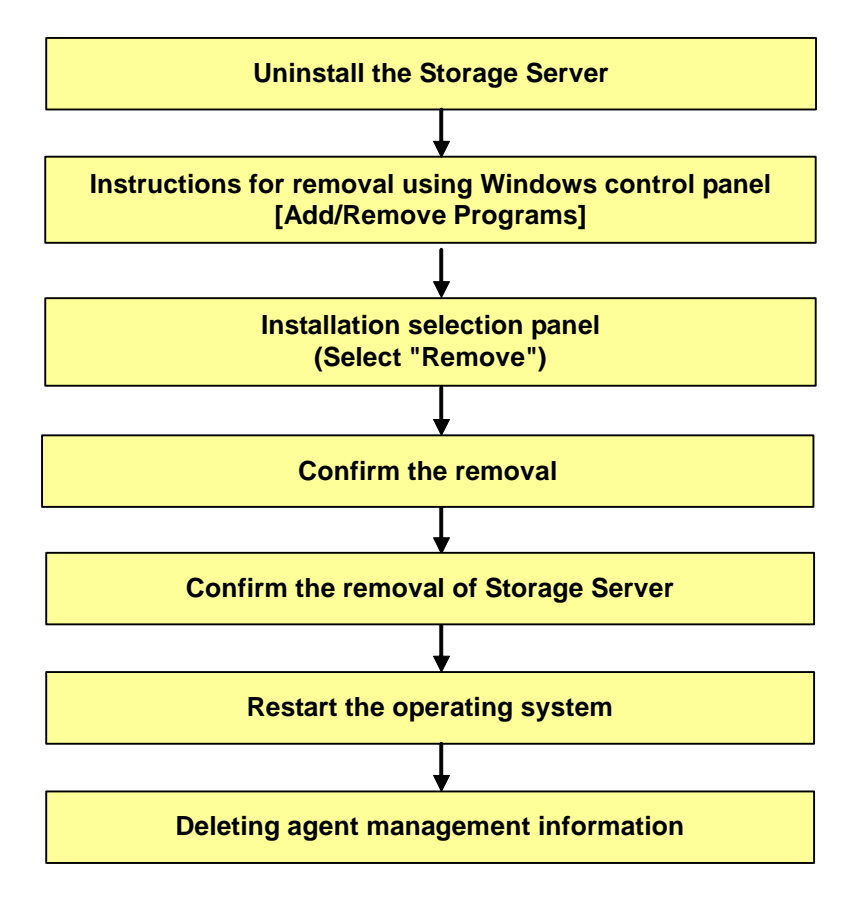

# 10.2.1.1 Removal of a Storage Server

Delete the Storage servers, which are managed by the Storage Management Server to be uninstalled, from the control of AdvancedCopy Manager. For more information on Server deletion method, see "Delete the Registration of a Storage Server" in the "ETERNUS SF AdvancedCopy Manager GUI User's Guide."

Please refer to "Server information deletion command (stgxfwcmdelsrv) of "ETERNUS SF AdvancedCopy Manager Operator's Guide" about the deletion method of the Storage Server in a command.

# 10.2.1.2 Uninstall procedure

- 1. Logon to the system.
	- Log on to the system which uninstalls AdvancedCopy Manager using an Administrator's user id.
- 2. Remove the AdvancedCopy Manager program from your system by the following procedures. ― For Windows 2000
	- When  $[Control Panel] > [Change or Remove Programs]$  is double-clicked, the following window is displayed.

Select "AdvancedCopy Manager", and then click the [Change/Remove] button.

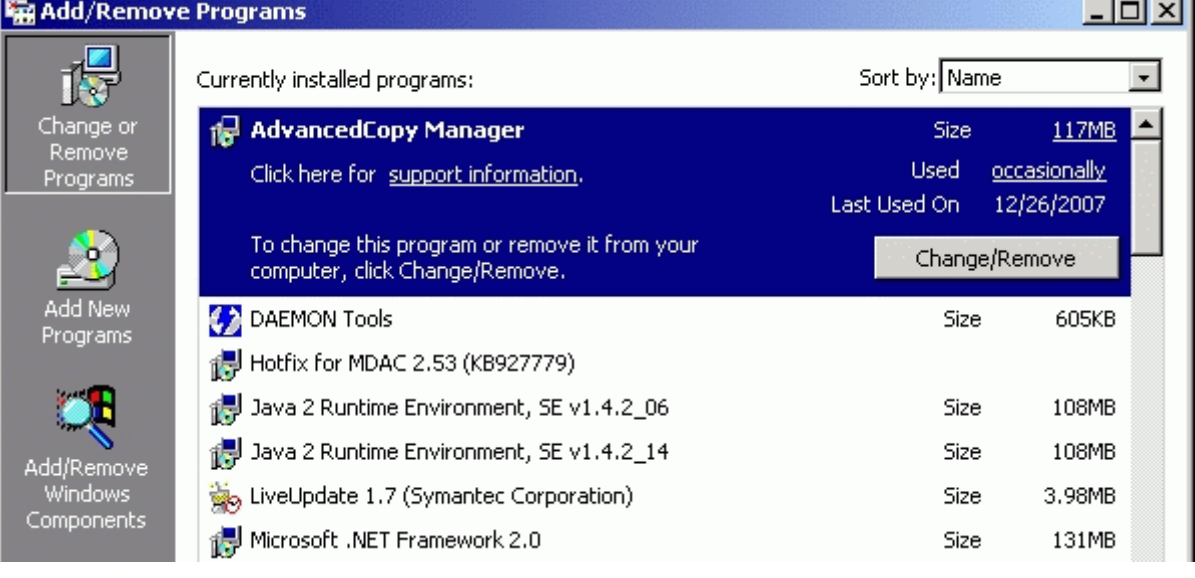

― Windows Server 2003 When [Control Panel] > [Add or Remove Programs] is double-clicked, the following window is displayed.

Select "AdvancedCopy Manager", and then click the [Change/Remove] button.

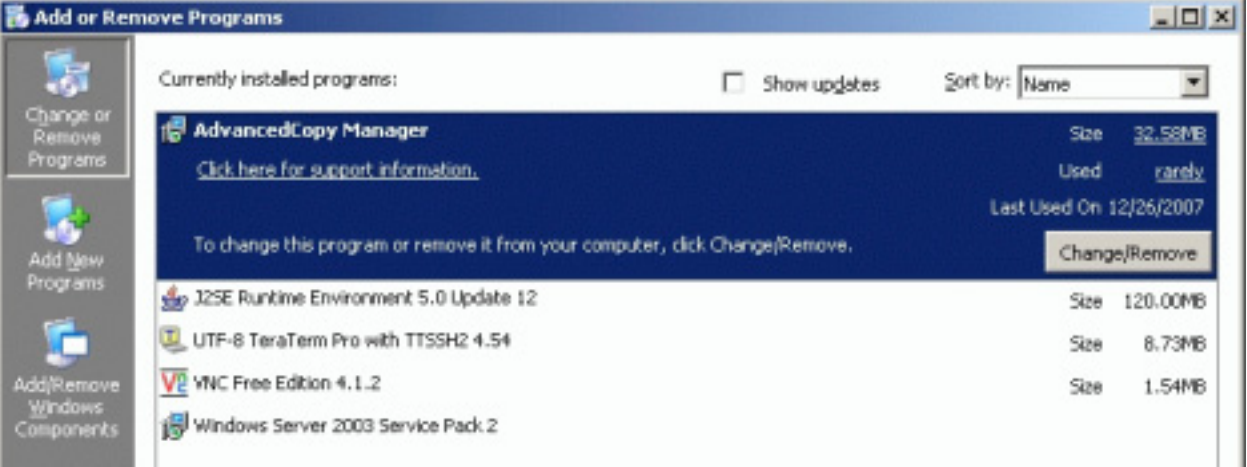

 $\overline{a}$ 

― Windows Server 2008

When [Control Panel]  $>$  [Programs and Features] is double-clicked, the following window is displayed.

Select "AdvancedCopy Manager", and then click the [Uninstall/Change] button.

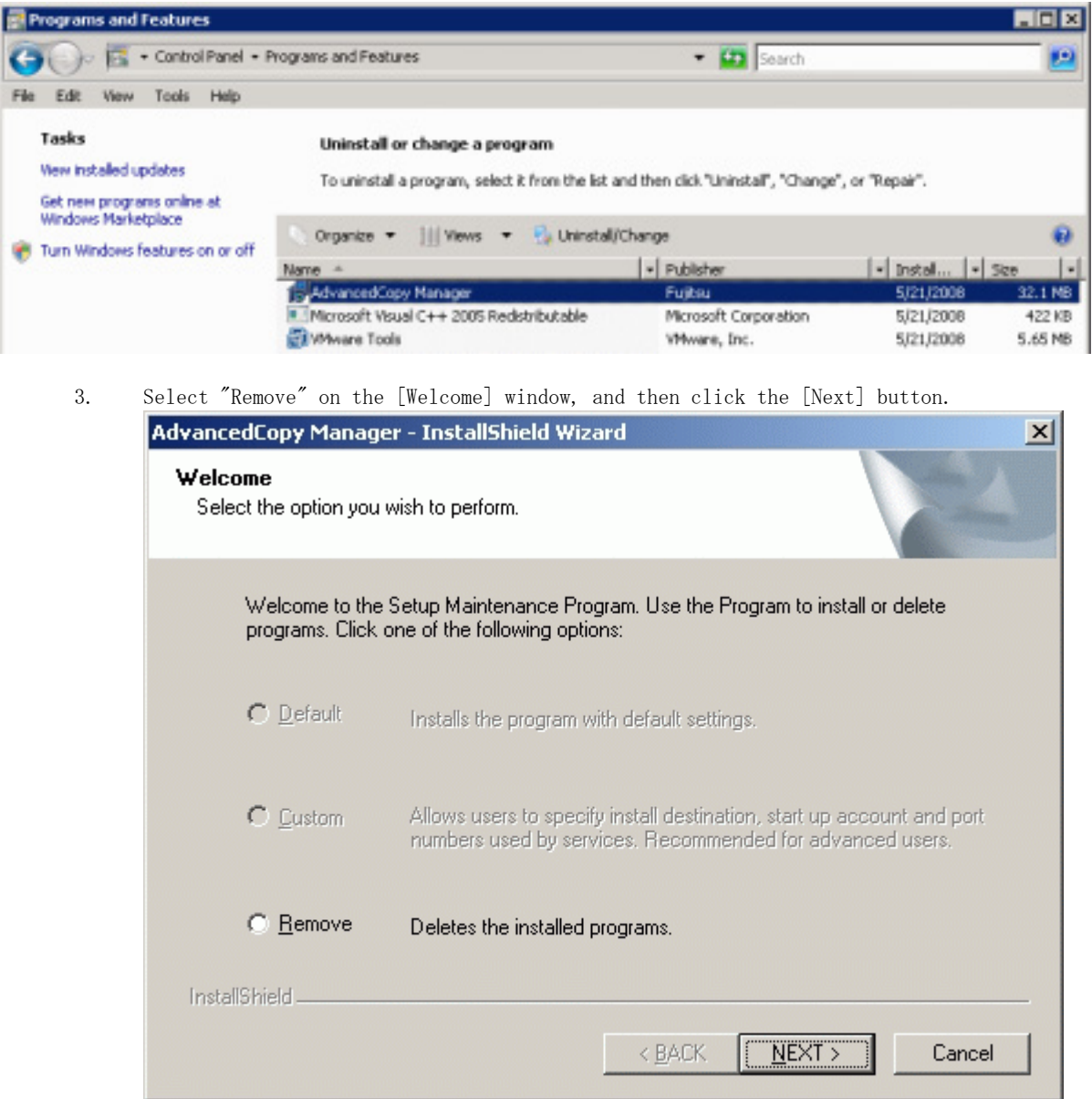

4. The following window is displayed; click the [OK] button.

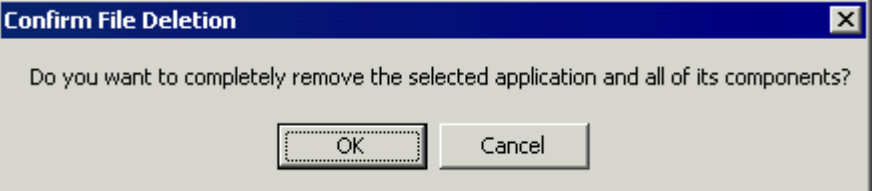

5. A dialog box will open to request confirmation for deleting the storage server. To delete the server, click the [OK] button.

This starts the AdvancedCopy Manager uninstall process.

If you are not sure about deleting the storage server, click the [Cancel] button to cancel processing.

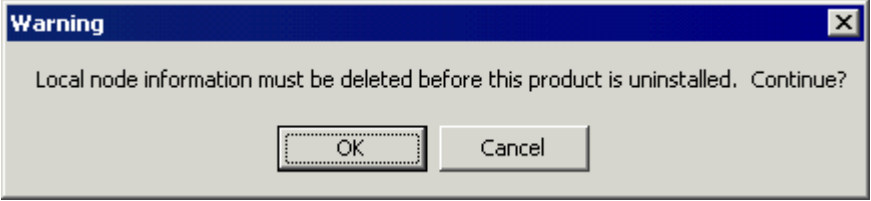

6. After the uninstall has completed, the following confirmation window is displayed. Click the [OK] button to complete the uninstall of AdvancedCopy Manager.

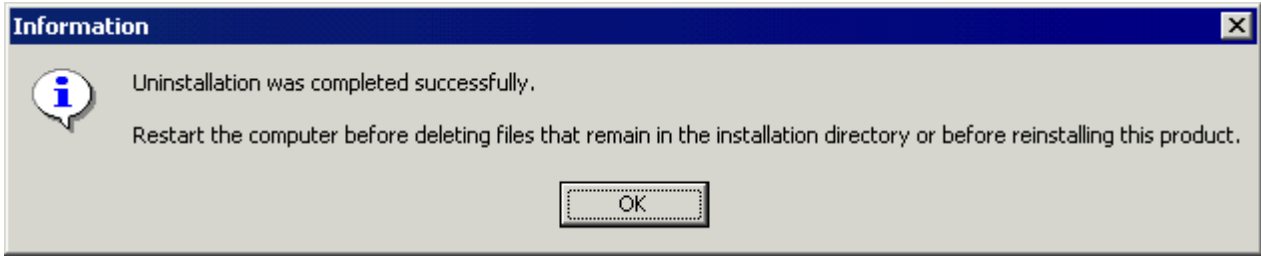

7. Restart the system.

# 10.2.1.3 Delete agent management information

Delete agent management information.

Save the data of each file stored in the environment configuration directory ¥etc as required and delete it using MS Explorer.

# 10.2.2 Solaris/Linux/HP-UX/AIX Platform

In the storage server, execute unsetup by using the following procedures.

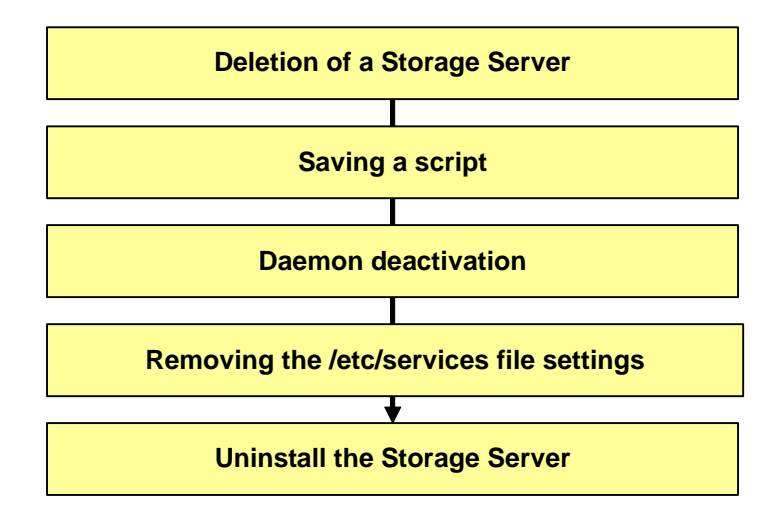

To uninstall in cluster operation it is necessary to delete the environment of all Storage Server transactions of AdvancedCopy Manager currently created by the node.

# 10.2.2.1 Deletion of a Storage Server

The Storage Server which is uninstalled is deleted from an AdvancedCopy Manager management subordinate.

Refer to "Delete the Registration of a Storage Server" in the "ETERNUS SF AdvancedCopy Manager GUI User's Guide" for information on how to delete Storage servers using the GUI client. Refer to "Server information deletion command (stgxfwcmdelsrv)" in the "AdvancedCopy Manager Operator's Guide" for information on using the command line to delete Storage Servers.

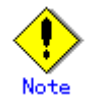

The chapter numbers in the referenced Operator's Guide may vary according to the host operating system of the Storage Management Server.

# 10.2.2.2 Saving a script

The uninstall deletes the pre- and post-processing shell scripts used in conjunction with backup/restore and replication. If a customized script is to be reused it will need to be saved in a directory outside of the Advanced Copy parent directories.

# 10.2.2.3 Daemon deactivation

Deactivate the daemon of the Storage Server with the following command:

# /opt/swstorage/bin/stopacm

# 10.2.2.4 Removing the /etc/services file configurations

Delete the service that was configured as described in "Figure Content written to the /etc/services file"

# 10.2.2.5 Uninstall

#### Solaris edition

1. Place the system in superuser mode.

# su

2. Execute the swunsetup command. Execution of this command will delete most of the packages listed in "Program Components of AdvancedCopy Manager".

# /opt/swstorage/setup/stg/swunsetup

- ― To reinstall into another directory after executing the swunsetup command, check that none of the directories of the package shown in "Program Components of AdvancedCopy Manager" remain.
	- When the directory remains even if the swunsetup command is executed, remove the directories after saving data if necessary.
- 3. The command below should be executed to delete the FJSVgrapi (ETERNUS storage system Access
- API) package after checking that only the AdvancedCopy Manager uses this package function.

# pkgrm FJSVgrapi

4. The command below should be executed to delete the FJSVswtrc package after checking that only the AdvancedCopy Manager uses this package function.

# pkgrm FJSVswtrc

#### Linux and HP-UX editions

1. Place the system in superuser mode.

 $#$  su

2. Execute the swunsetup command. Execution of this command will delete most of the packages listed in "Program Components of AdvancedCopy Manager".

# /opt/swstorage/setup/stg/swunsetup

To re-install into another directory after executing the swunsetup command, check that none of the directories of the package shown in "Program Components of AdvancedCopy Manager" remain.

Some directories of this package may not be deleted when the swunsetup command is executed. If directories remain, delete the directories, if required.

# AIX edition

1. Place the system in superuser mode.

# su

2. Execute the swunsetup command. Execution of this command will delete most of the packages listed in "Program Components of AdvancedCopy Manager".

# /opt/swstorage/setup/stg/swunsetup

To re-install into another directory after executing the swunsetup command, check that none of the directories of the package shown in "Program Components of AdvancedCopy Manager" remain.

Some directories of this package may not be deleted when the swunsetup command is executed. If directories remain, delete the directories, if required.

3. Delete the following line that was added during Step 10 of the "Install procedures" for "AIX edition" in this manual:

# /opt/FJSVswstf/daemon/stop\_smgr0

# 10.3 Uninstall of GUI Client

This explains how to remove the GUI client of the AdvancedCopy Manager.

Follow the procedure below to remove the GUI client of the AdvancedCopy Manager.

- 1. Log on to Windows as a user with Administrator rights.
- 2. Select [Start]  $\rightarrow$  [Programs]  $\rightarrow$  [ETERNUS SF AdvancedCopy Manager]  $\rightarrow$  [Uninstall].

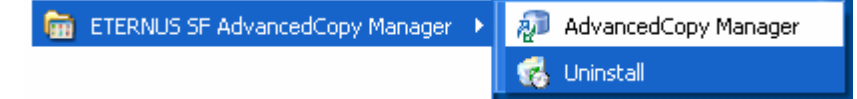

3. Click the [Yes] button.

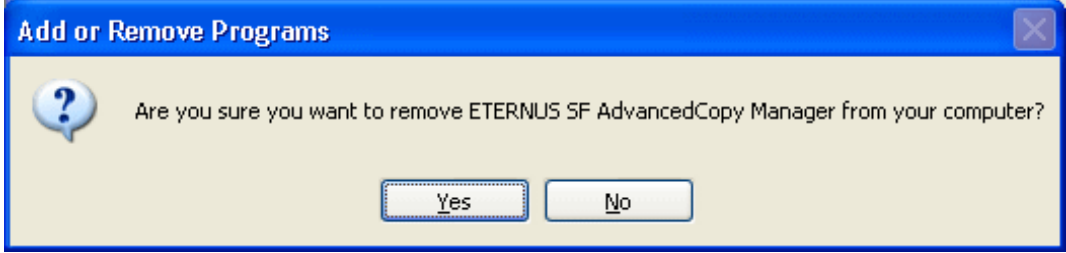

4. The progress window is displayed.

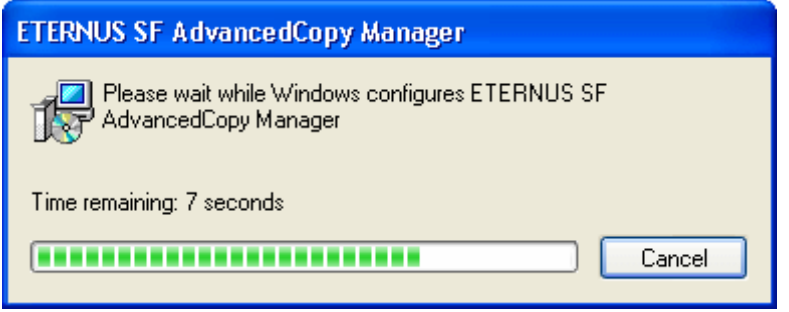

5. After the client is removed you may be asked to restart your computer.

# 10.4 Uninstall of Tape Manager

This section explains how to uninstall the Tape Manager that is included in the Tape Server. The procedure is as follows.

- 1. Saving Definition Files
- 2. Deletion of Storage Server
- 3. Deletion of a Tape Library System Configuration
- 4. Daemon Deactivation
- 5. Uninstall software
- 6. Uninstall the Agent or Manager of AdvancedCopy Manager

# 10.4.1 Saving Definition Files

When the Tape Manager is uninstalled, the following definition files of the Tape Manager are deleted.

- /etc/opt/FJSVswstm/conf/devpath.conf
- /etc/opt/FJSVswstm/conf/tsm.conf
- /etc/opt/FJSVswstm/conf/tsmbkfile
- /usr/kernel/drv/IBMtape.conf
- /usr/bin/dsm.opt
- $\bullet$  /usr/bin/dsm.sys
- $\bullet$  /etc/tmd.conf
- /etc/ibmekm.conf

If these definition files are to be used again, save the files before the Tape Manager is uninstalled.

# 10.4.2 Deletion of Storage Server

Before the Tape Manager is uninstalled, all of the Storage Servers that the Tape Server manages must be deleted.

For details on deleting the Storage Server, see "Server information deletion command (stgxfwcmdelsrv)" in the "ETERNUS SF AdvancedCopy Manager Operator's Guide for Tape Backup Option".

# 10.4.3 Deletion of a Tape Library System Configuration

The procedure for deleting the tape library device configurations from TSM is as follows:

- 1. Delete the drive path. (delete path)
- 2. Delete the configuration of the drive. (delete drive)
- 3. Delete the configuration of the tape library path. (delete path)
- 4. Delete the configuration of the tape library (controller) system. (delete library)

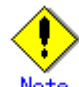

Before deleting the configuration of the tape library system, execute a TSM administrative client command (dsmadmc).

For details, see the "Tivoli Storage Manager for Sun Solaris Administrator's Reference" and the "ETERNUS SF TSM ETERNUS LT Library Operational Guide".

# 10.4.4 Daemon Deactivation

Deactivate the Tape Manager daemon.

The procedure is as follows.

1. Deactivate the Tape Server daemon. An example is provided below.

# /etc/init.d/FJSVswstm stop

2. Deactivate the TSM server daemon. An example is provided below.

# /etc/init.d/initTSM stop

# 10.4.5 Uninstall

1. Place the system in super-user mode.

# su

2. If an IBM tape drive device such as ETERNUS LT160 is used, uninstall the IBM tape driver.

# pkgrm IBMtape

3. When Step 2 is executed, the setting file of IBM tape drive should be deleted.

```
# /usr/bin/rm /usr/kernel/drv/IBMtape.conf 
# /usr/bin/rm /etc/tmd.conf 
# /usr/bin/rm /etc/ibmekm.conf
```
4. Execute the tbounsetup command.

# /opt/swstorage/setup/stg/tbounsetup

- 5. Delete the package directory. Check that a common disk is mounted if the cluster is used. # /usr/bin/rm -rf /opt/FJSVswstm/\* /etc/opt/FJSVswst[mu]/\* /var/opt/FJSVswst[mr]/\* # /usr/bin/rm -rf /opt/FJSVswstm /etc/opt/FJSVswst[mu] /var/opt/FJSVswst[mr]
- 6. Delete a customizing file. # /usr/bin/rm – f /usr/bin/dsm.opt /usr/bin/dsm.sys
- 7. Delete the start-up file created manually.

# /usr/bin/rm – f /etc/init.d/initTSM /etc/rc0.d/K00tsmsv /etc/rc2.d/S99tsmsv

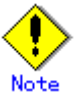

- Note<br>— If the installation destination directory is changed during installation, delete the each package directory under the installation destination directory in addition to the above procedure.
- ― After executing uninstall, check whether the package directory in "Tape manager" of "AdvancedCopy Manager configuration program" remains or not if the package is uninstalled but installed again. If the package directory is left undeleted, remove it as required.

# 10.4.6 Uninstall of the Agent or Manager of AdvancedCopy Manager

In the Tape Server, the Agent or Manager of AdvancedCopy Manager is installed in addition to the Tape Manager.

To uninstall the Agent, see ["Uninstall of Agent](#page-199-0)".

To uninstall the Manager, see ["Uninstall of Manager](#page-187-0)".

# Chapter 11 Notes

This chapter details notes for installing AdvancedCopy Manager.

# 11.1 Windows Platform

# 11.1.1 Notes on Installation

## 11.1.1.1 User Account for Installation

You must be logged on to the system on which as Administrator on which AdvancedCopy Manager is to be installed as Administrator.

# 11.1.1.2 Installation in BDC

When installing the AdvancedCopy Manager in a backup domain controller (BDC), specify an existing user. If a new user is specified, it may be impossible to install the AdvancedCopy Manager because a new account is not immediately registered.

# 11.1.1.3 Reinstallation

If reinstallation is required, it should be done as follows:

- When the Agent of AdvancedCopy Manager is installed in the system where the Agent of AdvancedCopy Manager has been previously installed
- When the Manager of AdvancedCopy Manager is installed in the system where the Manager of AdvancedCopy Manager has been previously installed
- When the Manager and Agent of AdvancedCopy Manager are both installed in the same system.

#### 11.1.1.3.1 Procedure to be completed before reinstallation

When the Manager of AdvancedCopy Manager or Agent of AdvancedCopy Manager is reinstalled in the system where the Manager of AdvancedCopy Manager has been previously installed, the DB Unsetup process must be executed beforehand.

If the DB Unsetup processing has not been executed, reinstallation cannot be performed. For details of the DB Unsetup processing, refer to "Database unsetup" in the "ETERNUS SF AdvancedCopy Manager Operator's Guide".

# 11.1.1.3.2 About reinstallation

If AdvancedCopy Manager has already been previously installed, it will be uninstalled.

After the older version has been uninstalled, restart the system and reinstall by issuing the install instruction for AdvancedCopy Manager.

### 11.1.1.4 If SystemWalker/StorageMGR has already been installed

If installing AdvancedCopy Manager on the system into which SystemWalker/StorageMGR is installed, the message "The SystemWalker/StorageMGR product has already been installed" is displayed and the attempt will abort with an error.

#### 11.1.1.5 When SystemWalker/StorageMGR was installed previously

When installing AdvancedCopy Manager on the system on which SystemWalker/StorageMGR has been installed before, be aware that since OS remembers the former icon, the icon of [DB setup tool] is displayed as StorageMGR.

- The following steps are needed in order to display the icon of AdvancedCopy Manager.
- 1. [Start]  $\rightarrow$  [program]  $\rightarrow$  [AdvancedCopy Manager] of a start menu is chosen, and a right click is carried out on [DB setup].
- 2. Choose [property] and click the [shortcut] tag in the dialog displayed.
- 3. Click [change of icon] button and choose the icon of AdvancedCopy Manager.
- 4. Click the [OK] button if correct.

# 11.1.1.6 Running the Software in an Environment Where the Windows Firewall Is Enabled

The firewall for the following versions of Windows (R) must be disabled or its settings must be configured by performing the following steps.

- Windows Server 2003 Service Pack 1 has been applied.
- Windows Server 2003 R2
- Windows Server 2008

#### For the Storage management server

- 1. Select the [Windows Firewall] window from the [Control Panel].
- 2. Click the [Add Port] button on the [Exceptions] tab to open the [Add Port] dialog box.
- 3. Enter the following settings for the communication service:
	- ― [Name]: Specify any name that you want.
	- ― [Port number]: Specify the port number assigned to the communication service at the time of installation, and select "TCP" for the protocol.
- 4. To change the scope, specify the scope available for communication with the Storage server.
- 5. Click the [OK] button in the [Add Port] dialog box.
- 6. Close the [Windows Firewall] window by clicking the [OK] button.

#### For the Storage server

- 1. Open the [Windows Firewall] window from the [Control Panel].
- 2. Click the [Add Port] button on the [Exceptions] tab to open the [Add Port] dialog box.
- 3. Make the following settings for the communication service:
	- ― [name]: Specify any name that you want.
		- ― [Port number]: Specify the port number assigned to the communication service at the time of installation, and select "TCP" for the protocol.
- 4. To change the scope, specify the scope available for communication with the Storage management server and other Storage servers.
- 5. Click the [OK] button in the [Add Port] dialog box.
- 6. Close the [Windows Firewall] window by clicking the [OK] button.

# 11.1.1.7 Running the Software in an Environment where Windows SharePoint Services have been Installed

Using the Web client when the Storage Management Server works in the Windows Server2003 R2 environment where Windows SharePoint Services have been installed.

The following procedure is used to change SharePoint server management and IIS settings.

#### SharePoint server management settings

- 1. Select [Start], [Administrative Tools] and then [SharePoint Central Administrator] to open the management window.
- 2. Click [Virtual server settings configuration] under [Configure virtual server settings].
- 3. If there are multiple virtual servers, a list of virtual servers will be displayed, so click on [Default Web Site].
- 4. Click on [Define managed paths] under [Virtual Server Management].
- 5. Enter the excluded paths shown below in the [Path] box under [Add a New Path].
- 6. Select [Excluded path] under [Type], and click the [OK] button.

7. Repeat steps 4 and 5 for each path to be excluded.

The following four paths need to be excluded. (Be sure to enter a forward slash "/" at the beginning).

- /swstorage
- /swstorage-j
- /swstorage-d
- /swstorage-cgi

#### IIS settings

- 1. Select [Start], [Administrative Tools] and then [Internet Information Services (IIS) Manager] to open the management window.
- 2. Open the [Default Web site].
- 3. Open the [Properties] window by selecting the manipulated paths shown below.
- 4. Click the [Edit] button under [Authentication and access control] on the [Directory Security] tab.
- 5. Select the [Enable anonymous access] check box in the [Authentication methods] window, and click the [OK] button.
- 6. Click the [OK] button in the [Properties] window.

The following four paths need to be manipulated.

- swstorage
- swstorage-j
- swstorage-d
- swstorage-cgi

These settings must be made again if Windows SharePoint Services is reinstalled, or if the Web server settings for AdvancedCopy Manager are modified.

# 11.1.2 Notes on Uninstall

# 11.1.2.1 Notes before Uninstall

#### 11.1.2.1.1 About backup directory

The backup directory must be saved before uninstall is performed if the backup directory needs to be used for migration or similar after uninstall is executed. To save the backup directory, use the resource backup command. For details of the resource backup command, see "Resource backup command (swstresback)" in "ETERNUS SF AdvancedCopy Manager Operator's Guide." The following circumstances will require saving the backup directory:

- When the user is uninstalling the Agent of AdvancedCopy Manager and has a need for the backup directory of the system after the uninstall.
- When the user is uninstalling the Manager of AdvancedCopy Manager in a system where the Storage management server is operated also as the Storage server and has a need for the backup directory of the system after the uninstall.

#### 11.1.2.1.2 About repository

The repository of AdvancedCopy Manager must be deleted before the manager of AdvancedCopy Manager is uninstalled. An uninstall error occurs if the repository has not been deleted.

### 11.1.2.1.3 Cluster operation

Under cluster operation, the user must delete the environment of all AdvancedCopy Manager Storage server transactions and Storage Management server transactions created at the node being uninstalled.

If the storage management server operates in a cluster, deleting Storage Management server transactions deletes the repository and cancels the Web server configuration information. Therefore, the AdvancedCopy Manager uninstall tasks need not include DB unsetup and cancellation of Web server configuration information.

#### 11.1.2.1.4 When Exchange database backup operation has been performed

If AdvancedCopy Manager is to be uninstalled in an environment where an Exchange database backup operation has been performed, some operations must be performed before starting the uninstall. For details of the operations, see "Backing up and Restoring Exchange Databases" in the "ETERNUS SF AdvancedCopy Manager Operator's Guide".

# 11.1.2.2 Notes on Uninstall

#### 11.1.2.2.1 About account for uninstall

To execute the uninstall, the system must be logged on by the local account belonging to the Administrators group. If the system has been logged on by the domain account, or if the system has been logged on by the local account not belonging to the Administrators group, the system must be logged off and on again by a local account belonging to the Administrators group.

# 11.1.2.3 Notes after Uninstall

#### 11.1.2.3.1 About directory after uninstall

When Symfoware is installed by the Manager of AdvancedCopy Manager, there may be Symfoware resources remaining in the directory after uninstalling the Manager of AdvancedCopy Manager. Before deleting the directory, Symfoware must be uninstalled using the [Add or Remove Programs] (under Windows 2000, on the [Add/Remove Programs]) window.

However, Symfoware must be uninstalled only after confirming that no other products (such as Systemwalker Centric Manager, or similar) are using it. If both Symfoware Server and Symfoware Client are installed, then uninstall Symfoware Client first.

AdvancedCopy Manager resources will remain in the install destination directory even after AdvancedCopy Manager is uninstalled. Save all files under environment-settings-directory\etc, then use Explorer or similar to delete the AdvancedCopy Manager resources.
## Appendix A Program Components of AdvancedCopy Manager

## A.1 Solaris Platform

### A.1.1 Program Components of the Agent of AdvancedCopy Manager

Each of the program units that constitute a system is called a package. The Agent of AdvancedCopy Manager product consists of the following packages.

| No. | Package name | Version No. | Function                          |
|-----|--------------|-------------|-----------------------------------|
|     | FJSVgrapi    | 2.14        | ETERNUS storage system Access API |
|     | FJSVswsrp    | 13.4        | Replication Management            |
|     | FJSVswstc    | 13.3        | Tape Backup Agent                 |
|     | FJSVswstf    | 13.4        | AdvancedCopy Manager Basic        |
| 5   | FJSVswsts    | 13.4        | Backup Management                 |
|     | FJSVswtrc    | 13.4        | Common Trace                      |

Table: Program components of Agent (Solaris edition)

### A.1.2 Program Components of the Manager of AdvancedCopy Manager

Each of the program units that constitute a system is called a package. The Manager of AdvancedCopy Manager product consists of the following packages.

| No.            | Package name | Version No. | Function                                           |
|----------------|--------------|-------------|----------------------------------------------------|
| $\mathbf{1}$   | FJSVgrapi    | 2.14        | ETERNUS storage system Access API                  |
| $\sqrt{2}$     | FJSVswscm    | 13.2        | AdvancedCopy Manager Online Manual for Web Client  |
| 3              | FJSVswsrp    | 13.4        | Replication Management                             |
| $\overline{4}$ | FJSVswssc    | 13.4        | Security Framework                                 |
| $\mathbf 5$    | FJSVswstc    | 13.3        | Tape Backup Agent                                  |
| $\,6\,$        | FJSVswstf    | 13.4        | AdvancedCopy Manager Basic                         |
| $\overline{7}$ | FJSVswsts    | 13.4        | Backup Management                                  |
| $8\,$          | FJSVswtrc    | 13.4        | Common Trace                                       |
| 9              | FJSVrdbap    | V28L10      | Symfoware/RDB Client Package                       |
| 10             | FJSVrdbdb    | V28L10      | Symfoware/RDB Server Package                       |
| 11             | FJSVsymee    | 8.0         | SymfoWARE Server Enterprise Edition Common Package |
| 12             | FSUNiconv    | 1.2.2       | Icony Standard Code Converter                      |
| 13             | FJSVsymjd    | V20L81      | Symfoware JDBC Driver package                      |
| 14             | FSUNrdb2b    | V28L10      | Symfoware/RDB Common Package                       |
| 15             | FSUNrdbps    | V28L10      | Symfoware/RDB Parallel Query Option                |
| 16             | FJSVsymwa    | V12L11      | Symfoware WebAdmin                                 |
| 17             | FJSVsymme    | 8.0.0       | Symfoware Server Enterprise Edition Manual Package |
| 18             | FJSVsymwd    | V15L11      | Symfoware WebDBtools                               |
| 19             | FJSVapccm    | V38L10      | Symfoware/RDB Connection Manager Common Package    |
| 20             | FJSVapedb    | V38L10      | Symfoware/RDB Connection Manager Server Package    |

Table: Program components of Manager (Solaris edition)

## A.2 Linux Platform

### A.2.1 Program Components of the Agent of AdvancedCopy Manager

The group of programs that constitute a system is called a package. The package configuration of the Agent of AdvancedCopy Manager varies depending on the version of the system environment where the Agent is installed.

### System environment of v 3

The package configurations are represented as follows based on the system environment where the Agent is installed:

- Red Hat Enterprise Linux AS (v. 3 for x86)
- Red Hat Enterprise Linux ES (v. 3 for x86)

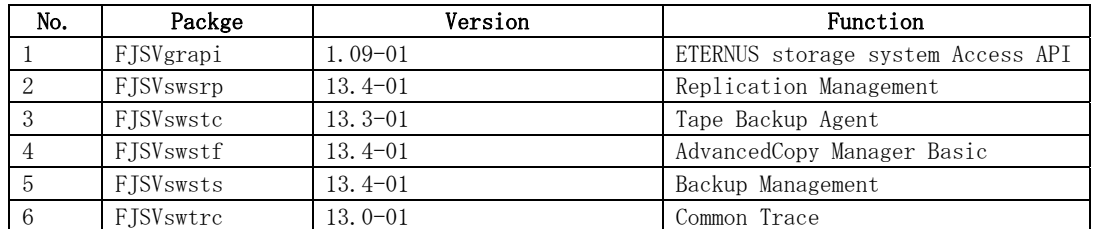

#### Table: Program components of Agent (Linux edition: v.3)

### System environment of v.4/v.5

The package configuration is represented as follows based on the system environment where the agent is installed:

- Red Hat Enterprise Linux AS (v. 4 for x86)
- Red Hat Enterprise Linux ES (v. 4 for x86)
- Red Hat Enterprise Linux AS (v. 4 for EM64T)
- Red Hat Enterprise Linux ES (v. 4 for EM64T)
- Red Hat Enterprise Linux AS (v. 4 for Itanium)
- Red Hat Enterprise Linux 5 (for x86)
- Red Hat Enterprise Linux 5 (for Intel64)
- Red Hat Enterprise Linux 5 (for Intel Itanium)

### Table: Program components of Agent (Linux edition: v.4 and 5)

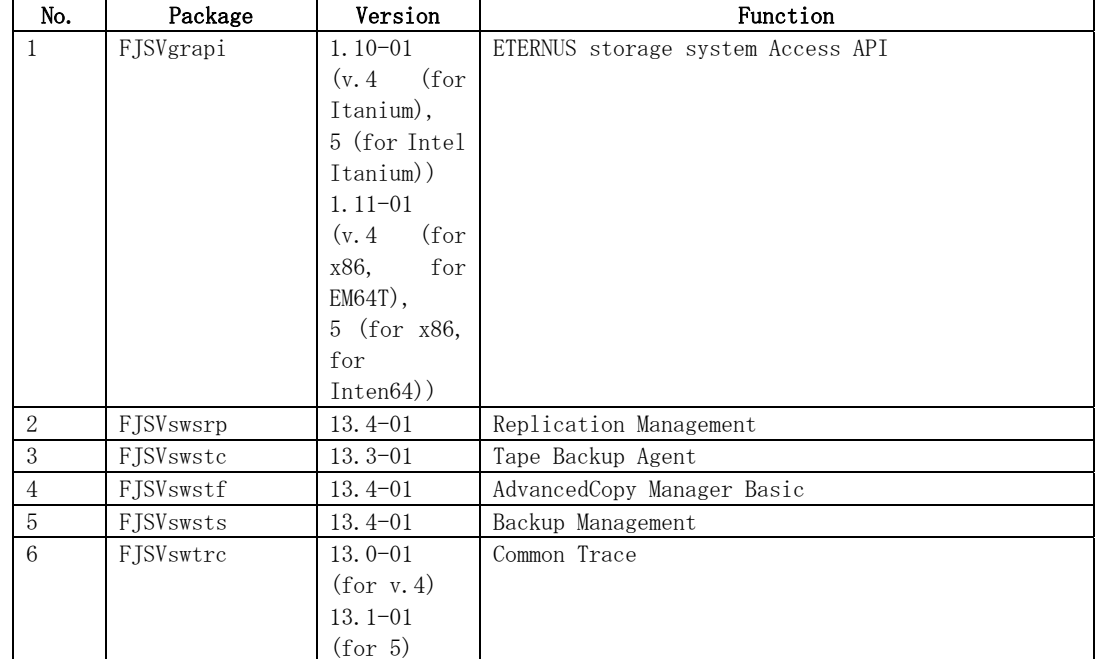

### A.2.2 Program Components of the Manager of AdvancedCopy Manager

Each of the program units that constitute a system is called a package. Different packages constitute the Manager of AdvancedCopy Manager, depending on the version of the system environment in which the Manager is installed.

#### System environment of V3:

The table lists the package configuration for either of the following system environments in which the Manager is installed:

- Red Hat Enterprise Linux AS (v. 3 for x86)
- Red Hat Enterprise Linux ES (v. 3 for x86)

### Table: Program components of Manager (Linux edition: v.3)

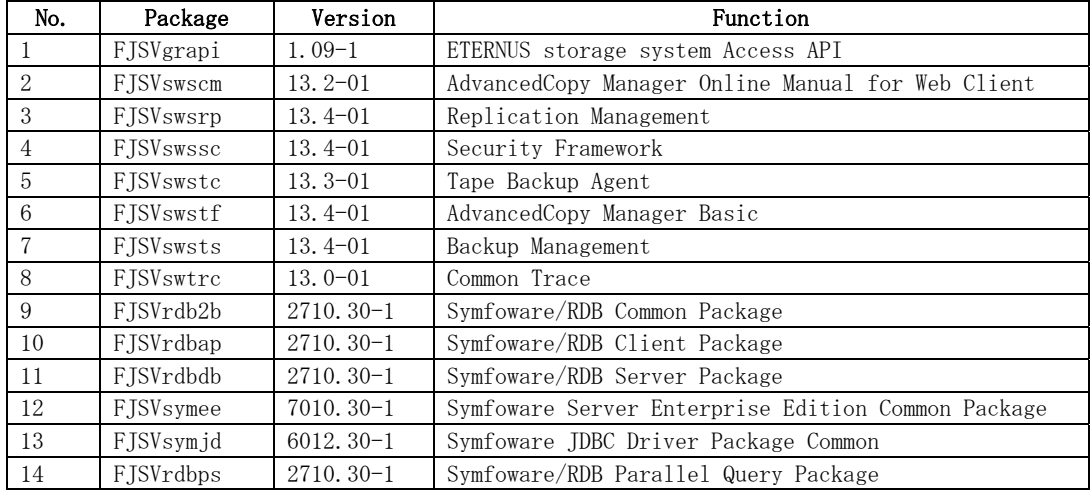

### System environment of V4:

The table lists the package configuration for either of the following system environments in which Manager is installed:

- Red Hat Enterprise Linux AS (v. 4 for x86)
- Red Hat Enterprise Linux ES (v. 4 for x86)
- Red Hat Enterprise Linux AS (v. 4 for EM64T)
- Red Hat Enterprise Linux ES (v. 4 for EM64T)

| No.            | Package   | Version       | Function                                           |
|----------------|-----------|---------------|----------------------------------------------------|
| 1              | FJSVgrapi | $1.11-1$      | ETERNUS storage system Access API                  |
| $\overline{2}$ | FJSVswscm | $13.2 - 01$   | AdvancedCopy Manager Online Manual for Web Client  |
| 3              | FJSVswsrp | $13.4 - 01$   | Replication Management                             |
| 4              | FISVswssc | $13.4 - 01$   | Security Framework                                 |
| 5              | FJSVswstc | $13.3 - 01$   | Tape Backup Agent                                  |
| 6              | FJSVswstf | $13.4 - 01$   | AdvancedCopy Manager Basic                         |
| 7              | FJSVswsts | $13.4 - 01$   | Backup Management                                  |
| 8              | FJSVswtrc | $13.0 - 01$   | Common Trace                                       |
| 9              | FJSVrdb2b | $2910.40 - 1$ | Symfoware/RDB Common Package                       |
| 10             | FJSVrdbap | $2910.40 - 1$ | Symfoware/RDB Client Package                       |
| 11             | FJSVrdbdb | $2910.40 - 1$ | Symfoware/RDB Server Package                       |
| 12             | FJSVsymee | $9010.40-1$   | Symfoware Server Enterprise Edition Common Package |
| 13             | FJSVsymjd | $9010.40-1$   | Symfoware JDBC Driver Package                      |
| 14             | FJSVrdbps | $2910.40 - 1$ | Symfoware/RDB Parallel Query Package               |
| 15             | FJSVsymwd | $1610.40-1$   | Symfoware WebDBtools                               |
| 16             | FJSVsvmwa | $1310.40 - 1$ | Symfoware WebAdmin                                 |

Table: Program components of Manager (Linux edition: v.4)

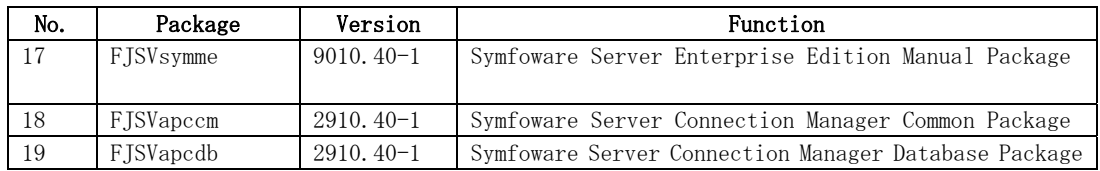

The table lists the package configuration for the following system environment in which the Manager is installed:

● Red Hat Enterprise Linux AS (v. 4 for Itanium)

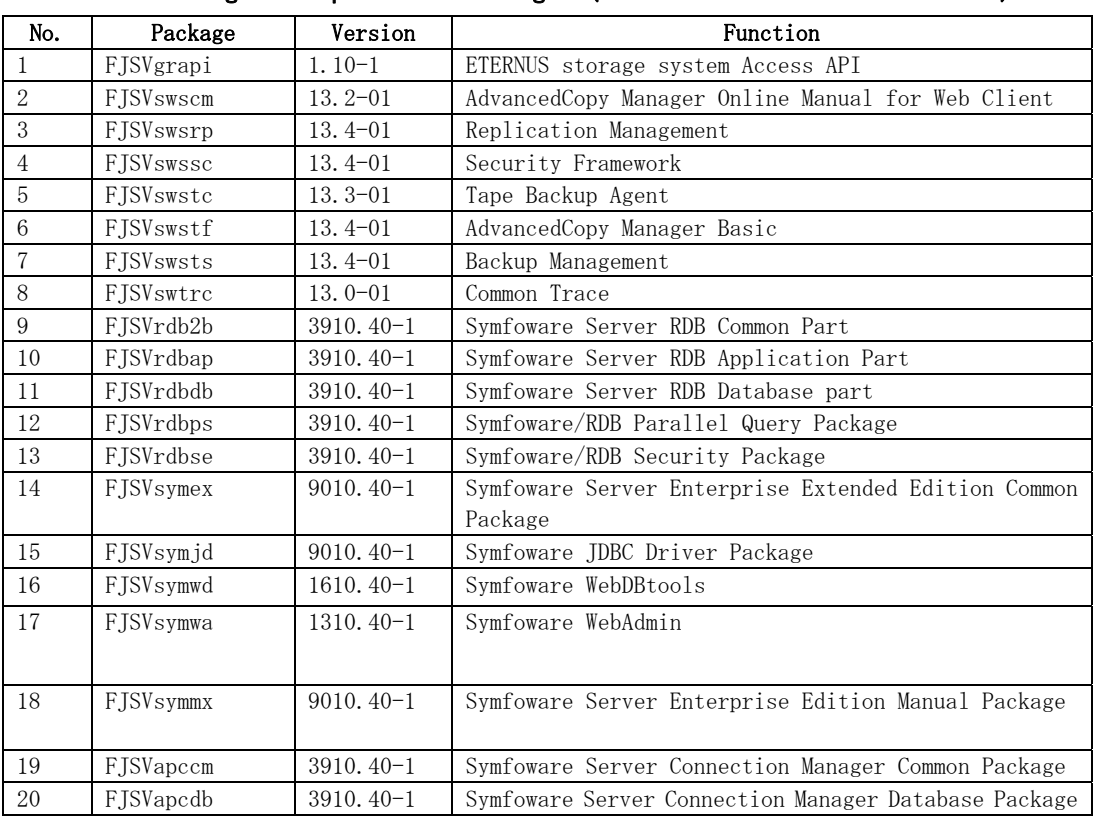

### Table: Program components of Manager (Linux edition: v.4 for Itanium)

### System environment of 5:

The table lists the package configuration for the following system environment in which Manager is installed:

- Red Hat Enterprise Linux 5 (for x86)
- Red Hat Enterprise Linux 5 (for Intel64)

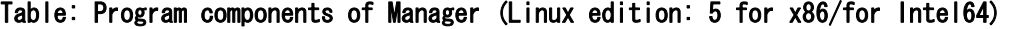

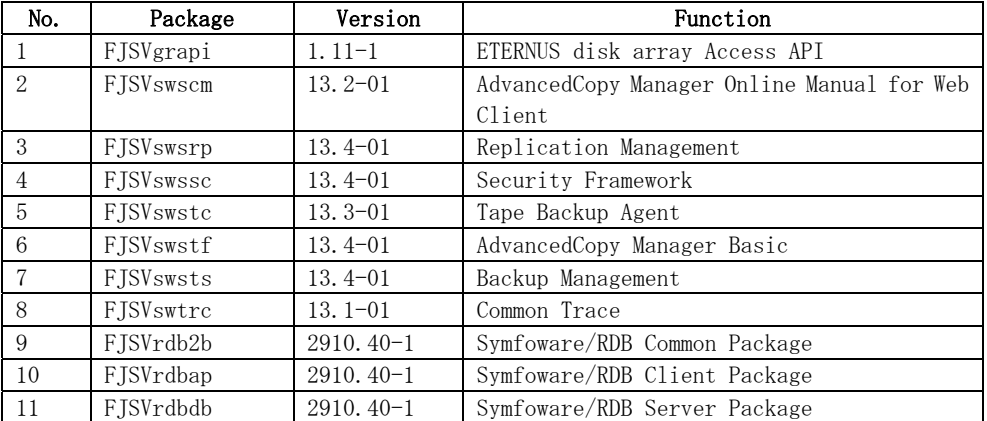

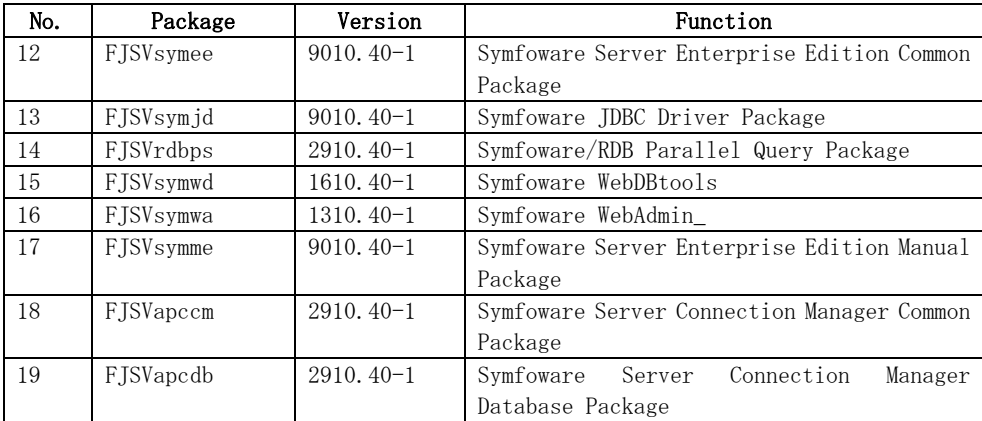

The table lists the package configuration for the following system environment in which the Manager is installed:

● Red Hat Enterprise Linux 5 (for Intel Itanium)

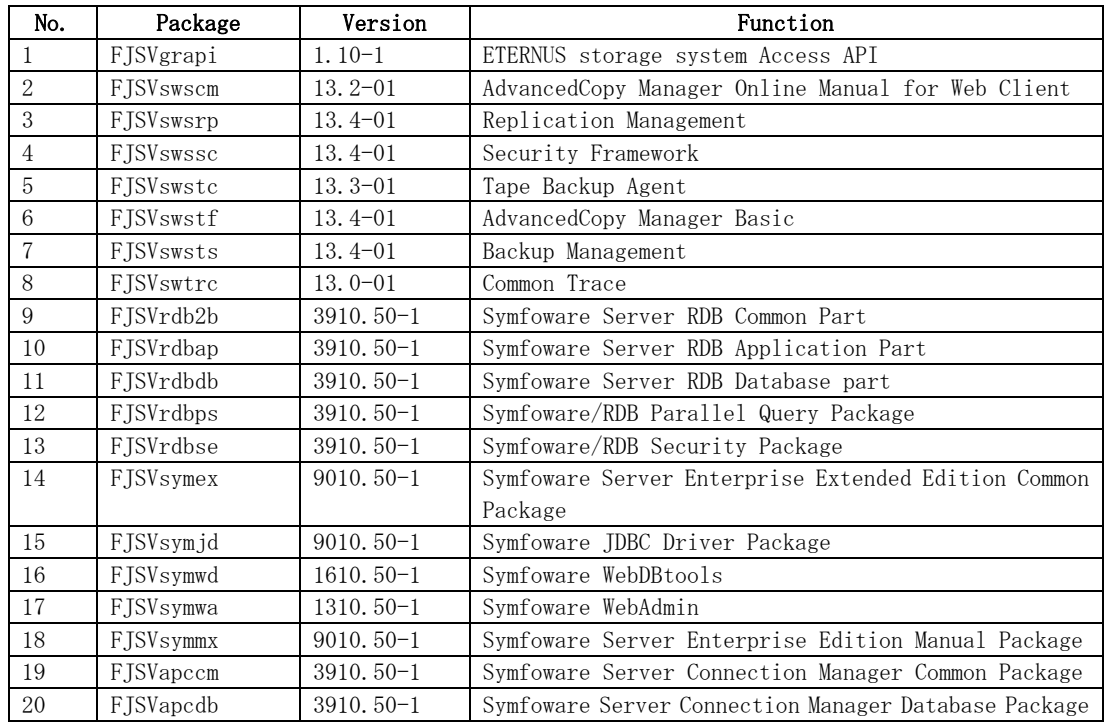

### Table: Program components of Manager (Linux edition: 5 for Intel Itanium)

## A.3 HP-UX Platform

### A.3.1 Program Components of Agent of AdvancedCopy Manager

Each of the program units that constitute a system is called a package. The Agent of AdvancedCopy Manager consists of the following packages.

| No. | Package name | Version No. | Function                          |
|-----|--------------|-------------|-----------------------------------|
|     | FJSVgrapi    | 2.13        | ETERNUS storage system Access API |
|     | FJSVswsrp    | 13.4        | Replication Management            |
|     | FISVswstc    | 13.4        | Tape Backup Agent                 |
|     | FJSVswstf    | 13.4        | AdvancedCopy Manager Basic        |
| -5  | FISVswsts    | 13.4        | Backup Management                 |
|     | FJSVswtrc    | 13.1        | Common Trace                      |

Table: Program components of Agent (HP-UX edition)

## A.4 AIX Platform

### A.4.1 Program Components of Agent of AdvancedCopy Manager

Each of the program units that constitute a system is called a package. The Agent of AdvancedCopy Manager consists of the following packages.

| No.      | Package name | Version No. | Function                          |
|----------|--------------|-------------|-----------------------------------|
|          | FJSVgrapi    | 2.13        | ETERNUS storage system Access API |
| $\Omega$ | FJSVswsrp    | 13.4        | Replication Management            |
|          | FJSVswstc    | 13.3        | Tape Backup Agent                 |
|          | FJSVswstf    | 13.4        | AdvancedCopy Manager Basic        |
| 5        | FJSVswsts    | 13.4        | Backup Management                 |
| 6        | FJSVswtrc    | 13.1        | Common Trace                      |

Table: Program components of Agent (AIX edition)

## A.5 Tape Manager

### A.5.1 Program Components of Tape Manager of AdvancedCopy Manager

Each of the program units that constitute a system is called a package. The Tape Manager of AdvancedCopy Manager consists of the following packages.

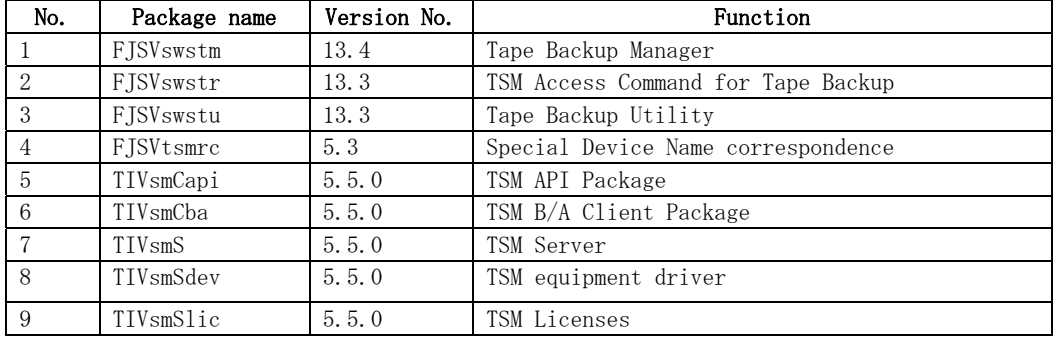

### Table: Program components of Tape Manager

## Appendix B Locale

The locale of the internal code system used by AdvancedCopy Manager (the code system specified when AdvancedCopy Manager is installed on a Storage Management Server) must be installed on all Storage Servers and Tape servers.

## B.1 Storage Server

Action is required if there are differences in the language environments (LANG) of the Storage Management Server and the Storage Servers.

Table: Language environments of the Storage Management Server and Storage Server

| Storage Management        | Storage Server   | Action required                             |
|---------------------------|------------------|---------------------------------------------|
| Server                    |                  |                                             |
| Windows (SJIS)            | Windows (SJIS)   | None                                        |
|                           | Solaris (EUC)    | Install the SJIS package in the Storage     |
|                           |                  | Server.                                     |
|                           | $HP-UX$ (EUC)    | Install the SJIS package in the Storage     |
|                           |                  | Server.                                     |
|                           | Linux (EUC)      | None                                        |
|                           | Linux (UTF8)     | None                                        |
|                           | AIX (SJIS)       | None                                        |
|                           | AIX (EUC)        | Add the SJIS language environment to the    |
|                           |                  | Storage Server.                             |
| Solaris:<br>In accordance | Windows (SJIS)   | (If the Storage Management Server<br>None.  |
| with the locale setting   |                  | locale is EUC, Storage Server processing    |
| (standard: EUC)           |                  | will not have any problems)                 |
|                           | Solaris (EUC)    | None (if same code).                        |
|                           |                  | If the Storage Management Server locale is  |
|                           |                  | SJIS, install the SJIS package on the       |
|                           |                  | Storage Servers.                            |
|                           | $HP$ –UX $(EUC)$ | None (if LANG is the same).                 |
|                           |                  | If the Storage Management Server locale is  |
|                           |                  | SJIS, install the SJIS package on the       |
|                           |                  | Storage Servers.                            |
|                           | Linux (EUC)      | None                                        |
|                           | Linux (UTF8)     | None                                        |
|                           | AIX (SJIS)       | None (if LANG is the same).                 |
|                           |                  | If the Storage Management Server locale is  |
|                           |                  | EUC, add the EUC language environment to    |
|                           |                  | the Storage Servers.                        |
|                           | AIX (EUC)        | None (if LANG is the same).                 |
|                           |                  | If the Storage Management Server locale is  |
|                           |                  | SJIS, add the SJIS language environment to  |
|                           |                  | the Storage Servers.                        |
| Linux (EUC)               | Windows (SJIS)   | (If the Storage Management Server<br>None.  |
|                           |                  | locale is EUC, Storage Server processing is |
|                           |                  | problem free.)                              |
|                           | Solaris (EUC)    | None                                        |
|                           | $HP-UX$ (EUC)    | None                                        |
|                           | Linux (EUC)      | None                                        |
|                           | Linux (UTF8)     | None                                        |
|                           | AIX (SJIS)       | Add the EUC language environment to the     |
|                           |                  | Storage Server.                             |
|                           | AIX (EUC)        | None                                        |

The following table shows the actions required for various combinations:

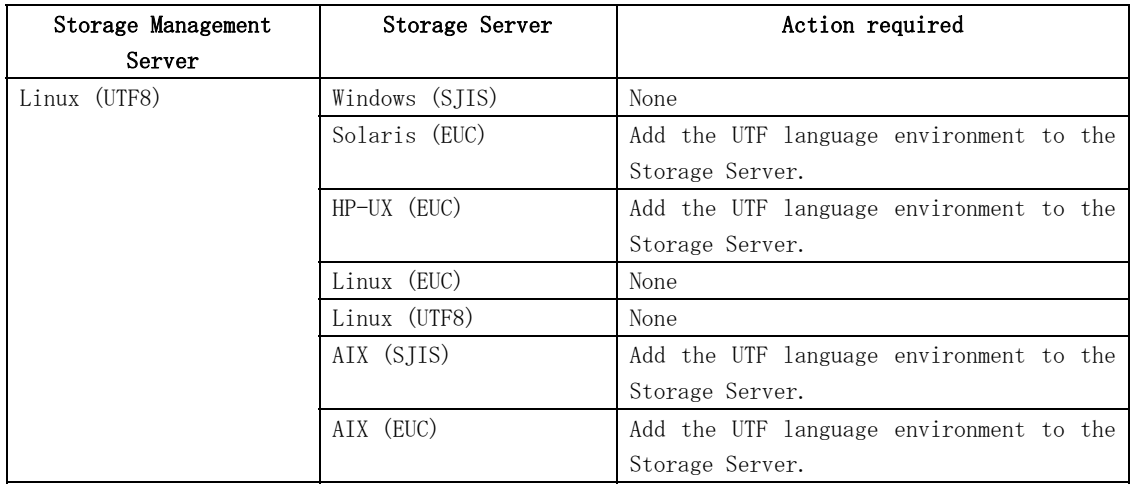

If tape backup operations are also performed, the UTF8 language environment is required on Storage Servers. Take the action shown in the table.

## B.2 Tape server

The UTF8 language environment is required on Tape servers. Take the action shown in the following table:

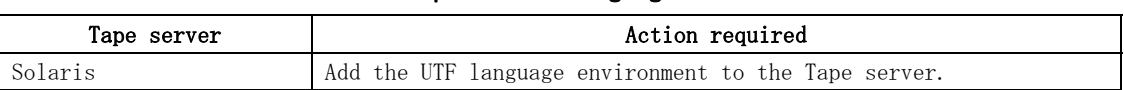

#### Table: Tape Server language environment

The UTF8 language environment is mandatory for the Storage Management Server if backup operations are performed. The UTF8 language environment is mandatory for the Storage Management Server and Storage server if tape backup operations are performed. Action is required if there are differences in the language environments (LANG) of the Storage Management Server and the Tape servers.

The following table shows the actions required for various combinations of these two types of server:

Table: Storage Management Server and Tape Server language environments

| Storage Management | Tape server    | Action required (except for UTF8)            |
|--------------------|----------------|----------------------------------------------|
| Server             |                |                                              |
| Windows (SIIS)     | Solaris (EUC)  | Add the UTF8 language environment to the     |
|                    |                | Tape Server.                                 |
|                    | Solaris (SJIS) | None                                         |
| Solaris (EUC)      | Solaris (EUC)  | None                                         |
|                    | Solaris (SIIS) | Install the SJIS package on the Storage      |
|                    |                | Management Server.                           |
| Solaris (SJIS)     | Solaris (EUC)  | Install the SJIS package on the Tape server. |
|                    | Solaris (SJIS) | None                                         |
| Linux (UTF8)       | Solaris (EUC)  | None                                         |
|                    | Solaris (SJIS) | None                                         |
| Linux (EUC)        | Solaris (EUC)  | None                                         |
|                    | Solaris (SIIS) | None                                         |

Action is required if there are differences in the language environments (LANG) of the Storage Servers and the Tape servers.

The following table shows the actions required for various combinations of these two types of server:

| Storage Server | Tape Server    | Action required                   |
|----------------|----------------|-----------------------------------|
| Windows (SIIS) | Solaris (EUC)  | Add the UTF8 language environment |
|                |                | to the Tape Server.               |
|                | Solaris (SJIS) | None                              |
| Solaris (EUC)  | Solaris (EUC)  | None                              |
|                | Solaris (SJIS) | None                              |
| Solaris (SJIS) | Solaris (EUC)  | Install the SJIS package on the   |
|                |                | Tape server.                      |
|                | Solaris (SJIS) | None                              |
| HP-UX (EUC)    | Solaris (EUC)  | Add the UTF8 language environment |
|                |                | to the Storage server             |

Table: Storage Server and Tape Server language environments

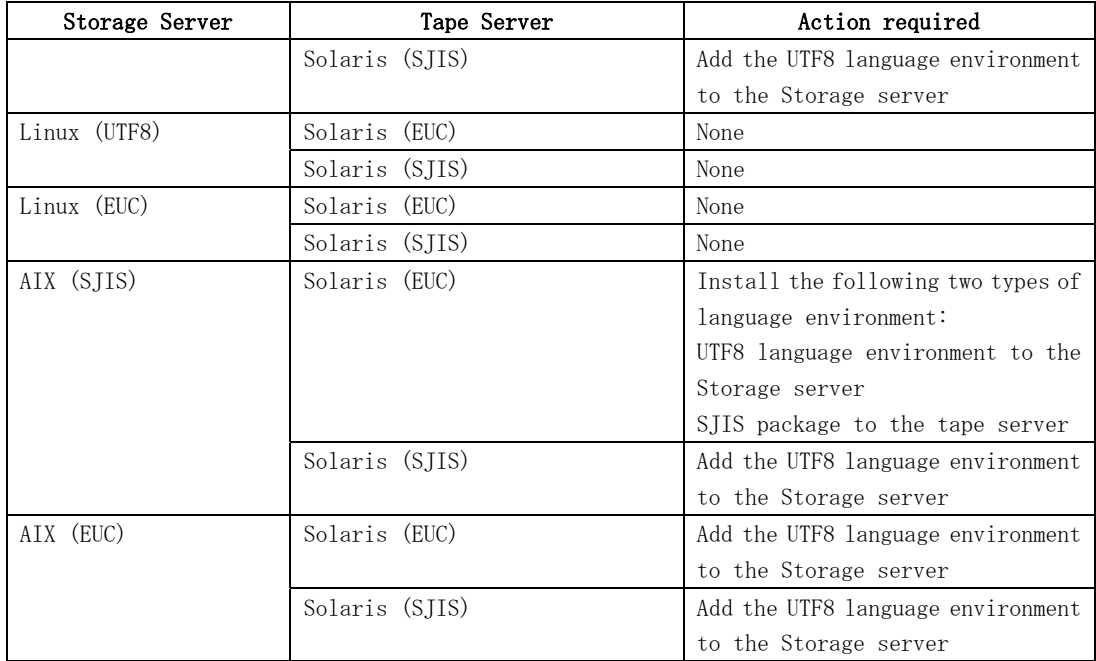

After the appropriate package is installed, re-execute the "All device information fetch/reflect" operation from the GUI client.

## Appendix C JRE Use Conditions

Before using this software product, you must agree to the following conditions regarding the handling of the JRE packaged together with this software product.

- If you do not agree to these conditions, you cannot use this software product.
- 1) Observe the JRE use conditions described in the license text file. The license text file is stored in the following directory:

Windows Platform Program Directory of AdvancedCopy Manager\jre\LICENSE

#### Solaris/Linux Platform /opt/FJSVswstf/jre/LICENSE

- 2) The JRE packaged together with AdvancedCopy Manager cannot be used for purposes other than AdvancedCopy Manager operation.
- 3) Fujitsu shall not be liable for loss or damage caused by using JRE under conditions other than (1) and (2) above.

# Appendix D Tape Library (LT220/LT230/LT250/LT270) Setup

This chapter describes how to perform the setup that connects a tape library to Solaris and how to perform setup so that the tape library can be used by TSM.

## D.1 Tape library setup for connection to Solaris

This section describes how to perform the setup that connects a tape library to Solaris.

### D.1.1 ETERNUS LT220

This section describes how to set up the ETERNUS LT220 tape library.

#### Disabling the st driver

1. Execute the ls command to display the device file.

```
# ls –l /dev/rmt/*[0-9] 
lrwxrwxrwx 1 root root 40 Feb 27 15:07 /dev/rmt/0 -> ../../devices/pci@16,2000/scsi@1/st@5,0: 
lrwxrwxrwx 1 root root 50 Feb 27 15:07 /dev/rmt/1 
\rightarrow ../../devices/pci@1f,4000/FJSV,ulsa@3/st@1,0:
...
```
2. Check the displayed device file to see if the st driver recognizes the LT220 device.

```
../../devices/pci@1f,4000/FJSV,ulsa@3/st@1,0: 
 1 2 3 
1:"devices/pci@1f,4000/FJSV,ulsa@3" = This is the physical path name that indicates where the
HBA is installed. 
2:"st"= Indicates that the LT220 is controlled by the st driver
3:"1,0"= Hexadecimal display indicating "Target ID (LOOP ID),LUN"
```
From these contents, the user can find out if the physical path is an HBA connected to the LT220, check whether or not the target ID (LOOP ID) and LUN information match the LT220 drive, and find out if the LT220 drive is controlled by the st driver.

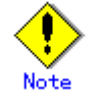

If the LT220 is not included in the drives controlled by the st driver, steps 3 to 5 below are not required.

3. If there are programs that access the drive, stop all those programs.

4. If the LT220 is controlled by the st driver, comment out the target definition that corresponds to the LT220 drive in /kernel/drv/st.conf.

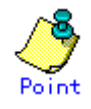

To comment out the target definition, insert "#" at the start of the part that matches the target ID (LOOP ID) and LUN of the LT220 drive.

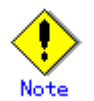

If the server has in-built drives, ensure that you do not comment out the definitions for the in-built drives.

5. Delete the device file of the LT220 drive that is controlled by the st driver. The following is an example of how to delete the device file confirmed in Step 1 and 2.

```
# rm -i /dev/rmt/* 
rm: remove /dev/rmt/0 (yes/no)? n 
rm: remove /dev/rmt/0b (yes/no)? n 
: 100 minutes
rm: remove /dev/rmt/1 (yes/no)? y 
rm: remove /dev/rmt/1b (yes/no)? y 
: 100 minutes
```
When executing the rm command, be careful not to accidentally delete other files.

### Robot settings

Note

1. Enter the Target ID of the LT220 robot in the /usr/kernel/drv/lb.conf file. Refer to the sample lb.conf file and enter the robot SCSI ID as the Target ID. In the following coding example, the SCSI ID is 0.

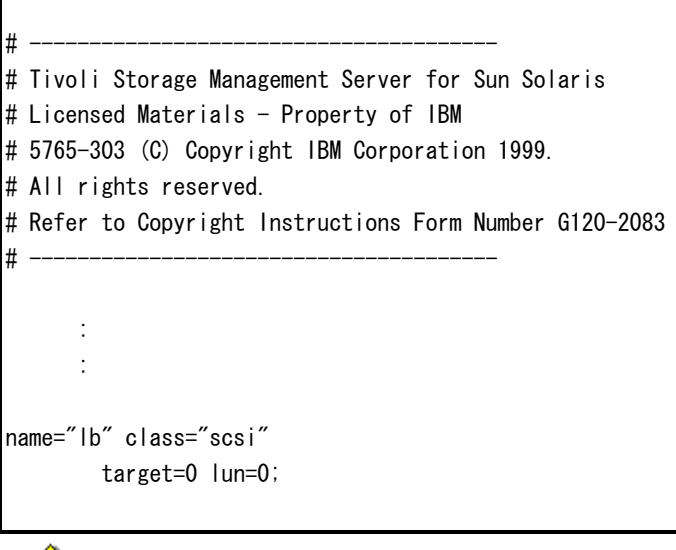

In the /usr/kernel/drv/lb.conf file, the "name" value is "lb" and the "class" value is "scsi". For the "lun" value, check the set value for LT220 and set it accordingly.

2. Register the lb driver.

#/opt/tivoli/tsm/devices/bin/autoconf

### IBM Tape Driver settings

Verify the Target ID and LUN ID of the drive in the /usr/kernel/drv/IBMtape.conf file. However, these values are normally set during installation and usually need not be changed. Simply check the contents.

################################################################################### ################################################################################### ## ## ## IBM SCSI Tape & Medium Changer Device Driver for Solaris 7, 8, 9 and 10 ## ## (C) COPYRIGHT IBM Corporation, 1994 - ## ## ## ## IBMtape.conf - Configuration File ## ## Licensed Materials - Property of IBM ## ## All Rights Reserved ## ## ## ## US Government Users Restricted Rights - Use, duplication, or ## ## disclosure restricted by GSA ADP Schedule Contract with IBM Corp. ## ## ## ################################################################################### ################################################################################### # An example entry for high numbers of target and lun # name="IBMtape" class="scsi" target=200 lun=3; # An example entry for QLogic HBA running qla HBA driver # name="IBMtape" parent="qla2100" target=0; # for qla2100 only # name="IBMtape" parent="qla2200" target=0; # for qla2200 only # name="IBMtape" parent="qla2300" target=0; # for qla2300 only # An example entry for AMCC JNI HBA # name="IBMtape" parent="jnic146x" target=0; # An example entry for Emulex HBA # name="IBMtape" parent="lpfc" target=0; name="IBMtape" parent="pseudo" instance=16383; name="IBMtape" class="scsi" target=0 lun=0 block\_size=0 buffering=1 immediate=0 trailer=0 sili=0; name="IBMtape" class="scsi" target=0 lun=1 block\_size=0 buffering=1 immediate=0 trailer=0 sili=0; : 100 m : name="IBMtape" class="scsi" target=255 lun=0 block\_size=0 buffering=1 immediate=0 trailer=0 sili=0; name="IBMtape" class="scsi" target=255 lun=1 block\_size=0 buffering=1 immediate=0 trailer=0 sili=0;

### Creating a device file

1. Reboot the server.

```
# touch /reconfigure 
# /usr/sbin/shutdown -y –i6 –g0
```
2. After the server is rebooted, execute the ls command to display the device file (lb).

```
# ls -l /dev/rmt/?lb 
lrwxrwxrwx 1 root root 40 2 month 27 day 15:07 /dev/rmt/0lb 
-> ../../devices/pci@16,2000/scsi@1/st@5,0: 
lrwxrwxrwx 1 root root 51 2 month 27 day 16:50 /dev/rmt/1lb 
\rightarrow ../../devices/pci@1f,4000/FJSV,ulsa@3/lb@0,0:lb
#
```
3. Check the displayed device file to see if the lb driver recognizes the LT220 robot.

```
\ldots/\ldots/devices/pci@1f,4000/FJSV,ulsa@3/lb@0,0:lb
                   1 2 3 
1: "devices/pci@1f,4000/FJSV,ulsa@3" = This is the physical path name that indicates where the 
HBA is installed. 
2: "lb" = Indicates that the LT220 is controlled by the Ib driver
3: "0,0" = Hexadecimal display indicating "Target ID (LOOP ID),LUN"
```
From these contents, the user can find out if the physical path is an HBA connected to the LT220, check whether or not the target ID (LOOP ID) and LUN information match the LT220 robot, and find out if the LT220 robot is controlled by the lb driver.

4. Execute the ls command to display the device file (st).

# ls -l /dev/rmt/?st lrwxrwxrwx 1 root root 56 2 month 27 day 16:50 2st -> ../../devices/pci@1f,4000/FJSV,ulsa@3/IBMtape@1,0:st #

5. Check the displayed device file to see if the IBM tape driver recognizes the LT220 drive.

```
../../devices/pci@1f,4000/FJSV,ulsa@3/IBMtape@1,0:st 
 1 2 3 
1:"devices/pci@1f,4000/FJSV,ulsa@3" = This is the physical path name that indicates where the 
HBA is installed. 
2:"IBMtape" = Indicates that the LT220 is controlled by the IBM tape driver 
3:"1,0" = Hexadecimal display indicating "Target ID (LOOP ID),LUN"
```
From these contents, the user can find out if the physical path is an HBA connected to the LT220, check whether or not the target ID (LOOP ID) and LUN information match the LT220 drive, and find out if the LT220 drive is controlled by the IBM tape driver.

### D.1.2 ETERNUS LT230

This section describes how to set up the ETERNUS LT230 (SCSI connection) tape library.

### D.1.2.1 FC connection settings

### Disabling the st driver

1. Execute the ls command to display the device file

```
# ls -l /dev/rmt/*[0-9] 
lrwxrwxrwx 1 root root 40 17 Feb 15:07 /dev/rmt/0 -> ../../devices/pci@16,2000/scsi@1/st@5,0: 
lrwxrwxrwx 1 root root 50 27 Feb 15:07 /dev/rmt/1 
-> ../../devices/pci@1f,4000/FJSV,ulsa@3/st@1,0: 
...
```
2. Check the displayed device file to see if the st driver recognizes the LT230 device.

```
../../devices/pci@1f,4000/FJSV,ulsa@4/st@1,0: 
                      1 2 3
1: "devices/pci@1f,4000/FJSV,ulsa@4" = This is the physical path name that indicates where the 
HBA is installed 
2: "st" = Indicates that the LT230 is controlled by the st driver 
3: "1,0" = Hexadecimal display indicating "Target ID (LOOP ID),LUN"
```
From these contents, check whether the physical path is an HBA connected to the LT230, and whether the target ID (LOOP ID) and LUN information match the LT230 drive. Then determine whether or not the LT230 drive is controlled by the st driver.

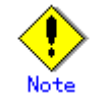

If the LT230 is not included in the drives controlled by the st driver, steps 3 to 5 below are not required.

3. If there are programs that access the drive, stop all of those programs.

4. If the LT230 is controlled by the st driver, comment out the target definition that corresponds to the LT230 drive in /kernel/drv/st.conf.

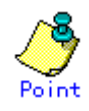

To comment out the target definition, insert "#" at the start of the part that matches the target ID (LOOP ID) and LUN of the LT230 drive.

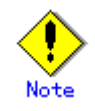

Make sure that the definition is not commented out if there is a driver on the server.

5. Delete the device file of the LT230 drive that is controlled by the st driver.

```
# rm -i /dev/rmt/* 
 rm: remove /dev/rmt/0 (yes/no)? n 
 rm: remove /dev/rmt/0b (yes/no)? n 
... 
 rm: remove /dev/rmt/1 (yes/no)? y 
  rm: remove /dev/rmt/1b (yes/no)? y 
...
```
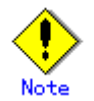

When executing the rm command, be careful not to accidentally delete other files.

### Robot settings

1. Enter the Target ID of the LT230 robot in the /usr/kernel/drv/lb.conf file. Refer to the sample lb.conf file and enter the robot SCSI ID as the Target ID. In the following coding example, the Target ID is 2.

# ---------------------------------------- # Tivoli Storage Management Server for Sun Solaris # Licensed Materials - Property of IBM # 5765-303 (C) Copyright IBM Corporation 1999. # All rights reserved. # Refer to Copyright Instructions Form Number G120-2083 # --------------------------------------- ... name="lb" class="scsi" target=2 lun=1;

/In the /usr/kernel/drv/lb.conf file, the "name" value "lb", the "class" value "scsi", and the "lun" value of 0 are fixed values.

2. Register the lb driver.

#/opt/tivoli/tsm/devices/bin/autoconf

### IBM Tape Driver settings

Check the definition of the LUN ID, and the Target ID of the drive in the /usr/kernel/drv/IBMtape.conf file.

However, as this is normally set up at the time of installation, change is not particularly required, only a check of the contents.

```
################################################################################### 
################################################################################### 
## ## 
## IBM SCSI Tape & Medium Changer Device Driver for Solaris 7, 8, 9 and 10 ## 
## (C) COPYRIGHT IBM Corporation, 1994 - ## 
## ## 
## IBMtape.conf - Configuration File ## 
## Licensed Materials - Property of IBM ## 
## All Rights Reserved ## 
## ## 
## US Government Users Restricted Rights - Use, duplication, or ## 
## disclosure restricted by GSA ADP Schedule Contract with IBM Corp. ## 
## ## 
################################################################################### 
################################################################################### 
# An example entry for high numbers of target and lun 
# name="IBMtape" class="scsi" target=200 lun=3; 
# An example entry for QLogic HBA running qla HBA driver 
# name="IBMtape" parent="qla2100" target=0; # for qla2100 only 
# name="IBMtape" parent="qla2200" target=0; # for qla2200 only 
# name="IBMtape" parent="qla2300" target=0; # for qla2300 only 
# An example entry for AMCC JNI HBA 
# name="IBMtape" parent="jnic146x" target=0; 
# An example entry for Emulex HBA 
# name="IBMtape" parent="lpfc" target=0; 
name="IBMtape" parent="pseudo" instance=16383; 
name="IBMtape" class="scsi" target=0 lun=0 block_size=0 buffering=1 immediate=0 trailer=0 sili=0; 
name="IBMtape" class="scsi" target=0 lun=1 block_size=0 buffering=1 immediate=0 trailer=0 sili=0; 
... 
name="IBMtape" class="scsi" target=255 lun=0 block_size=0 buffering=1 immediate=0 trailer=0 sili=0; 
name="IBMtape" class="scsi" target=255 lun=1 block_size=0 buffering=1 immediate=0 trailer=0 sili=0;
```
#### HBA driver settings

Set the robot and driver's alias name, port and fcp-bind-target in the /kernel/drv/fjpfca.conf file. For the Target ID of the robot, use the target ID that was set in the /usr/kernel/drv/lb.conf file.

```
# 
# All Rights Reserved, Copyright (c) FUJITSU LIMITED 2000 
# 
#ident "@(#)$Id: fjpfca.conf,v 3.1.1.1 2001/04/20 11:19:47 hiroki Exp $ FUJITSU" 
... 
alias= 
          "DRV00:0x201000e0000e100d", 
          "DRV01:0x201100e0000e100d"; 
... 
port= 
     "fjpfca0:nport", 
     "fjpfca1:nport"; 
... 
fcp-bind-target= 
         " fjpfca0t2:DRV00", 
         " fjpfca1t3:DRV01";
```
### Creating a device file

1. Reboot the server.

# touch /reconfigure # /usr/sbin/shutdown -y -i6 -g0

2. After the server starts up, execute the ls command to display the device file (1b).

```
# ls -l /dev/rmt/?lb 
lrwxrwxrwx 1 root root 40 Feb 27 15:07 /dev/rmt/0lb -> ../../devices/pci@16,2000/scsi@1/st@5,0: 
lrwxrwxrwx 1 root other 51 Feb 27 16:50 /dev/rmt/5lb 
-> ../../devices/pci@17,4000/fibre-channel@4/lb@2,1:lb 
#
```
3. Check the displayed device file to see if the 1b driver recognizes the LT230 robot.

../../devices/pci@17,4000/fibre-channel@4/lb@2,1:lb 1 2 3 1:"devices/pci@17,4000/fibre-channel@4"= Physical path name that indicates the location where HBA is mounted. 2:"lb"= Indicates that the LT230 is controlled by the lb driver 3:"2,1"= Hexadecimal display indicating "Target ID (LOOP ID),LUN"

From these contents, check whether the physical path is an HBA connected to the LT230, and whether the target ID (LOOP ID) and LUN information match the LT230 robot. Then, determine whether or not the LT230 robot is being controlled by the 1b driver.

4. Execute the ls command to display the device file (st)

```
# ls -l /dev/rmt/?st 
lrwxrwxrwx 1 root root 56 Feb 27 16:50 /dev/rmt/1st 
-> ../../devices/pci@17,4000/fibre-channel@4/IBMtape@2,0:st 
lrwxrwxrwx 1 root root 56 Feb 27 16:50 /dev/rmt/2st 
-> ../../devices/pci@17,4000/fibre-channel@4/IBMtape@3,0:st 
#
```
5. Check the displayed device file to see if the IBMtape driver recognizes the LT230 driver.

```
../../devices/pci@17,4000/fibre-channel@4/IBMtape@2,0:st 
 1 2 3 
1:"devices/pci@17,4000/fibre-channel@4"= This is the physical path name that indicates where 
the HBA is installed. 
2:"IBMtape"= Indicates that the LT230 is controlled by the st driver 
3:"2,0"= Hexadecimal display indicating "Target ID (LOOP ID),LUN"
```
From these contents, check whether the physical path is an HBA connected to the LT230, and whether the target ID (LOOP ID) and LUN information match the LT230 drive. Then, determine whether or not the LT230 drive is being controlled by the IBMtape driver.

### D.1.2.2 SCSI connection settings

### Disabling the st driver

1. Execute the ls command to display the device files.

```
# ls –l /dev/rmt/*[0-9] 
lrwxrwxrwx 1 root root 40 Feb 27 15:07 /dev/rmt/0 -> ../../devices/pci@16,2000/scsi@1/st@5,0: 
lrwxrwxrwx 1 root root 50 Feb 27 15:07 /dev/rmt/1 -> ../../devices/pci@17,4000/scsi@3/st@0,0: 
     :
```
2. Check the displayed device files to see if the st driver recognizes the LT230 device.

../../devices/pci@17,4000/scsi@3/st@0,0: 1 2 3 1:"devices/pci@1f,4000/scsi@3" = This is the physical path name that indicates where the HBA is installed. 2:"st" = Indicates that the LT230 is controlled by the st driver 3:"0,0" = Hexadecimal display indicating "Target ID (LOOP ID),LUN"

From these contents, the user can find out if the physical path is an HBA connected to the LT230, check whether or not the target ID (LOOP ID) and LUN information match the LT230 drive, and find out if the LT230 drive is controlled by the st driver.

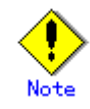

If the LT230 is not included in the drives controlled by the st driver, steps 3 to 5 below are not required.

3. If there are programs that access the drive, stop all those programs.

4. If the LT230 is controlled by the st driver, comment out the target definition that corresponds to the LT230 drive in /kernel/drv/st.conf.

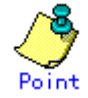

To comment out the target definition, insert "#" at the start of the part that matches the target ID (LOOP ID) and LUN of the LT230 drive.

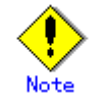

If the server has in-built drives, ensure that you do not comment out the definitions for the in-built drives.

5. Delete the device file of the LT230 drive that is controlled by the st driver. The following is an example of how to delete the device file confirmed in Step 1 and 2.

```
# rm -i /dev/rmt/* 
rm: remove /dev/rmt/0 (yes/no)? n 
rm: remove /dev/rmt/0b (yes/no)? n 
: 100 minutes
rm: remove /dev/rmt/1 (yes/no)? y 
rm: remove /dev/rmt/1b (yes/no)? y 
            :
```
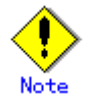

When executing the rm command, be careful not to accidentally delete other files.

#### Robot settings

1. Enter the Target ID of the LT230 robot in the /usr/kernel/drv/lb.conf file. Refer to the sample lb.conf file and enter the robot SCSI ID as the Target ID. In the following coding example, the SCSI ID is 0.

```
# ---------------------------------------- 
# Tivoli Storage Management Server for Sun Solaris 
# Licensed Materials - Property of IBM 
# 5765-303 (C) Copyright IBM Corporation 1999. 
# All rights reserved. 
# Refer to Copyright Instructions Form Number G120-2083 
# --------------------------------------- 
: 100 minutes
: 10 million
name="lb" class="scsi" 
         target=0 lun=0;
```
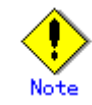

In the /usr/kernel/drv/lb.conf file, the "name" value "lb", the "class" value "scsi". For the "lun", check the setting of LT230 and set it accordingly.

2. Register the lb driver.

# #/opt/tivoli/tsm/devices/bin/autoconf

### IBM Tape Driver settings

Enter the Target ID and LUN ID of the drive in the /usr/kernel/drv/IBMtape.conf file. However, these values are normally set during installation and usually need not be changed. Simply check the contents.

################################################################################### ################################################################################### ## ## ## IBM SCSI Tape & Medium Changer Device Driver for Solaris 7, 8, 9 and 10 ## ## (C) COPYRIGHT IBM Corporation, 1994 - ## ## ## ## IBMtape.conf - Configuration File ## ## Licensed Materials - Property of IBM ## ## All Rights Reserved ## ## ## ## US Government Users Restricted Rights - Use, duplication, or ## ## disclosure restricted by GSA ADP Schedule Contract with IBM Corp. ## ## ## ################################################################################### ################################################################################### # An example entry for high numbers of target and lun # name="IBMtape" class="scsi" target=200 lun=3; # An example entry for QLogic HBA running qla HBA driver # name="IBMtape" parent="qla2100" target=0; # for qla2100 only # name="IBMtape" parent="qla2200" target=0; # for qla2200 only # name="IBMtape" parent="qla2300" target=0; # for qla2300 only # An example entry for AMCC JNI HBA # name="IBMtape" parent="jnic146x" target=0; # An example entry for Emulex HBA # name="IBMtape" parent="lpfc" target=0; name="IBMtape" parent="pseudo" instance=16383; name="IBMtape" class="scsi" target=0 lun=0 block\_size=0 buffering=1 immediate=0 trailer=0 sili=0; name="IBMtape" class="scsi" target=0 lun=1 block\_size=0 buffering=1 immediate=0 trailer=0 sili=0;

```
 : 
: 10 million
name="IBMtape" class="scsi" target=255 lun=0 block_size=0 buffering=1 immediate=0 trailer=0 
sili=0; 
name="IBMtape" class="scsi" target=255 lun=1 block_size=0 buffering=1 immediate=0 trailer=0 
sili=0;
```
### Creating a device file

1. Re-boot the server.

```
# touch /reconfigure 
# /usr/sbin/shutdown -y –i6 –g0
```
2. After the server is activated, execute the ls command to display the device file (lb).

```
# ls -l /dev/rmt/?lb 
lrwxrwxrwx 1 root root 40 Feb 27 15:07 /dev/rmt/0lb -> ../../devices/pci@16,2000/scsi@1/st@5,0: 
lrwxrwxrwx 1 root root 51 Feb 27 16:50 /dev/rmt/1lb 
-> ../../devices/pci@17,4000/scsi@3/lb@0,0:lb 
#
```
3. Check the displayed device file to see if the lb driver recognizes the LT230 robot.

```
../../devices/pci@17,4000/scsi@3/lb@0,0:lb 
                  1 2 3 
1: "devices/pci@17,4000/scsi@3" = This is the physical path name that indicates where the HBA 
is installed. 
2: "Ib" = Indicates that the LT230 is controlled by the Ib driver
3: "0,0" = Hexadecimal display indicating "Target ID (LOOP ID),LUN"
```
From these contents, the user can find out if the physical path is an HBA connected to the LT230, check whether or not the target ID (LOOP ID) and LUN information match the LT230 robot, and find out if the LT230 robot is controlled by the lb driver.

4. Execute the ls command to display the device file (st).

# ls -l /dev/rmt/?st lrwxrwxrwx 1 root root 56 Feb 27 16:50 /dev/rmt/1st -> ../../devices/pci@17,4000/scsi@3/IBMtape@1,0:st lrwxrwxrwx 1 root root 56 2 month 27 day 16:50 /dev/rmt/2st -> ../../devices/pci@17,4000/scsi@3/IBMtape@2,0:st #

5. Check the displayed device file to see if the IBM tape driver recognizes the LT230 drive.

../../devices/pci@17,4000/scsi@3/IBMtape@1,0:st

```
 1 2 3 
1: "devices/pci@17.4000/scsi@3" = This is the physical path name that indicates where the HBA
is installed. 
2: "IBMtape" = Indicates that the LT230 is controlled by the IBM tape driver 
3: "1,0" = Hexadecimal display indicating "Target ID (LOOP ID),LUN"
```
From these contents, the user can find out if the physical path is an HBA connected to the LT230, check whether or not the target ID (LOOP ID) and LUN information match the LT230 drive, and find out if the LT230 drive is controlled by the IBM tape driver.

### D.1.3 ETERNUS LT250

This section describes how to set up the ETERNUS LT230 tape library

### D.1.3.1 FC connection settings

### Disabling the st drive**r**

1. Execute the ls command to display the device file

```
# ls -l /dev/rmt/*[0-9] 
lrwxrwxrwx 1 root root 40 Feb 27 15:07 /dev/rmt/0 -> ../../devices/pci@16,2000/scsi@1/st@5,0: 
lrwxrwxrwx 1 root root 50 Feb 27 15:07 /dev/rmt/1 
-> ../../devices/pci@17,4000/fibre-channel@4/st@1,0: 
...
```
2. Check the displayed device file to see if the st driver recognizes the LT250 device.

```
../../devices/pci@17,4000/fibre-channel@4/st@1,0: 
 1 2 3 
1:"devices/pci@17,4000/fibre-channel@4" = This is the physical path name that indicates where 
the HBA is installed. 
|2:"st" = Indicates that the LT250 is controlled by the st driver
3:"1,0" = Hexadecimal display indicating "Target ID (LOOP ID),LUN"
```
From these contents, check whether the physical path is an HBA connected to the LT250, and whether the target ID (LOOP ID) and LUN information match the LT250 drive. Then determine whether or not the LT250 drive is controlled by the st driver.

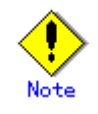

If LT250 is not included in the drive being controlled by the st driver, steps 3-5 of the steps below are not required.

3. If there are programs that access the drive, stop all of those programs.

4. If the LT250 is controlled by the st driver, comment out the target definition that corresponds to the LT250 drive in /kernel/drv/st.conf

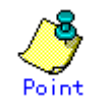

To comment out the target definition, insert "#" at the start of the part that matches the target ID (LOOP ID) and LUN of the LT250 drive.

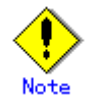

Make sure that the definition is not commented out if there is a driver on the server.

5. Delete the device files of the LT230 drive that are controlled by the st driver. The following is an example of how to delete the device files confirmed in Step 1 and 2.

```
# rm -i /dev/rmt/* 
rm: remove /dev/rmt/0 (yes/no)? n 
rm: remove /dev/rmt/0b (yes/no)? n 
...
rm: remove /dev/rmt/1 (yes/no)? y 
rm: remove /dev/rmt/1b (yes/no)? y 
...
```
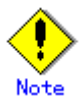

Make sure that another file is not deleted by mistake while executing the rm command.

#### Robot settings

Enter the Target ID of the LT250 robot in the /usr/kernel/drv/lb.conf file. Refer to the sample lb.conf file and enter the robot SCSI ID as the Target ID. In the following coding example, the SCSI ID is 4.

# ---------------------------------------- # Tivoli Storage Management Server for Sun Solaris # Licensed Materials - Property of IBM # 5765-303 (C) Copyright IBM Corporation 1999. # All rights reserved. # Refer to Copyright Instructions Form Number G120-2083 # --------------------------------------- ... name="lb" class="scsi" target=4 lun=0;

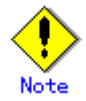

In the /usr/kernel/drv/lb.conf file, the "name" value "lb", the "class" value "scsi", and the "lun" value of 0 are fixed values.

Register the lb driver.

#/opt/tivoli/tsm/devices/bin/autoconf

#### IBM Tape Driver settings

Enter the Target ID and LUN ID of the drive in the /usr/kernel/drv/IBMtape.conf file. However, these values are normally set during installation and usually need not be changed. Simply check the contents.

```
################################################################################### 
################################################################################### 
## ## 
## IBM SCSI Tape & Medium Changer Device Driver for Solaris 7, 8, 9 and 10 ## 
## (C) COPYRIGHT IBM Corporation, 1994 - ## 
## ## 
## IBMtape.conf - Configuration File ##
## Licensed Materials - Property of IBM ## 
## All Rights Reserved ## 
## ## 
## US Government Users Restricted Rights - Use, duplication, or ## 
## disclosure restricted by GSA ADP Schedule Contract with IBM Corp. ## 
## ## 
################################################################################### 
################################################################################### 
# An example entry for high numbers of target and lun 
# name="IBMtape" class="scsi" target=200 lun=3; 
# An example entry for QLogic HBA running qla HBA driver 
# name="IBMtape" parent="qla2100" target=0; # for qla2100 only 
# name="IBMtape" parent="qla2200" target=0; # for qla2200 only 
# name="IBMtape" parent="qla2300" target=0; # for qla2300 only 
# An example entry for AMCC JNI HBA 
# name="IBMtape" parent="jnic146x" target=0; 
# An example entry for Emulex HBA 
# name="IBMtape" parent="lpfc" target=0; 
name="IBMtape" parent="pseudo" instance=16383; 
name="IBMtape" class="scsi" target=0 lun=0 block_size=0 buffering=1 immediate=0 trailer=0 sili=0; 
name="IBMtape" class="scsi" target=0 lun=1 block_size=0 buffering=1 immediate=0 trailer=0 sili=0; 
... 
name="IBMtape" class="scsi" target=255 lun=0 block_size=0 buffering=1 immediate=0 trailer=0 sili=0; 
name="IBMtape" class="scsi" target=255 lun=1 block_size=0 buffering=1 immediate=0 trailer=0 sili=0;
```
#### HBA driver settings

Set the robot and driver's alias name, port and fcp-bind-target in the /kernel/drv/fjpfca.conf file. For the Target ID of the robot, use the target ID that was set in the /usr/kernel/drv/lb.conf file.

```
# 
# All Rights Reserved, Copyright (c) FUJITSU LIMITED 2000 
# 
#ident "@(#)$Id: fjpfca.conf,v 3.1.1.1 2001/04/20 11:19:47 hiroki Exp $ FUJITSU" 
... 
alias= 
          "CTRL:0x200100e0000e100c", 
          "DRV00:0x201000e0000e100d", 
         "DRV01:0x201100e0000e100d"; 
... 
port= 
    "fipfca0:nport",
     "fjpfca1:nport"; 
... 
fcp-bind-target= 
         "fjpfca0t4:CTRL", 
          " fjpfca1t2:DRV00", 
         " fjpfca0t3:DRV01";
```
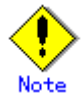

These settings apply if the Fujitsu-made HBA driver (FJSVpfca) is used. If using a different HBA driver (for example Emulex or NetMarks), refer to the HBA manual applicable for the product. In addition, these settings only apply for fiber channel switch connection (FC-S connection). For direct connections (FC-AL connections), the settings must use Target Id set on the LT library. For details, refer to "ETERNUS SF TSM ETERNUS LT Library Operator's Guide".

### Creating a device file

1. Reboot the server.

# touch /reconfigure # /usr/sbin/shutdown -y -i6 -g0

2. After the server is rebooted, execute the ls command to display the device file (lb).

```
# ls -1 /dev/rmt/?lb
lrwxrwxrwx 1 root root 40 Feb 27 15:07 /dev/rmt/0lb -> ../../devices/pci@16,2000/scsi@1/st@5,0: 
lrwxrwxrwx 1 root other 51 Feb 27 16:50 /dev/rmt/5lb 
-> ../../devices/pci@17,4000/fibre-channel@4/lb@4,0:lb 
#
```
3. Check the displayed device file to see if the lb driver recognizes the LT250 drive.

```
../../devices/pci@17,4000/fibre-channel@4/lb@4,0:lb 
 1 2 3 
1: "devices/pci@17,4000/fibre-channel@4" =This is the physical path name that indicates where 
the HBA is installed. 
2: "lb" =Indicates that the LT250 is controlled by the st driver 
3: "4,0" = "Hexadecimal display indicating" Target ID (LOOP ID),LUN"
```
From these contents, check whether the physical path is an HBA connected to the LT250, check whether or not the target ID (LOOP ID) and LUN information match the LT250 robot, and if the LT250 robot is controlled by the lb driver.

4. Execute the ls command to display the device file (st).

```
# ls -l /dev/rmt/?st 
lrwxrwxrwx 1 root root 56 Feb 27 16:50 /dev/rmt/1st 
-> ../../devices/pci@17,4000/fibre-channel@4/IBMtape@0,0:st 
lrwxrwxrwx 1 root root 56 Feb 27 16:50 /dev/rmt/2st 
-> ../../devices/pci@17,4000/fibre-channel@4/IBMtape@1,0:st#
```
5. Check the displayed device file to see if the IBM tape driver recognizes the LT250 drive.

```
../../devices/pci@17,4000/fibre-channel@4/IBMtape@0,0:st 
 1 2 3 
1: "devices/pci@17,4000/fibre-channel@4" =This is the physical path name that indicates where 
the HBA is installed. 
2: "BMtape" =Indicates that the LT250 is controlled by the st driver 
3: "0,0" = Hexadecimal display indicating "Target ID (LOOP ID),LUN"
```
From these contents, check whether the physical path is an HBA connected to the LT250, check whether or not the target ID (LOOP ID) and LUN information match the LT250 drive, and if the LT250 drive is controlled by the IBM tape driver.

### D.1.3.2 SCSI connection settings

### Disabling the st driver

1. Execute the ls command to display the device file.

```
\sharp is -1 /dev/rmt/\ast[0-9]
lrwxrwxrwx 1 root root 40 Feb 27 15:07 /dev/rmt/0 -> ../../devices/pci@16,2000/scsi@1/st@5,0: 
lrwxrwxrwx 1 root root 50 Feb 27 15:07 /dev/rmt/1 
-> ../../devices/pci@17,4000/fibre-channel@4/st@1,0: 
...
```
2. Check the displayed device file to see if the st driver recognizes the LT250 device.
```
../../devices/pci@17,4000/fibre-channel@4/st@1,0: 
 1 2 3 
1: "devices/pci@17,4000/fibre-channel@4" = This is the physical path name that indicates where 
the HBA is installed. 
2: "st" = Indicates that the LT250 is controlled by the st driver
3: "1,0" = Hexadecimal display indicating "Target ID (LOOP ID),LUN"
```
From these contents, check whether the physical path is an HBA connected to the LT250, check whether or not the target ID (LOOP ID) and LUN information match the LT250 drive, and if the LT250 drive is controlled by the st driver.

If the LT250 is not included in the drives controlled by the st driver, steps 3 to 5 below are not required.

If there are programs that access the drive, stop all those programs.

4. If the LT250 is controlled by the st driver, comment out the target definition that corresponds to the LT250 drive in /kernel/drv/st.conf.

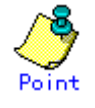

To comment out the target definition, insert "#" at the start of the part that matches the target ID (LOOP ID) and LUN of the LT250 drive.

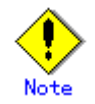

If the server has in-built drives, ensure that you do not comment out the definitions for the in-built drives.

5. Delete the device file of the LT250 drive that is controlled by the st driver. The following is an example of how to delete the device file confirmed in Step 1 and 2.

```
# rm -i /dev/rmt/* 
rm: remove /dev/rmt/0 (yes/no)? n 
rm: remove /dev/rmt/0b (yes/no)? n 
... 
rm: remove /dev/rmt/1 (yes/no)? y 
rm: /dev/rmt/1b (yes/no)? y 
...
```
When executing the rm command, be careful not to accidentally delete other files.

# Robot settings

1. Enter the Target ID of the LT250 robot in the /usr/kernel/drv/lb.conf file. Refer to the sample lb.conf file and enter the robot SCSI ID as the Target ID. In the following coding example, the

```
SCSI ID is 0.
```
# ---------------------------------------- # Tivoli Storage Management Server for Sun Solaris # Licensed Materials - Property of IBM # 5765-303 (C) Copyright IBM Corporation 1999. # All rights reserved. # Refer to Copyright Instructions Form Number G120-2083 # --------------------------------------- ... name="lb" class="scsi" target=0 lun=0;

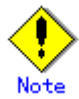

In the /usr/kernel/drv/lb.conf file, the "name" value "lb", the "class" value "scsi", and the "lun" value of 0 are fixed values.

2. Register the lb driver.

#/opt/tivoli/tsm/devices/bin/autoconf

# IBM Tape Driver settings

Enter the Target ID and LUN ID of the drive in the /usr/kernel/drv/IBMtape.conf file. However, these values are normally set during installation and usually need not be changed. Simply check the contents.

```
################################################################################### 
################################################################################### 
## ## 
## IBM SCSI Tape & Medium Changer Device Driver for Solaris 7, 8, 9 and 10 ## 
## (C) COPYRIGHT IBM Corporation, 1994 - ## 
## ## 
## IBMtape.conf - Configuration File ## 
## Licensed Materials - Property of IBM ## 
## All Rights Reserved ## 
## ## 
## US Government Users Restricted Rights - Use, duplication, or ## 
## disclosure restricted by GSA ADP Schedule Contract with IBM Corp. ## 
## ## 
################################################################################### 
################################################################################### 
# An example entry for high numbers of target and lun 
# name="IBMtape" class="scsi" target=200 lun=3; 
# An example entry for QLogic HBA running qla HBA driver 
# name="IBMtape" parent="qla2100" target=0; # for qla2100 only 
# name="IBMtape" parent="qla2200" target=0; # for qla2200 only 
# name="IBMtape" parent="qla2300" target=0; # for qla2300 only 
# An example entry for AMCC JNI HBA 
# name="IBMtape" parent="jnic146x" target=0; 
# An example entry for Emulex HBA 
# name="IBMtape" parent="lpfc" target=0; 
name="IBMtape" parent="pseudo" instance=16383; 
name="IBMtape" class="scsi" target=0 lun=0 block_size=0 buffering=1 immediate=0 trailer=0 sili=0; 
name="IBMtape" class="scsi" target=0 lun=1 block_size=0 buffering=1 immediate=0 trailer=0 sili=0; 
... 
name="IBMtape" class="scsi" target=255 lun=0 block_size=0 buffering=1 immediate=0 trailer=0 sili=0; 
name="IBMtape" class="scsi" target=255 lun=1 block_size=0 buffering=1 immediate=0 trailer=0 sili=0;
```
# Creating a device file

1. Reboot the server.

# touch /reconfigure # /usr/sbin/shutdown -y -i6 -g0

2. After the server is rebooted, execute the ls command to display the device file (lb).

# ls -l /dev/rmt/?lb lrwxrwxrwx 1 root root 40 Feb 27 15:07 /dev/rmt/0lb -> ../../devices/pci@16,2000/scsi@1/st@5,0: lrwxrwxrwx 1 root other 51 Feb 27 16:50 /dev/rmt/3lb -> ../../ devices/pci@1f,4000/FJSV,ulsa@3/lb@0,0:lb #

3. Check the displayed device file to see if the lb driver recognizes the LT250 driver

../../devices/pci@1f,4000/FJSV,ulsa@3/lb@0,0:lb

1 2 3

1: "devices/pci@1f,4000/FJSV,ulsa@3" =This is the physical path name that indicates where the HBA is installed.

2: "lb" = Indicates that the LT250 is controlled by the lb driver

3: "0,0" =Hexadecimal display indicating "Target ID (LOOP ID),LUN"

From these contents, check whether the physical path is an HBA connected to the LT250, check whether or not the target ID (LOOP ID) and LUN information match the LT250 robot, and if the LT250 robot is controlled by the lb driver.

4. Execute the ls command to display the device file (st).

# ls -l /dev/rmt/?st lrwxrwxrwx 1 root root 56 Feb 27 16:50 /dev/rmt/1st -> ../../devices/pci@1f,4000/FJSV,ulsa@3/IBMtape@1,0:st lrwxrwxrwx 1 root root 56 Feb 27 16:50 /dev/rmt/2st -> ../../devices/pci@1f,4000/FJSV,ulsa@3/IBMtape@2,0:st #

5. Check the displayed device file to see if the IBM tape driver recognizes the LT250 drive.

../../devices/pci@1f,4000/FJSV,ulsa@3/IBMtape@1,0:st 1 2 3 1: "devices/pci@1f,4000/FJSV,ulsa@3" = This is the physical path name that indicates where the HBA is installed. 2: "IBMtape" = Indicates that the LT250 is controlled by the st driver 3: "1,0" = Hexadecimal display indicating "Target ID (LOOP ID),LUN"

> From these contents, check whether the physical path is an HBA connected to the LT250, check whether or not the target ID (LOOP ID) and LUN information match the LT250 drive, and if the LT250 drive is controlled by the IBM tape driver.

# D.1.4 ETERNUS LT270

This section describes how to set up the ETERNUS LT270 tape library.

# Disabling the st driver

1. Execute the ls command to display the device file.

```
# ls –l /dev/rmt/*[0-9] 
lrwxrwxrwx 1 root root 40 Feb 27 15:07 /dev/rmt/0 -> ../../devices/pci@16,2000/scsi@1/st@5,0: 
lrwxrwxrwx 1 root root 50 Feb 27 15:07 /dev/rmt/1 
-> ../../devices/pci@17,4000/fibre-channel@4/st@1,0: 
・ .. 
・
```
2. Check the displayed device file to see if the st driver recognizes the LT270 device.

../../devices/pci@17,4000/fibre-channel@4/st@1,0: 1 2 3 1: "devices/pci@17,4000/fibre-channel@4 " = This is the physical path name that indicates where the HBA is installed. 2: "st" = Indicates that the LT270 is controlled by the st driver 3: "1,0" = Hexadecimal display indicating "Target ID (LOOP ID),LUN"

From these contents, the user can find out if the physical path is an HBA connected to the LT270, check whether or not the target ID (LOOP ID) and LUN information match the LT270 drive, and find out if the LT270 drive is controlled by the st driver.

Note

If the LT270 is not included in the drives controlled by the st driver, steps 3 to 5 below are not required.

3. If there are programs that access the drive, stop all those programs.

4. If the LT270 is controlled by the st driver, comment out the target definition that corresponds to the LT270 drive in /kernel/drv/st.conf.

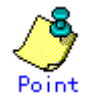

To comment out the target definition, insert "#" at the start of the part that matches the target ID (LOOP ID) and LUN of the LT270 drive.

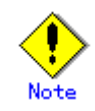

If the server has in-built drives, ensure that you do not comment out the definitions for the in-built drives.

5. Delete the device file of the LT270 drive that is controlled by the st driver. The following is an example of how to delete the device file confirmed in Step 1 and 2.

```
# rm -i /dev/rmt/* 
rm: remove /dev/rmt/0 (yes/no)? n 
rm: remove /dev/rmt/0b (yes/no)? n 
: 100 minutes
rm: remove /dev/rmt/1 (yes/no)? y 
rm: remove /dev/rmt/1b (yes/no)? y 
: 100 minutes
```
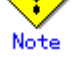

When executing the rm command, be careful not to accidentally delete other files.

# Robot settings

- 1. Enter the Target ID of the LT270 robot in the /usr/kernel/drv/lb.conf file. Refer to the sample
- lb.conf file and enter the Target ID. In the following coding example, the Target ID is 4.

# ---------------------------------------- # Tivoli Storage Management Server for Sun Solaris # Licensed Materials - Property of IBM # 5765-303 (C) Copyright IBM Corporation 1999. # All rights reserved. # Refer to Copyright Instructions Form Number G120-2083 # --------------------------------------- : : name="lb" class="scsi" target=4 lun=0;

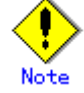

In the /usr/kernel/drv/lb.conf file, the "name" value "lb", the "class" value "scsi", and the "lun" value of 0 are fixed values.

2. Register the lb driver.

#/opt/tivoli/tsm/devices/bin/autoconf

# IBM Tape Driver settings

Г

Enter the Target ID and LUN ID of the drive in the /usr/kernel/drv/IBMtape.conf file. However, these values are normally set during installation and usually need not be changed. Simply check the contents.

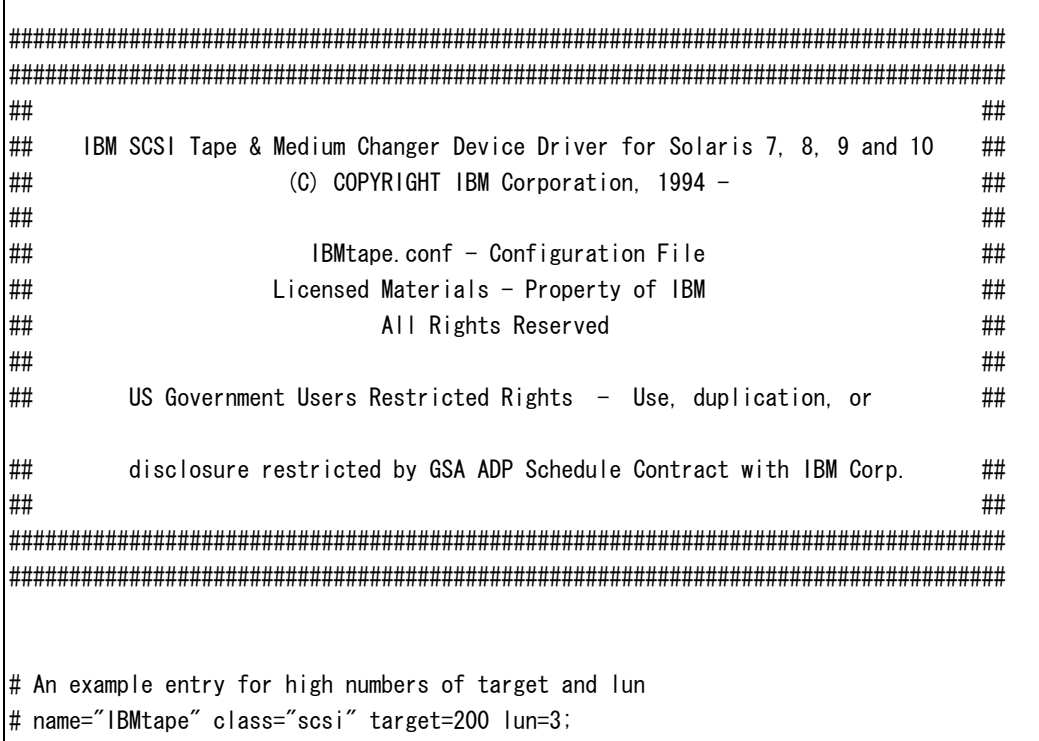

```
# An example entry for QLogic HBA running qla HBA driver 
# name="IBMtape" parent="qla2100" target=0; # for qla2100 only 
# name="IBMtape" parent="qla2200" target=0; # for qla2200 only 
# name="IBMtape" parent="qla2300" target=0; # for qla2300 only 
# An example entry for AMCC JNI HBA 
# name="IBMtape" parent="jnic146x" target=0; 
# An example entry for Emulex HBA 
# name="IBMtape" parent="lpfc" target=0; 
name="IBMtape" parent="pseudo" instance=16383; 
name="IBMtape" class="scsi" target=0 lun=0 block_size=0 buffering=1 immediate=0 trailer=0 
sili=0; 
name="IBMtape" class="scsi" target=0 lun=1 block_size=0 buffering=1 immediate=0 trailer=0 
sili=0; 
        : 
: 100 m
name="IBMtape" class="scsi" target=255 lun=0 block_size=0 buffering=1 immediate=0 trailer=0 
sili=0; 
name="IBMtape" class="scsi" target=255 lun=1 block_size=0 buffering=1 immediate=0 trailer=0 
sili=0;
```
# HBA driver settings

The HBA driver setup method is shown below.

Set the robot, the alias name of the drive, the port and fcp-bind-target in the /kernel/drv/fjpfca.conf file. For the robot Target ID, enter the Target ID that was set in the /usr/kernel/drv/lb.conf file.

```
# 
# All Rights Reserved, Copyright (c) FUJITSU LIMITED 2000 
# 
#ident "@(#)$Id: fjpfca.conf,v 3.1.1.1 2001/04/20 11:19:47 hiroki Exp $ FUJITSU" 
         : 
alias= 
         "CTRL:0x200100e0000e100c", 
         "DRV00:0x201000e0000e100d", 
         "DRV01:0x201100e0000e100d", 
         "DRV02:0x201200e0000e100d", 
         "DRV03:0x201300e0000e100d"; 
         : 
port= 
"fjpfca0:nport";
```

```
fcp-bind-target= 
         "fjpfca0t4:CTRL", 
          "fjpfca0t0:DRV00", 
          "fjpfca0t1:DRV01", 
          "fjpfca0t2:DRV02", 
          "fjpfca0t3:DRV03";
```
: 1999 - 1999 - 1999<br>1999 - 1999 - 1999 - 1999 - 1999 - 1999 - 1999 - 1999 - 1999 - 1999 - 1999 - 1999 - 1999 - 1999 - 1999 - 1999

For details of the HBA driver settings, refer to the Fujitsu HBA driver settings under "Solaris OS settings" in the "ETERNUS LT270 Tape Library Setup Guide".

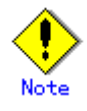

These examples are for the Fujitsu HBA driver (FJSVpfca). Refer to the HBA manual of your product if another HBA driver, such as Emulex, NetMarks, is used. This setting is only required for fiber channel switch connection (FC-SW connection). Settings that include target ID set by the LT library are required for direct connection. Refer to "ETERNUS SF TSM ETERNUS LT Library Operator's Guide" for details.

# Creating a device file

1. Reboot the server.

# touch /reconfigure # /usr/sbin/shutdown -y –i6 –g0

2. After the server is rebooted, execute the ls command to display the device file (lb).

```
# ls -l /dev/rmt/?lb 
lrwxrwxrwx 1 root root 40 Feb 27 15:07 /dev/rmt/0lb -> ../../devices/pci@16,2000/scsi@1/st@5,0: 
lrwxrwxrwx 1 root other 51 Feb 27 16:50 
/dev/rmt/5lb-> ../../devices/pci@17,4000/fibre-channel@4/lb@4,0:lb 
#
```
3. Check the displayed device file to see if the lb driver recognizes the LT270 robot.

../../devices/pci@17,4000/scsi@3/lb@0,4:lb 1 2 3 1: "devices/pci@17,4000/scsi@3" = This is the physical path name that indicates where the HBA is installed. 2: "lb" = Indicates that the LT270 is controlled by the lb driver 3: "4,0" = Hexadecimal display indicating "Target ID (LOOP ID),LUN"

From these contents, the user can find out if the physical path is an HBA connected to the LT270, check whether or not the target ID (LOOP ID) and LUN information match the LT270 robot, and find out if the LT270 robot is controlled by the lb driver.

4. Execute the ls command to display the device file (st).

```
# ls -l /dev/rmt/?st 
lrwxrwxrwx 1 root root 56 Feb 27 16:50 
/dev/rmt/1st-> ../../devices/pci@17,4000/fibre-channel@4/IBMtape@0,0:st 
lrwxrwxrwx 1 root root 56 Feb 27 16:50 
/dev/rmt/2st-> ../../devices/pci@17,4000/fibre-channel@4/IBMtape@1,0:st 
lrwxrwxrwx 1 root root 56 Feb 27 16:50 
/dev/rmt/3st-> ../../devices/pci@17,4000/fibre-channel@4/IBMtape@2,0:st 
lrwxrwxrwx 1 root root 56 Feb 27 16:50 
/dev/rmt/4st-> ../../devices/pci@17,4000/fibre-channel@4/IBMtape@3,0:st 
#
```
5. Check the displayed device file to see if the IBM tape driver recognizes the LT270 drive.

../../devices/pci@17,4000/fibre-channel@4/IBMtape@0,0:st 1 2 3 1: "devices/pci@17,4000/fibre-channel@4" = This is the physical path name that indicates where the HBA is installed. 2: "IBMtape" = Indicates that the LT270 is controlled by the IBM tape driver 3: "0,0" = Hexadecimal display indicating "Target ID (LOOP ID),LUN"

From these contents, the user can find out if the physical path is an HBA connected to the LT270, check whether or not the target ID (LOOP ID) and LUN information match the LT270 drive, and find out if the LT270 drive is controlled by the IBM tape driver.

# D.2 Tape library setup for use by TSM

This section describes how to perform setup so that the tape library can be used by TSM.

1. Define the library as the "SCSI" type.

tsm> define library <library\_name> libtype=scsi

<library\_name>: Specify the library name.

In the following example, "LT270" is set as the library name.

```
tsm> define library LT270 libtype=scsi 
ANR8400I Library LT270 defined.
```
tsm>

2. Define the library path (device file).

tsm> define path <server\_name> <library\_name> srctype=server desttype=library device=<library\_path>

<server\_name>: Specify the node name of the tape server.

<library\_name>: Specify the library name.

 $\langle$ library\_path>: Specify the robot device filename  $(\langle dev/rmt/Xlb:$  where X is a number). In the following example, "tapeserver1" is set as the node name, "LT270" is set as the library name, and "/dev/rmt/5lb" is set as the device filename.

tsm> define path tapeserver1 LT270 srctype=server desttype=library device=/dev/rmt/5lb ANR1720I A path from TAPESERVER1 to LT270 has been defined.

tsm>

3. Define the drive.

tsm> define drive <library\_name> <drive\_name> element=<number>

<library\_name>: Specify the library name.

<drive\_name>: Specify the drive name.

<number>: Specify the element number of the drive.

The drive element number varies in accordance with the type of tape library device. Refer to the following:

For ETERNUS LT220

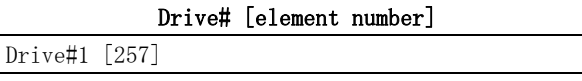

― For ETERNUS LT230

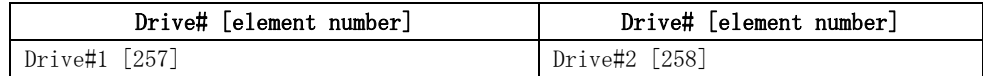

― ETERNUS LT250

|  | Drive# [element number] | Drive# [element number] |
|--|-------------------------|-------------------------|
|  | Drive#03 [503]          | Drive#00 [500]          |
|  | Drive#04 [504]          | $Dirive#01$ [501]       |
|  | Drive#05 [505]          | Drive#02 [502]          |

#### ― For ETERNUS LT270

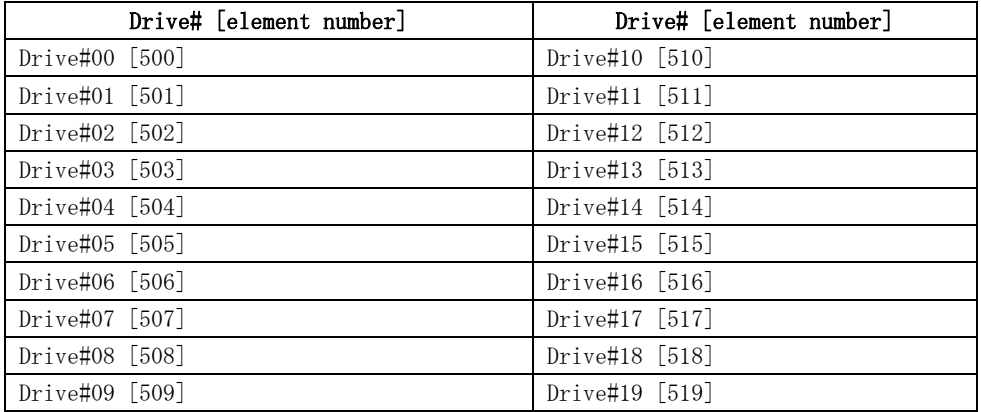

In the following example, "LT270" is set as the library name, "DRV00" is set as the drive name, and "500" is set as the element number.

tsm> define drive LT270 DRV00 element=500 ANR8404I Drive DRV00 defined in library LT270. tsm>

4. Define the drive path (device file).

tsm> define path <server\_name> <drive\_name> srctype=server desttype=drive library=<library\_name> device=<device\_path>

 $\langle server\_name \rangle$ : Specify the node name of the tape server.

<drive\_name>: Specify the name of the drive.

<library\_name>: Specify the library name.

<device\_path>: Specify the drive device filename (/dev/rmt/Xst: where X is a number) In the following example, "tapeserver1" is set as the node name, "DRV00" is set as the drive name, "LT270" is set as the library name, and "/dev/rmt/2st" is set as the device filename.

tsm> define path tapeserver1 DRV00 srctype=server desttype=drive library=LT270 device=/dev/rmt/1st ANR1720I A path from TAPESERVER1 to LT270 DRV00 has been defined. tsm>

# Glossary

The special terms used in this manual are explained below.

#### Access path

Path required by a server to access disks in an ETERNUS storage system

#### Active site

The ACM backup environment that is normally active

#### Advanced copy function

Hardware-based copy function of ETERNUS storage systems. This is a generic name of EC and OPC.

#### AdvancedCopy Manager agent

Generic term referring to the daemons and applications used for backup or replication.

#### AdvancedCopy Manager client

Generic term referring to the GUI Client that operate in a storage management client.

#### AdvancedCopy Manager database

 Generic term referring to management information such as registry, repository and management files for AdvancedCopy Manager.

#### AdvancedCopy Manager manager

Generic term referring to AdvancedCopy Manager-related services and applications existing in a Storage Management Server.

#### AdvancedCopy Manager tape agent

Generic term referring to the applications used for tape backup

#### AdvancedCopy Manager tape manager

Generic term referring to the Tape Server daemons and applications related to AdvancedCopy Manager in the Tape Server

#### Affinity Group

Management information on the ETERNUS storage system that shows the association between the Logical Unit Number (LUN) that can be recognized by the host, and the Logical Volume Number managed within the ETERNUS storage system.

#### Authentication management files

Generic term for the file where authentication management saves information on users and usage. There are two or more types and it is kept for every Storage Server with a repository.

# Backup history

Backup data that is managed by backup management, and other backup related information

### Backup management files

Generic term for files used during backup operations containing management information such as volume and server details. These files are stored in each Storage server and can be backed up by the resource backup command.

#### Backup management screen

GUI Client screen for backup management.

#### Backup server operation

The type of operation that uses a dedicated backup server that copies the copies destination volume to a tape device. The server is only connected to the copy destination volumes.

# Backup synchronous processing

The process of synchronizing the contents of a transaction volume and a backup volume in preparation for synchronous backup operations.

#### CA (Channel adapter)

The adapter card used as an interface with server HBA/switch found in a Storage Server.

#### Cascade Copy

Group two or more concurrent copy processes by assuming the copy destination of one to be a copy origin of another.

Refer to the SA/SE handbook of the ETERNUS Series for the requirement of the cascade copy.

# CCM Server

The server where the Copy Control Module is installed.

#### CM (Controller module)

The controller that manages devices within ETERNUS. The CM to be used as the access route (the CM in charge) is set separately for each RAID group in order to achieve load balancing.

#### Copy Control Module (CCM)

A tool that enables backup using the Advanced Copy function of the ETERNUS storage system. One advantage is that it can be used without installing the AdvancedCopy Manager Agent on the backup source server (the transaction server).

#### COS

The service class of the fibre channel. Classes 2 and 3 are general now, and the difference between classes 2 and 3 is that only class 2 requires the acceptance confirmation for frame notice assignment.

#### Day management backup

Backup operation that manages backups according to a specified number of preservation days. This backup operation is available only for backing up data to tape.

#### Device map file

File that describes both the relationship between transaction volumes and backup volumes for backup management, and the relationship between copy source volumes and copy destination volumes for replication management

# Differential OPC

This is a previously used term for QuickOPC. Refer to the paragraph on QuickOPC for an explanation.

#### Disaster Recovery site

An environment prepared at a different location to be used for data recovery after a disaster.

### EC

This is an abbreviation for Equivalent Copy. It is one of the copy functions of the hardware devices in the ETERNUS storage systems. This function maintains the mirror state between the disks in a hardware device. When detach control is executed from software, a copy of such a disk is created.

#### Equivalency maintenance state

A state in which the EC function maintains the contents of a transaction volume and backup volume in precise equivalence.

#### ETERNUS

Brand name for Fujitsu's storage systems

AdvancedCopy Manager provides high-speed backup and replication functions by linking with the following devices:

- ETERNUS disk array
	- (ETERNUS2000/ETERNUS3000/ETERNUS4000/ETERNUS6000/ETERNUS8000/ETERNUS GR series)
- ETERNUS NR1000F series network disk array
- ETERNUS tape library (ETERNUS LT series)

# ETERNUS GR series

Generic name for Fujitsu's disk array devices (GR720/730/740/820/840).

# ETERNUS VSS Hardware Provider

The ETERNUS VSS Hardware Provider (hereafter called "VSSHP") is software that provides the ETERNUS storage system service, based on the interface provided with the Microsoft Volume Shadow Copy Service (hereafter called "VSS").

In AdvancedCopy Manager, during backup of the Exchange database, the VSSHP function may be used to perform backup.

For details on VSSHP, refer to the "ETERNUS VSS Hardware Provider software manual".

### ETERNUSmgr (ETERNUS Manager)

Software product for monitoring and displaying the status of the ETERNUS2000/ETERNUS3000/ETERNUS4000/ETERNUS6000/ETERNUS8000 machine and for setup and maintenance

# Fabric

Topology using the fibre channel interface. A fibre channel switch is used and two or more communications between nodes can be performed simultaneously.

#### FC-AL (Fibre Channel Arbitrated Loop)

Topology using the fibre channel interface. A fibre channel that now allows the connection between two or more nodes using a hub. This topology is mostly used for 1 to 1 connectivity between devices. A port that is connected to the fibre channel is either an NL port or an L port.

#### Fibre channel

One of the interfaces used to perform serial transfer of data. High-speed forwarding of data and the long distance transmission with the server are features of this transfer type.

#### Fibre channel hub

This is a hub that is only used for fibre channel networks. It is a device that connects two or more fibre channel node devices in a loop. It operates with the FC-AL topology.

#### Fibre channel switch

This is a switch used only on fibre channel networks. Its primary function is to facilitate communication between two or more fibre channel nodes at the same time. It exceeds a fibre channel hub in performance and reliability and operates with the fabric topology.

# File unit backup

Direct specification that performs backup to tape of only the specified data in a directory or file on a disk that is mounted on the backup target server

#### File unit backup agent

Software that performs backups on a file basis. Starts the TSM client and specifies file unit backup or restore to a tape

#### FL port

The port of the fabric topology (fibre channel switch) connected to the NL port.

#### F port

The port of the fabric topology (fibre channel switch) connected to the N port.

#### Framework

Generic name referring to applications such as communication services and configuration management that form the foundation of the AdvancedCopy Manager product suite.

#### GDS Snapshot

Abbreviation of PRIMECLUSTER GDS Snapshot, which is an optional product of PRIMECLUSTER GDS (hereinafter referred to as GDS). With this product, you can create a snapshot of a GDS logical volume (ie, a replica at a certain time). AdvancedCopy Manager supports the backup and replication operations of logical volumes in linkage with GDS Snapshot.

#### Generation management backup

Backup operation that performs management with the specified number of preservation generations

# Generation overflow

This is the situation that arises when the number of backups specified as backup generations have already been used. If the next backup is performed, the backup volume having the oldest backup history is deleted from the generation management. This is called generation overflow. The actual number of backup generations is specified by the backup policy configuration command.

#### GR Manager, GRmgr

Storage management software of GR720/730/740.

#### Hard disk driver

Hard disk driver software of a host server. Controls a disk array unit instead of the sd driver. This driver must be installed to perform multipath control.

#### HBA (Host bus adapter)

The adapter card used as an interface with the storage port/switch CA carried in a server.

#### HDDV

See "Hard disk driver."

#### Inter-server replication

Replication in which the source and destination are volumes connected to different servers

#### Host Affinity Group

Management information on the ETERNUS storage system that shows the association between the World Wide Name of the host and the Affinity Group.

#### Load share

One of the operation modes of a cluster system. It enables systems that are structured from multiple active nodes to be handled logically as one database.

#### Logical node

Name of a logical server in a cluster system

#### LUN

Abbreviation for Logical Unit Number. The logical unit is defined under a channel adapter on a storage unit.

#### LUN Mapping

Assigns and sets up a LUN which shows a Logical unit LUN (Logical Unit Number) defined as the channel adapter subordinate in GR720/GR730/GR740 storage equipment from the HOST side, and real LUN (mapping). Therefore, HOST to LUN0 and visible Logical unit can be set up with real Logical unit LUNxx.

#### MPHD

See "Multipath disk control."

#### MPLB

See "Multipath disk control, load balance option."

# Multipath disk control

Driver software that performs multipath disk control of the host server. Failover driver software that merges two physical access paths into one logical path to avoid stopping access to a disk array unit because of the failure of one physical access path.

#### Multi path disk control, load balance option

Driver software that performs multipath disk control of the host server. This driver has both load balance (path load distribution) and multipath (two to eight paths) functionality in addition to the multipath disk control failover function. It is superior in terms of reliability, operability, and performance and is the most suitable driver software for a SAN operation server.

#### NAS backup

The TSM backup function that uses the NDMP functions of the NAS device to back up the data on a NAS device without sending the data via a network

# NAS device

The network disk array device of the ETERNUS NR1000F series

# NAS directory

A directory created under a NAS volume

#### NAS volume

A disk volume on a NAS device.

Disk volumes are defined under /vol, and take the form /vol/vol0, /vol/vol1, and so on.

#### **NDMP**

NDMP (Network Data Management Protocol) is a communications protocol that manages data on an NAS device.

#### NL-Private port

The port of the FC-AL topology which has not made a fibre channel switch connection.

# NL-Public port

The port of the FC-AL topology which is making a fibre channel switch connection.

#### N port

The port used by Fabric topology (switch environment) or Point-to-Point in a fibre channel.

#### OPC

This is an abbreviation of the term "one point copy" which is a hardware function of ETERNUS storage systems. This function executes disk copy at high speeds at the hardware level. When software issues a copy request, a physical copy operation is performed by the hardware. However, the emulation function makes it look like the copy is completed at the software level.

### Ordinary transaction volume

Volume to be backed up and not provided with a database space.

# Point-to-point

Topology using the fibre channel interface. Although it is the topology of 1 to 1 connection of an N port, the main part of the present 1 to 1 connection is the 1 to 1 connection of FC-AL.

#### Pre-processing or post-processing

Scripted processing that is executed immediately before or after advanced copying at the time of backup or replication. The pre-processing and post-processing scripts are called as part of the command processing of backup or replication management.

#### **PRIMECLUSTER**

Software product for cluster configuration

#### PRIMECLUSTER GDS

Software product that improves data integrity by mirroring disk units

#### PRIMECLUSTER GES

Software product that creates a multivolume file system that offers robustness and improves data availability. This file system is completely compatible with UFS, which is the standard API of UNIX.

# QuickOPC

This is a copy method generally used to copy only the data that is updated after a physical copy of all data by OPC is completed.

It is a suitable copy method for Disk to Disk backup.

Differential OPC is an old name for QuickOPC.

# REC

Abbreviation for "Remote Equivalent Copy". REC uses a hardware function of ETERNUS storage systems to achieve EC (Equivalent Copy) between different cabinets.

#### Registry

AdvancedCopy Manager environment definition file.

# Replication management files

Generic term referring to the files where replication management saves the usage information. There are two or more kinds. It is kept for every Storage Server with a data repository.

#### Repository

The repository contains all management and operational information required by AdvancedCopy Manager and its domain.

It is comprised of data contained in a management database hosted in a Storage Management Server.

The information on the device to be managed, and information on backup and replication management, etc. are all stored in a repository.

This repository is created at the time of installation of AdvancedCopy Manager.

#### RMI daemon

The RMI server to an AdvancedCopy Manager client.

#### ROPC

Abbreviation of "Remote One Point Copy". ROPC uses a hardware function of ETERNUS storage systems to achieve OPC between different cabinets.

#### SafeFILE

Software product that creates a multivolume file system that offers robustness and improves data availability. SafeFILE extends the UNIX file system (UFS) and improves availability and performance.

#### SAN (storage area network)

Abbreviation for "Storage Area Network". It is a server storage network. Broadly speaking, this also refers to the implementation of centralized storage, data sharing among different servers, and integrated storage management.

#### SDX object

Virtual resource managed by PRIMECLUSTER GDS or SynfinityDISK. It is a general term for classes, groups, disks, volumes, and slices. An SDX object is sometimes called an "object."

#### Session

Unit of copying execution that is performed by the advanced copy function

#### Snap Data Disk

This is a disk for storing the copy used as the SnapOPC destination. It is necessary to define a Snap Data Disk in advance of SnapOPC being invoked.

#### SnapOPC

A copy method used when updating data. This method copies the pre-update status of the data parts that are to be updated, and matches the original non-updated parts to preserve the pre-update status (a copy-on-write copy method).

This method can be used for efficient data copying since it reduces the data size at the copy destination.

This copy method is suited to backing up file servers.

#### SnapOPC+

This method copies only the pre-update status of the data parts that are to be updated, and saves the data in snap generation units (a copy-on-write copy method).

This method can be used for efficient data copying since it reduces the data size at the copy destination and data can be saved in snap generation units. This copy method is suited to backing up file servers.

#### Snap shot type high-speed backup

Backup using the one point copy (OPC) function of ETERNUS storage systems.

#### Storage

A generic name of external storage devices such as disk array devices and tape units. These devices include ETERNUS storage systems, F649x series and Spectris/Platinum.

# Storage management client

This term refers to a client machine that the AdvancedCopy Manager GUI Client is operated.

#### Storage Management Server

Server in which AdvancedCopy Manager's Manager exists.

# Storage Server

Server in which AdvancedCopy Manager's Agent exists.

# Suspend/Resume function

This function sets Suspend or Resume for the EC equivalency maintenance status. The synchronous backup operation can be made faster because the function can create a differential copy from the Suspend state.

# Suspend specification

The act of specifying the -suspend option in the backup execution command (swstbackup) to back up using the Suspend/Resume function

#### Synchronous backup

This involves using the Equivalent Copy (EC) function of the disk array GR series to perform backup.

#### Tape library unit

A device that holds a large number of magnetic tapes and uses the controller in the device to automatically replace magnetic tapes in order to gain access to the tapes. It includes ETERNUS LT270 and ETERNUS LT230.

#### Tape Server

Backup Tape Server for processing requests regarding tape backup operations

#### TOC

The backup data table of contents provided from a NAS device in parallel with NAS backup operations. TSM uses the obtained TOC to restore data when executing NAS disk unit restore or NAS file unit restore.

#### **TSM**

The abbreviation of file backup management product "Tivoli Storage Manager". Tape servers deliver a backup management function by calling TSM internally.

# TSM client GUI

Starts the TSM client and issues file unit backup and restore instructions to a tape. Commands and a GUI are provided for the TSM client, and processing instructions can be issued from the GUI interface.

# TSM Web backup/archive client

A TSM processing interface that enables use of a Web browser to connect from an operations terminal to a TSM client.

This enables backup and restore instructions to be issued from an operations terminal to a tape.

### Volume Shadow Copy Service

The Volume Shadow Copy Service is a function that provides a communications foundation for backup software, server applications and storage hardware. It is installed as standard with Windows Server 2003.

# VSS

Refer to "Volume Shadow Copy Service".

#### **VSSHP**

Refer to "ETERNUS VSS Hardware Provider".